### aludu CISCO.

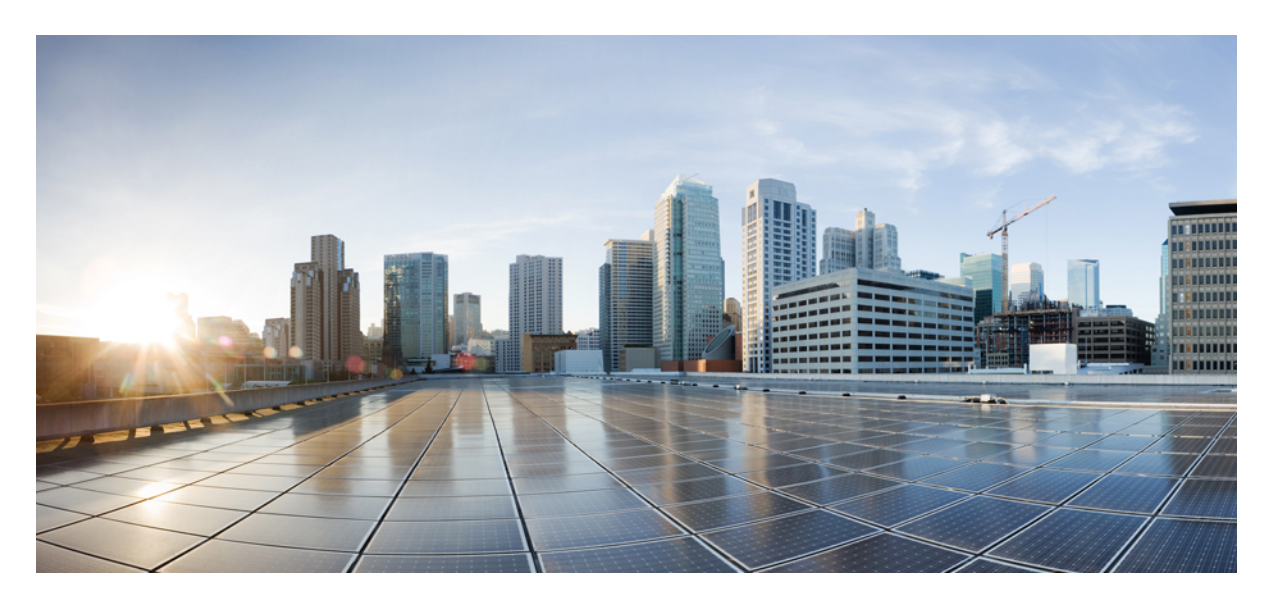

### **Cisco Nexus 9000** シリーズ **NX-OS** トラブルシューティング ガ イド、リリース **10.2(x)**

初版:2021 年 8 月 24 日

#### シスコシステムズ合同会社

〒107-6227 東京都港区赤坂9-7-1 ミッドタウン・タワー http://www.cisco.com/jp お問い合わせ先:シスコ コンタクトセンター 0120-092-255 (フリーコール、携帯・PHS含む) 電話受付時間:平日 10:00~12:00、13:00~17:00 http://www.cisco.com/jp/go/contactcenter/

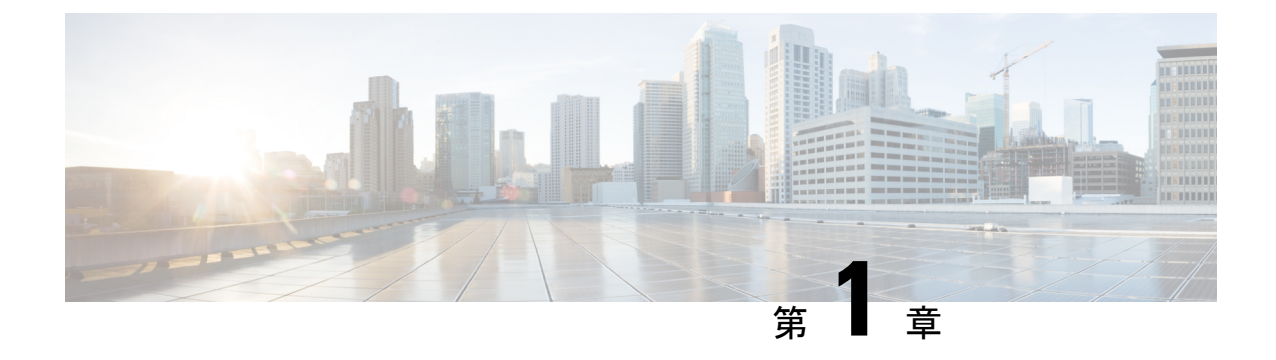

# 新機能および変更された機能に関する情報

• [新機能および変更された機能に関する情報](#page-2-0) (1 ページ)

# <span id="page-2-0"></span>新機能および変更された機能に関する情報

•

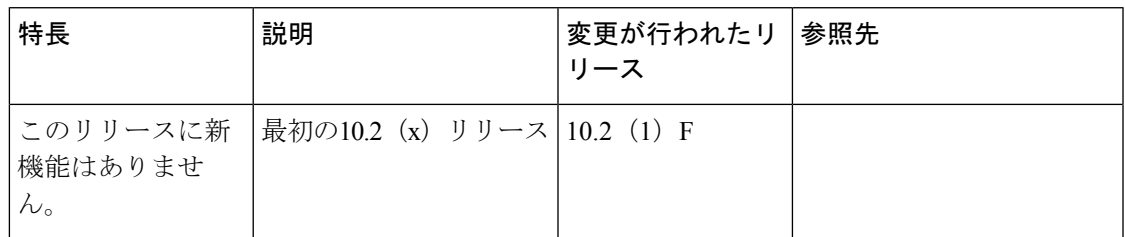

表 **<sup>1</sup> : NX-OS** リリース **10.2(x)** の新機能および変更された機能

I

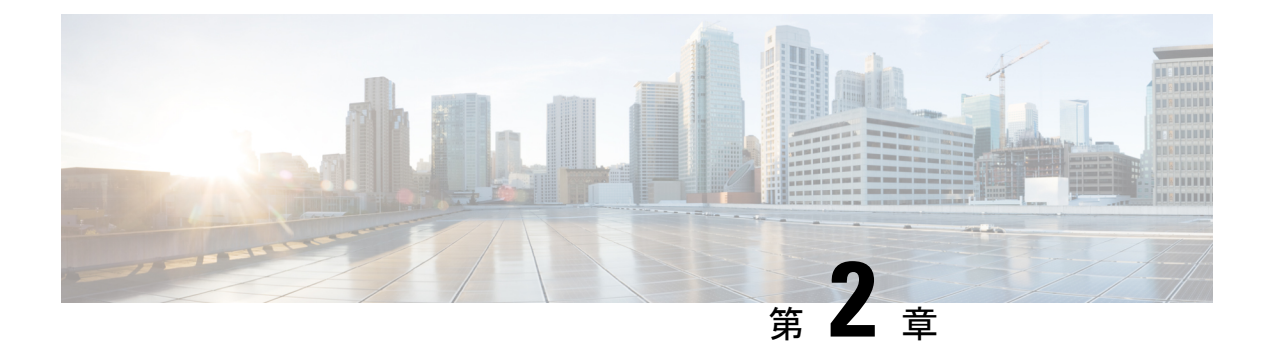

### 概要

- [ソフトウェア](#page-4-0) イメージ (3 ページ)
- [トラブルシューティング](#page-4-1) プロセスについて (3 ページ)
- [Symptoms](#page-6-0)  $(5 \langle -\tilde{\vee} \rangle)$
- [ログによるトラブルシューティング](#page-9-0) (8 ページ)
- [モジュールのトラブルシューティング](#page-10-0) (9 ページ)
- NVRAM [ログの表示](#page-10-1) (9 ページ)
- カスタマー [サポートへの問い合わせ](#page-10-2) (9 ページ)

# <span id="page-4-1"></span><span id="page-4-0"></span>ソフトウェア イメージ

Cisco NX-OS ソフトウェアは、1 つの NXOS ソフトウェア イメージで構成されています。この イメージは、すべての Cisco Nexus 3400 シリーズ スイッチで実行されます。

# トラブルシューティング プロセスについて

ネットワークに関するトラブルシューティングの一般的な手順は、次のとおりです。

- すべてのデバイスで、Cisco NX-OS リリースの一貫性を保持します。
- Cisco NX-OS リリースの Cisco NX-OS リリース ノートを参照して、最新の機能、制限事 項、および注意事項を確認します。
- システム メッセージ ロギングをイネーブルにします。
- 変更を実装したら、新しい設定変更のトラブルシューティングを実施します。
- 特定の現象に関する情報を収集します。
- デバイスとエンド デバイス間の物理接続を確認します。
- レイヤ 2 接続を確認します。
- エンドツーエンドの接続とルーティング設定を確認します。

• トラブルシューティングを行っても問題を解決できなかった場合は、Cisco TAC またはテ クニカル サポート担当者にお問い合わせください。

ここでは、ネットワークにおける問題のトラブルシューティングで一般的に使用されるツール について説明します。

(注)

- 問題領域を絞り込むためには、ネットワークの正確なトポロジを把握している必要もありま す。この情報については、ネットワークアーキテクトにお問い合わせください。デバイスの一 般情報を収集するには、次のコマンドを使用します。
	- **show module**
	- **show version**
	- **show running-config**
	- **show logging log**
	- **show interfaces brief**
	- **show vlan**
	- **show spanning-tree**
	- **show** {**ip** | **ipv6**} **route**
	- **show processes** | **include ER**
	- **show accounting log**

### ポートの確認

次の質問に答えて、ポートが正しく接続され、動作していることを確認します。

- 正しいメディア(銅線、光、ファイバ タイプ)を使用していることを確認します。
- メディアが故障または破損していないことを確認します。
- モジュールのポート LED はグリーンですか。
- なぜインターフェイスは動作していないのでしょうか。

ポートのトラブルシューティングのヒントについては、「[ポートのトラブルシューティング」](#page-44-0) を参照してください。

### レイヤ **2** 接続の確認

レイヤ 2 接続を確認するには、次の質問に回答します。

- **show vlan all-ports** コマンドを使用し、 必要なすべてのインターフェイスが同じ VLAN に あることを確認します。VLANのステータスがアクティブになっている必要があります。
- **show port-channel compatibility-parameters** コマンドを使用し、 コマンドを使用して、速 度、デュプレックス、トランクの各モードについて、ポートチャネル内のすべてのポート の設定が同じであることを確認します。
- **show running-config spanning-tree** コマンドを使用し、 コマンドを使用して、スパニング ツリープロトコル (STP) がネットワーク内のすべてのデバイスで同じように設定されて いることを確認します。
- **show processes** | **include ER** を使用します。 必須ではないレイヤ 2 プロセスがエラー状態 であることを確認します。
- **show mac address-table dynamic vlan** コマンドを使用し、 コマンドを使用して、学習また はエージングが各ノードで発生しているかどうかを判断します。

#### レイヤ **3** 接続の確認

レイヤ 3 接続を確認するには、次の点をチェックします。

- デフォルト ゲートウェイを設定したか。
- ルーティング ドメイン全体で同じダイナミック ルーティング プロトコル パラメータを設 定したか、またはスタティック ルートを設定したか。
- IP アクセス リスト、フィルタ、ルート マップによって、ルート アップデートがブロック されていないことを確認します。
- ルーティング設定を確認するには、次のコマンドを使用します。
	- **show ip arp**
	- **show** {**ip** | **ipv6**}
	- **show ipv6 neighbor**

### <span id="page-6-0"></span>**Symptoms**

このドキュメントでは、ネットワークで観察された症状と各章に記載されている症状を比較す ることで、Cisco NX-OS の問題を診断して解決できる症状ベースのトラブルシューティングア プローチを使用します。

資料の症状を自分のネットワークで観察した症状と比較することにより、最小限のネットワー クの中断で問題を解決するには、ソフトウェアの設定の問題や操作不可能なハードウェアコン ポーネントを診断して修正できることが重要です。次に、問題と対処方法を示します。

- 主要な Cisco NX-OS トラブルシューティング ツールを特定します。
- CLI で SPAN または Ethanalyzer を使用し、プロトコル トレースを取得して分析します。
- 物理ポートの問題を識別または除外します。
- スイッチ モジュールの問題を識別または除外します。
- レイヤ 2 の問題を診断および修正します。
- レイヤ 3 の問題を診断および修正します。
- スイッチをアップグレードの障害から復旧します。
- Cisco TAC またはカスタマー サポート担当者が使用するコア ダンプおよびその他の診断 データを取得します。

#### システムメッセージ

システム メッセージは、システム ソフトウェアからコンソール(および任意で別のシステム のロギングサーバ)に送信されます。すべてのメッセージがデバイスの問題を示しているわけ ではありません。一部のメッセージは単に情報を示すだけですが、リンク、内蔵ハードウェ ア、またはデバイス ソフトウェアに関する問題の診断に役立つメッセージもあります。

システム メッセージ テキストは、状況を説明する文字列です。メッセージのこの部分には、 イベントについての詳細な情報が含まれている場合があります。含まれる情報は、端末ポート 番号、ネットワーク アドレス、またはシステム メモリのアドレス空間内での位置に対応する アドレスです。この可変フィールドの情報はメッセージごとに異なるので、ここでは角カッコ ([ ])で囲んだ短い文字列で示します。たとえば 10 進数は [dec] などで表します。

PORT-3-IF\_UNSUPPORTED\_TRANSCEIVER:インターフェイス [chars] のトランシーバはサ ポートされていません。

各システムメッセージのあとには、説明と推奨処置が記載されています。アクションは「アク ションは必要ありません(No action isrequired)」のような簡単なものであることもあります。 次の例のように、修正方法に関するものやテクニカルサポートへの連絡を推奨するものもあり ます。

**Error Message** PORT-3-IF\_UNSUPPORTED\_TRANSCEIVER:インターフェイス [chars] のトランシーバはサポートされていません。

Explanation トランシーバ (SFP) が認定ベンダーのものではありません。

**Recommended Action** を入力します。**show interface transceiver** 使用されているトラン シーバを判別する CLI コマンドまたは同様の DCNM コマンド。認定トランシーバ ベ ンダーのリストについては、カスタマー サポート担当者にお問い合わせください。

### **Syslog** サーバの実装

Syslog ファシリティを使用して、デバイスからメッセージ ログのコピーをホストに送信する と、ログ用により多くの永続的ストレージを確保できます。この機能は、長期間にわたってロ グを調べたり、デバイスにアクセスできない場合に使用できます。

次に、Solarisプラットフォーム上でSyslogファシリティを使用するようにデバイスを設定する 例を示します。ここでは Solaris ホストを使用しますが、すべての UNIX および Linux システム における Syslog の設定は非常によく似ています。

Syslogでは、ファシリティを使用して、Syslogサーバ上でのメッセージの処理方法とメッセー ジの重大度が決定されます。Syslogサーバでは、異なるメッセージの重大度を異なる方法で処 理できます。たとえば、メッセージを別々のファイルに記録することや、特定のユーザに電子 メールで送信することもできます。syslog サーバでの重大度レベルを指定すると、syslog サー バで設定できるため、そのレベル以上の重大度(より低い数値)のすべてのメッセージに対し て処置が行われます。

(注)

- syslog サーバを設定する必要があります。Cisco NX-OS メッセージは、他社の Syslog メッセー ジと競合しないように、標準Syslogファイルとは別のファイルに記録される必要があります。/ file システムでログ ファイルを見つけないでください。ログ メッセージで/ファイル システム がいっぱいになるのは望ましくありません。この例では、次の値を使用します。
	- syslog client: switch1
	- syslog server: 172.22.36.211
	- (Solaris) syslog facility: local1
	- syslog severity: notifications (level 5, the default)
	- Cisco NX-OS メッセージを記録するログ ファイル:/var/adm/nxos\_logs

Cisco NX-OS で syslog 機能を設定するには、これらの手順に従います。

- **1.** switch# **config terminal**
- **2.** switch(config)# **logging server 192.0.2.1 6 facility local1**

**show logging server** コマンドを使用し、 コマンドを使用して、syslog 設定を確認します。

```
switch1# show logging server
Logging server: enabled
{172.22.36.211}
      server severity: notifications
      server facility: local1
      server VRF: management
```
Syslog サーバを設定するには、次の手順に従います。

**1.** local1 のメッセージを処理するように、/etc/syslog.conf を変更します。Solaris の場合は、 facility.severity と処置(/var/adm/nxos\_logs)の間に少なくとも 1 つのタブが必要です。

**local1.notice /var/adm/nxos\_logs**

**2.** ログ ファイルを作成します。

**touch /var/adm/nxos\_logs**

**3.** syslog プロセスを再起動します。

#### **/etc/init.d/syslog stop /etc/init.d/syslog start**

syslog service starting.

**4.** syslog プロセスが開始されたことを確認します。

**ps -ef |grep syslogd**

Cisco NX-OS でイベントを作成して、Syslog サーバをテストします。この場合、ポート e1/2 は シャットダウンおよび再度有効化され、Syslogサーバ上で次のように表示されます。デバイス の IP アドレスは角カッコで囲まれています。

```
tail -f /var/adm/MDS_logs
```
Sep 17 11:07:41 [172.22.36.142.2.2] : 2013 Sep 17 11:17:29 pacific: PORT-5-IF DOWN INITIALIZING: %\$VLAN 1%\$ Interface e 1/2 is down (Initializing)

Sep 17 11:07:49 [172.22.36.142.2.2] : 2013 Sep 17 11:17:36 pacific: %PORT-5-IF\_UP: %\$VLAN 1%\$ Interface e 1/2 is up in mode access

Sep 17 11:07:51 [172.22.36.142.2.2] : 2013 Sep 17 11:17:39 pacific: %VSHD-5-VSHD\_SYSLOG\_CONFIG\_I: Configuring console from pts/0 (dhcp-171-71-49-125.cisco.com

# <span id="page-9-0"></span>ログによるトラブルシューティング

Cisco NX-OS では、デバイス上でさまざまなタイプのシステム メッセージを生成して、Syslog サーバに送信します。これらのメッセージを確認することにより、現在発生している問題の原 因となった可能性のあるイベントを判別できます。

Cisco NX-OS のログにアクセスして表示するには、次のコマンドを使用します。

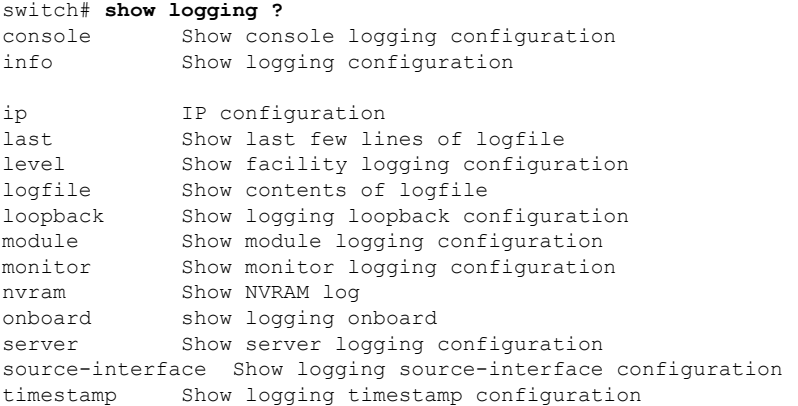

次は、**show logging server** の出力例を示しています。 コマンドに対して表示されます。

switch# **show logging server** Logging server: enabled {172.28.254.254} server severity: notifications server facility: local7 server VRF: management

# <span id="page-10-0"></span>モジュールのトラブルシューティング

ユーザはモジュールのコンソールポートに直接接続して、モジュールの起動時の問題をトラブ ルシューティングすることができます。**attach console module** コマンドを使用し、 して、モ ジュールのコンソール ポートに接続します。

## <span id="page-10-1"></span>**NVRAM** ログの表示

プライオリティ0、1、または2のシステムメッセージは、スーパーバイザモジュールのNVRAM に記録されます。スイッチの再起動後、**show logging nvram** を使用して、NVRAM にこれらの syslog メッセージを表示できます。 コマンドに対して表示されます。

switch# **show logging nvram** 2013 Sep 10 15:51:58 switch %\$ VDC-1 %\$ %SYSMGR-2-NON\_VOLATILE\_DB\_FULL: System n on-volatile storage usage is unexpectedly high at 99%. 2013 Sep 10 15:52:13 switch %\$ VDC-1 %\$ %PLATFORM-2-PFM\_SYSTEM\_RESET: Manual sys tem restart from Command Line Interface 2013 Sep 10 15:57:49 switch %\$ VDC-1 %\$ %KERN-2-SYSTEM\_MSG: Starting kernel... kernel 2013 Sep 10 15:58:00 switch %\$ VDC-1 %\$ %CARDCLIENT-2-REG: Sent 2013 Sep 10 15:58:01 switch %\$ VDC-1 %\$ %USER-1-SYSTEM\_MSG: R2D2: P1 SUP NO GMTL FOR P1 SUP  $-$  r2d2 2013 Sep 10 15:58:01 switch %\$ VDC-1 %\$ %USER-1-SYSTEM\_MSG: R2D2: P1 SUP NO GMTL FOR P1 SUP  $- r2d2$ 2013 Sep 10 15:58:05 switch %\$ VDC-1 %\$ %USER-1-SYSTEM\_MSG: R2D2: P1 SUP: Reset Tx/Rx during QOS INIT - r2d2 2013 Sep 10 15:58:16 switch %\$ VDC-1 %\$ %USER-2-SYSTEM\_MSG: can't dlsym ssnmgr\_i s session command: please link this binary with ssnmgr.so! - svi 2013 Sep 10 15:58:16 switch %\$ VDC-1 %\$ %CARDCLIENT-2-SSE: LC\_READY sent 2013 Sep 10 15:58:17 switch  $\S$ \$ VDC-1  $\S$ \$ snmpd: load mib module :Error, while loa ding the mib module /isan/lib/libpmsnmp\_common.so (/isan/lib/libpmsnmp\_common.so : undefined symbol: sme mib get if info) 2013 Sep 10 15:58:17 switch %\$ VDC-1 %\$ %CARDCLIENT-2-SSE: MOD:6 SUP ONLINE

# <span id="page-10-2"></span>カスタマー サポートへの問い合わせ

このマニュアルのトラブルシューティング情報を使用しても問題を解決できない場合には、カ スタマーサービス担当者に連絡して、支援および詳細な指示を受けてください。担当者ができ る限りすばやいサポートを行えるように、連絡する前に次の情報を用意してください。

- 装置の納品日
- シャーシのシリアル番号(シャーシの背面パネルの右側にあるラベルに記載されていま す)
- ソフトウェアの種類とリリース番号
- メンテナンス契約書または保証情報
- 問題の概要

• 問題を切り分けし解決するために、すでに実行している手順の要約

テクニカル サポートへ問い合わせる前に実施する手順の詳細については、 TAC [に連絡する前](#page-114-0) [に実行する手順](#page-114-0) (113 ページ)を参照してください。

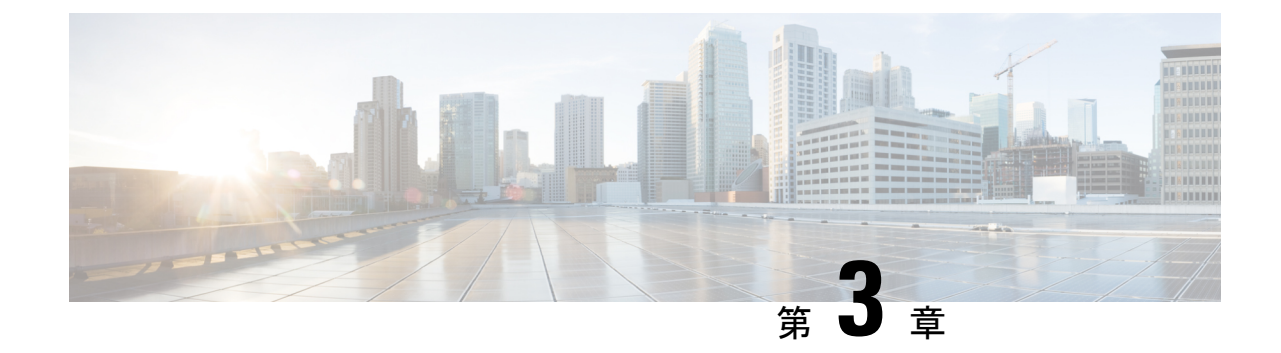

# インストール、アップグレード、リブート のトラブルシューティング

- [アップグレードとリブートについて](#page-12-0) (11 ページ)
- [アップグレードとリブートのチェックリスト](#page-12-1) (11 ページ)
- ソフトウェア [アップグレードの確認](#page-13-0) (12 ページ)
- [ソフトウェアのアップグレードとダウングレードのトラブルシューティング\(](#page-14-0)13ページ)
- ソフトウェア [システムのリブートのトラブルシューティング](#page-16-0) (15 ページ)
- [管理者パスワードの変更](#page-35-0) (34 ページ)

# <span id="page-12-0"></span>アップグレードとリブートについて

アップグレードとリブートは、継続的なネットワーク メンテナンス アクティビティです。実 稼働環境でこれらの操作を実行するときは、ネットワークを中断するリスクを最小限に抑え、 何か問題が発生したときに迅速に回復する方法を理解する必要があります。

$$
\frac{\text{I}}{\text{I}}
$$

このマニュアルでは、Cisco NX-OS のアップグレードとダウングレードの両方を指すアップグ レードという用語を使用します。

# <span id="page-12-1"></span>アップグレードとリブートのチェックリスト

次のチェックリストを使用して、アップグレードまたはリブートの準備をします。

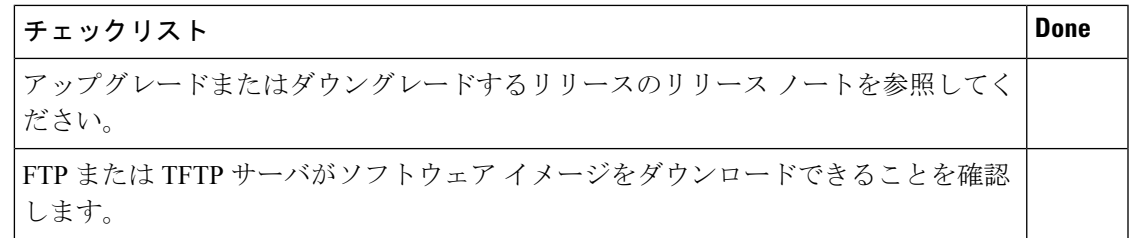

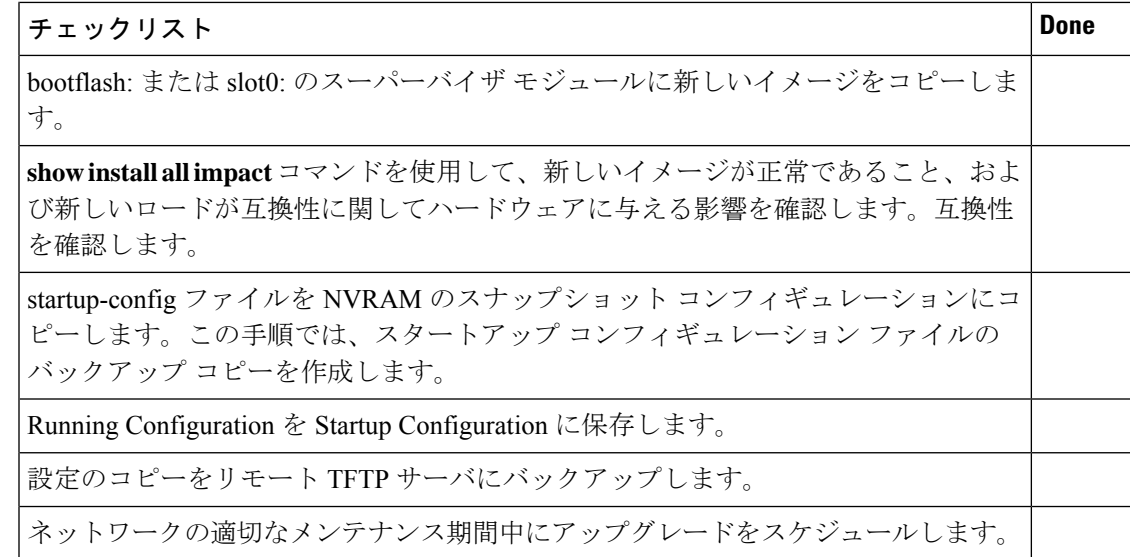

チェックリストを完了すると、ネットワーク内のシステムをアップグレードまたはリブートす る準備が整います。

アップグレード中にアクティブ スーパーバイザがスタンバイ スーパーバイザになるのは正常 な動作です。 (注)

重大度が Critical 以下(レベル 0、1、2)の最大 100 個のログ メッセージが NVRAM に保存さ れます。このログは、**show logging nvram** コマンドを入力することでいつでも表示できます。 (注)

# <span id="page-13-0"></span>ソフトウェア アップグレードの確認

**show install all status** コマンドを使用すれば コマンドを使用してソフトウェア アップグレード の進行状況を確認したり、進行中の**install all**コマンドまたは最後にインストールされた**install all** コマンド(コンソール、SSH、または Telnet セッションから)のログをを表示したりしま す。このコマンドは、コンソール端末に接続していない場合でも、アクティブスーパーバイザ モジュールとスタンバイ スーパーバイザ モジュールの両方の **install all** 出力を表示します。

# <span id="page-14-0"></span>ソフトウェアのアップグレードとダウングレードのトラ ブルシューティング

### ソフトウェア アップグレードがエラーで終了する

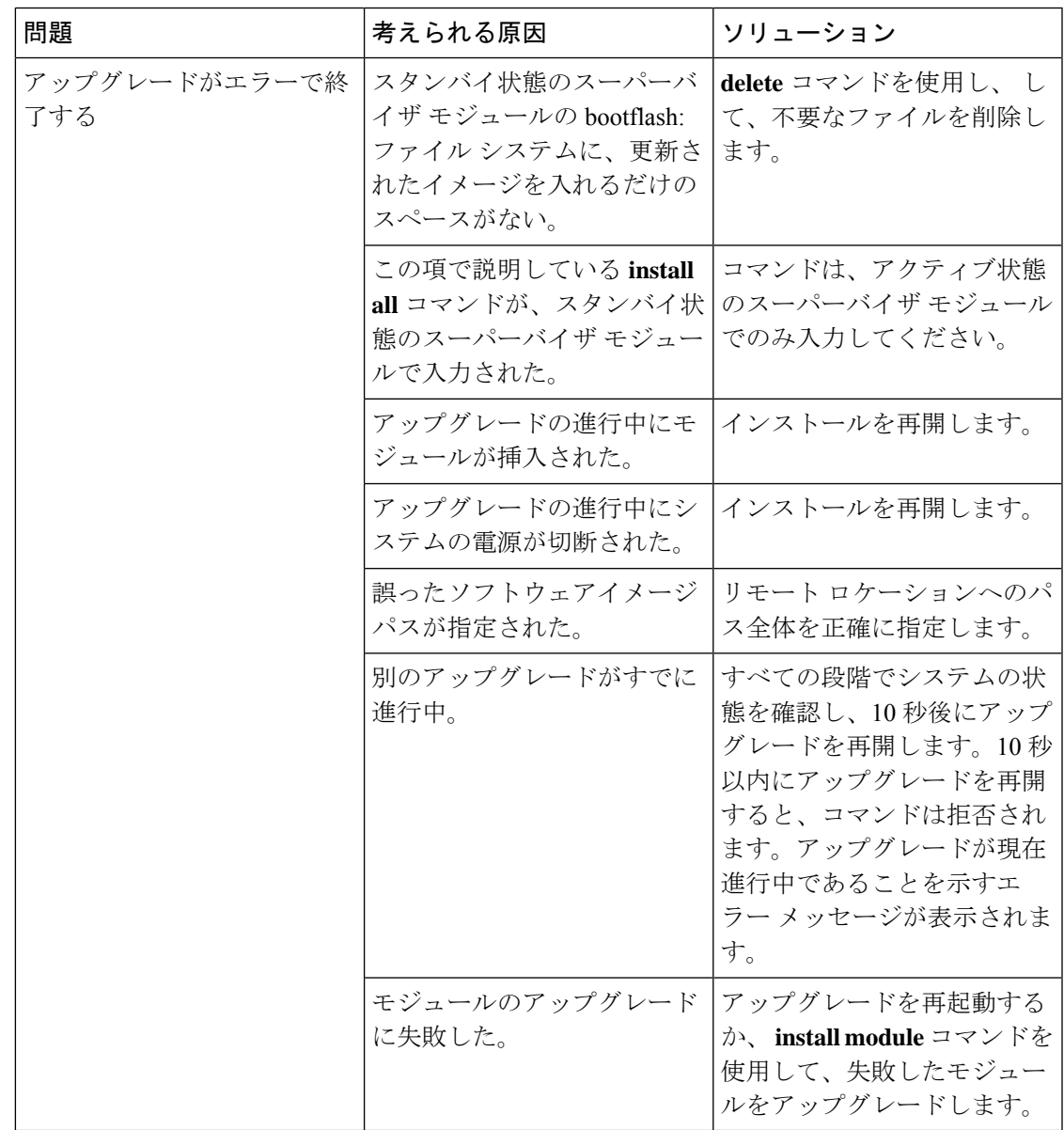

## **Cisco NX-OS** ソフトウェアのアップグレード

どのシステムでも、CLI で自動ソフトウェア アップグレードを実行できます。

#### 始める前に

アクティブスーパーバイザのコンソール、Telnet、またはSSHポートを介してスイッチにログ インします。

必要に応じて、既存のコンフィギュレーション ファイルのバックアップを作成します。

#### 手順の概要

- **1. install all** [**nxos bootflash:***filename*]
- **2. show module**

#### 手順の詳細

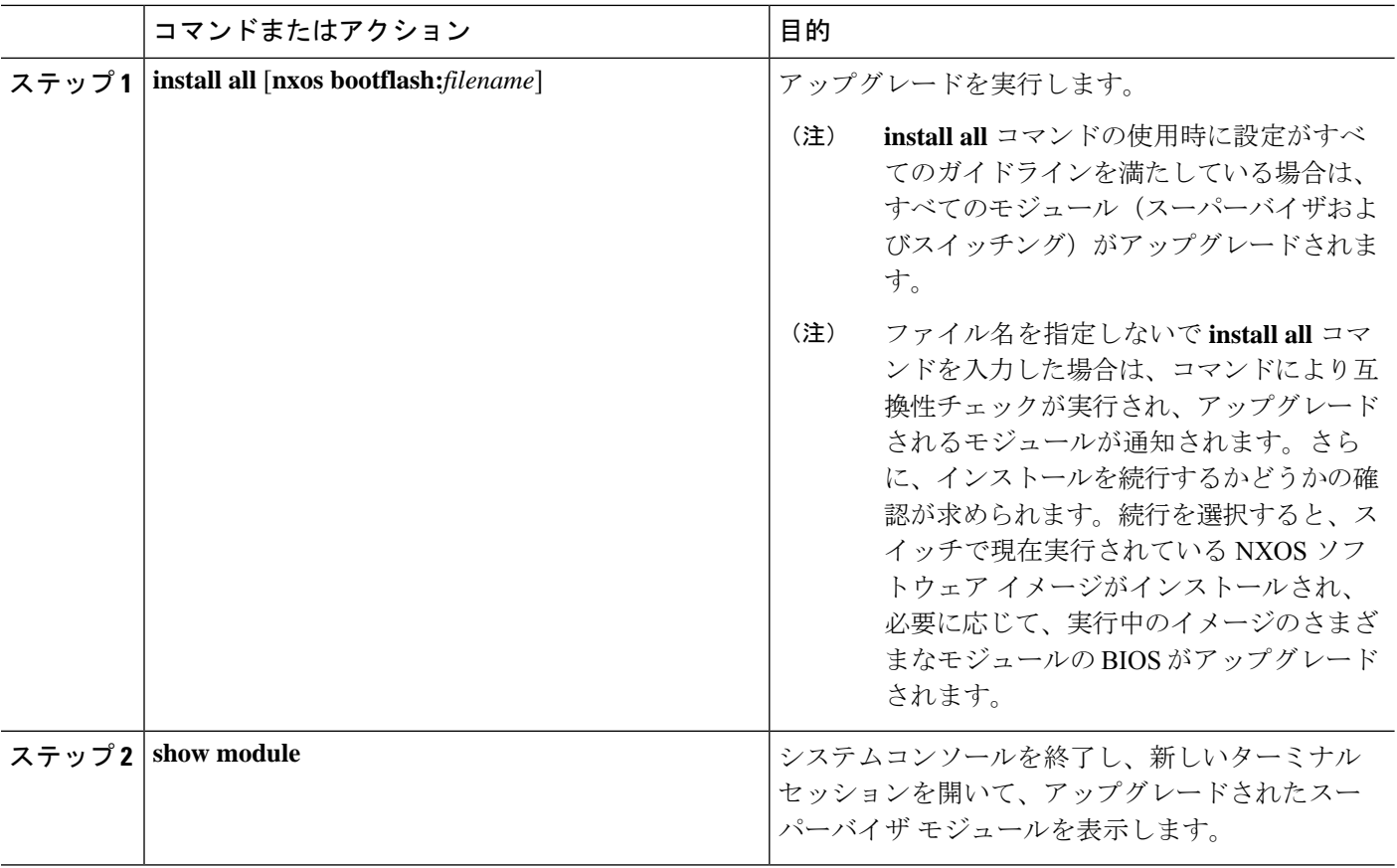

# <span id="page-16-0"></span>ソフトウェアシステムのリブートのトラブルシューティ ング

### 電源投入またはスイッチのリブートがハングする

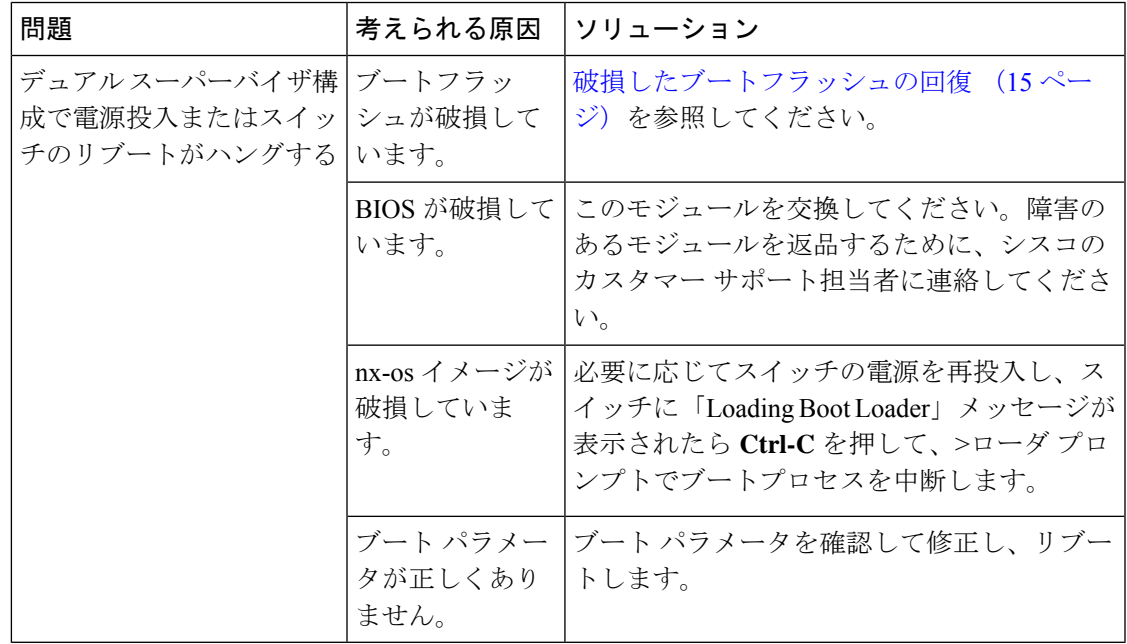

### <span id="page-16-1"></span>破損したブートフラッシュの回復

すべてのデバイス設定は、内部ブートフラッシュにあります。内部ファイルシステムが壊れる と、設定が失われるおそれがあります。設定ファイルは定期的に保存し、バックアップしてく ださい。通常のシステムブートは、次の順序で実行されます。

- 1. 基本入出力システム (BIOS) がローダをロードします。
- **2.** ローダは nx-os イメージを RAM にロードし、イメージを起動します。
- **3.** nx-os イメージは、スタートアップ設定ファイルを読み取ります。

システムの nx-os イメージが破損しており、続行できない(エラー状熊)場合は、次の項で説 明するBIOS設定ユーティリティを入力して、システムブートシーケンスを中断し、イメージ を復旧できます。破損した内部ディスクを復旧する必要がある場合にのみ、このユーティリ ティにアクセスしてください。

 $\bigwedge$ 

この項で説明する BIOS の変更は、破損したブートフラッシュを復旧する場合にのみ必要なも のです。 注意

復旧手順では、通常のシーケンスを中断する必要があります。内部シーケンスは、システムの 電源をオンにしてから、システムプロンプトが端末に表示されるまでの3つのフェーズ (BIOS、 ブートローダ、および nx-os イメージ)を通過します。次の表に、リカバリ中断プロセスの手 順を示します。

#### 表 **2 :** リカバリの中断

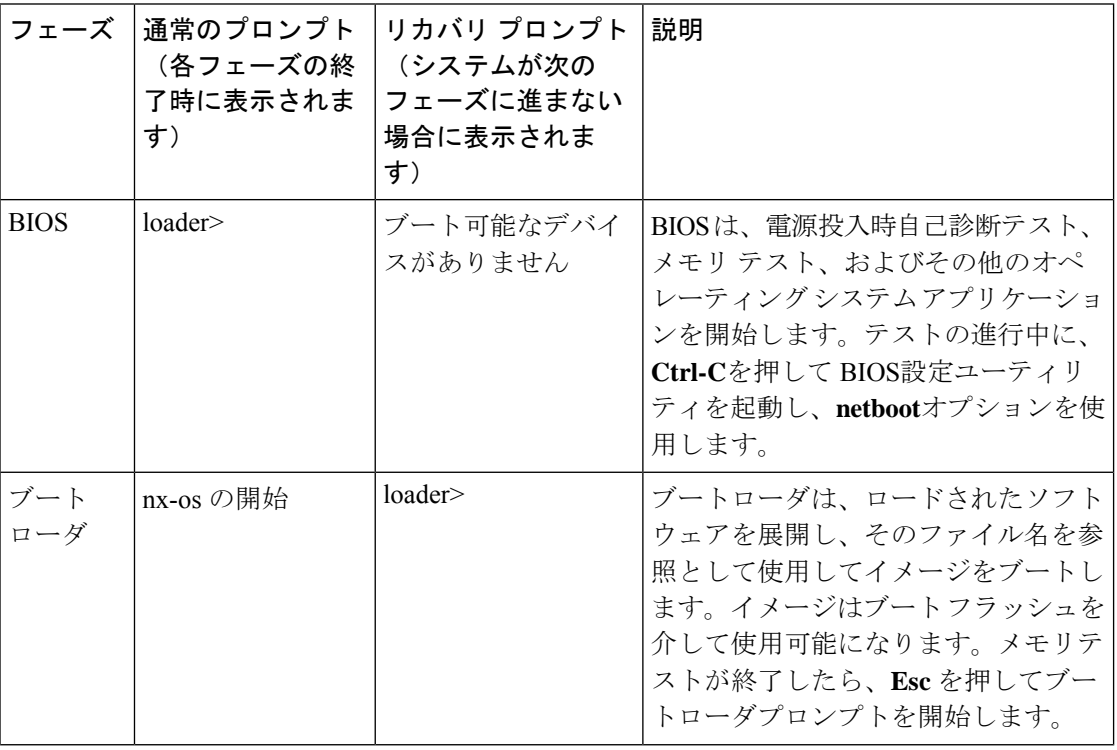

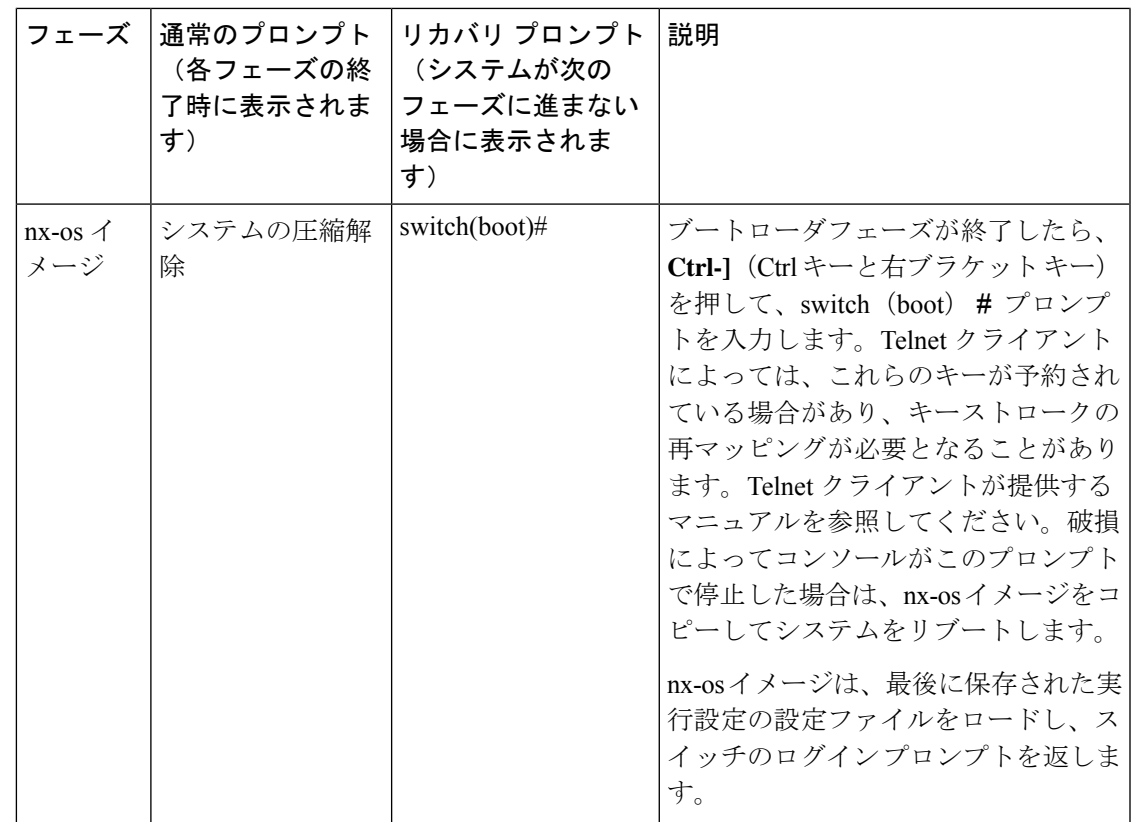

### ローダーからの回復 **>** プロンプト

**help** コマンドを使用し、 コマンドを使用して、ローダー > プロンプトでこのプロンプトで使 用可能なコマンドのリストを表示するか、そのリスト内の特定のコマンドに関する詳細情報を 取得します。

#### 始める前に

この手順では、**initsystem**コマンドを使用して、デバイスのファイルシステムを再フォーマッ トします。この手順を開始する前に、コンフィギュレーションファイルのバックアップを作成 してください。

ローダー > プロンプトは、通常の switch# または switch(boot)# プロンプトとは異なります。 CLI コマンド補完機能は loader >プロンプトでは機能せず、望ましくないエラーが発生する可 能性があります。コマンドを表示するには、コマンドを正確に入力する必要があります。

ローダー > プロンプトから TFTP 経由でブートする場合は、リモート サーバ上のイメージへの フル パスを指定する必要があります。

#### 手順の概要

- **1.** loader> **set ip** *ip-address*
- **2.** loader> **set gw** *gw-address*
- **3.** ローダー **cmdline recoverymode=1**
- **4.** loader> **boot tftp:** *tftp-path*
- **5.** switch(boot)# **init system**
- **6.** switch(boot)# **load-nxos**

#### 手順の詳細

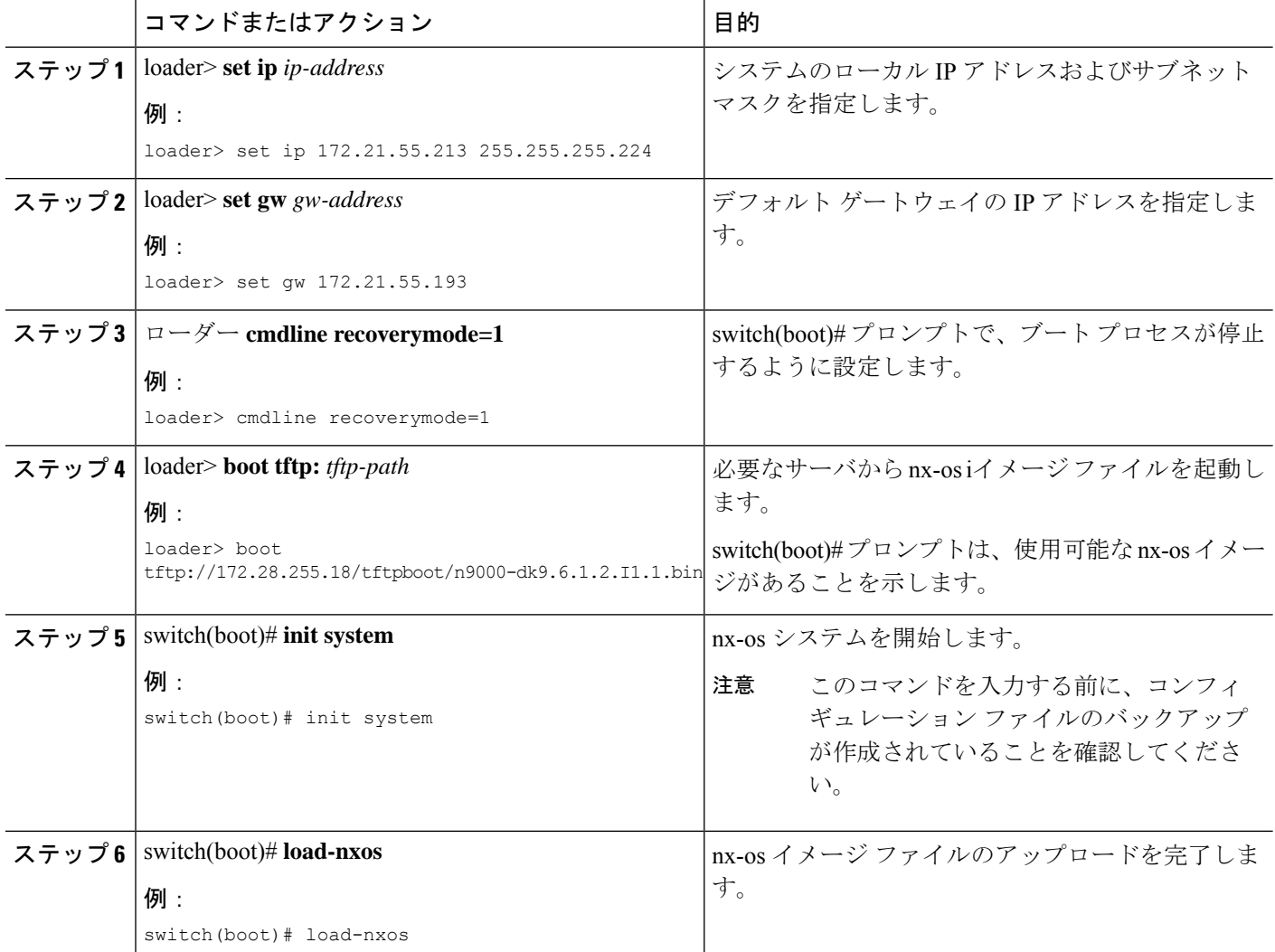

#### 例

システムのローカル IP アドレスとサブネット マスクを設定する例を示します。

```
loader> set ip 172.21.55.213 255.255.255.224
set ip 172.21.55.213 255.255.255.224
Correct - ip addr is 172.21.55.213, mask is 255.255.255.224
Found Intel 82546GB [2:9.0] at 0xe040, ROM address 0xf980
Probing...[Intel 82546GB]
```
ローダーからの回復 **>** プロンプト

```
Management interface
Link UP in 1000/full mode
Ethernet addr: 00:1B:54:C1:28:60
Address: 172.21.55.213
Netmask: 255.255.255.224
Server: 0.0.0.0
Gateway: 172.21.55.193
次に、デフォルト ゲートウェイの IP アドレスを設定する例を示します。
loader> set gw 172.21.55.193
Correct gateway addr 172.21.55.193
Address: 172.21.55.213
Netmask: 255.255.255.224
Server: 0.0.0.0
Gateway: 172.21.55.193
次に、サーバから nx-os イメージを起動する例を示します。
loader> boot tftp://172.28.255.18/tftpboot/n9000-dk9.6.1.2.I1.1.bin
Address: 172.21.55.213
Netmask: 255.255.255.224
Server: 172.28.255.18
Gateway: 172.21.55.193
 Filesystem type is tftp, using whole disk
Booting: /tftpboot/n9000-dk9.6.1.2.I1.1.gbin console=ttyS0,9600n8nn quiet loader
 _ver="3.17.0"....
 .............................................................................Im
 age verification OK
Starting kernel...
INIT: version 2.85 booting
Checking all filesystems..r.r.r.. done.
 Setting kernel variables: sysctlnet.ipv4.ip forward = 0
net.ipv4.ip default ttl = 64net.jpg.ip no pmtu disc = 1
 .
Setting the System Clock using the Hardware Clock as reference...System Clock set. Local
 time: Wed Oct 1
 11:20:11 PST 2013
WARNING: image sync is going to be disabled after a loader netboot
Loading system software
No system image Unexporting directories for NFS kernel daemon...done.
 INIT: Sending processes the KILL signal
 Cisco Nexus Operating System (NX-OS) Software
TAC support: http://www.cisco.com/tac
Copyright (c) 2013, Cisco Systems, Inc. All rights reserved.
The copyrights to certain works contained in this software are
 owned by other third parties and used and distributed under
 license. Certain components of this software are licensed under
 the GNU General Public License (GPL) version 2.0 or the GNU
Lesser General Public License (LGPL) Version 2.1. A copy of each
 such license is available at
http://www.opensource.org/licenses/gpl-2.0.php and
http://www.opensource.org/licenses/lgpl-2.1.php
 switch(boot)#
```
### システムまたはプロセスの再起動

回復可能または回復不可能なエラーが発生すると、システムまたはシステム上のプロセスがリ セットされることがあります。次の表に、考えられる原因と解決策を示します。

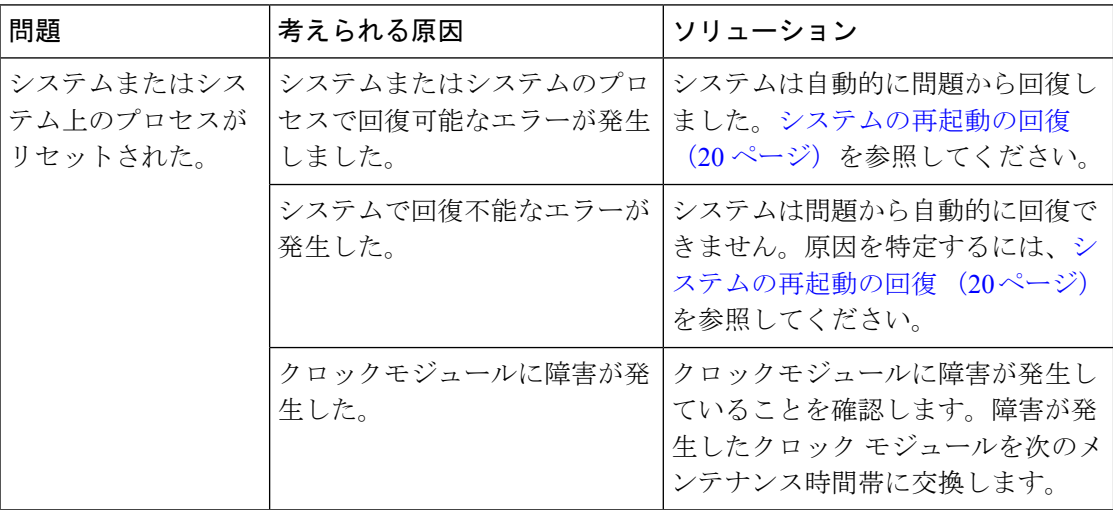

#### <span id="page-21-0"></span>システムの再起動の回復

プロセスを再起動するたびに、syslog メッセージと Call Home イベントが生成されます。イベ ントがサービスに影響を与えない場合でも、今後発生することでサービスの中断が発生する可 能性があるため、すぐに状態を特定して解決する必要があります。

手順を実行した後、テクニカル サポート担当者に連絡し、コア ダンプの確認を依頼すること で、再起動状態の原因と解決策を特定します。 (注)

#### 始める前に

次の条件が適用されます。

- システムは、4 分ごとにコア ファイルを TFTP サーバに自動的にコピーします。この間隔 は設定できません。
- TFTP サーバへの特定のコア ファイルのコピーは、**copy core***://module#/pid# tftp://tftp\_ip\_address/file\_name*を使用して手動でトリガできます。コマンドを使用する必要 があります。
- スーパーバイザ フェールオーバーが発生した場合、コアはプライマリ ログフラッシュで はなくセカンダリ ログフラッシュにある可能性があります。
- プロセスを再起動できる最大回数は、すべてのプロセスの高可用性(HA)ポリシーの一 部です。(このパラメータは設定できません。)プロセスが最大回数を超えて再起動する と、古いコア ファイルが上書きされます。

• 任意のプロセスで保存できるコアファイルの最大数は、任意のプロセスのHAポリシーの 一部です。(このパラメータは設定できず、3 に設定されます)。

手順の概要

- **1.** switch# **show log | include error**
- **2.** switch# **show processes**
- **3.** switch# **show process log**
- **4.** switch# **show process log pid** *pid*
- **5.** switch# **show system uptime**
- **6.** switch# **show cores**
- **7.** switch# **copy core:** *core path*
- **8.** switch# **show processes log pid** *pid*
- **9.** switch# **system cores tftp:** *tftp-path*

#### 手順の詳細

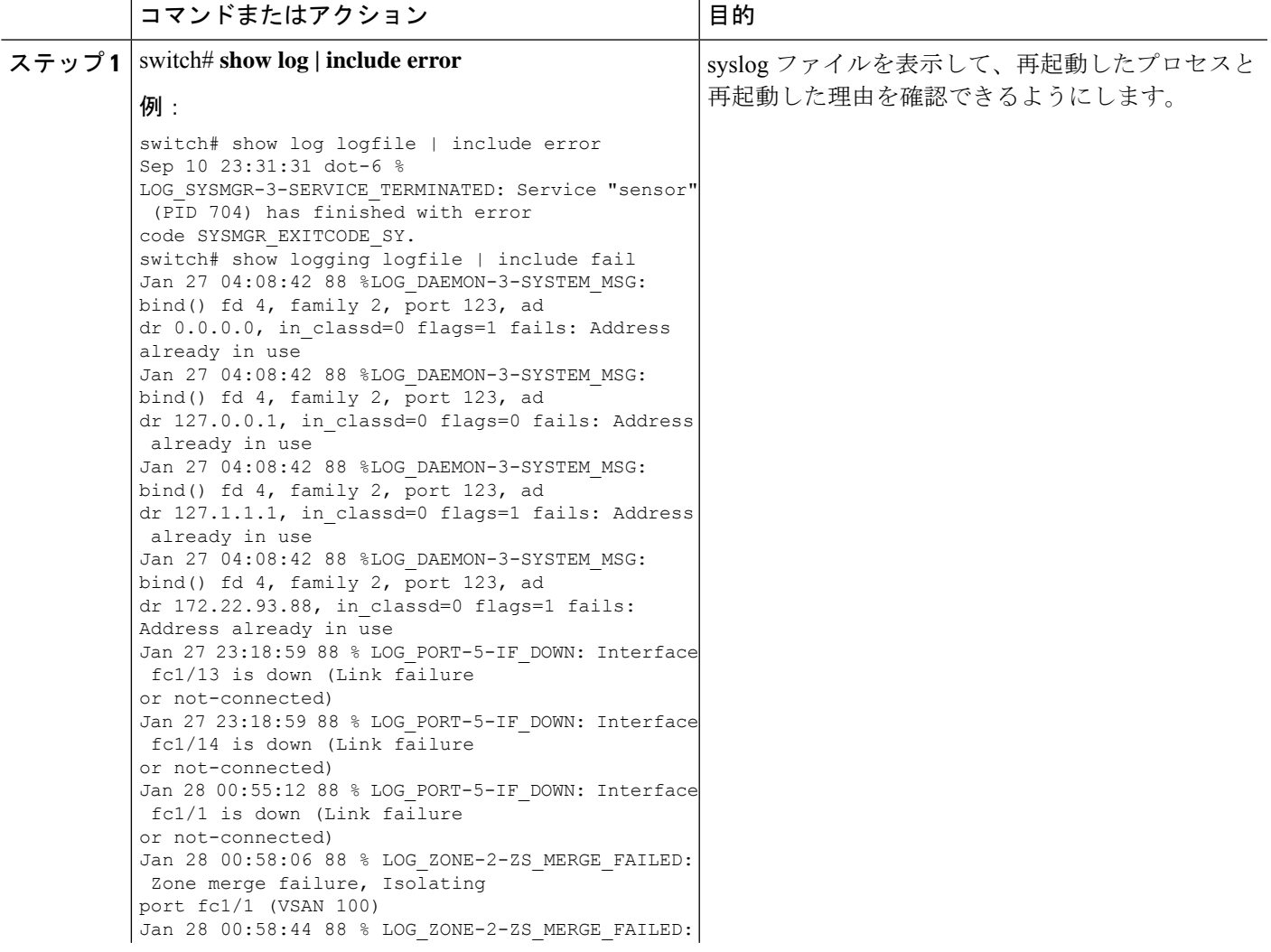

I

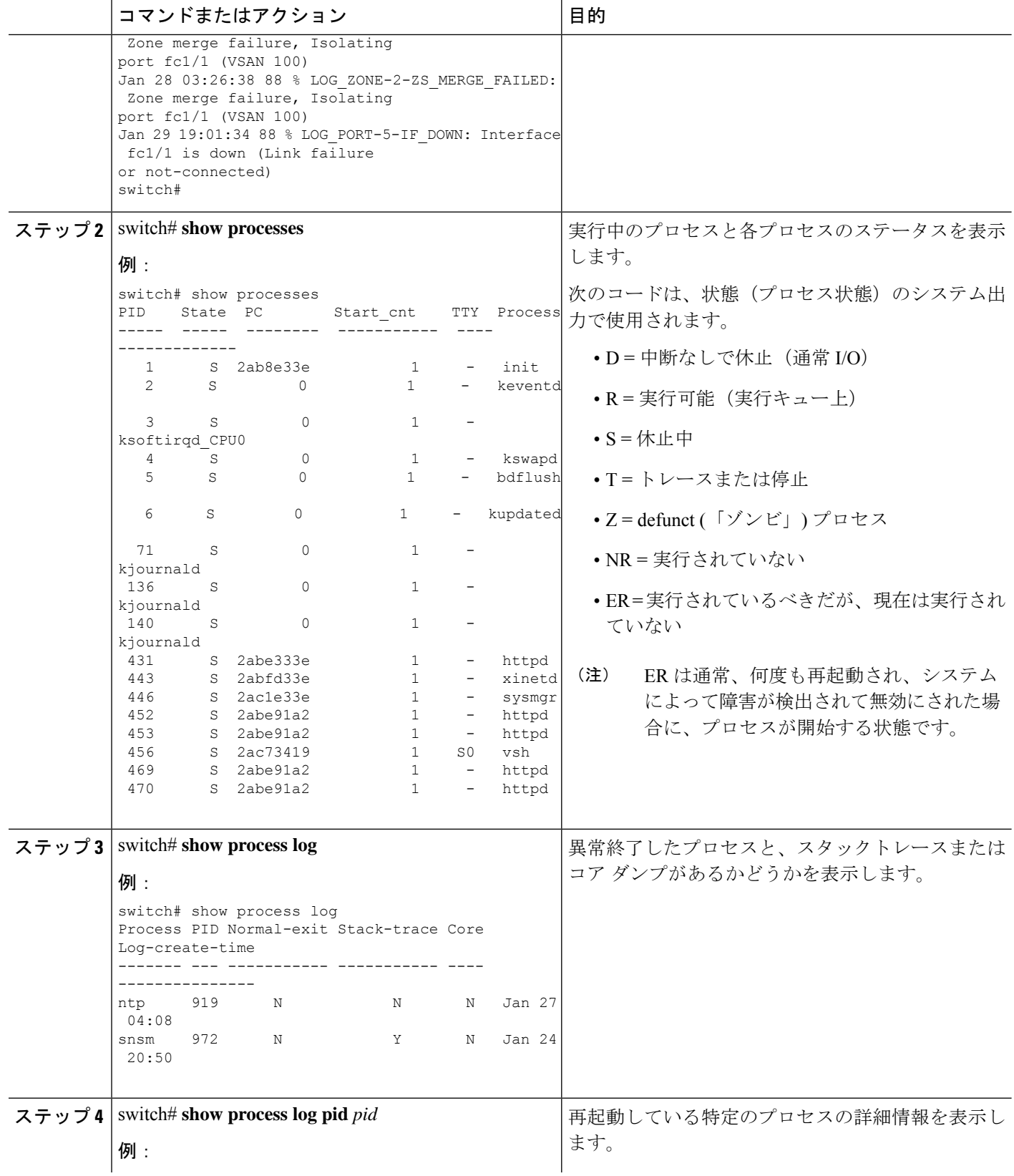

Ι

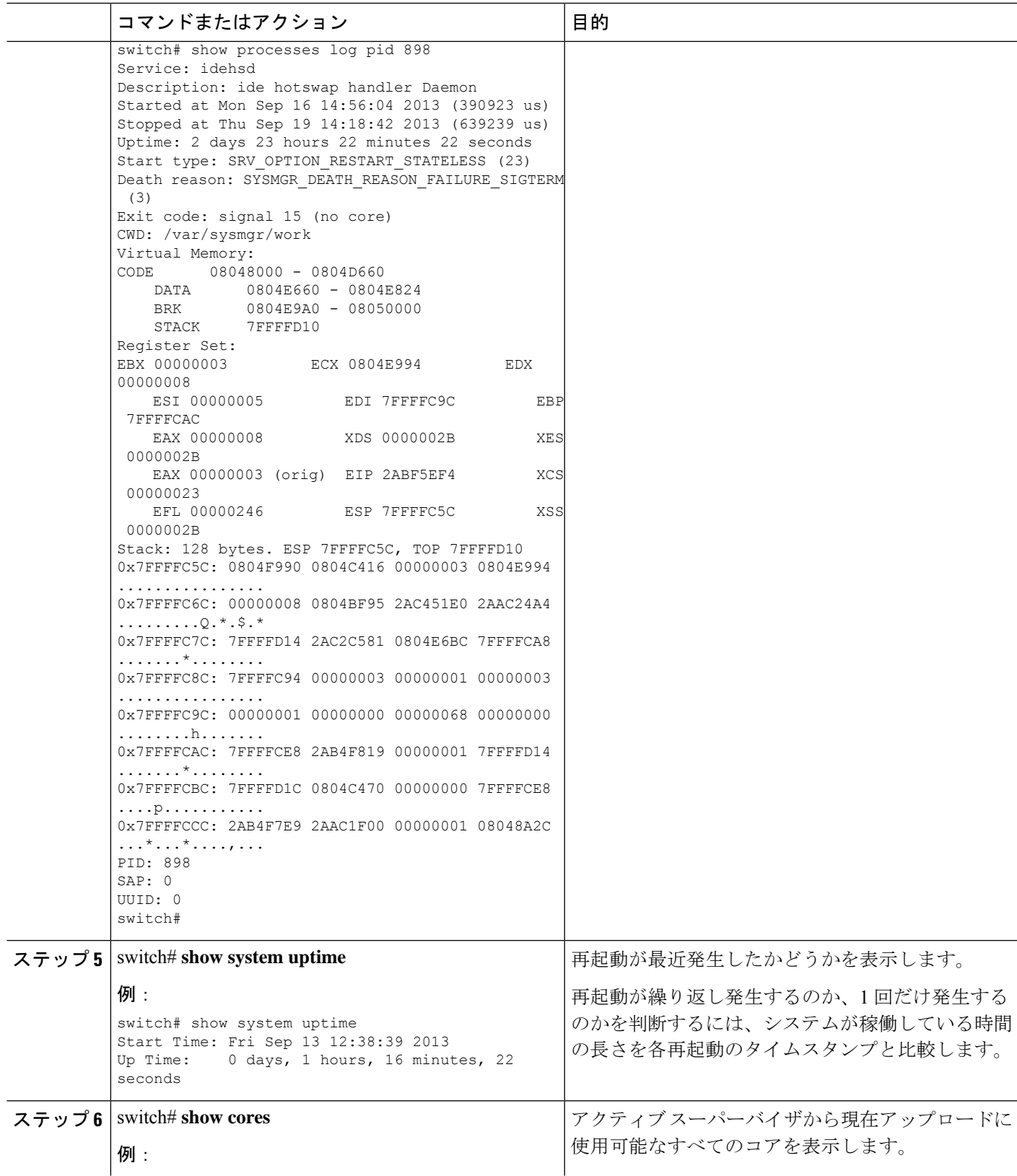

I

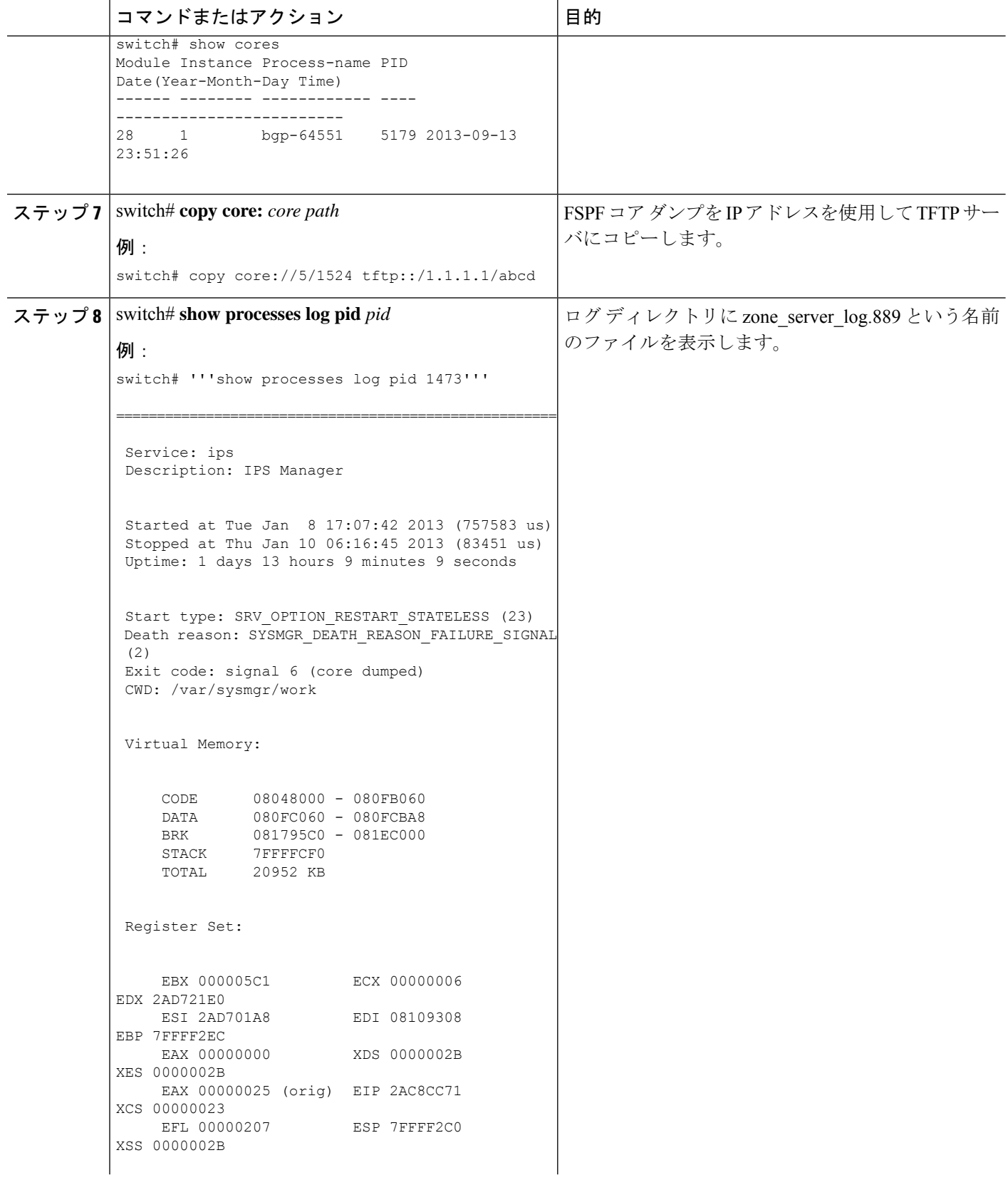

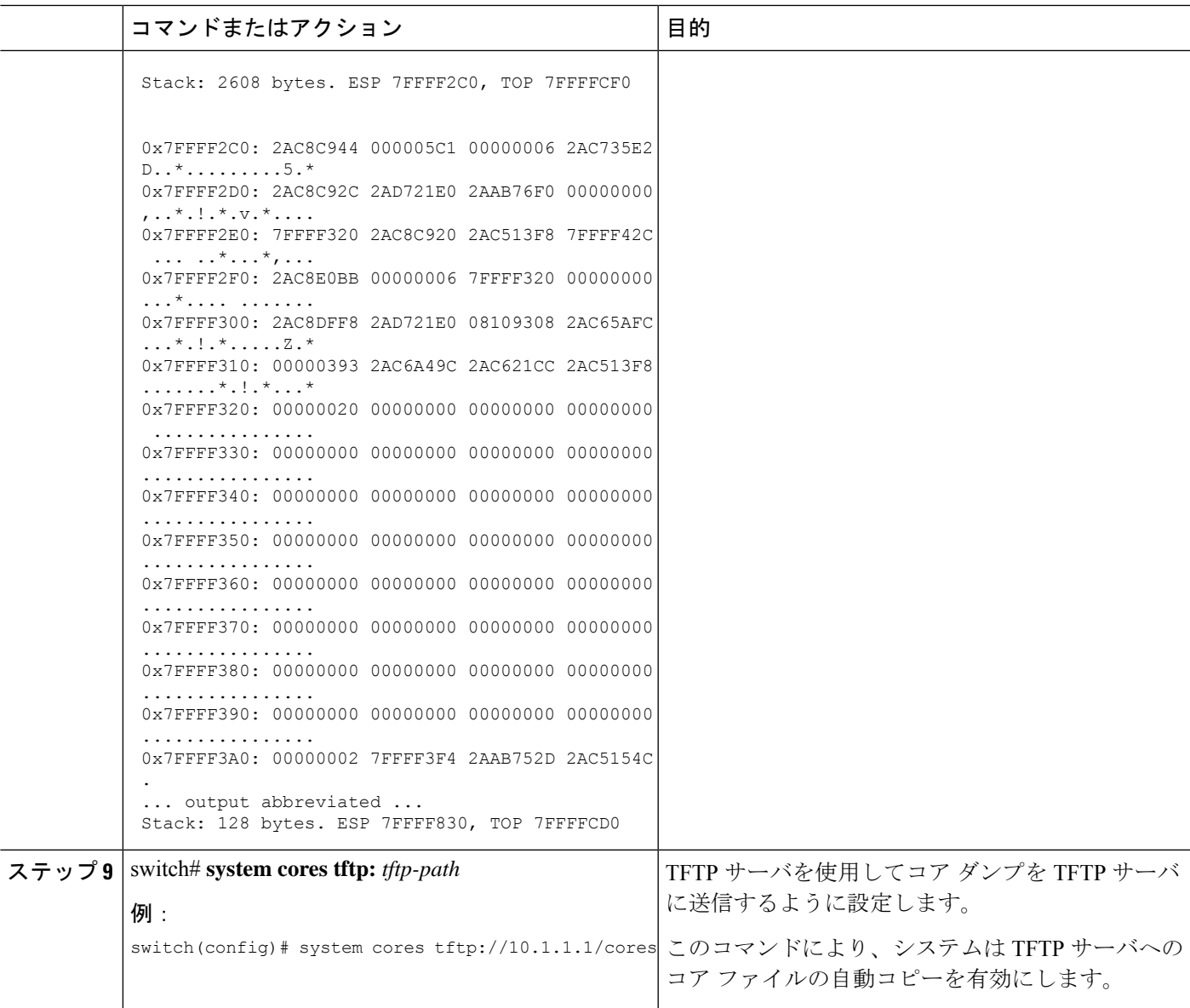

### 回復不能なシステムの再起動

以下の場合には、回復不能なシステム再起動が発生する可能性があります。

- 重要なプロセスが失敗し、再起動できない。
- プロセスがシステム設定で許可されている回数を超えて再起動した。
- プロセスは、システム設定で許可されているよりも頻繁に再起動した。

プロセスリセットの影響は、プロセスごとに設定されたポリシーによって決まります。回復不 能なリセットにより、機能が失われたり、アクティブなスーパーバイザが再起動したり、スー パーバイザがスイッチオーバーしたり、システムが再起動したりすることがあります。

- この項で説明している**showsystemreset-reason**コマンドにより、以下の情報が表示されます。
	- 特定のスロット、特定のモジュールでの、最後の4つのリセット理由。モジュールが存在 しない場合には、そのモジュールのリセット理由コードは表示されません。
	- 予期されたリロードおよび予期しないリロードが発生したタイミングと理由の全体での履 歴。
	- リセットまたはリロードが発生したときのタイム スタンプ。
	- モジュールのリセットまたはリロードの理由。
	- リセットまたはリロードの原因となったサービス(常に使用できるわけではない)。
	- リセットまたはリロード時に実行されていたソフトウェアのバージョン。

#### switch# **show system reset-reason module 27**

----- reset reason for Supervisor-module 27 (from Supervisor in slot 27) --- 1) At 281000 usecs after Wed Jun 26 20:16:34 2013 Reason: Reset Requested by CLI command reload Service: Version: 6.1(2)I1(1) 2) At 791071 usecs after Wed Jun 26 20:04:50 2013

- Reason: Reset Requested by CLI command reload Service: Version: 6.1(2)I1(1)
- 3) At 70980 usecs after Wed Jun 26 19:55:52 2013 Reason: Reset Requested by CLI command reload Service: Version: 6.1(2)I1(1)
- 4) At 891463 usecs after Wed Jun 26 23:44:48 2013 Reason: Reset Requested by CLI command reload Service: Version: 6.1(2) I1(1)

### スタンバイ スーパーバイザが起動に失敗する

スタンバイ スーパーバイザは、アップグレード後に起動しません。次のシステム メッセージ が表示されることがあります。

SYSMGR-2-STANDBY\_BOOT\_FAILED

このメッセージは、ローダが BIOS によってロードされた後 3 ~ 6 分でスタンバイ スーパーバ イザがブート手順を完了できない(ローカル コンソールのログイン プロンプトに到達できな い)場合に出力されます。このメッセージは、通常、スタンバイスーパーバイザに適切に設定 されていないブート変数によって発生します。このメッセージは、ローダプロンプトでユーザ が意図的に(Esc キーを押して)起動手順を中止した場合も発生する可能性があります。

スタンバイ スーパーバイザのローカル コンソールに接続します。スーパーバイザがローダ プ ロンプトにいる場合は、 **boot** コマンドを使用して、ブート手順を続行します。それ以外の場 合は、**reload** コマンドをアクティブ スーパーバイザの VSH セッションからスタンバイ スー パーバイザに対して入力します。その際に **force-dnld** オプションを指定します。スタンバイが オンラインになったら、ブート変数を適切に設定して問題を解決します。

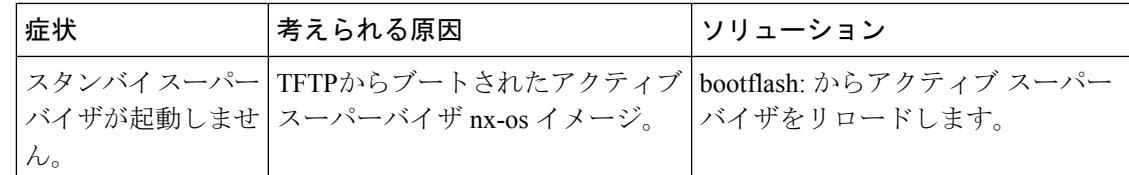

### 管理者パスワードの回復

次のいずれかの方法で、ネットワーク管理者パスワードを回復できます。

- network admin 権限を持つユーザ名で CLI から回復する
- デバイスの電源を再投入する
- デバイスをリロードする

#### ネットワーク管理者権限での**CLI**の使用による管理者パスワードの回復

#### 手順の概要

- **1.** switch# **show user-account**
- **2.** switch# **config terminal**
- **3.** switch(config)# **username admin password** *new-password*
- **4.** switch(config)# **copy running-config startup-config**

#### 手順の詳細

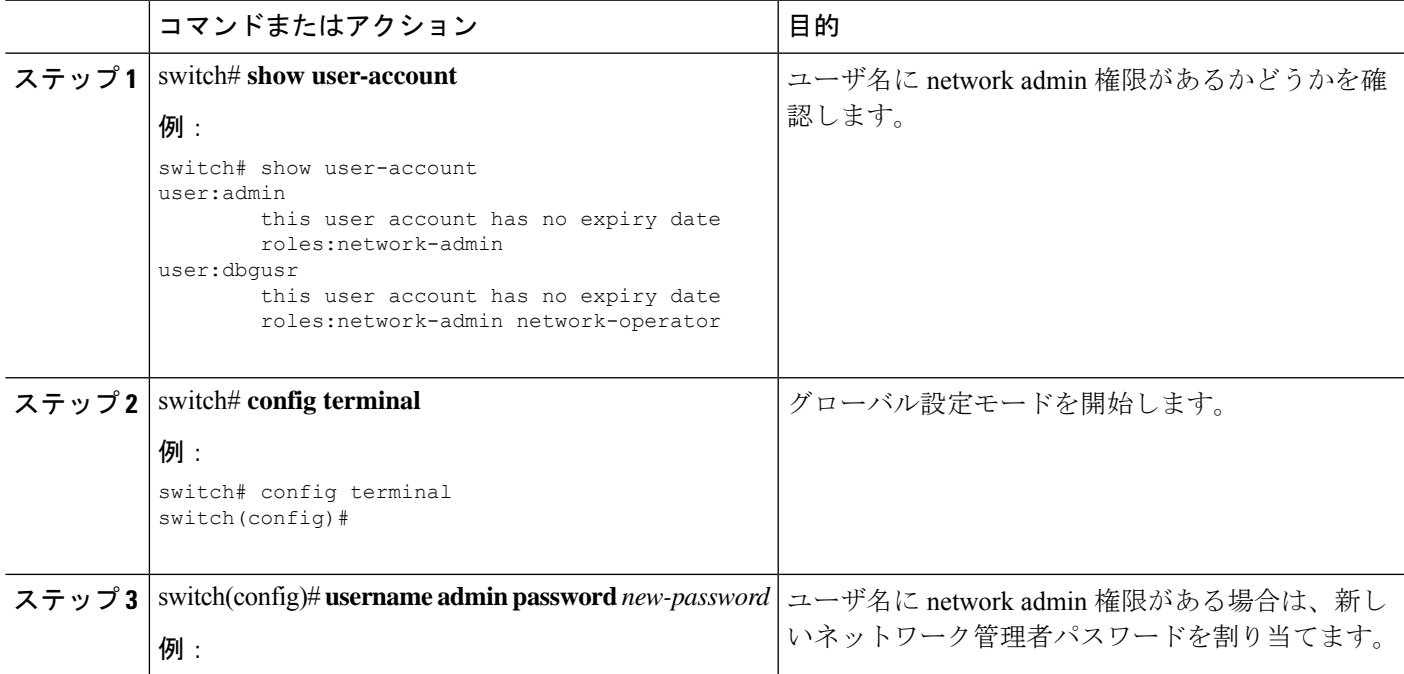

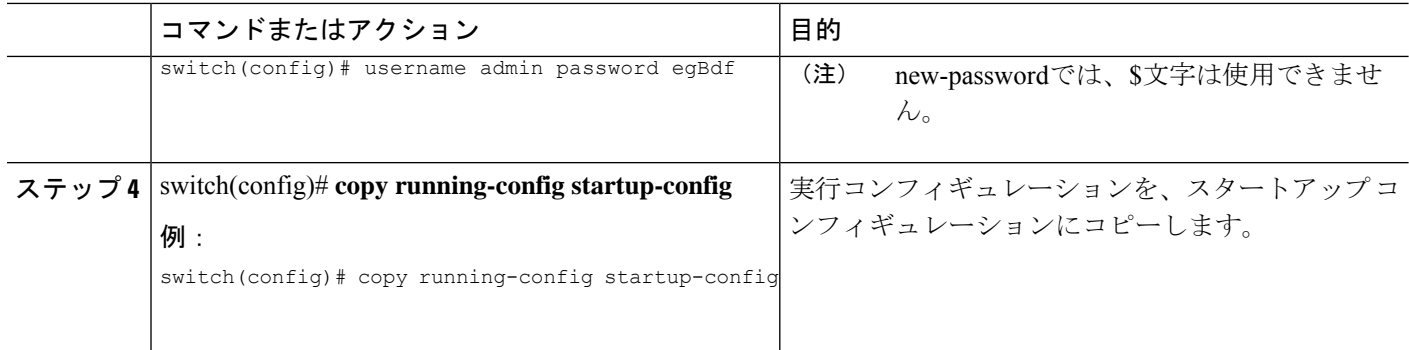

#### <span id="page-29-0"></span>管理者パスワードを回復するためのデバイスの電源再投入

network-admin 権限のあるデバイス上でセッションを開始できない場合は、デバイスの電源を 再投入してネットワーク管理者パスワードを回復することができます。

 $\sqrt{N}$ 

パスワード回復手順を実行すると、デバイス上のすべてのトラフィックが中断されます。デバ イスとの接続はすべて 2 ~ 3 分間切断されます。 注意

 $\begin{picture}(20,5) \put(0,0){\line(1,0){155}} \put(15,0){\line(1,0){155}} \put(15,0){\line(1,0){155}} \put(15,0){\line(1,0){155}} \put(15,0){\line(1,0){155}} \put(15,0){\line(1,0){155}} \put(15,0){\line(1,0){155}} \put(15,0){\line(1,0){155}} \put(15,0){\line(1,0){155}} \put(15,0){\line(1,0){155}} \put(15,0){\line(1,0){155}} \put$ 

管理インターフェイスとの Telnet またはセキュア シェル (SSH) セッションから管理者パス ワードを回復することはできません。ローカルコンソール接続を使用できる必要があります。 (注)

 $\mathscr{D}_{\mathscr{A}}^{\mathscr{A}}$ 

パスワードの回復によって更新されるのは、ローカル ユーザ データベース内の新しい管理者 パスワードのみです。リモート AAA サーバのパスワードは更新されません。新しいパスワー ドは、ローカル認証がイネーブルの場合にのみ有効になり、リモート認証の場合は有効になり ません。パスワードが回復すると、コンソールからのログインに対するローカル認証がイネー ブルになり、管理ユーザはコンソールから新しいパスワードでログインできるようになりま す。 (注)

(注)

**copy** *configuration-file* **startup-config**の実行時にユーザ名がコンフィギュレーション ファイルで 指定されなかったためにパスワードを回復する必要がある場合 **fast-reload** または **reload** コマ ンドを実行し、ステップ 12 で **write erase** を実行する必要があります。

#### 始める前に

2つのスーパーバイザモジュールを搭載したデバイスの場合は、回復手順の完了後にアクティ ブ モジュールになるスーパーバイザ モジュールでパスワード回復手順を実行する必要があり

ます。他方のスーパーバイザモジュールがアクティブにならないようにするには、次の作業の いずれかを実行します。

- 他方のスーパーバイザ モジュールをシャーシから取り外します。
- 回復手順が完了するまで、他方のスーパーバイザ モジュールのコンソール プロンプトを 次の 2 つのプロンプトのいずれかに変更します。
	- loader >
	- switch(boot)#
- 手順

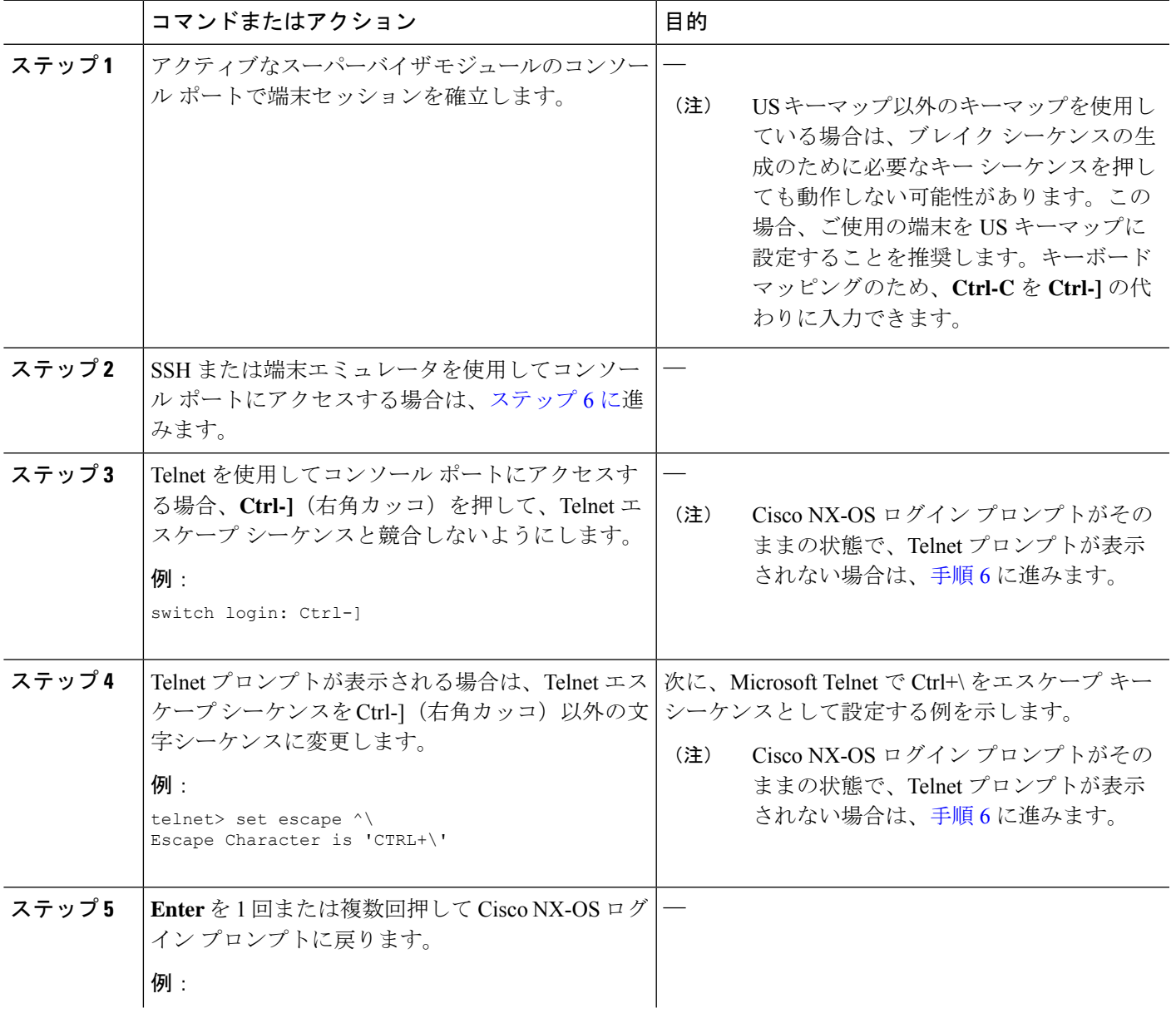

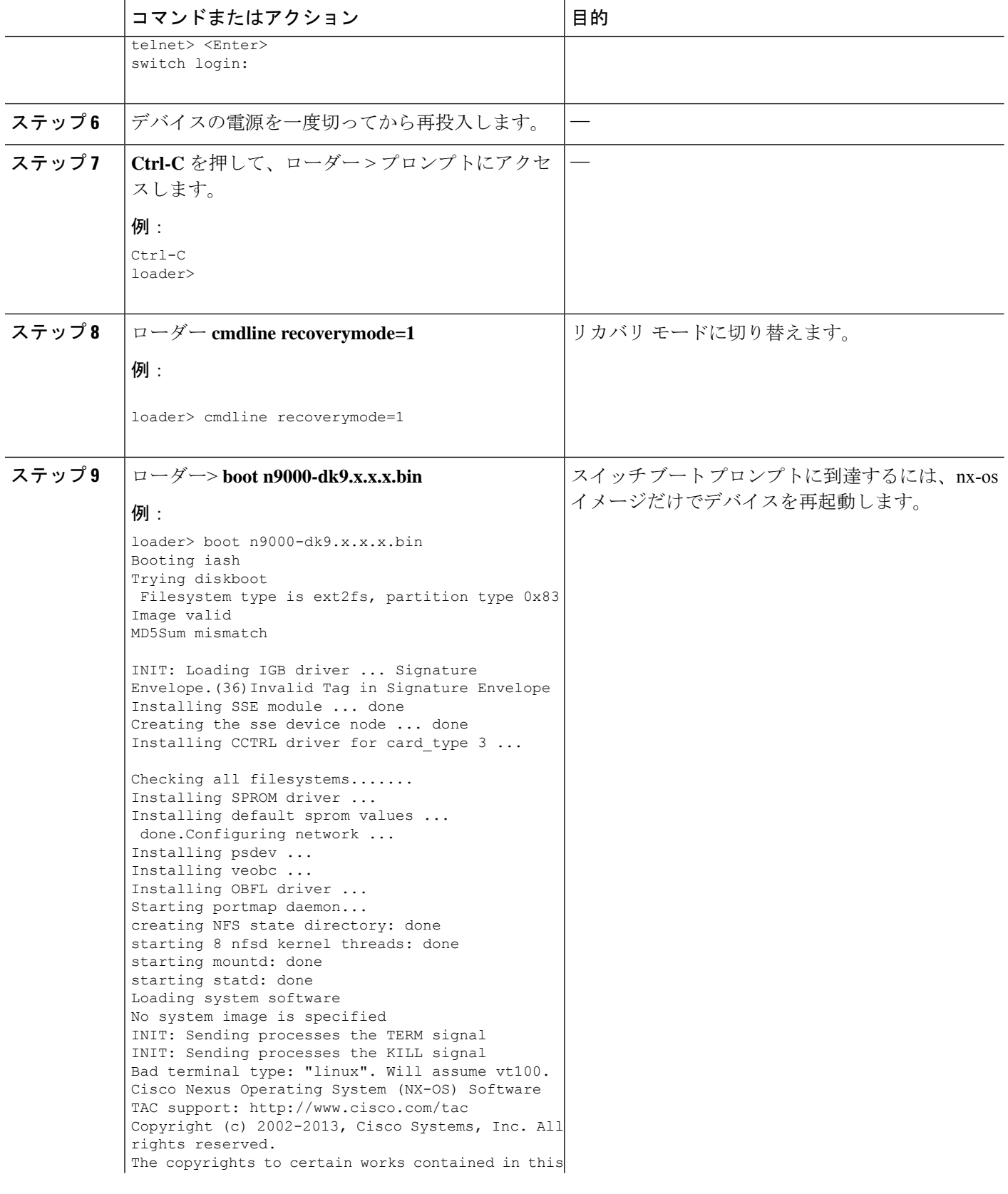

Ι

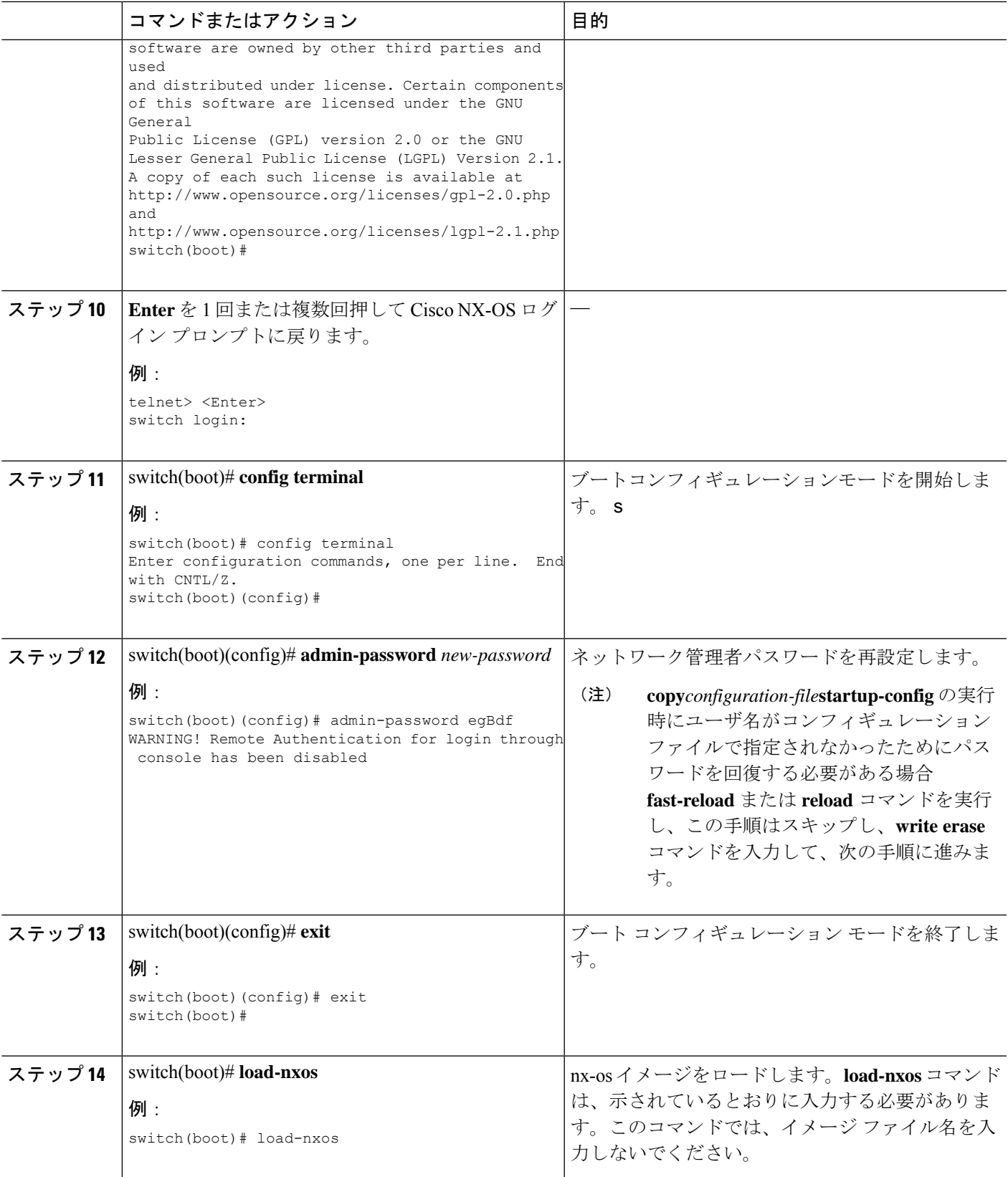

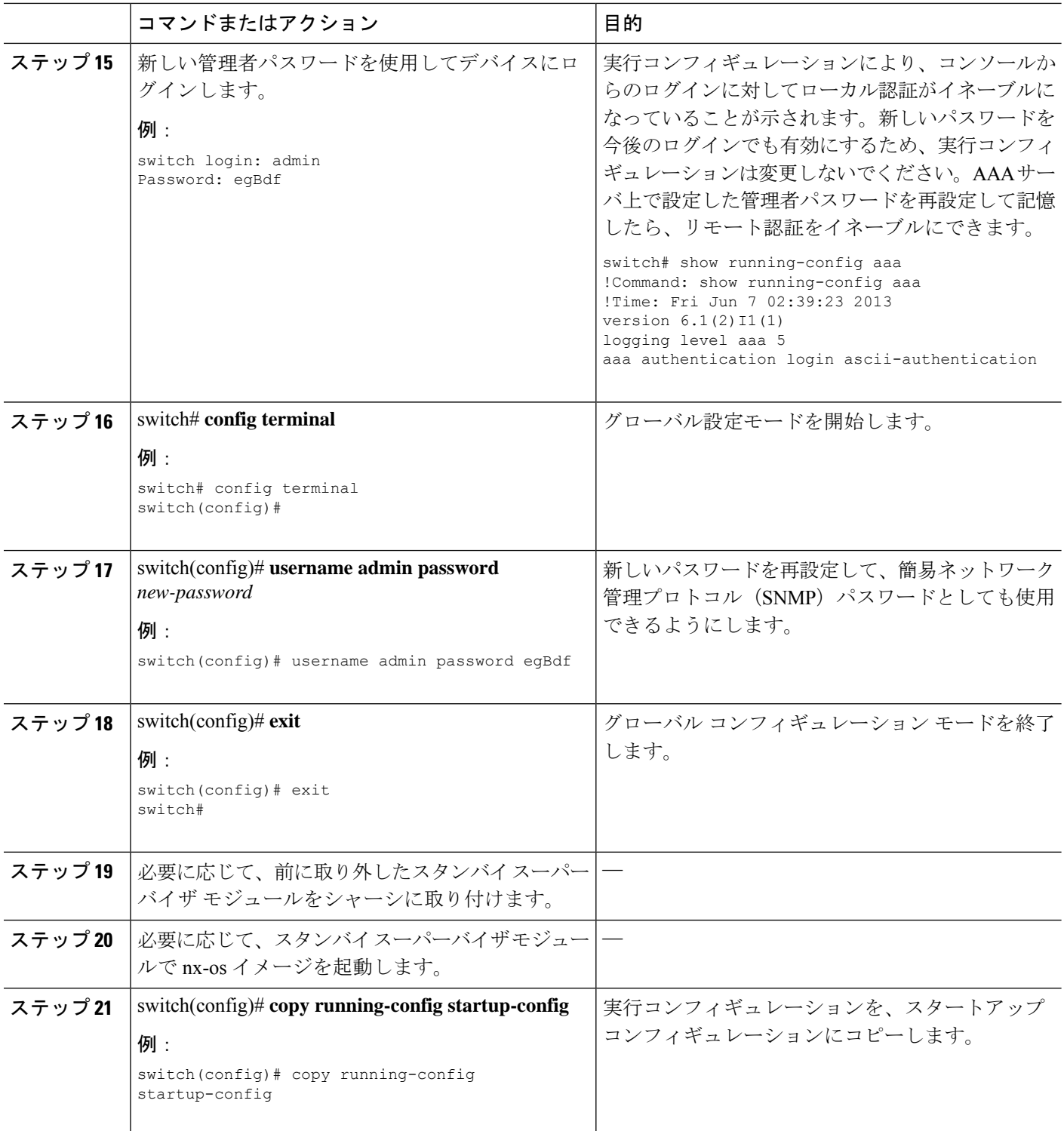

### 管理者パスワードを回復するためのデバイスのリロード

デバイスの電源を再投入してネットワーク管理者パスワードを再設定できます。

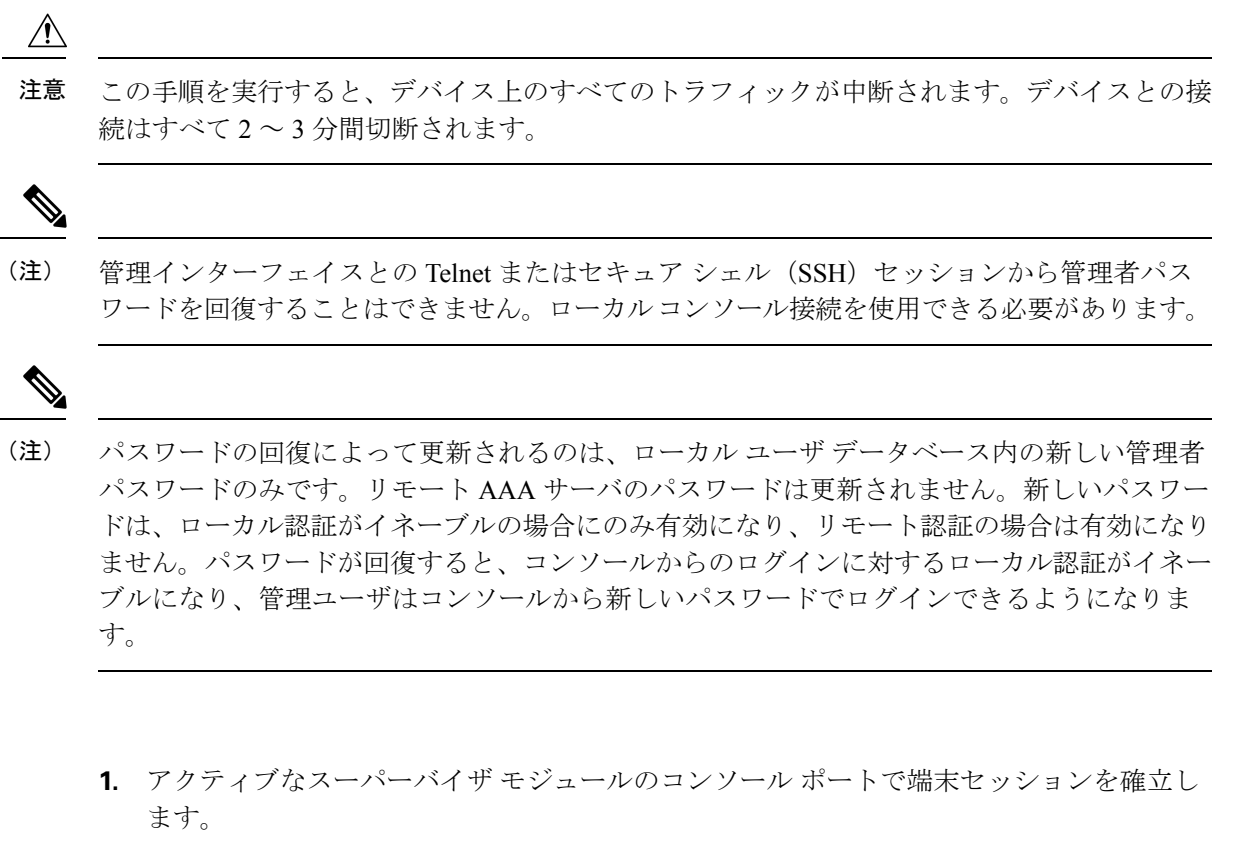

- **2.** switch# **reload**
- **3.** ローダー> **boot n9000-dk9.x.x.x.bin**
- **4.** [管理者パスワードを回復するためのデバイスの電源再投入](#page-29-0) (28 ページ) のステップ 6 ~ 20 を実行して、ネットワーク管理者パスワードを再設定します。

#### 手順の詳細

手順の概要

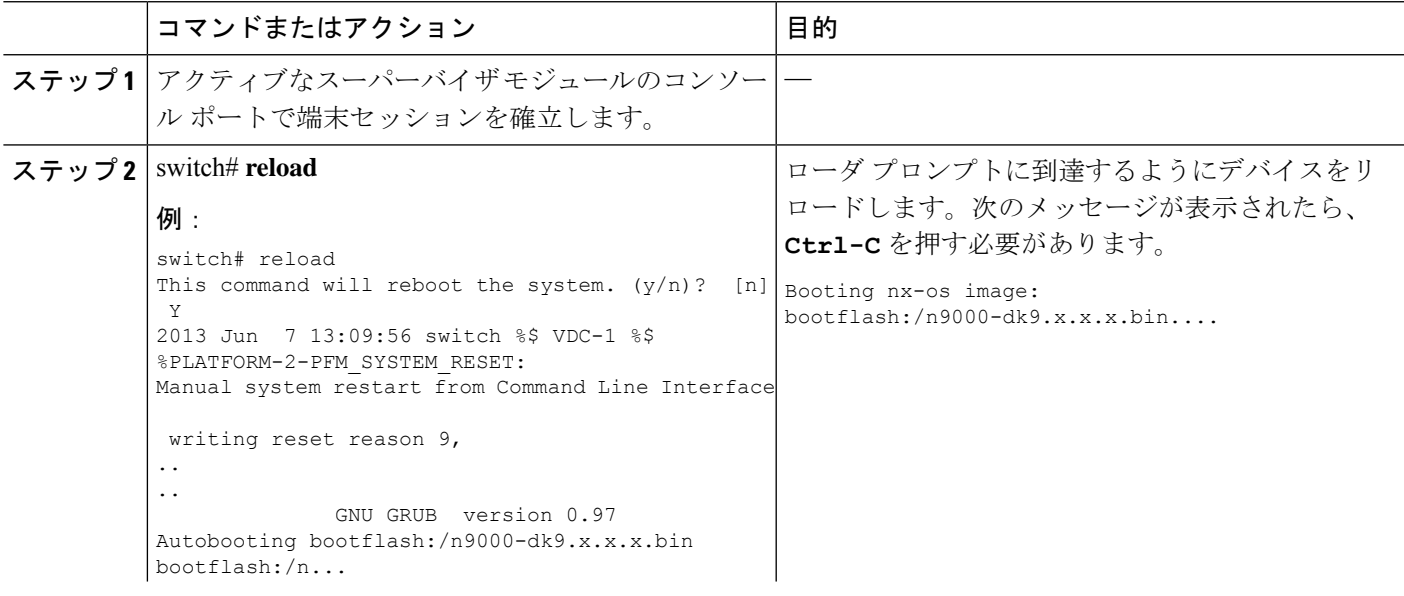

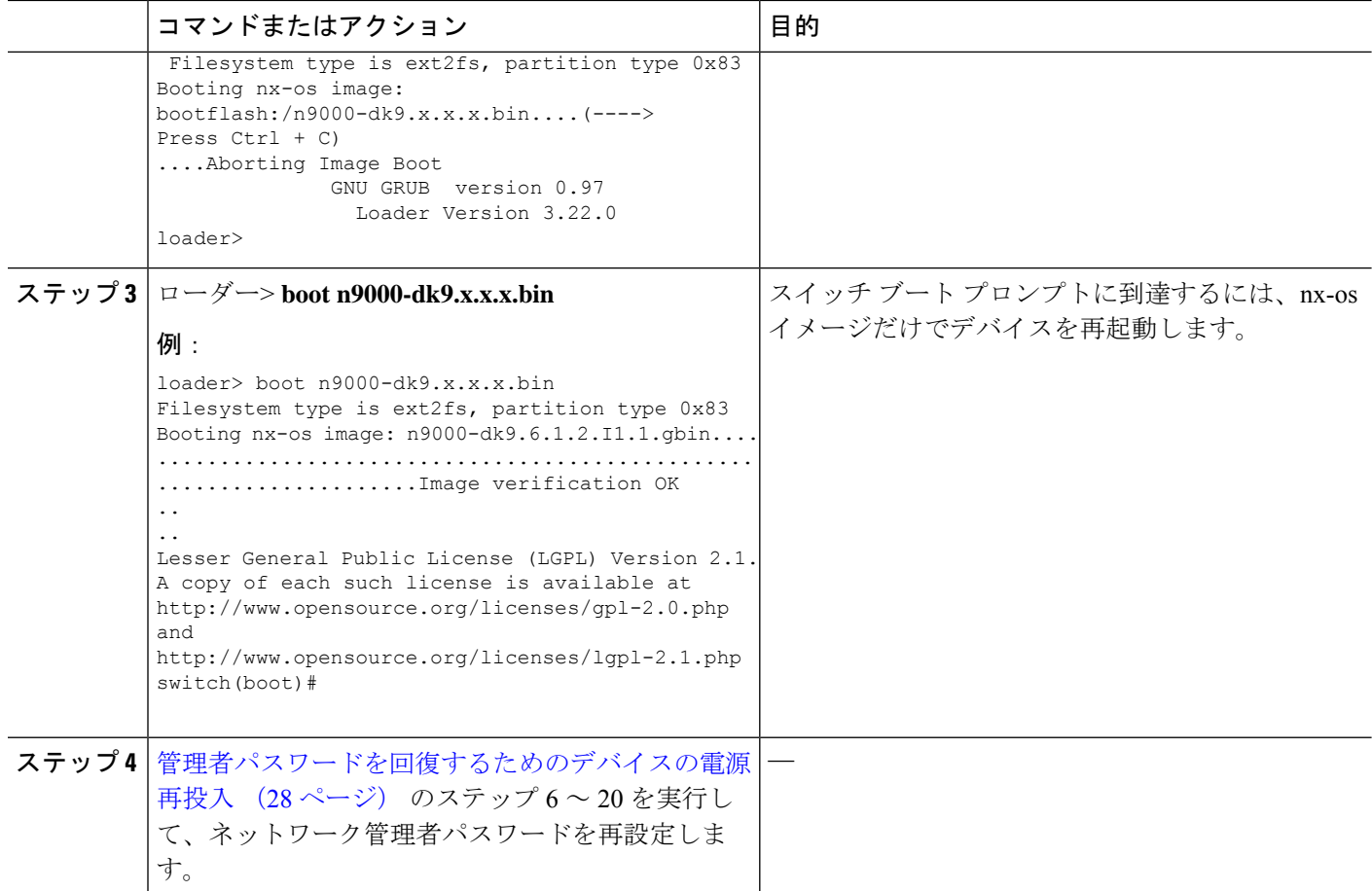

# <span id="page-35-0"></span>管理者パスワードの変更

ネットワーク管理者パスワードを変更するには、admin としてログインする必要があります。

### 管理者パスワードの変更に関するガイドラインと制限事項

管理者パスワードを変更するには、次の注意事項と制約事項に従ってください。

- CLIコマンド no service password-recovery を有効または無効にするには、管理者である必要 があります。
- 管理者パスワードを変更するには、管理者としてログインする必要があります。
- 前回のブートで管理者が CLI を無効にした場合、ブート プロンプトから管理者パスワー ドを変更することはできません。
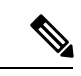

(注) 管理者としてログインしていない場合は、エラーが表示されます。

I

管理者パスワードの変更に関するガイドラインと制限事項

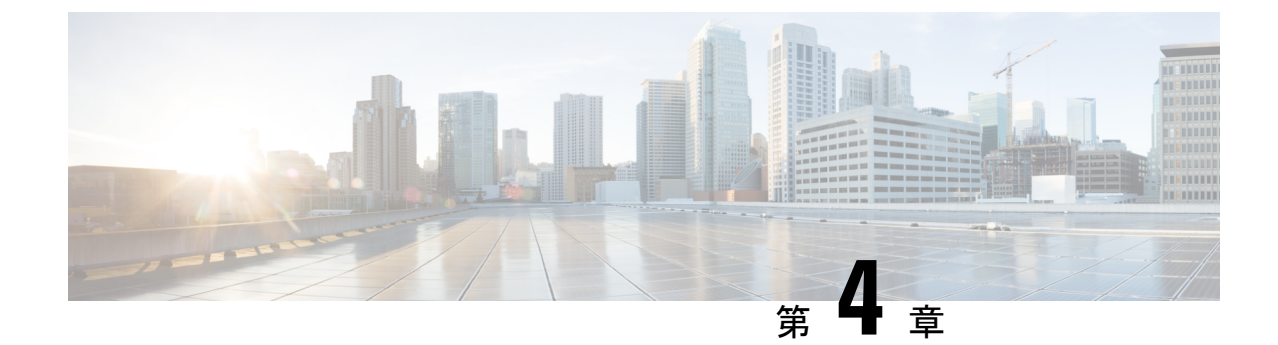

# ライセンスの問題のトラブルシューティン グ

- [ライセンスの問題のトラブルシューティングに関する情報](#page-38-0) (37 ページ)
- [ライセンスの注意事項および制約事項](#page-38-1) (37 ページ)
- [ライセンスのトラブルシューティングの初期チェックリスト](#page-39-0) (38 ページ)
- CLI [を使用したライセンス情報の表示](#page-40-0) (39 ページ)
- [ライセンスのインストールの問題](#page-41-0) (40 ページ)

# <span id="page-38-0"></span>ライセンスの問題のトラブルシューティングに関する情 報

Cisco NX-OS では、一部の機能にライセンスが必要です。ライセンスは、システムでこれらの 機能を有効にします。ライセンス機能を有効にするシステムごとにライセンスを購入する必要 があります。

### シャーシのシリアル番号

ライセンスは、ライセンスファイルがインストールされるシャーシのシリアル番号を使用して 作成されます。シャーシのシリアル番号に基づいてライセンスを注文すると、このライセンス を他のシステムで使用することはできません。

### シャーシの交換

ライセンスを含むシャーシを交換する場合は、TACに連絡して新しいライセンスを生成する必 要があります。古いライセンスはシャーシのシリアル番号に基づいており、新しいシャーシで は機能しません。

## <span id="page-38-1"></span>ライセンスの注意事項および制約事項

Cisco NX-OS のライセンスを扱う場合は、次のガイドラインに従ってください。

- ライセンスが必要な機能に基づいて、必要なライセンスを慎重に決定します。
- 次のように、ライセンスを正確に注文します。
	- システムに付属の購入証明書に記載されている製品認証キーを入力します。
	- ライセンスを注文する際は、正しいシャーシシリアル番号を入力してください。シリ アル番号は、ライセンスをインストールするシャーシと同じである必要があります。 **show license host-id** コマンドを使用し、 コマンドを入力して、シャーシのシリアル番 号を取得します。
	- シリアル番号を正確に入力します。シリアル番号には、ゼロの代わりに文字「O」を 使用しないでください。
	- シャーシに固有のライセンスを注文します。
- ライセンス ファイルをリモートの安全な場所にバックアップします。ライセンス ファイ ルをアーカイブすると、システムで障害が発生した場合にライセンスが失われることがな くなります。
- システムのシリアル番号を使用して注文したライセンスを使用して、各システムに正しい ライセンスをインストールします。ライセンスは、シリアル番号とプラットフォームに固 有です。
- **show license usage** を使用 コマンドは、インストールの確認に使用されます。
- ライセンスファイルを変更したり、注文していないシステムで使用したりしないでくださ い。シャーシを返却する場合は、カスタマーサポート担当者に連絡して、新しいシャーシ の交換ライセンスを注文してください。

# <span id="page-39-0"></span>ライセンスのトラブルシューティングの初期チェックリ スト

ライセンスの問題をトラブルシューティングする際は、まず次のことを確認します。

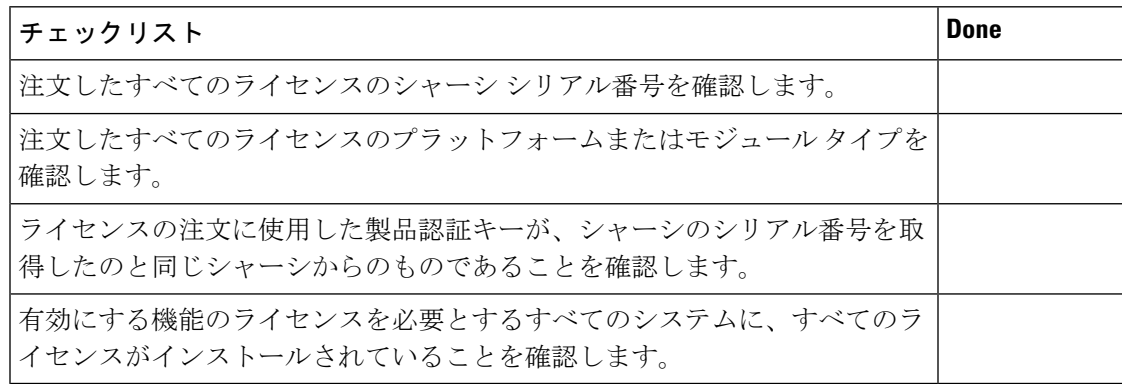

## <span id="page-40-0"></span>**CLI** を使用したライセンス情報の表示

### 手順の概要

**1. show license** [**host-id** | **usage** [*package*]]

### 手順の詳細

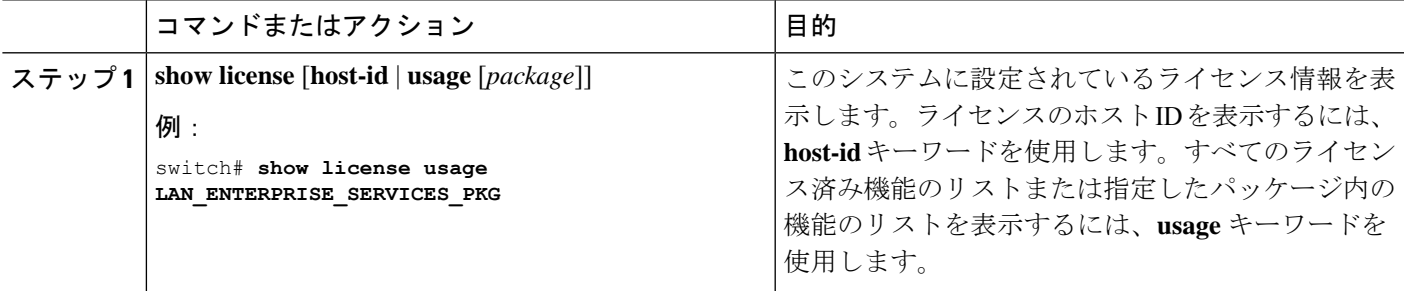

### 例

次に、インストールされているすべてのライセンスキーファイルと内容を表示する例 を示します。

```
switch# show license
entp.lic:
SERVER this host ANY
VENDOR cisco
INCREMENT LAN ENTERPRISE SERVICES PKG cisco 1.0 permanent uncounted \
        VENDOR_STRING=<LIC_SOURCE>MDS_SWIFT</LIC_SOURCE><SKU>N95-LAN1K9=</SKU> \
        HOSTID=VDH=TBC10412106 \>
        NOTICE="<LicFileID>20071025133322456</LicFileID>LicLineID>1/LicLineID>
 \
```
この例では、現在のライセンスの使用状況に関する情報を表示します。

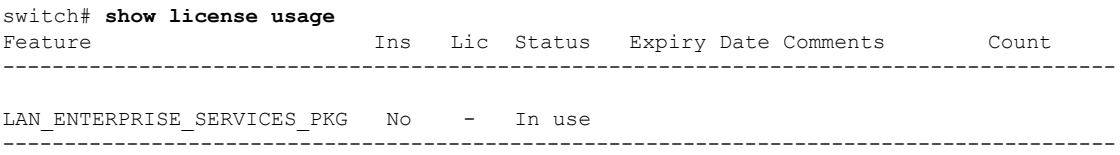

次に、指定したパッケージの機能のリストを表示する例を示します。

switch# **show license usage LAN\_ENTERPRISE\_SERVICES\_PKG** Application ---------- bgp pim msdp ospf ospfv3

----------- 次に、ライセンスのホスト ID を表示する例を示します。 switch# **show license host-id** License hostid: VDH=FOX0646S017

コロン(:)記号の後に表示される ID 全体を使用します。VHD はベンダー ホスト ID です。 (注)

## <span id="page-41-0"></span>ライセンスのインストールの問題

### シリアル番号の問題

ライセンスを注文する際は、正しいシャーシ シリアル番号を使用するようにしてください。 **show license host-id** コマンドを使用して、CLI を使用しているシステムの適切なシャーシ シリ アル番号を入手します。

別のシャーシ用のライセンスを使用すると、次のシステムメッセージが表示されることがあり ます。

**Error Message:** LICMGR-3-LOG\_LIC\_INVALID\_HOSTID: Invalid license hostid VDH=[chars] for feature [chars].

**Explanation:** The feature has a license with an invalid license Host ID. This can happen if a supervisor module with licensed features for one system is installed on another system.

**Recommended Action:** Reinstall the correct license for the chassis where the supervisor module is installed.

ライセンスの注文プロセスでシャーシのシリアル番号を入力する場合は、シリアル番号にゼロ の代わりに文字「O」を使用しないでください。 (注)

### システム間の **RMA** シャーシ エラーまたはライセンス転送

ライセンスは発行されたシステムに対して固有であり、その他のシステムでは無効です。ライ センスをシステム間で移動する場合は、テクニカル サポートの担当者にお問い合わせくださ い。

## 欠落しているとリストされたライセンス

ライセンスがインストールされ、正常に動作した後、システム ハードウェアを変更したり、 bootflash: の問題が発生したりすると、ライセンスがないとして表示されることがあります。

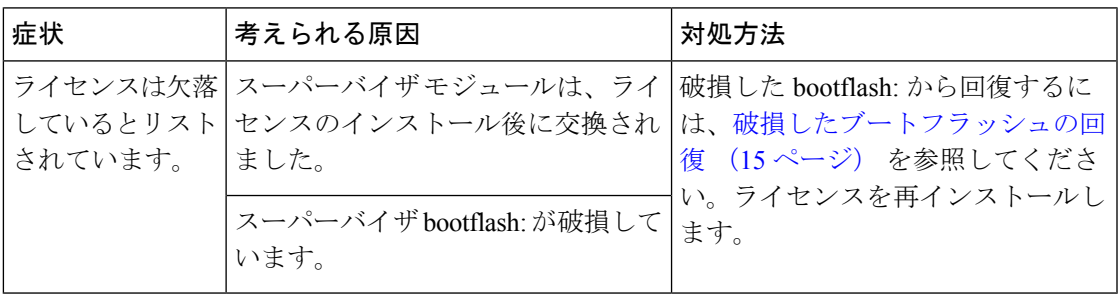

I

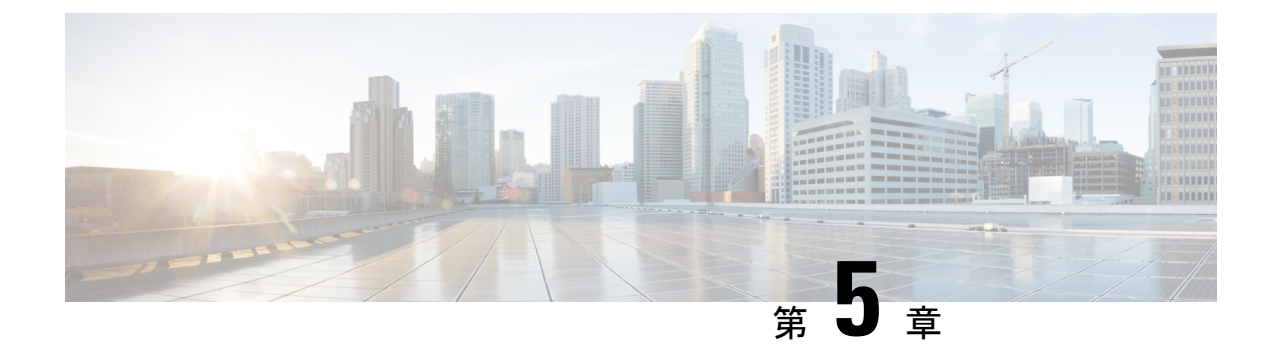

# ポートのトラブルシューティング

- [ポートのトラブルシューティングについて](#page-44-0) (43 ページ)
- [ポートのトラブルシューティングの注意事項と制約事項](#page-44-1) (43 ページ)
- [ポートのトラブルシューティングの初期チェックリスト](#page-45-0) (44 ページ)
- [ポート情報の表示](#page-45-1) (44 ページ)
- CLI [からのポート統計情報のトラブルシューティング](#page-46-0) (45 ページ)
- ポート [インターフェイスの問題のトラブルシューティング](#page-47-0) (46 ページ)

## <span id="page-44-0"></span>ポートのトラブルシューティングについて

デバイスで1つのデータリンクから別のデータリンクへのフレームリレーを行うには、フレー ムが送受信されるインターフェイスの特性を定義する必要があります。設定されているイン ターフェイスは、イーサネット インターフェイス、VLAN インターフェイス(SVI)、または 管理インターフェイス(mgmt0)です。

各インターフェイスには、次のように管理設定と動作ステータスが関連付けられています。

- 管理設定は、修正を加えない限り変更されません。この設定には、管理モードで設定でき る各種の属性があります。
- 動作ステータスは、インターフェイス速度のような指定された属性の現在のステータスを 表します。このステータスは変更できず、読み取り専用です。インターフェイスがダウン しているときは、一部の値(動作速度など)が有効にならない場合があります。

ポート モード、管理状態、および動作状態の詳細については、 『*Cisco Nexus 9000* シリーズ *NX-OS* インターフェイス設定ガイド』を参照してください。

## <span id="page-44-1"></span>ポートのトラブルシューティングの注意事項と制約事項

ポートインターフェイスを設定する場合は、次のガイドラインに従ってください。

- デバイスの設定を始める前に、シャーシのモジュールが設計どおりに機能していることを 確認してください。**show module**コマンドを使用し、して、設定を続行する前にモジュー ルが正常またはアクティブであることを確認します。
- ポート グループに専用ポートを設定する場合は、次のポート モードの注意事項に従って ください。
	- 専用モードでは、4 ポートグループごと に 1 つのポートのみを設定できます。他の 3 つのポートは使用できず、シャットダウンされたままになります。
	- 他の3つのポートのいずれかがイネーブルの場合、残りのポートを専用モードに設定 することはできません。その他の3つのポートは、引き続きイネーブル状態になりま す。
- Cisco NX-OS のポート設定のライセンス要件はありません。

## <span id="page-45-0"></span>ポートのトラブルシューティングの初期チェックリスト

トラブルシューティングを始める際は、まず次のことを確認します。

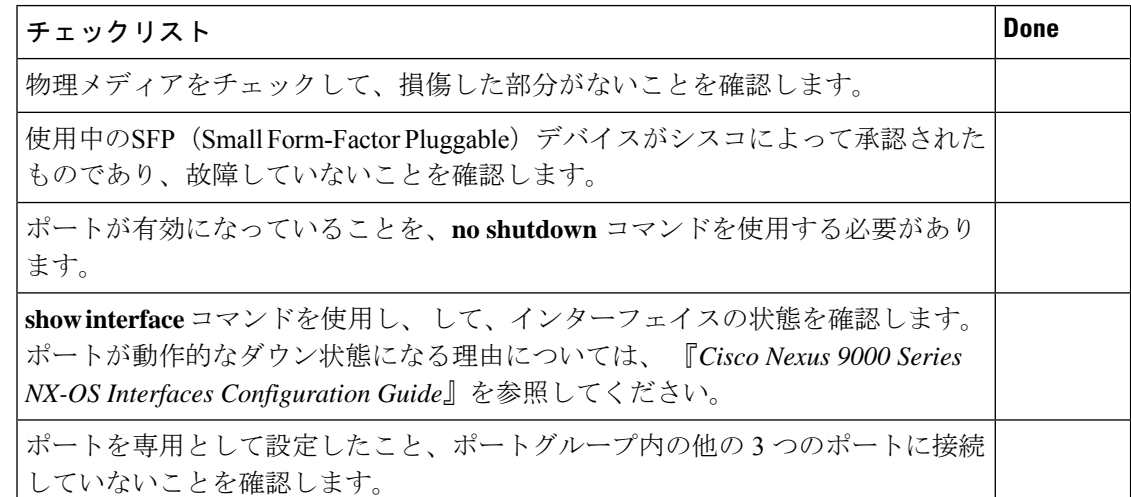

## <span id="page-45-1"></span>ポート情報の表示

**show interface counters** コマンドを使用すれば ポート カウンタを表示するためのコマンド通常 は、アクティブなトラブルシューティング中にのみカウンタを確認します。この場合、まずカ ウンタをクリアしてベースラインを作成する必要があります。長期間にわたってアクティブに なっていたポートの場合、カウンタに格納されている値は意味を持たないことがあります。カ ウンタをクリアすることにより、現時点での実際のリンクの動作をより正確に把握できます。

すべてのポートカウンタまたは指定したインターフェイスのカウンタをクリアするには、次の いずれかのコマンドを使用します。

- **clear counters interface all**
- **clear counters interface** *range*

カウンタを使用して受信フレーム数と送信フレーム数の有意差を表示することにより、同期の 問題を識別できます。

ポートに関する詳細情報を収集するには、次のコマンドを使用します。

- **show interface status**
- **show interface capabilities**
- **show udld**
- **show tech-support udld**

## <span id="page-46-0"></span>**CLI** からのポート統計情報のトラブルシューティング

インターフェイスの完全な情報を表示するには、 **show interface** コマンドを使用します。この コマンドは、ポートの状態に加えて、次の情報を表示します。

- Speed
- トランク VLAN のステータス
- 送受信されたフレームの数
- 伝送エラー(破棄、エラー、不正なフレームなど)

```
switch# show interface ethernet 2/45
Ethernet2/45 is down (Administratively down)
  Hardware is 10/100/1000 Ethernet, address is 0019.076c.4dd8 (bia 0019.076c.4dd8)
  MTU 1500 bytes, BW 1000000 Kbit, DLY 10 usec,
     reliability 255/255, txload 1/255, rxload 1/255
  Encapsulation ARPA
  auto-duplex, auto-speed
  Beacon is turned off
  Auto-Negotiation is turned on
  Input flow-control is off, output flow-control is off
  Auto-mdix is turned on
  Last clearing of "show interface" counters never
  1 minute input rate 0 bytes/sec, 0 packets/sec
  1 minute output rate 0 bytes/sec, 0 packets/sec
  L3 Switched:
   input: 0 pkts, 0 bytes - output: 0 pkts, 0 bytes
  Rx
   0 input packets 0 unicast packets 0 multicast packets
    0 broadcast packets 0 jumbo packets 0 storm suppression packets
    0 bytes
  Tx
    0 output packets 0 multicast packets
    0 broadcast packets 0 jumbo packets
    0 bytes
    0 input error 0 short frame 0 watchdog
    0 no buffer 0 runt 0 CRC 0 ecc
    0 overrun 0 underrun 0 ignored 0 bad etype drop
    0 bad proto drop 0 if down drop 0 input with dribble
```

```
0 output error 0 collision 0 deferred
   0 late collision 0 lost carrier 0 no carrier
    0 babble
   0 Rx pause 0 Tx pause 0 reset
Receive data field Size is 2112
```
## <span id="page-47-0"></span>ポートインターフェイスの問題のトラブルシューティン グ

### インターフェイス設定が消えました

インターフェイス設定が消える問題が発生している可能性があります。

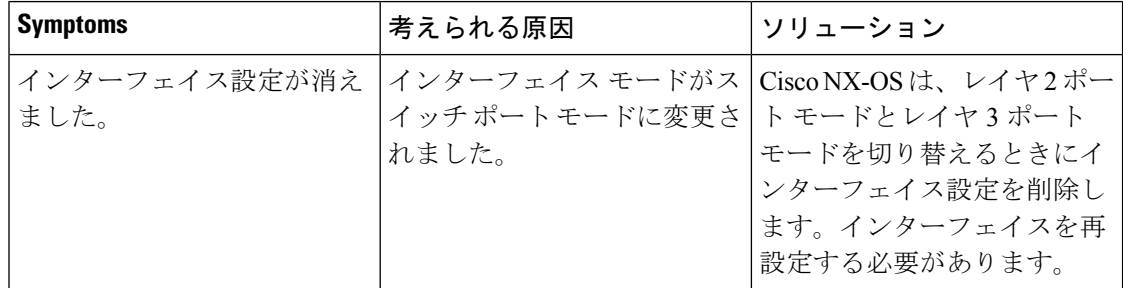

### インターフェイスを有効にできない

インターフェイスを有効にするときに問題が発生する可能性があります。

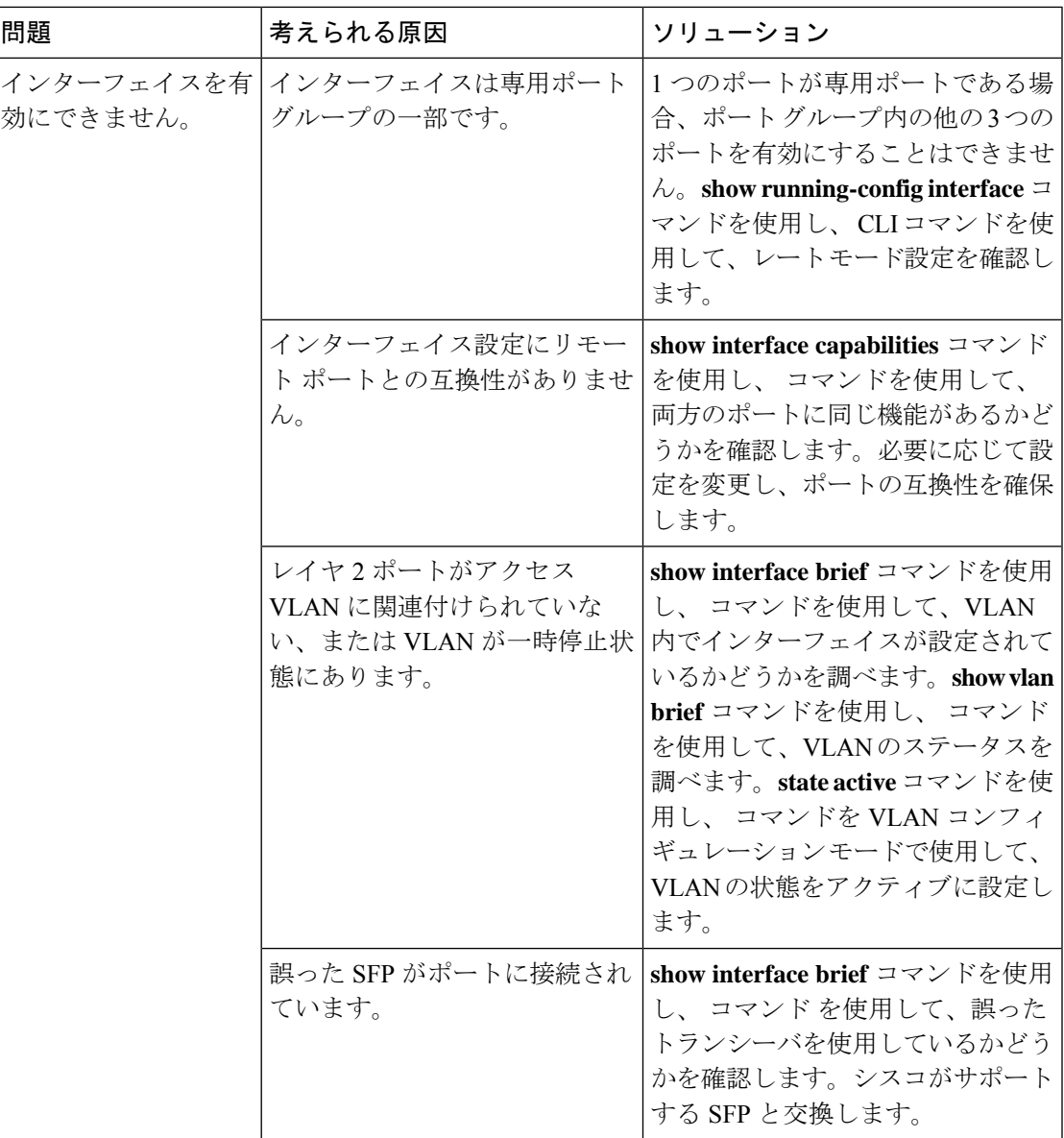

## 専用ポートを設定できない

ポートを専用として設定しようとすると、問題が発生する可能性があります。

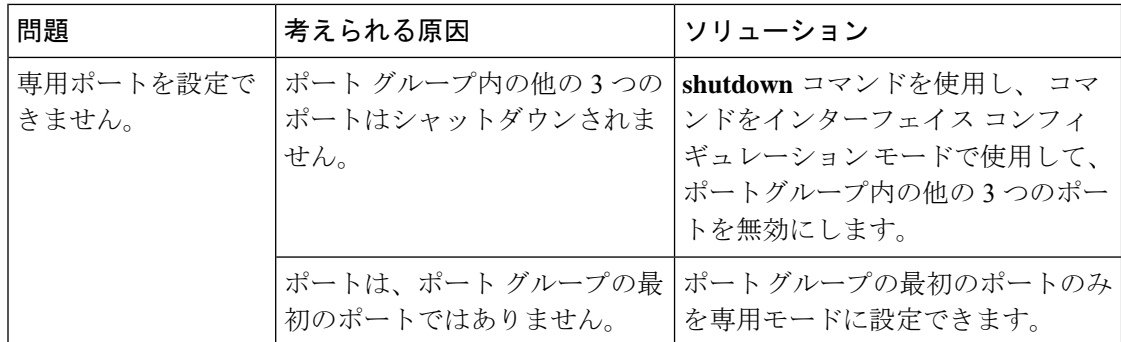

## ポートがリンク障害または接続されていない状態のままになっている

ポートまたはリンクが動作可能にならない問題が発生する可能性があります。

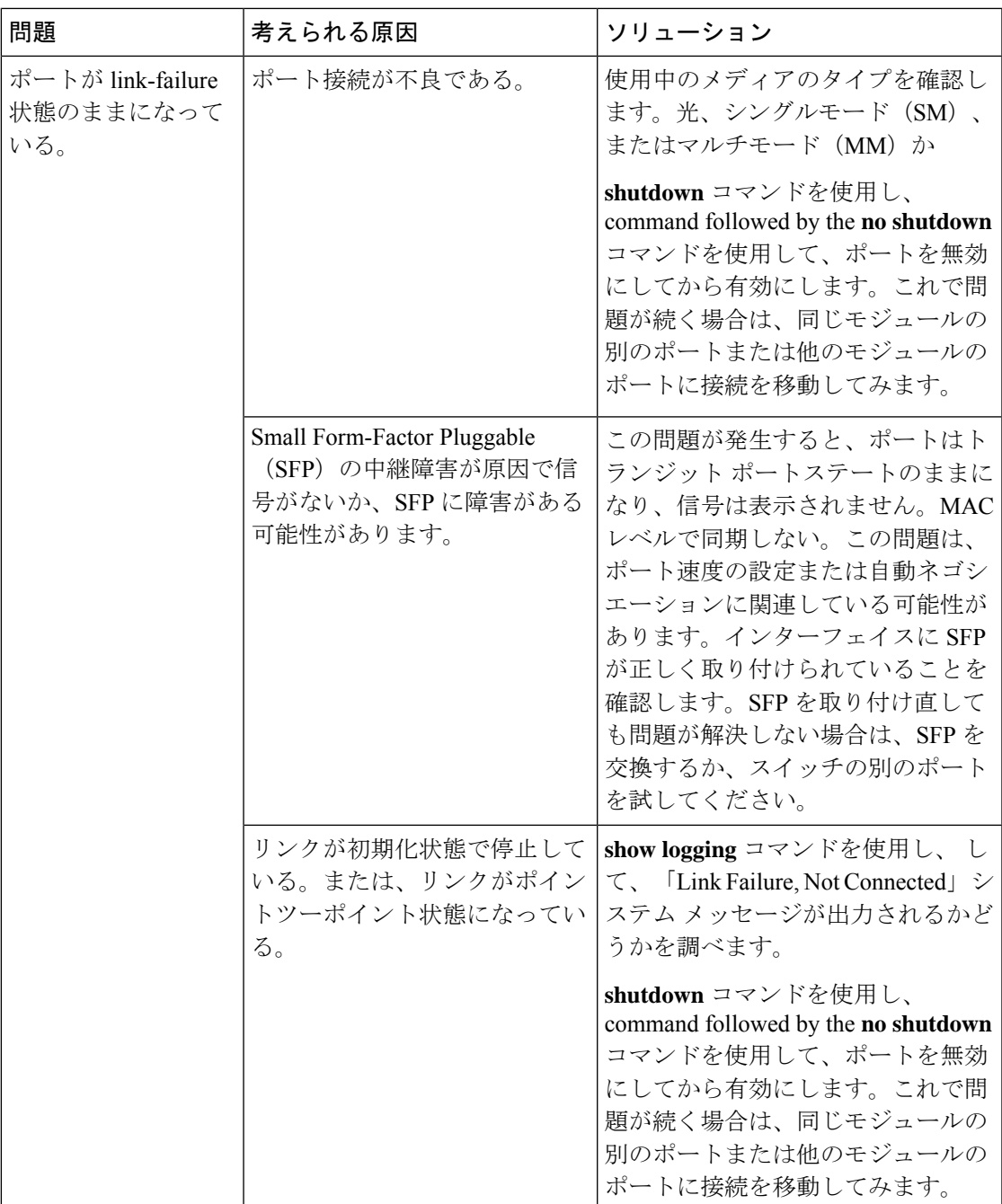

## 予期しないリンク フラッピングが発生する

ポートでフラッピングが発生すると、ポート状態が次の順序で変化し、一巡すると、最初の状 態に戻って繰り返します。

- **1.** Initializing:リンクを初期化しています。
- **2.** Offline:ポートはオフライン状態です。

**3.** Link failure or not connected: 物理層リンクが動作不能で、アクティブなデバイス接続があ りません。

予期しないリンクフラッピングのトラブルシューティング時には、次の情報を把握することが 重要です。

- リンク フラッピングを発生させたユーザ
- 実際のリンク ダウンの理由。

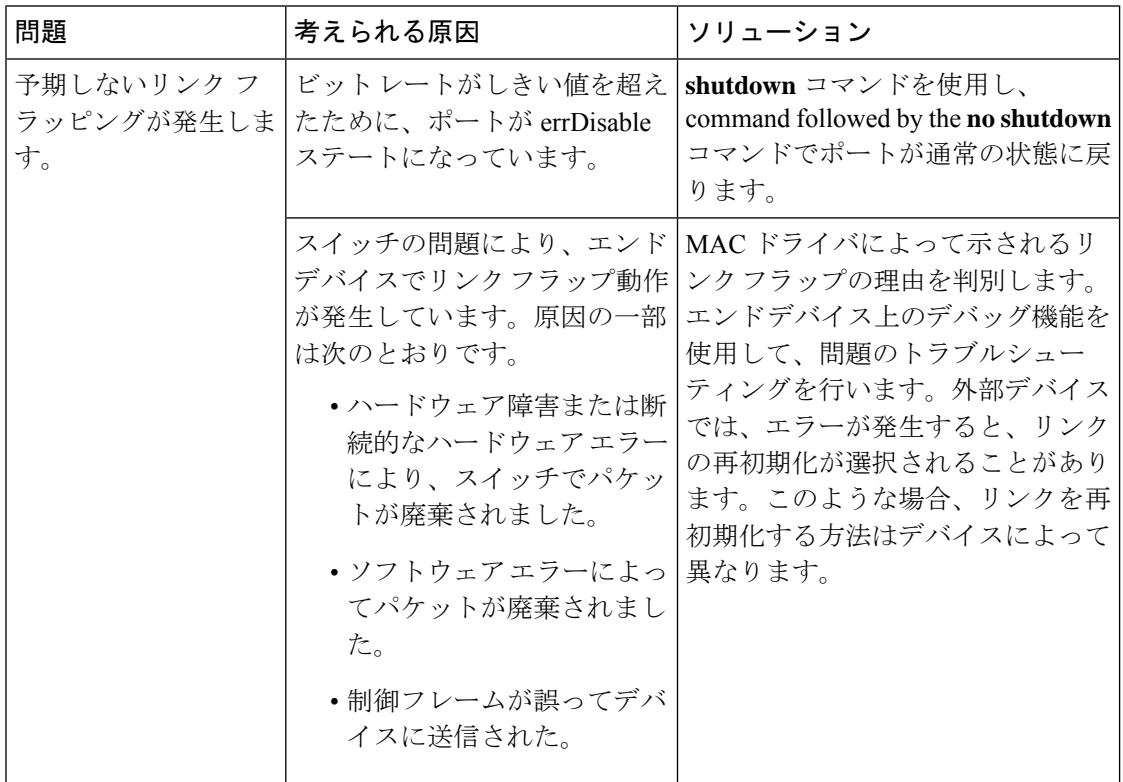

## ポートが **ErrDisable** 状態にある

errDisabled状態とは、スイッチがポートの問題を検出して、そのポートをディセーブルにした ことを示します。この状態は、ポートのフラッピングにより生じていて、メディアの問題を示 している可能性があります。

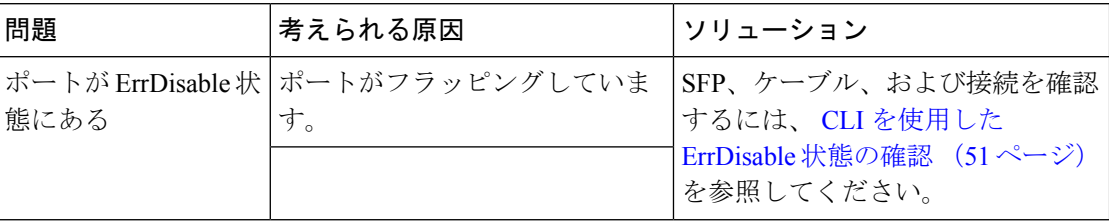

### <span id="page-52-0"></span>**CLI** を使用した **ErrDisable** 状態の確認

### 手順の概要

- **1.** switch# **show interface** *interface slot*/*port*
- **2.** switch# **show logging logfile**

### 手順の詳細

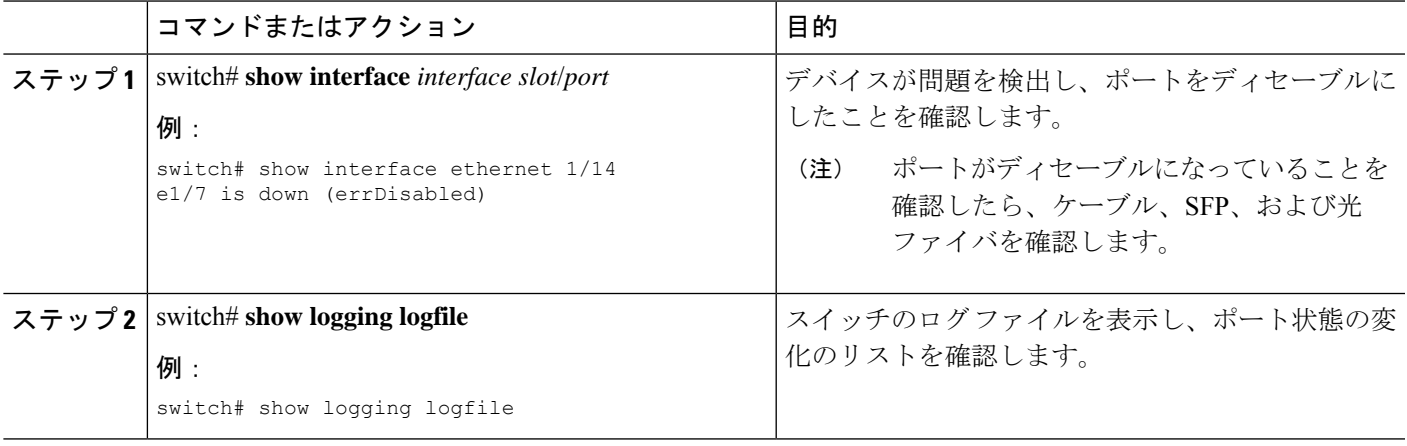

### 例

. . .

この例は、スイッチのログファイルを表示して、ポート状態変化のリストを確認する 方法を示しています。誰かがポート e1/7 をポート チャネル 7 に追加しようとしたとき に、エラーが記録されました。このポートがポート チャネル 7 とまったく同じように 設定されていなかったため、試行が失敗しました。

#### switch# **show logging logfile**

Jan 4 06:54:04 switch %PORT CHANNEL-5-CREATED: port-channel 7 created Jan 4 06:54:24 switch %PORT-5-IF DOWN PORT CHANNEL MEMBERS DOWN: Interface port-channel 7 is down (No operational members) Jan 4 06:54:40 switch %PORT\_CHANNEL-5-PORT\_ADDED: e1/8 added to port-channel 7 Jan 4 06:54:56 switch %PORT-5-IF DOWN ADMIN DOWN: Interface e1/7 is down (Admnistratively down) Jan 4 06:54:59 switch %PORT\_CHANNEL-3-COMPAT\_CHECK\_FAILURE: speed is not compatible Jan 4 06:55:56 switch%PORT\_CHANNEL-5-PORT\_ADDED: e1/7 added to port-channel 7

I

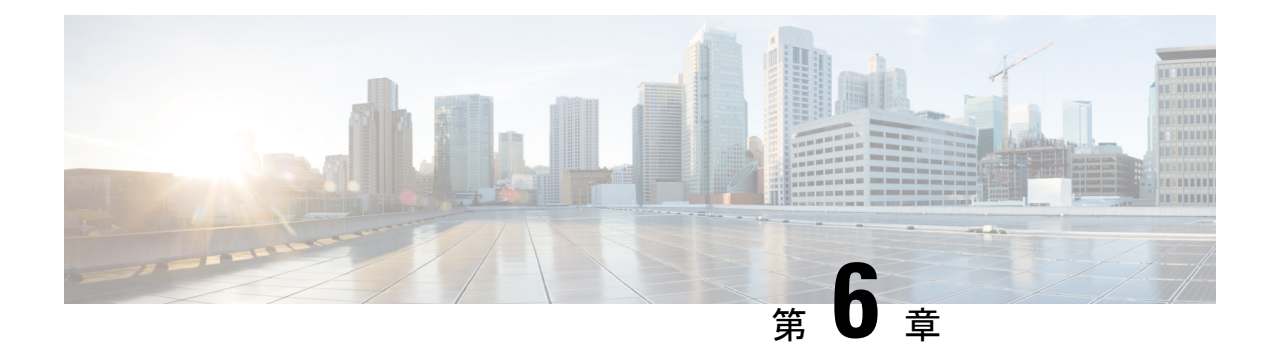

# **vPC** のトラブルシューティング

- vPC [のトラブルシューティングに関する詳細](#page-54-0) (53 ページ)
- vPC [の初期トラブルシューティングのチェックリスト](#page-54-1) (53 ページ)
- CLI [を使用した](#page-55-0) vPC の確認 (54 ページ)
- 受信したタイプ 1 [設定要素の不一致](#page-57-0) (56 ページ)
- vPC [機能を有効にできない](#page-57-1) (56 ページ)
- [ブロッキング状態の](#page-58-0) vPC (57 ページ)
- [中断状態に移行した](#page-58-1) vPC 上の VLAN (57 ページ)
- HSRP [ゲートウェイを持つホストが](#page-58-2) VLAN を超えてアクセスできない (57 ページ)

## <span id="page-54-1"></span><span id="page-54-0"></span>**vPC** のトラブルシューティングに関する詳細

vPC は、2 つの異なるデバイスに物理的に接続されたリンクを、その他のデバイスから単一の ポート チャネルとして見えるようにします。

# **vPC** の初期トラブルシューティングのチェックリスト

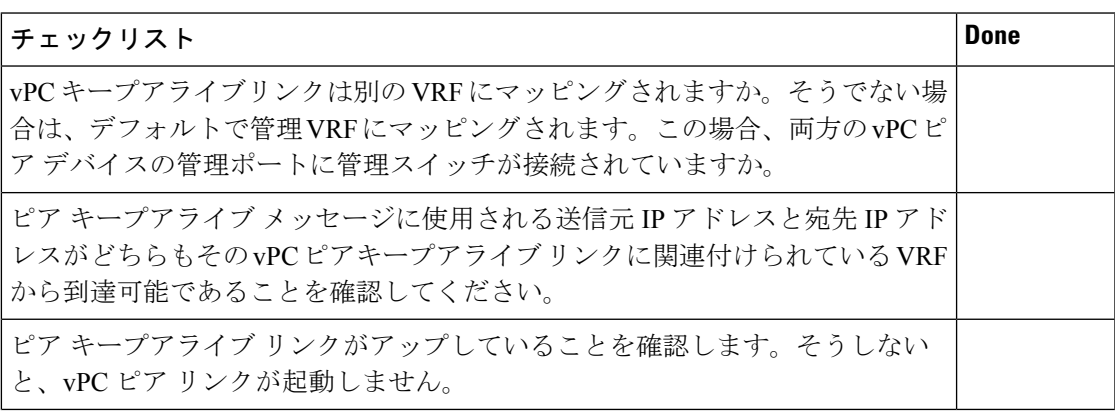

vPC の問題をトラブルシューティングする際は、まず次のことを確認します。

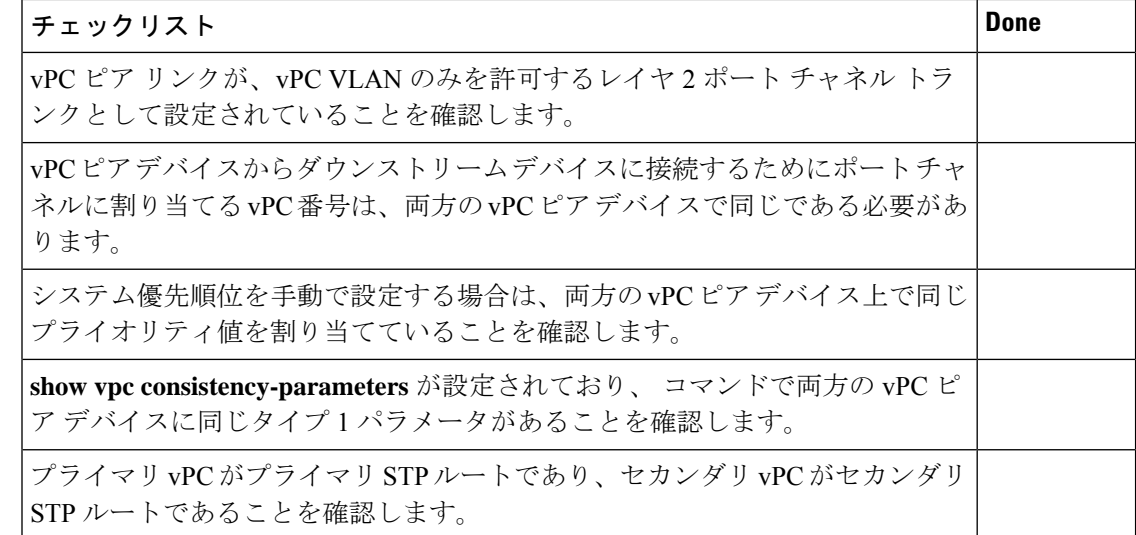

# <span id="page-55-0"></span>**CLI** を使用した **vPC** の確認

CLI を使用して vPC を確認するには、次のいずれかのタスクを実行します。

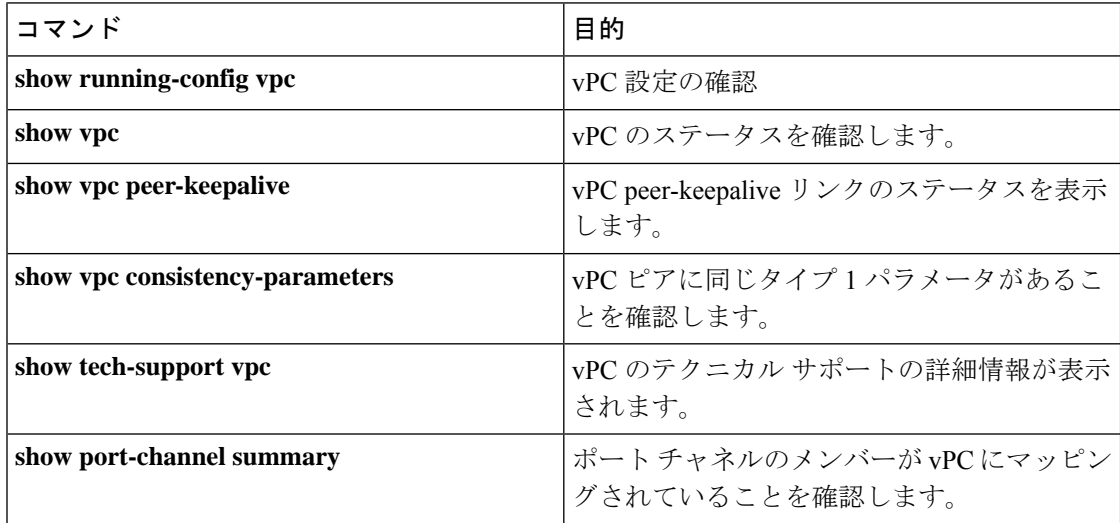

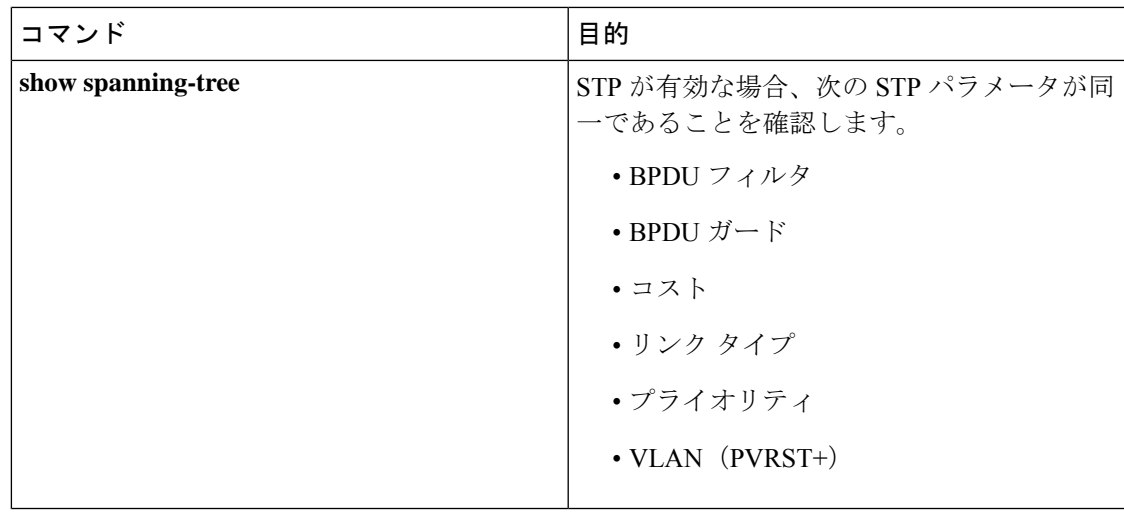

次の例は、**show vpc** コマンドのサンプル出力を示しています。 コマンドに対して表示されま す。

```
Legend:
```
vPC domain id : 1

(\*) - local vPC is down, forwarding via vPC peer-link

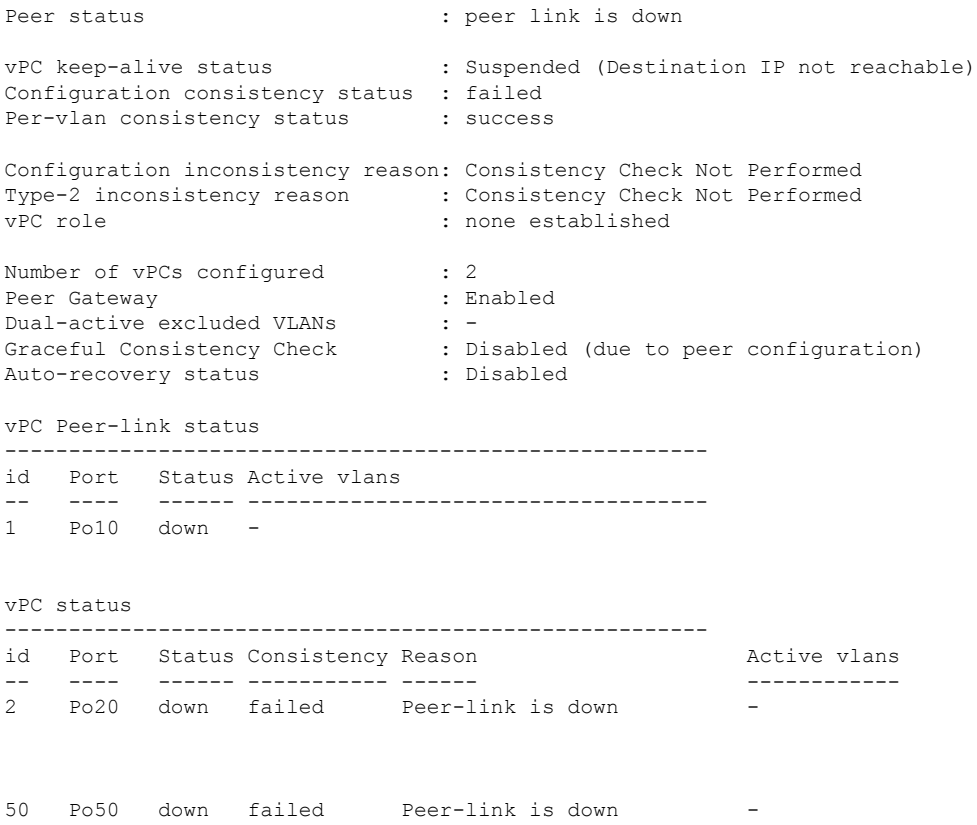

## <span id="page-57-0"></span>受信したタイプ **1** 設定要素の不一致

タイプ1の設定要素の不一致が原因でvPCリンクを起動できないという問題が発生する場合が あります。

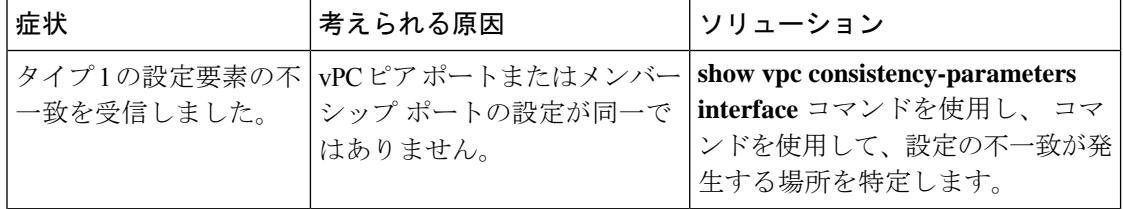

次に、ポート チャネルの vPC 整合性パラメータを表示する例を示します。

#### switch# **show vpc consistency-parameters interface po 10** Legend:

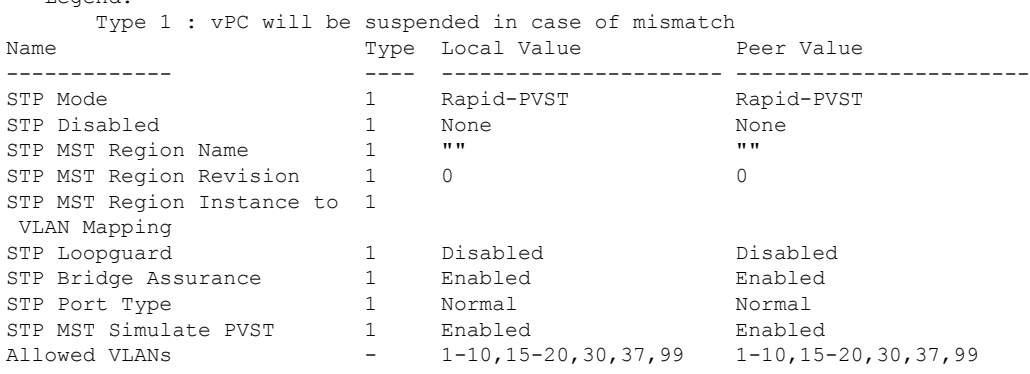

## <span id="page-57-1"></span>**vPC** 機能を有効にできない

vPC 機能を有効にすると、エラーが表示されることがあります。

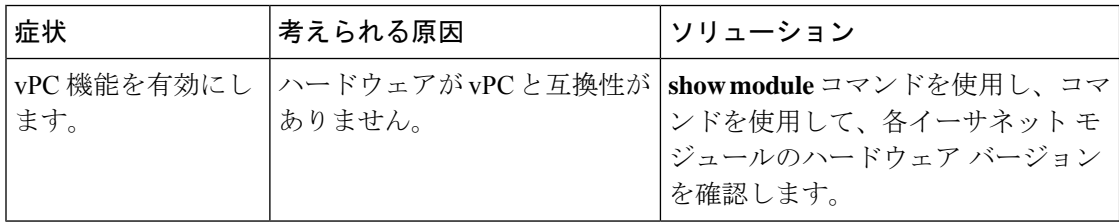

次に、モジュール ハードウェア バージョンを表示する例を示します。

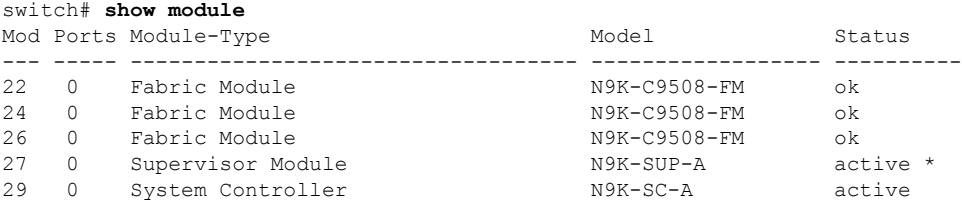

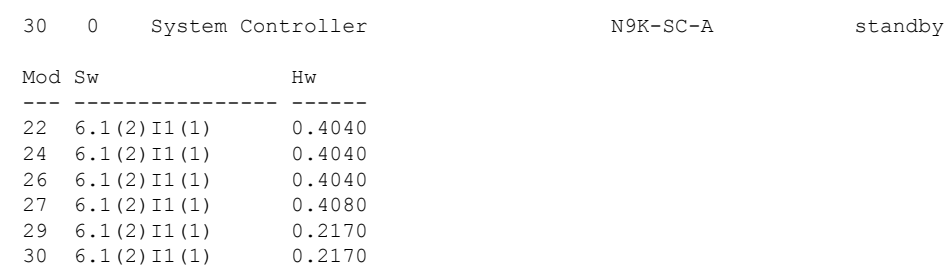

## <span id="page-58-0"></span>ブロッキング状態の **vPC**

Bridge Assurance (BA) が原因で、vPC がブロッキング状態になることがあります。

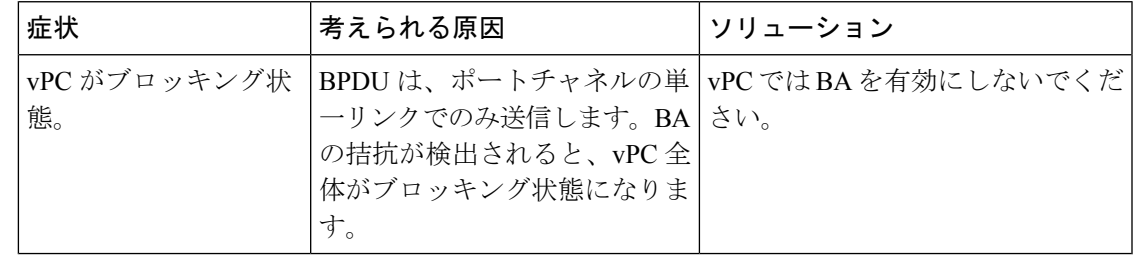

## <span id="page-58-1"></span>中断状態に移行した **vPC** 上の **VLAN**

vPC 上の VLAN が中断状態になることがあります。

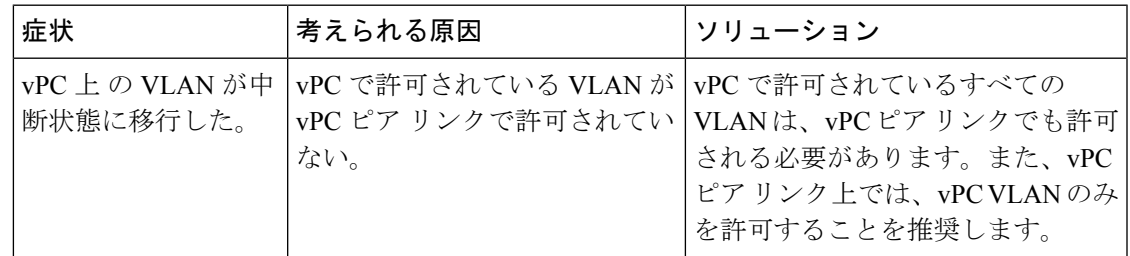

# <span id="page-58-2"></span>**HSRP**ゲートウェイを持つホストが**VLAN**を超えてアクセ スできない

VLAN 上の vPC ピア デバイスとその VLAN 上のホストの両方で HSRP が有効になっている場 合、それらのデバイスは自身の VLAN の外部に到達できない可能性があります。

I

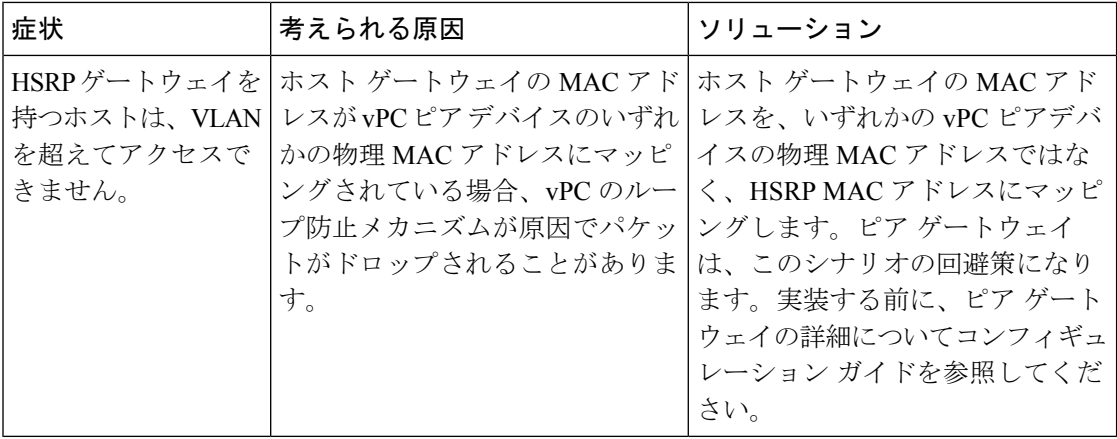

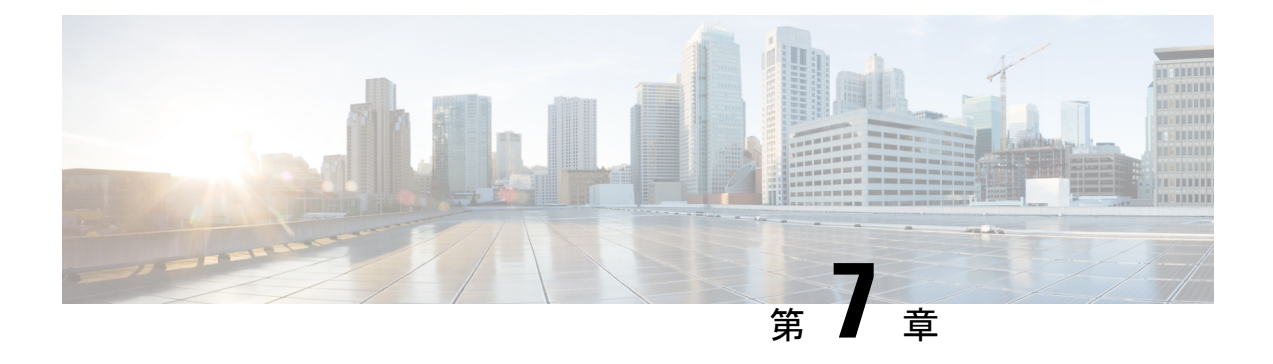

# **VLAN** のトラブルシューティング

- VXLAN [の問題のトラブルシューティング](#page-60-0) (59 ページ)
- Broadcom シェル [テーブルについて](#page-70-0) (69 ページ)
- GPORT[と前面パネルのポート番号マッピングの取得](#page-74-0) (73 ページ)
- [入力ポートのためにどのインターフェイス](#page-75-0) トラフィックが使用されるかを特定する (74 [ページ\)](#page-75-0)
- VLAN のフラッド [リストの検索](#page-75-1) (74 ページ)
- カプセル化ポートがフラッド [リストの一部であるかどうかの判別](#page-75-2) (74 ページ)

## <span id="page-60-0"></span>**VXLAN** の問題のトラブルシューティング

VXLAN データ パスには、次のパスが含まれます。

- マルチキャスト カプセル化パス : ネイティブ レイヤ2 パケットは、ネットワーク(レイ ヤ2からレイヤ3)方向へのアクセスで VXLAN にカプセル化されます。
- マルチキャスト カプセル化解除パス:ネイティブ レイヤ 2 パケットはネットワークの VXLAN でカプセル化解除され、(レイヤ3からレイヤ2へ)方向にアクセスします。
- ユニキャスト カプセル化パス:ネイティブ レイヤ2 パケットは、ネットワーク(レイヤ 2からレイヤ 3)方向へのアクセスで VXLAN にカプセル化されます。
- ユニキャスト カプセル化解除パス:ネイティブのレイヤ 2 パケットがネットワークの VXLAN でカプセル化解除され、(レイヤ3からレイヤ2へ)方向にアクセスします。

これらのデータパスを理解すると、VXLANの問題のトラブルシューティングに役立ちます。

 $\triangle$ 

VXLAN の問題をトラブルシューティングするには、Broadcom シェル コマンドを実行する必 注意 要があります。Broadcom シェル コマンドは、シスコのサポート担当者の直接監督下または要 求された場合のみ注意して使用してください。

Cisco Nexus 9300 シリーズ スイッチは、VXLAN をサポートしています。Cisco Nexus 9500 シ リーズ スイッチはサポートしていません。 (注)

### マルチキャスト カプセル化パスでドロップされたパケット

ネットワークにアクセスする方向にデバイスで ARP 要求またはマルチキャスト パケットがド ロップされている場合は、次の手順に従います。

### 手順の概要

- **1.** Broadcom シェルにアクセスします。
- **2. stg show** コマンドの出力を調べて、特定の VLAN のポートが STP 転送状態になっているか どうかを確認します。
- **3.** ポートが VLAN の一部であるかどうかを確認します。
- **4. mc show** コマンドの出力を調べて、ローカル VLAN ポートとカプセル化ポートがカプセル 化フラッド リストに含まれているかどうかを確認します。
- **5. mc show** コマンドの出力が正しくない場合は、Broadcom シェル モードを終了し、 **showtech-support pixm**、**show tech-support pixm-all**、**show tech-support pixmc-all** コマンド を実行し、出力を表示します。

### 手順の詳細

ステップ **1** Broadcom シェルにアクセスします。

### 例:

```
switch# bcm-shell module 1
Warning: BCM shell access should be used with caution
Entering bcm shell on module 1
Available Unit Numbers: 0
```
ステップ **2 stg show** コマンドの出力を調べて、特定の VLAN のポートが STP 転送状態になっているかどうかを確認し ます。

### 例:

```
bcm-shell.0> stg show
STG 6: contains 1 VLAN (3)
 Disable: xe56-xe95
   Block: xe0-xe22,xe24-xe55
 Forward: xe23,hg
```
この例では、VLAN 3 に eth1/24 があり、アップリンク トンネル ポートが eth2/2 であるため、出力に xe23 (1/24)と hg が表示されます。

ステップ **3** ポートが VLAN の一部であるかどうかを確認します。

```
bcm-shell.0> vlan show
vlan 3 ports xe23
(0x0000000000000000000000000000000000000000000000000000000100000000), untagged
none (0x0000000000000000000000000000000000
000000000000000000000000000000) MCAST_FLOOD_UNKNOWN
```
この例では、xe23 は VLAN 3 の一部である必要があります。

- ステップ **4 mc show** コマンドの出力を調べて、ローカル VLAN ポートとカプセル化ポートがカプセル化フラッド リス トに含まれているかどうかを確認します。
	- a) カプセル化フラッド リストを取得します。

```
例:
bcm-shell.0> d chg vfi 3
Private image version: R
VFI.ipipe0[3]:
\text{VVP } 1=0 \times 01, \text{VP } 0=0 \times 1803, \text{UUC } \text{INDEX}=0 \times 1803, \text{UMC } \text{INDEX}=0 \times 1803, \text{RSVD } \text{VP } 0=1, \text{BC } \text{INDEX}=0 \times 1803 \times 1000 \times 1000 \times 1000 \times 1000 \times 1000 \times 1000 \times 1000 \times 1000 \times 1000 \times 1000 \times 1000 \times 1000 \times 1000 \times 1000 \times 1000 \times 1000 \
```
この例では、0x1803 がカプセル化フラッド リストです。

b) カプセル化フラッド リストを **mc show** コマンドに入力します。

```
例:
bcm-shell.0> mc show 0x1803
Group 0xc001803 (VXLAN)
        port hg7, encap id 400053
        port xe23, encap id 400057
```
この例では、hg7 はアップリンク トンネル ポートで、xe23 は VLAN のローカル ポートです。

アップリンクがポート チャネルの場合、ポート チャネルのすべてのメンバーが出力に表示されます。 出力に重複エントリが含まれている場合、対応するパケット レプリケーションがあります。

ステップ **5 mc show**コマンドの出力が正しくない場合は、Broadcomシェルモードを終了し、**showtech-supportpixm**、 **show tech-support pixm-all**、**show tech-support pixmc-all** コマンドを実行し、出力を表示します。

例:

```
bcm-shell.0> exit
switch# show tech-support pixm
switch# show tech-support pixm-all
switch# show tech-support pixmc-all
```
### マルチキャスト カプセル化解除パスでドロップされたパケット

ネットワークがアクセスする方向にデバイスで ARP 要求またはマルチキャスト パケットがド ロップされている場合は、次の手順に従います。

#### 手順の概要

- **1.** パケットがスーパーバイザに送信されたかどうか、およびリモートVXLANトンネルエン ドポイント (VTEP)の検出が行われたかどうかを確認します。
- **2.** ハードウェアに mpls\_entry が存在する場合は、vlan\_xlate テーブルを確認します。

**3.** vlan\_xlate テーブルにマルチキャスト DIP の正しいエントリがある場合は、VLAN フラッ ディングリストに正しいメンバー(カプセル化トンネルポートを除くVLANのメンバー) が表示されているかどうかを確認します。

### 手順の詳細

- ステップ **1** パケットがスーパーバイザに送信されたかどうか、およびリモート VXLAN トンネル エンドポイント (VTEP)の検出が行われたかどうかを確認します。
	- a) リモート ピアがソフトウェアで学習されたかどうかを確認します。

例:

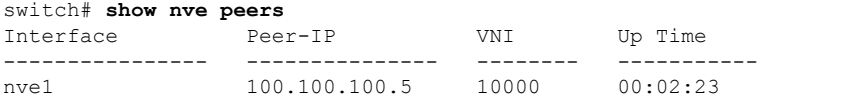

b) mpls\_entry テーブルを確認して、リモート ピアがハードウェアで学習されたかどうかを確認します。

#### 例:

```
switch# bcm-shell module 1
bcm-shell.0> d chg mpls_entry | grep SVP
MPLS ENTRY.ipipe0[12368]:
<VXLAN_SIP:SVP=0x1751,VXLAN_SIP:SIP=0x66666666,VXLAN_SIP:KEY=0x666666668,VXLAN_SIP:HASH_LSB=0x666
VXLAN_SIP:DATA=0
x1751,VALID=1,KEY_TYPE=8,>
```
c) mpls\_entryがなく、送信元仮想ポート (SVP) がない場合は、パケットがスーパーバイザに送信されて いるかどうかを確認し、IPFIB エラーがないかどうかを確認します。

例:

```
bcm-shell.0> show c cpu0
bcm-shell.0> exit
switch# attach module 1
module-1# show system internal ipfib errors
```
ステップ2 ハードウェアに mpls entry が存在する場合は、vlan\_xlate テーブルを確認します。

### 例:

```
module-1# exit
switch# bcm-shell module 1
bcm-shell.0> d chg vlan_xlate | grep 0xe1000003
VLAN XLATE.ipipe0[8464]:
<VXLAN_DIP:KEY=0x7080000192,VXLAN_DIP:IGNORE_UDP_CHECKSUM=1,VXLAN_DIP:HASH_LSB=3,VXLAN_DIP:DIP=0xe1000003,
XLAN_DIP
:DATA=0x400000,VALID=1,KEY_TYPE=0x12,>
```
vlan\_xlate テーブルには、パケットのマルチキャスト宛先 IP アドレス (DIP) のエントリが 1 つ必要です。 この例では、マルチキャストパケットが 225.0.0.3 に送信される場合を示しています。

- ステップ3 vlan xlate テーブルにマルチキャスト DIP の正しいエントリがある場合は、VLAN フラッディング リスト に正しいメンバー(カプセル化トンネルポートを除くVLANのメンバー)が表示されているかどうかを確 認します。
	- a) VLAN フラッディング リストを確認します。

```
例:
bcm-shell.0> d chg vfi 3
Private image version: R
VFI.ipipe0[3]:
\text{VVP } 1=0 \times 01, \text{VP } 0=0 \times 1803, \text{UUC } \text{INDEX}=0 \times 1803, \text{UMC } \text{INDEX}=0 \times 1803, \text{RSVD } \text{VP } 0=1, \text{BC } \text{INDEX}=0 \times 1803>0
```
0x1803 のカプセル化フラッド リストの場合、対応するカプセル化解除フラッド リストは 0x1c03 にな ります。

b) ローカル ポートがカプセル化解除フラッド リストに含まれているかどうかを確認します。

例:

```
bcm-shell.0> mc show
Group 0xc001c03 (VXLAN)
        port xe23, encap id 400057
```
xe23 はカプセル化解除フラッド リストの一部である必要があります。

c) ポートがフォワーディング ステートであり、VLAN の一部であることを確認します。

例: bcm-shell.0> **stg show**

bcm-shell.0> **vlan show**

### ユニキャスト カプセル化パスでドロップされたパケット

### 単一のネクスト ホップで **VTEP** に到達でいる場合にドロップユニキャスト パケット

アクセスからネットワーク方向のデバイスでユニキャストパケットがドロップされ、VTEPが ECMP パスを介して到達可能である場合は、次の手順に従います。

手順の概要

- **1.** リモート ピアがハードウェアで検出されたかどうかを確認します。
- **2.** ネクストホップへの送信元仮想ポート(SVP)のマッピングを取得します。
- **3.** ネクストホップ インデックスからポート番号を取得します。
- **4.** ポート番号からチップ上の物理ポートへのマッピングを取得します。
- **5.** 出力ポートからネクストホップ インデックスへのマッピングを取得します。
- **6.** トンネルパラメータをチェックして、EGRIPトンネルのSIPフィールドに正しいローカル VTEP IP アドレスが表示されていることを確認します。

**7.** トンネル DIP がプログラムされていることを確認します。

### 手順の詳細

ステップ **1** リモート ピアがハードウェアで検出されたかどうかを確認します。

#### 例:

```
switch# bcm-shell module 1
bcm-shell.0> d chg mpls_entry | grep SVP
MPLS_ENTRY.ipipe0[12368]:
<VXLAN_SIP:SVP=0x1751,VXLAN_SIP:SIP=0x66666666,VXLAN_SIP:KEY=0x666666668,VXLAN_SIP:HASH_LSB=0x666
VXLAN_SIP:DATA=0
x1751,VALID=1, KEY_TYPE=8,>
```
有効な送信元 IP アドレス (SIP) が存在することを確認します。

この例では、102.102.102.102 がリモート VTEP IP アドレスです。

ステップ **2** ネクストホップへの送信元仮想ポート(SVP)のマッピングを取得します。

### 例:

```
bcm-shell.0> d chg ing_dvp_table 0x1751
Private image version: R
ING_DVP_TABLE.ipipe0[5969]:
<VP_TYPE=3,NEXT_HOP_INDEX=0x18,NETWORK_PORT=1,ECMP_PTR=0x18,DVP_GROUP_PTR=0x18,>
```
この例では、ネクストホップインデックスは 0x18 です。

ステップ **3** ネクストホップ インデックスからポート番号を取得します。

### 例:

```
bcm-shell.0> d chg ing_l3_next_hop 0x18
Private image version: R
ING_L3_NEXT_HOP.ipipe0[24]:
<VLAN_ID=0xfff,TGID=0x88,PORT_NUM=8,MTU_SIZE=0x3fff,MODULE_ID=1,L3_OIF=0x1fff,ENTRY_TYPE=2
ENTRY_INFO_UPPER=3,DV
P_RES_INFO=0x7f, >
```
この例では、ポート番号は8です。

ステップ **4** ポート番号からチップ上の物理ポートへのマッピングを取得します。

### 例:

bcm-shell.0> **phy info**

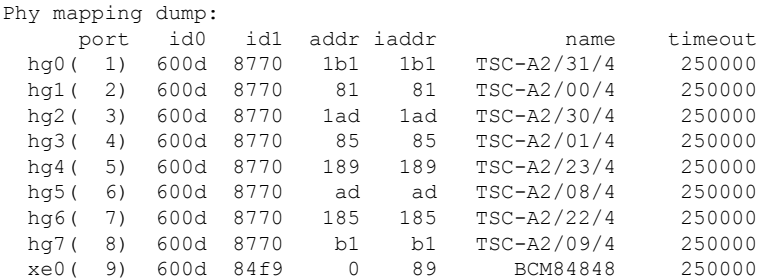

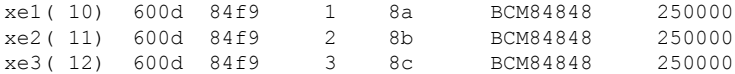

この例では、ポート番号 8 は hg7 です。

ステップ **5** 出力ポートからネクストホップ インデックスへのマッピングを取得します。

例:

bcm-shell.0> **g chg egr\_port\_to\_nhi\_mapping** EGR\_PORT\_TO\_NHI\_MAPPING.hg7[2][0x4001808]=0x18: <NEXT\_HOP\_INDEX=0x18>

この例では、ネクストホップ インデックス 0x18 は hg7 を指しています。

ステップ **6** トンネル パラメータをチェックして、EGR IPトンネルの SIP フィールドに正しいローカル VTEPIP アドレ スが表示されていることを確認します。

例:

```
bcm-shell.0> d chg egr_ip_tunnel
Private image version: R
EGR_IP_TUNNEL.epipe0[1]:
\overline{\text{STUNREL}} TYPE=0xb,TTL=0xff,SIP=0x65656565,L4 DEST PORT=0x2118,ENTRY TYPE=1,DSCP SEL=1,>
```
この例では、SIP はローカル VTEP IP アドレス(101.101.101.101)で、L4\_DEST\_PORT は 0x2118(ポート 8472)で、DSCP SEL = 1 は内部 DSCP パケットが外部 DSCP パケットにコピーされることを意味します。

ステップ **7** トンネル DIP がプログラムされていることを確認します。

例:

```
bcm-shell.0> d chg egr_dvp_attribute 0x1751
Private image version: R
EGR_DVP_ATTRIBUTE.epipe0[5969]:
<VXLAN:TUNNEL_INDEX=1,VXLAN:DVP_IS_NETWORK_PORT=1,VXLAN:DIP=0x66666666,VP_TYPE=2,>
```
### **VTEP** が **ECMP** パスを介して到達可能な場合にドロップされるユニキャスト パケット

ネットワーク方向にアクセスするデバイスでユニキャストパケットがドロップされ、VTEPが ECMP パスを介して到達可能である場合は、次の手順に従います。

### 手順の概要

- 1. 特定のリモートピア仮想ポート (VP) の ECMP ネクストホップを取得します。
- **2.** ECMP\_PTR を 10 進数に変換し、200000 を追加してポート番号を取得します。
- **3.** ECMP ネクストホップ セット内のインターフェイスのリストを取得します。
- **4.** ポート チャネルのメンバーを検索します。
- **5.** 特定のネクストホップ インデックスの物理ネクストホップ インターフェイスを検索しま す。

### 手順の詳細

**ステップ1** 特定のリモートピア仮想ポート(VP)の ECMP ネクストホップを取得します。

### 例:

bcm-shell.0> **d chg ing\_dvp\_table 0x1751** Private image version: R ING\_DVP\_TABLE.ipipe0[5969]:  $\text{CVP}$ TYPE=3,NEXT\_HOP\_INDEX=0x108,NETWORK\_PORT=1,ECMP\_PTR=0x108,ECMP=1,DVP\_GROUP\_PTR=0x108,>

この例では、0x1751 は、d chg mpls\_entry 出力を使用して取得されたリモート ピア IP アドレスの VP 番号 です。

- リモート VTEP が ECMP パスを介して到達可能である場合、出力に ECMP=1 が存在する必要があ ります。 (注)
- ステップ **2** ECMP\_PTR を 10 進数に変換し、200000 を追加してポート番号を取得します。

### 例:

```
0x108 (264) + 200000 = 200264
```
この例では、ポート番号は 200264 です。

ステップ **3** ECMP ネクストホップ セット内のインターフェイスのリストを取得します。

#### 例:

```
bcm-shell.0> d chg l3 multipath show 200264
Multipath Egress Object 200264
Interfaces: 100606 100607 100608
Reference count: 2
bcm-shell.0> l3 egress show | grep 100606
100606 00:22:bd:f5:1a:60 4095 4101 1t 0 -1 no no
bcm-shell.0> l3 egress show | grep 100607
100607 00:22:bd:f5:1a:60 4095 4102 2t 0 -1 no no
bcm-shell.0> l3 egress show | grep 100608
100608 00:22:bd:f5:1a:60 4095 4103 3t 0 -1 no no
```
この例では、ネクストホップ インターフェイスはポート チャネルである 1t、2t、および 3t です。

ステップ **4** ポート チャネルのメンバーを検索します。

### 例:

```
bcm-shell.0> trunk show
Device supports 1072 trunk groups:
 1024 front panel trunks (0..1023), 256 ports/trunk
  48 fabric trunks (1024..1071), 64 ports/trunk
trunk 0: (front panel, 0 ports)
trunk 1: (front panel, 1 ports)=hg6 dlf=any mc=any ipmc=any psc=portflow (0x9)
trunk 2: (front panel, 1 ports)=hg4 dlf=any mc=any ipmc=any psc=portflow (0x9)
trunk 3: (front panel, 1 ports)=hg7 dlf=any mc=any ipmc=any psc=portflow (0x9)
```
ステップ5 特定のネクストホップ インデックスの物理ネクストホップ インターフェイスを検索します。

bcm-shell.0> **g chg egr\_port\_to\_nhi\_mapping** EGR\_PORT\_TO\_NHI\_MAPPING.hg4[2][0x4001805]=0x5f7: <NEXT\_HOP\_INDEX=0x5f7> EGR\_PORT\_TO\_NHI\_MAPPING.hg6[2][0x4001807]=0x9b3: <NEXT\_HOP\_INDEX=0x9b3> EGR\_PORT\_TO\_NHI\_MAPPING.hg7[2][0x4001808]=0x5f8: <NEXT\_HOP\_INDEX=0x5f8>

この例では、ネクストホップ インデックス 0x5f7 は hg4 を指し、0x9b3 は hg6 を指し、0x5f8 は hg7 を指し ます。

### ユニキャスト カプセル化解除パスでドロップされたパケット

方向にアクセスするために、ネットワーク内のデバイスでユニキャストパケットがドロップさ れる場合は、次の手順に従います。

#### 手順の概要

- **1.** パケットがスーパーバイザに送信されたかどうか、およびリモートVXLANトンネルエン ドポイント (VTEP)の検出が行われたかどうかを確認します。
- **2.** ハードウェアに mpls\_entry が存在する場合は、vlan\_xlate テーブルを確認します。
- **3.** ユニキャスト DIP エントリが vlan\_xlate テーブルに存在するかどうかを確認します。
- **4.** ユニキャスト DIP エントリが vlan\_xlate テーブルに存在するかどうかを確認します。
- **5.** 宛先 MAC アドレスがレイヤ 2 MAC アドレス テーブルに表示されていることを確認しま す。

### 手順の詳細

- ステップ **1** パケットがスーパーバイザに送信されたかどうか、およびリモート VXLAN トンネル エンドポイント (VTEP)の検出が行われたかどうかを確認します。
	- a) リモート ピアがソフトウェアで学習されたかどうかを確認します。

#### 例:

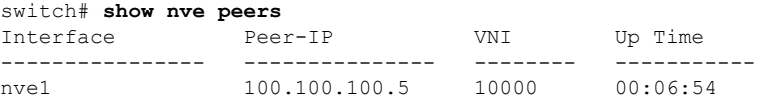

b) mpls\_entry テーブルを確認して、リモート ピアがハードウェアで学習されたかどうかを確認します。

```
switch# bcm-shell module 1
bcm-shell.0> d chg mpls_entry | grep SVP
MPLS ENTRY.ipipe0[12368]:
<VXLAN_SIP:SVP=0x1751,VXLAN_SIP:SIP=0x66666666,VXLAN_SIP:KEY=0x666666668,VXLAN_SIP:HASH_LSB=0x666
VXLAN_SIP:DATA=0
x1751,VALID=1,KEY_TYPE=8,>
```
c) mpls\_entryがなく、送信元仮想ポート (SVP) がない場合は、パケットがスーパーバイザに送信されて いるかどうかを確認し、IPFIB エラーがないかどうかを確認します。

例:

```
bcm-shell.0> show c cpu0
bcm-shell.0> exit
switch# attach module 1
module-1# show system internal ipfib errors
```
ステップ2 ハードウェアに mpls\_entry が存在する場合は、vlan\_xlate テーブルを確認します。

例:

```
module-1# exit
switch# bcm-shell module 1
bcm-shell.0> d chg vlan_xlate | grep 0xe1000003
VLAN XLATE.ipipe0[8464]:
<VXLAN_DIP:KEY=0x7080000192,VXLAN_DIP:IGNORE_UDP_CHECKSUM=1,VXLAN_DIP:HASH_LSB=3,VXLAN_DIP:DIP=0xe1000003,
XLAN_DIP
:DATA=0x400000,VALID=1,KEY_TYPE=0x12,>
```
vlan\_xlate テーブルには、パケットのマルチキャスト宛先 IP アドレス (DIP) のエントリが 1 つ必要です。 この例では、マルチキャストパケットが 225.0.0.3 に送信される場合を示しています。

ステップ **3** ユニキャスト DIP エントリが vlan\_xlate テーブルに存在するかどうかを確認します。

### 例:

bcm-shell.0> **d chg vlan\_xlate | grep 0x65656565** VLAN\_XLATE.ipipe0[14152]: <VXLAN\_DIP:KEY=0x32b2b2b292,VXLAN\_DIP:IGNORE\_UDP\_CHECKSUM=1,VXLAN\_DIP:HASH\_LSB=0x565 VXLAN\_DIP:DIP=0x65656565,VXLAN\_DIP:DATA=0x400000,VALID=1,KEY\_TYPE=0x12,>

エントリが存在する場合は、カプセル化が解除されます。

ステップ **4** ユニキャスト DIP エントリが vlan\_xlate テーブルに存在するかどうかを確認します。

### 例:

bcm-shell.0> **d chg vlan\_xlate | grep 0x65656565** VLAN XLATE.ipipe0[14152]: <VXLAN\_DIP:KEY=0x32b2b2b292,VXLAN\_DIP:IGNORE\_UDP\_CHECKSUM=1,VXLAN\_DIP:HASH\_LSB=0x565 VXLAN  $\overline{DIP:DIP=0x65656565}$ , VXLAN  $DIP:DATA=0x40\overline{0}000$ , VALID=1, KEY TYPE=0x12, >

エントリが存在する場合は、カプセル化が解除されます。

ステップ **5** 宛先 MAC アドレスがレイヤ 2 MAC アドレス テーブルに表示されていることを確認します。

```
bcm-shell.0> l2 show
mac=00:00:bb:01:00:03 vlan=28772 GPORT=0x80000215Unknown GPORT format
mac=00:00:cc:01:00:0a vlan=28772 GPORT=0x80003401Unknown GPORT format
mac=00:00:bb:01:00:05 vlan=28772 GPORT=0x80000215Unknown GPORT format
mac=00:00:aa:01:00:0a vlan=28772 GPORT=0x80003401Unknown GPORT format
mac=00:00:aa:01:00:07 vlan=28772 GPORT=0x80003401Unknown GPORT format
mac=00:00:cc:01:00:01 vlan=28772 GPORT=0x80003401Unknown GPORT format
mac=00:00:bb:01:00:08 vlan=28772 GPORT=0x80000215Unknown GPORT format
mac=00:00:aa:01:00:01 vlan=28772 GPORT=0x80003401Unknown GPORT format
```
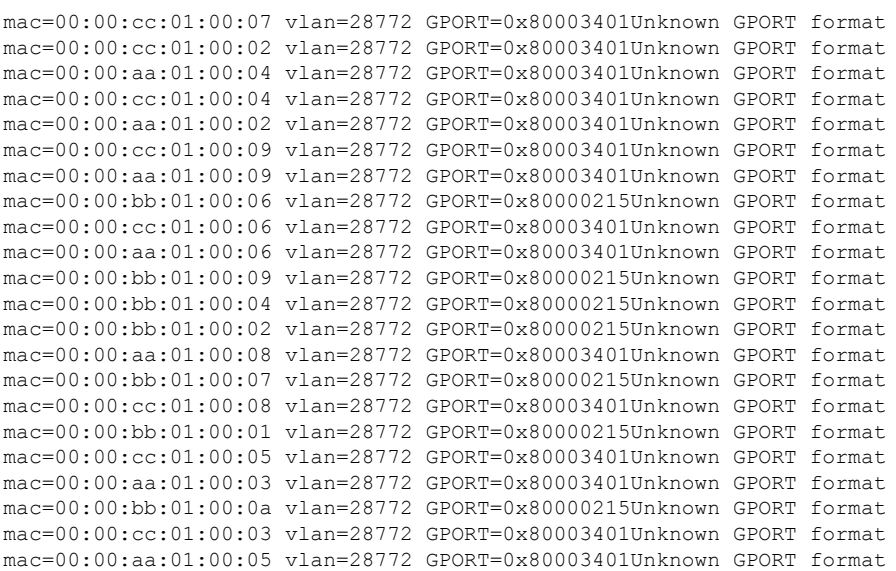

宛先 MAC アドレスが存在する場合、レイヤ 2 転送が発生します。それ以外の場合、パケットはカプセル 化解除フラッディングリストを使用してフラッディングされます。

## <span id="page-70-0"></span>**Broadcom** シェル テーブルについて

このセクションでは、VXLAN に関する Broadcom シェル テーブルについて説明します。

### **MPLS** エントリ テーブル

MPLS エントリ (mpls\_entry) テーブルには、次の情報が含まれます。

- •リモートVTEP (SIP) の IP アドレス
- トンネルカプセル化ポート(SVP)
- VLAN と VNID(VFI、VN ID)間のマッピング

SIPエントリがmpls\_entryテーブルにない場合、パケットはVTEP学習のためにスーパーバイザ に送信されます。エントリがハードウェアにインストールされると、パケットはスーパーバイ ザに送信されなくなります。

一部のパケットは、ソフトウェア転送が VXLAN パケットに対して実行されないため、学習 フェーズ中にドロップされます。 (注)

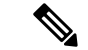

スーパーバイザに送信されるパケットは、class-defaultCPUキューを使用します。現在、VxLAN 専用の COPP クラスはありません。 (注)

次の例は、リモート VTEP IP アドレスが 100.100.100.1 で、VLAN 100 が VNID 10000 にマッピ ングされるテーブルを示しています。

```
bcm-shell.0> d chg mpls_entry
Private image version: R
MPLS_ENTRY.ipipe0[6816]:
<VXLAN_SIP:SVP=8,VXLAN_SIP:SIP=0x64646401,VXLAN_SIP:KEY=0x646464018
VXLAN_SIP:HASH_LSB=0x401,VXLAN_SIP:DATA=8,VALID=1,KEY_TYPE=8,>
MPLS_ENTRY.ipipe0[8680]:
<VXLAN_VN_ID:VN_ID=0x2710, VXLAN_VN_ID:VFI=0x64, VXLAN_VN_ID:KEY=0x27109
VXLAN VN ID:HASH_LSB=0x710, VXLAN_VN_ID:DATA=0x64, VALID=1, KEY_TYPE=9, >
```
出力では、VLAN-VNIDマッピングごとに1つのエントリが検索されます。この例では、VN\_ID = 0x2710 は 16 進表記の VNID、VFI = 0x64 は 16 進表記のマッピング VLAN、0x64 = 100 は 0x2710 VNID 10000 にマッピングされます。

### **MAC** アドレス ラーニング

VXLAN VLAN で学習された MAC アドレスは、内部変換 VLAN で学習されたものとして表示 されます(たとえば、VLAN 100 は VLAN 28772 として表示されます)。

GPORTは、MACアドレスが学習されたポートまたは仮想ポートを参照します。ローカルMAC アドレスの場合、GPORT#と前面パネルの port# の間にマッピングがあります。リモート MAC アドレスは、トンネル ポートを指している SVP に対して学習する必要があります。

このテーブルのミスは、VLAN のローカル ポートおよびトンネル ポートにパケットをフラッ ディングすることを意味します。このテーブルのヒットは、パケットを対応する GPORT に転 送することを意味します。GPORT がトンネル ポートの場合は、パケットを VXLAN にカプセ ル化する必要があります。GPORT がローカル ポートの場合、通常のレイヤ 2 学習 MAC アド レス転送が発生します。

GPORT と前面パネルのポート番号の間のマッピングを取得するには、GPORT[と前面パネルの](#page-74-0) [ポート番号マッピングの取得](#page-74-0) (73 ページ) セクションを参照してください。 (注)

## 入力 **DVP** テーブル

入力 DVP テーブルは、仮想ポートをネクストホップ インデックスにマッピングします。これ はユニキャスト カプセル化パスで使用され、仮想ポートによってインデックスが作成されま す。ECMP の場合は、ECMP = 1 フィールドが必要です。

次の例は、VP 0x1751 のネクストホップ インデックスが0x35であることを示しています。
bcm-shell.0> **d chg ing\_dvp\_table 0x1751** Private image version: R ING\_DVP\_TABLE.ipipe0[5969]: <VP\_TYPE=3,NEXT\_HOP\_INDEX=0x35,NETWORK\_PORT=1,ECMP\_PTR=0x35,DVP\_GROUP\_PTR=0x35,>

### 入力レイヤ **3** ネクスト ホップ

入力レイヤ 3 ネクスト ホップは、特定のネクストホップ インデックスのポート番号を示しま す。ユニキャストカプセル化パスで使用されます。phy\_infoを使用すれば、ポート番号と実際 の前面パネルのポート番号の間のマッピングを取得できます。

```
bcm-shell.0> d chg ing_l3_next_hop
ING_L3_NEXT_HOP.ipipe0[16]:
<VLAN_ID=0xfff,TGID=0x9f,PORT_NUM=0x1f,MTU_SIZE=0x3fff,MODULE_ID=1,L3_OIF=0x1fff,ENTRY_TYPE=2
ENTRY_INFO_UPPER=3,DVP_RES_INFO=0x7f,>
```
### **VLAN** 変換テーブル

VLAN 変換テーブルは、VXLAN マルチキャストとユニキャストの両方のカプセル化解除パス で使用されます。次の 3 種類のエントリが含まれます。

- 外部マルチキャスト グループごとに 1 つのエントリ(マルチキャスト DIP)
- •ローカル VTEP (ユニキャスト DIP)の1つのエントリ
- ポートごとに VLAN ごとに 1 つのエントリ

次の例は、マルチキャスト DIP エントリを示しています。

bcm-shell.0> **d chg vlan\_xlate | grep 0xe1000003** VLAN XLATE.ipipe0[8464]: <VXLAN\_DIP:KEY=0x7080000192,VXLAN\_DIP:IGNORE\_UDP\_CHECKSUM=1,VXLAN\_DIP:HASH\_LSB=3 VXLAN\_DIP:DIP=0xe1000003,VXLAN\_DIP:DATA=0x400000,VALID=1,KEY\_TYPE=0x12,>

次の例は、ユニキャスト DIP エントリを示しています。

bcm-shell.0> **d chg vlan\_xlate | grep 0x65656565** VLAN XLATE.ipipe0[14152]: <VXLAN\_DIP:KEY=0x32b2b2b292,VXLAN\_DIP:IGNORE\_UDP\_CHECKSUM=1,VXLAN\_DIP:HASH\_LSB=0x565 VXLAN\_DIP:DIP=0x65656565,VXLAN\_DIP:DATA=0x400000,VALID=1,KEY\_TYPE=0x12,>

次の例は、VLAN ごと、ポートごとに 1 つのエントリを示しています。

bcm-shell.0> **d chg vlan\_xlate | grep VLAN\_ID=3** VLAN\_XLATE.ipipe0[3216]:

<XLATE:VLAN\_ID=3,XLATE:TGID=0xa0,XLATE:SVP\_VALID=1,XLATE:SOURCE\_VP=0x201,XLATE:SOURCE\_FIELD=0xa0 XLATE:PORT\_NUM=0x20,XLATE:OVID=3,XLATE:OTAG=3,XLATE:OLD\_VLAN\_ID=3,XLATE:MPLS\_ACTION=1 XLATE:MODULE\_ID=1,XLATE:KEY=0x1805024,XLATE:ITAG=3,XLATE:INCOMING\_VIDS=3,XLATE:HASH\_LSB=3 XLATE:GLP=0xa0,XLATE:DISABLE\_VLAN\_CHECKS=1,XLATE:DATA=0x100a000000000000000001,VLAN\_ID=3 VALID=1,TGID=0xa0, SVP\_VALID=1, SOURCE\_VP=0x201, SOURCE\_TYPE=1, SOURCE\_FIELD=0xa0, PORT\_NUM=0x20, OVID=3 OTAG=3, OLD\_VLAN\_ID=3, MPLS\_ACTION=1, MODULE\_ID=1, KEY\_TYPE=4, KEY=0x1805024, ITAG=3, INCOMING\_VIDS=3 HASH\_LSB=3,GLP=0xa0,DISABLE\_VLAN\_CHECKS=1,DATA=0x100a000000000000000001>

### **EGR** ポートから **NHI** へのマッピング

EGR ポートから NHI へのマッピングは、ネクストホップ インデックスを出力ポートにマッピ ングします。ユニキャスト カプセル化パスで使用されます。

bcm-shell.0> **g chg egr\_port\_to\_nhi\_mapping** EGR\_PORT\_TO\_NHI\_MAPPING.hg7[2][0x4001808]=0x36: <NEXT\_HOP\_INDEX=0x36>

### **VLAN** フラッド インデックス テーブル

VLANフラッドインデックス(VFI)テーブルには、特定のVLANまたはVFIのBC/UUC/UMC インデックスが表示されます。**mcshow**コマンドの出力でフラッディングインデックスを使用 して、トンネル カプセル化ポートを含む VLAN のメンバーを検索できます。

次の例は、ポート番号を取得する例を示しています。

```
bcm-shell.0> d chg vfi 3
Private image version: R
VFI.ipipe0[3]:
\text{VVP } 1=0 \times 01, \text{VP } 0=0 \times 1803, \text{UUC } \text{INDEX}=0 \times 1803, \text{UMC } \text{INDEX}=0 \times 1803, \text{RSVD } \text{VP } 0=1, \text{BC } \text{INDEX}=0 \times 1803>0
```
次の例は、このポート番号をphy\_infoに入力して、前面パネルのポート番号を取得する方法を 示しています。

```
bcm-shell.0> d chg ing_l3_next_hop
ING L3 NEXT HOP.ipipe0[16]:
<VLAN_ID=0xfff,TGID=0x9f,PORT_NUM=0x1f,MTU_SIZE=0x3fff,MODULE_ID=1,L3_OIF=0x1fff,ENTRY_TYPE=2
ENTRY INFO UPPER=3, DVP RES INFO=0x7f,
```

```
bcm-shell.0> phy info
```
Phy mapping dump:

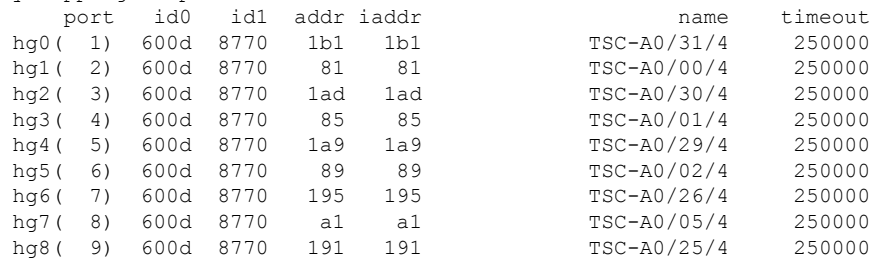

次の例は、カプセル化解除ルートを示しています。

```
bcm-shell.0> d chg vlan_xlate
```

```
Private image version: R
```

```
VLAN_XLATE.ipipe0[768]:
```

```
<VXLAN_DIP:NETWORK_RECEIVERS_PRESENT=1,VXLAN_DIP:KEY=0x7080000092,VXLAN_DIP:IGNORE_UDP_CHECKSUM=1
VXLAN_DIP:HASH_LSB=1,VXLAN_DIP:DIP=0xe1000001,VXLAN_DIP:DATA=0x400001,VALID=1,KEY_TYPE=0x12,>
VLAN XLATE.ipipe0[1472]:
```
<VXLAN\_DIP:KEY=0x3232320112,VXLAN\_DIP:IGNORE\_UDP\_CHECKSUM=1,VXLAN\_DIP:HASH\_LSB=0x402 VXLAN\_DIP:DIP=0x64646402,VXLAN\_DIP:DATA=0x400000,VALID=1,KEY\_TYPE=0x12,>

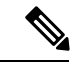

(注) NETWORK\_RECEIVERS\_PRESENT は 0 に設定する必要があります。

### **GPORT**と前面パネルのポート番号マッピングの取得

次の手順に従って、GPORT から前面パネルのポート番号へのマッピングを取得します。

手順の概要

- **1.** GPORT#からローカル ターゲット ロジック(LTL)を取得するには、次の式を使用しま  $\pm$ : LTL  $\#$  = 0x10000 - 512 + GPORT  $\#$
- **2.** 対象とする LTL の ifindex を取得します。
- **3.** 前面パネル ポートの ifindex を取得します。
- **4.** GPORT から前面パネル ポート番号へのマッピングを表示します。

#### 手順の詳細

ステップ **1** GPORT#からローカルターゲットロジック(LTL)を取得するには、次の式を使用します:LTL#=0x10000  $-512 + GPORT#$ 

GPORT が 0x201 の場合、LTL は 0x10000 + 0x201 (513) - 0x200 (512) = 0x10001です。

ステップ **2** 対象とする LTL の ifindex を取得します。

例:

switch# **attach module 1** module-1# **show system internal pixmc info sdb ltl 0x10001**

ステップ **3** 前面パネル ポートの ifindex を取得します。

例:

module-1# **exit** switch# **show int snmp-ifindex | grep 0x1a002e00** Eth1/24 436219392 (0x1a002e00)

ステップ **4** GPORT から前面パネル ポート番号へのマッピングを表示します。

#### 例:

```
switch# bcm-shell module 1
bcm-shell.0> l2 show
mac=00:00:00:00:00:00 vlan=0 GPORT=0xc000000 Trunk=0^M
mac=00:00:bb:01:00:03 vlan=28772 GPORT=0x80001751Unknown GPORT format ^M
mac=00:00:cc:01:00:0a vlan=28772 GPORT=0x80000201Unknown GPORT format ^M
mac=00:00:bb:01:00:05 vlan=28772 GPORT=0x80001751Unknown GPORT format ^M
mac=00:00:aa:01:00:0a vlan=28772 GPORT=0x80000202Unknown GPORT format ^M
```
この例では、MAC アドレス 00:00:bb:01:00:05 はトンネルを通して学習されるので、GPORT 0x1751 はトン ネル SVP に対応します。MAC アドレス 00:00:aa:01:00:0a はローカルに学習されるので、GPORT 0x202 は 前面パネル ポートに対応します。

# 入力ポートのためにどのインターフェイストラフィック が使用されるかを特定する

次に、特定の出力ポートでトラフィックが使用するインターフェイスを検索する例を示しま す。

```
switch# show system internal ethpm info interface ethernet 2/3 | grep ns_pid
  IF STATIC INFO:
port_name=Ethernet2/3,if_index:0x1a006400,1tl=2543,slot=0,nxos_port=50,dmod=1,dpid=9,unit=0
queue=2064,xbar_unitbmp=0x0
ns_pid=8
```
- dpid=9 is higig8

```
switch# bcm-shell module 1
bcm-shell.0> g chg egr_port_to_nhi_mapping
EGR_PORT_TO_NHI_MAPPING.hg7[2][0x4001808]=0x36: <NEXT_HOP_INDEX=0x36>
bcm-shell.0> d chg egr_l3_next_hop 0x36
Private image version: R
EGR_L3_NEXT_HOP.epipe0[54]:
<OVID=0x65,MAC_ADDRESS=0x60735cde6e41,L3MC:VNTAG_P=1,L3MC:VNTAG_FORCE_L=1,L3MC:VNTAG_DST_VIF=0x18
L3MC:RSVD_DVP=1,L3MC:INTF_NUM=0x1065,L3MC:FLEX_CTR_POOL_NUMBER=3,L3MC:FLEX_CTR_OFFSET_MODE=3
L3MC:FLEX_CTR_BASE_COUNTER_IDX=0xe41,L3MC:ETAG_PCP_DE_SOURCE=3,L3MC:ETAG_PCP=1
L3MC:ETAG_DOT1P_MAPPING_PTR=1,L3MC:DVP=0x2b9b,L3:OVID=0x65,L3:MAC_ADDRESS=0x60735cde6e41
L3:IVID=0xc83,L3:INTF_NUM=0x1065,IVID=0xc83,INTF_NUM=0x1065,>
```
### **VLAN** のフラッド リストの検索

次に、特定の VLAN のフラッド リストを検索する例を示します。

bcm-shell.0> **d chg vfi 3** Private image version: R VFI.ipipe0[3]:  $\langle VP \space 1=0 \times 01, VP \space 0=0 \times 1803, UUC \space INDEX=0 \times 1803, UMC \space INDEX=0 \times 1803, RSVD \space VP \space 0=1, BC \space INDEX=0 \times 1803>$ 

# カプセル化ポートがフラッドリストの一部であるかどう かの判別

次に、ネットワーク方向へのアクセスにおいて、カプセル化ポートがフラッドリストの一部で あるかどうかを確認する例を示します。

bcm-shell.0> **mc show 0x1803** Group 0xc001803 (VXLAN) port hg7, encap id 400053 port xe23, encap id 400057

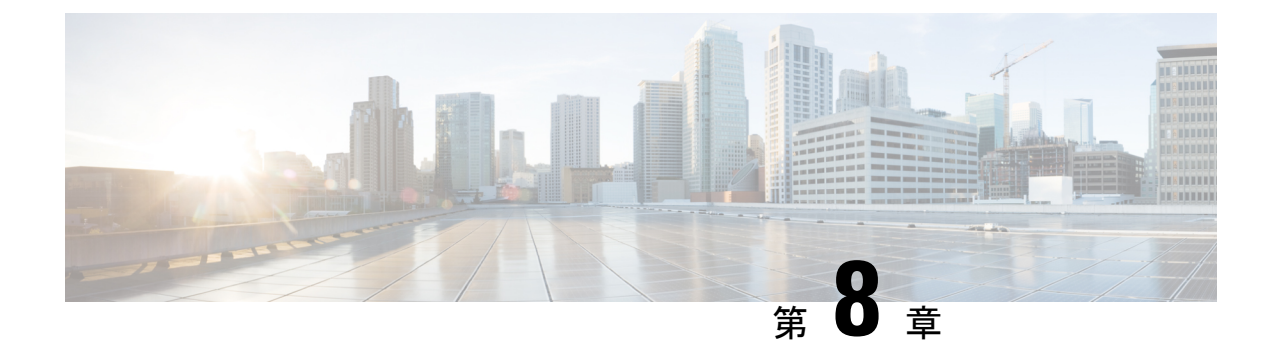

# **STP** のトラブルシューティング

- STP [のトラブルシューティング](#page-76-0) (75 ページ)
- STP [の初期トラブルシューティングのチェックリスト](#page-76-1) (75 ページ)
- STP データ [ループのトラブルシューティング](#page-77-0) (76 ページ)
- 過剰なパケット [フラッディングのトラブルシューティング](#page-80-0) (79 ページ)
- [コンバージェンス時間の問題のトラブルシューティング](#page-81-0) (80 ページ)
- フォワーディング [ループに対するネットワークの保護](#page-82-0) (81 ページ)

### <span id="page-76-0"></span>**STP** のトラブルシューティング

•

STP は、レイヤ 2 レベルで、ループのないネットワークを実現します。レイヤ 2 LAN ポート は定期的に STP フレームを送受信します。ネットワーク デバイスは、これらのフレームを転 送せずに、フレームを使用してループフリーパスを構築します。レイヤ2の詳細については、 『*Cisco Nexus 9000 Series NX-OS Layer 2 Switching Configuration Guide*』を参照してください。

## <span id="page-76-1"></span>**STP** の初期トラブルシューティングのチェックリスト

STPの問題のトラブルシューティングでは、個々のデバイスおよびネットワーク全体の設定と 接続に関する情報を収集する必要があります。

STP の問題をトラブルシューティングする際は、まず次のことを確認します。

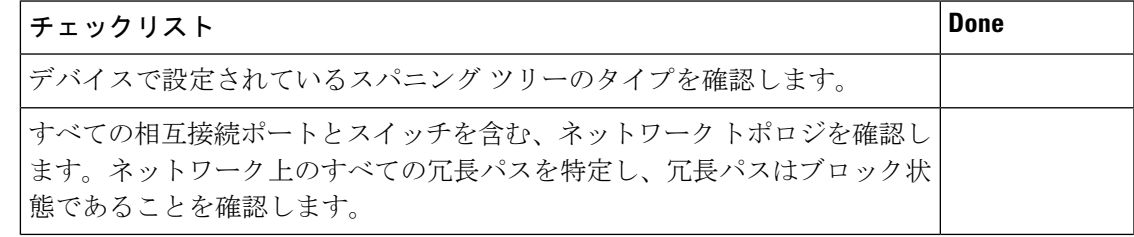

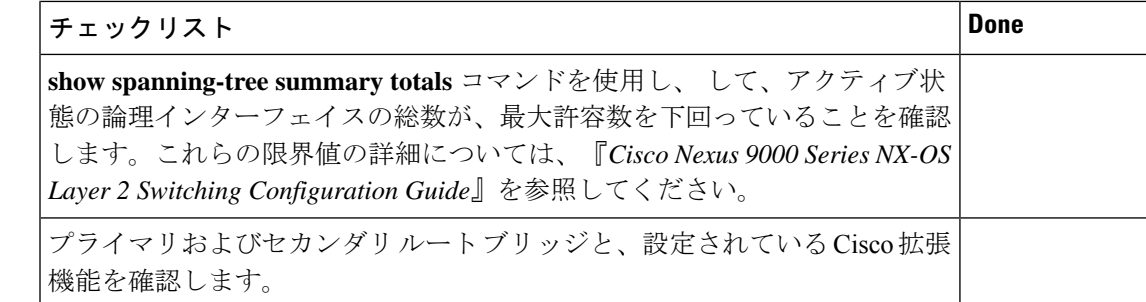

STP 設定と動作の詳細を表示するには、次のコマンドを使用します。

- **show running-config spanning-tree**
- **show spanning-tree summary**
- **show spanning-tree detail**
- **show spanning-tree bridge**
- **show spanning-tree mst**
- **show spanning-tree mst configuration**
- **show spanning-tree interface** *interface-type slot*/*port* [**detail**]
- **show tech-support stp**
- **show spanning-tree vlan**

STP によってブロックされているポートを表示するには、**show spanning-tree blockedports** コ マンドを使用します。

各ノードで学習またはエージングが発生するかどうかを確認するには、**show mac address-table dynamic vlan** コマンドを使用します。

## <span id="page-77-0"></span>**STP** データ ループのトラブルシューティング

データ ループは、STP ネットワークでよく見られる問題です。データ ループの症状の一部は 次のとおりです。

- 高いリンク使用率、最大 100%
- 高い CPU およびバックプレーン トラフィック使用率
- 一定の MAC アドレスの再学習とフラッピング
- インターフェイスでの過剰な出力ドロップ

l2fm ロギング レベルが 4 以上の場合、スイッチはホスト MAC アドレス フラッピングの発生 をログに記録し、STP データ ループの特定に役立ちます。1 秒以内に MAC アドレスの移動が 検出され、10 回連続して移動すると、スイッチは MAC アドレスが移動しているポートの 1 つ のVLANで学習を無効にします。学習は120秒間無効になり、自動的に再度有効になります。

Syslog は、学習が無効または有効になっている間に生成されます。**logging level l2fm** *log-level* コマンドを使用して、ログ レベルを設定できます。

手順の概要

- **1.** switch# **show interface** *interface-type slot*/*port* **include rate**
- **2.** switch(config)# **interface** *interface-type slot*/*port*
- **3.** switch(config-if)# **shutdown**
- **4.** switch(config-if)# **show spanning-tree vlan** *vlan-id*
- **5.** (任意) switch(config-if)# **show spanning-tree interface** *interface-type slot*/*port* **detail**
- **6.** (任意) switch(config-if)# **show interface counters errors**

#### 手順の詳細

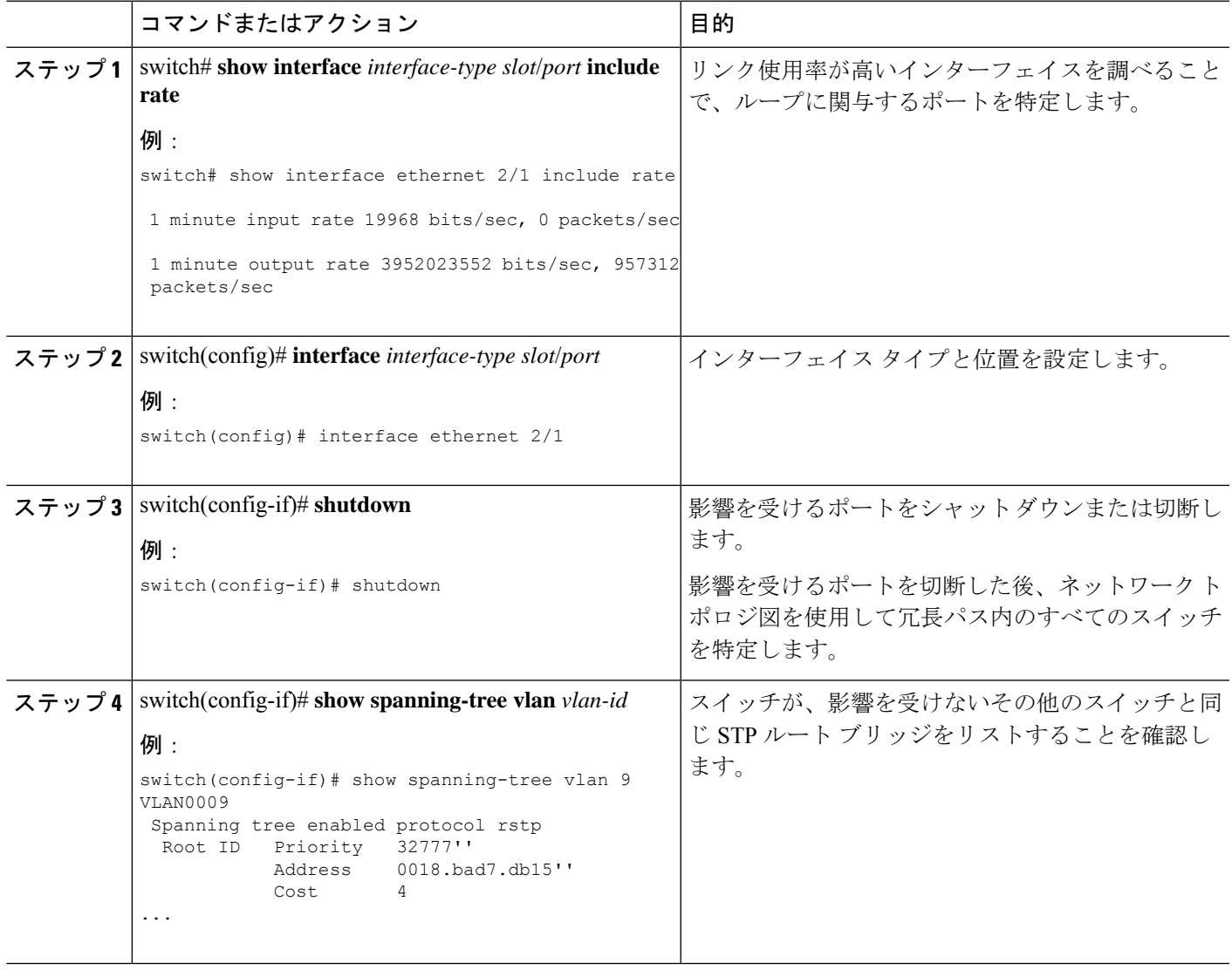

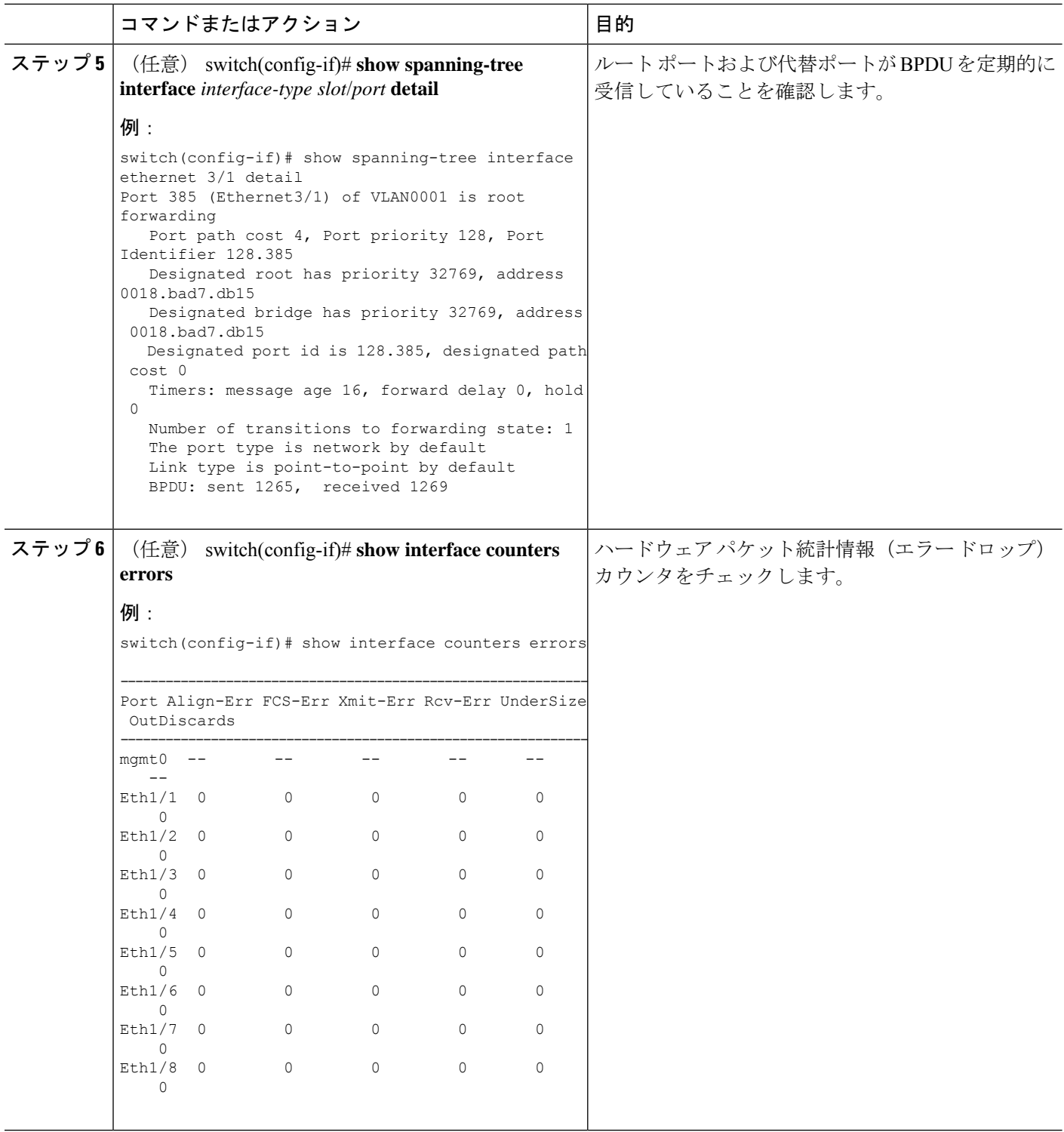

#### 例

次に、指定ポートが定期的に BPDU を送信している例を示します。

switch# show spanning-tree interface ethernet 3/1 detail Port 385 (Ethernet3/1) of VLAN0001 is root forwarding Port path cost 4, Port priority 128, Port Identifier 128.385 Designated root has priority 32769, address 0018.bad7.db15 Designated bridge has priority 32769, address 0018.bad7.db15 Designated port id is 128.385, designated path cost 0 Timers: message age 16, forward delay 0, hold 0 Number of transitions to forwarding state: 1 The port type is network by default Link type is point-to-point by default BPDU: sent 1265, received 1269

次に、ハードウェアパケット統計カウンタでBPDUエラードロップの可能性をチェッ クする例を示します。

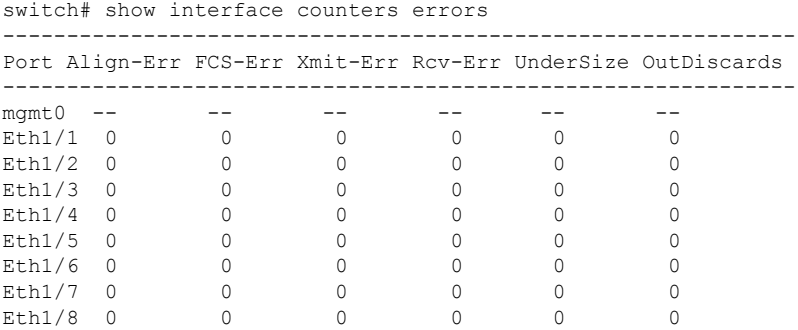

# <span id="page-80-0"></span>過剰なパケットフラッディングのトラブルシューティン グ

STPトポロジが不安定になると、STPネットワークで過剰なパケットフラッディングが発生す る可能性があります。Rapid STP または Multiple STP(MST)では、ポートの状態が転送に変 更され、ロールが指定からルートに変更されると、トポロジが変更されることがあります。 RapidSTP は、レイヤ 2 転送テーブルをただちにフラッシュします。802.1D はエージング タイ ムを短縮します。転送テーブルの即時フラッシュにより、接続はより高速に復元されますが、 フラッディングが増加します。

安定したトポロジでは、トポロジを変更しても過剰なフラッディングは発生しません。リンク フラップはトポロジの変更を引き起こす可能性があるため、継続的なリンクフラップはトポロ ジの変更とフラッディングを繰り返す可能性があります。フラッディングはネットワーク パ フォーマンスを低下させ、インターフェイスでパケットドロップを引き起こす可能性がありま す。

#### 手順の概要

- **1.** switch# **show spanning-tree vlan** *vlan-id* **detail**
- **2.** switch# **show spanning-tree vlan** *vlan-id* **detail**

#### 手順の詳細

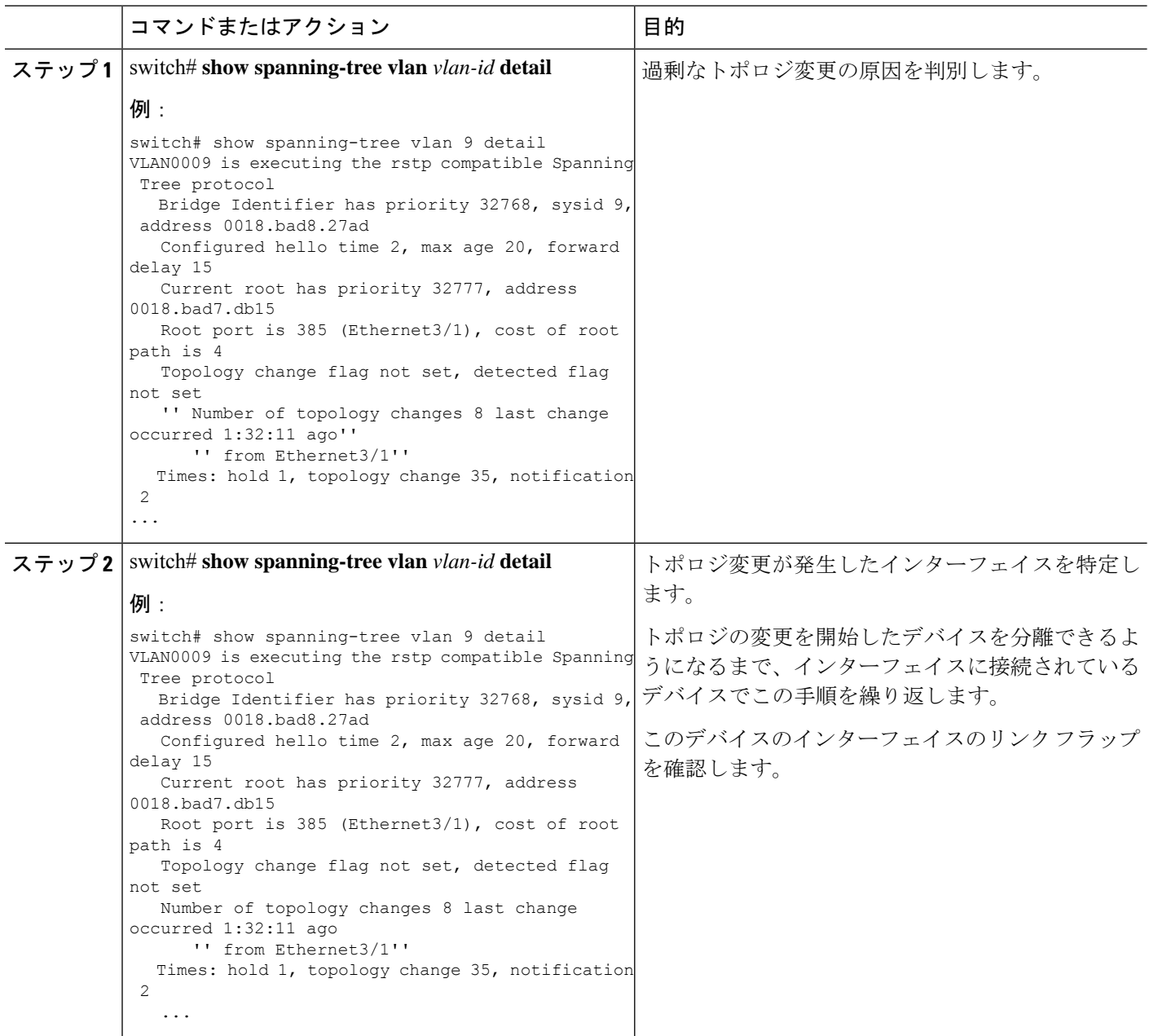

## <span id="page-81-0"></span>コンバージェンス時間の問題のトラブルシューティング

STPのコンバージェンスに予想よりも長い時間がかかるか、予期しない最終的なネットワーク トポロジが発生する可能性があります。

コンバージェンスの問題をトラブルシューティングするには、次の問題を確認します。

• 文書化されたネットワーク トポロジ図のエラー。

- タイマーの設定ミス、直径、ブリッジ保証、ルートガード、BPDUガードなどのシスコ拡 張機能など。
- •推奨論理ポート(ポートVLAN)の制限を超えたコンバージェンス中のスイッチ CPUの 過負荷。
- STP に影響するソフトウェア障害。

## <span id="page-82-0"></span>フォワーディング ループに対するネットワークの保護

STPが特定の障害に正しく対処できないことを処理するために、シスコでは、ネットワークを 転送ループから保護するための多数の機能と拡張機能を開発しました。

STP のトラブルシューティングは、特定の障害の原因を切り分けて見つけるのに役立ちます が、これらの拡張機能の実装は、ネットワークを転送ループから保護する唯一の方法です。

#### 始める前に

- すべてのスイッチ間リンクでシスコ独自の単方向リンク検出(UDLD)プロトコルを有効 にします。詳細については、『*Cisco Nexus 9000 Series NX-OS Interfaces Configuration Guide*』 を参照してください。
- すべてのスイッチ間リンクをスパニング ツリー ネットワーク ポート タイプとして設定し て、ブリッジ保証機能を設定します。

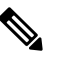

**(注**) リンクの両側でブリッジ保証機能をイネーブルにする 必要があります。そうでない場合は、Cisco NX-OS は ブリッジ保証の不整合のためにポートがブロック状態 になります。

• すべてのエンドステーション ポートをスパニング ツリー エッジポート タイプとして設定 します。

STPエッジポートを設定して、ネットワークのパフォーマンスに影響を与える可能性のあ るトポロジ変更通知および後続のフラッディングの量を制限する必要があります。このコ マンドは、エンドステーションに接続するポートでのみ使用します。そうしないと、偶発 的なトポロジ ループによってデータ パケット ループが発生し、デバイスとネットワーク の動作が中断される可能性があります。

• ポート チャネルの Link Aggregation ControlProtocol(LACP)をイネーブルにして、ポート チャネルの設定ミスの問題を回避します。詳細については、『*CiscoNexus 9000 SeriesNX-OS Interfaces Configuration Guide*』を参照してください。

スイッチ間リンクで自動ネゴシエーションをディセーブルにしないでください。自動ネゴ シエーションメカニズムは、リモート障害情報を伝達できます。これは、リモート側で障 害を検出する最も迅速な方法です。リモート側で障害が検出されると、リンクがまだパル スを受信している場合でも、ローカル側はリンクをダウンさせます。

$$
\triangle_-
$$

STPタイマーを変更する場合は注意してください。STP 注 タイマーは相互に依存しており、変更はネットワーク 意 全体に影響を与える可能性があります。

#### 手順の概要

- **1.** (任意) switch(config)# **spanning-tree loopguard default**
- **2.** switch(config)# **spanning-tree bpduguard enable**
- **3.** switch(config)# **vlan** *vlan-range*
- **4.** switch(config)# **spanning-tree vlan** *vlan-range* **root primary**
- **5.** switch(config)# **spanning-tree vlan** *vlan-range* **root secondary**

#### 手順の詳細

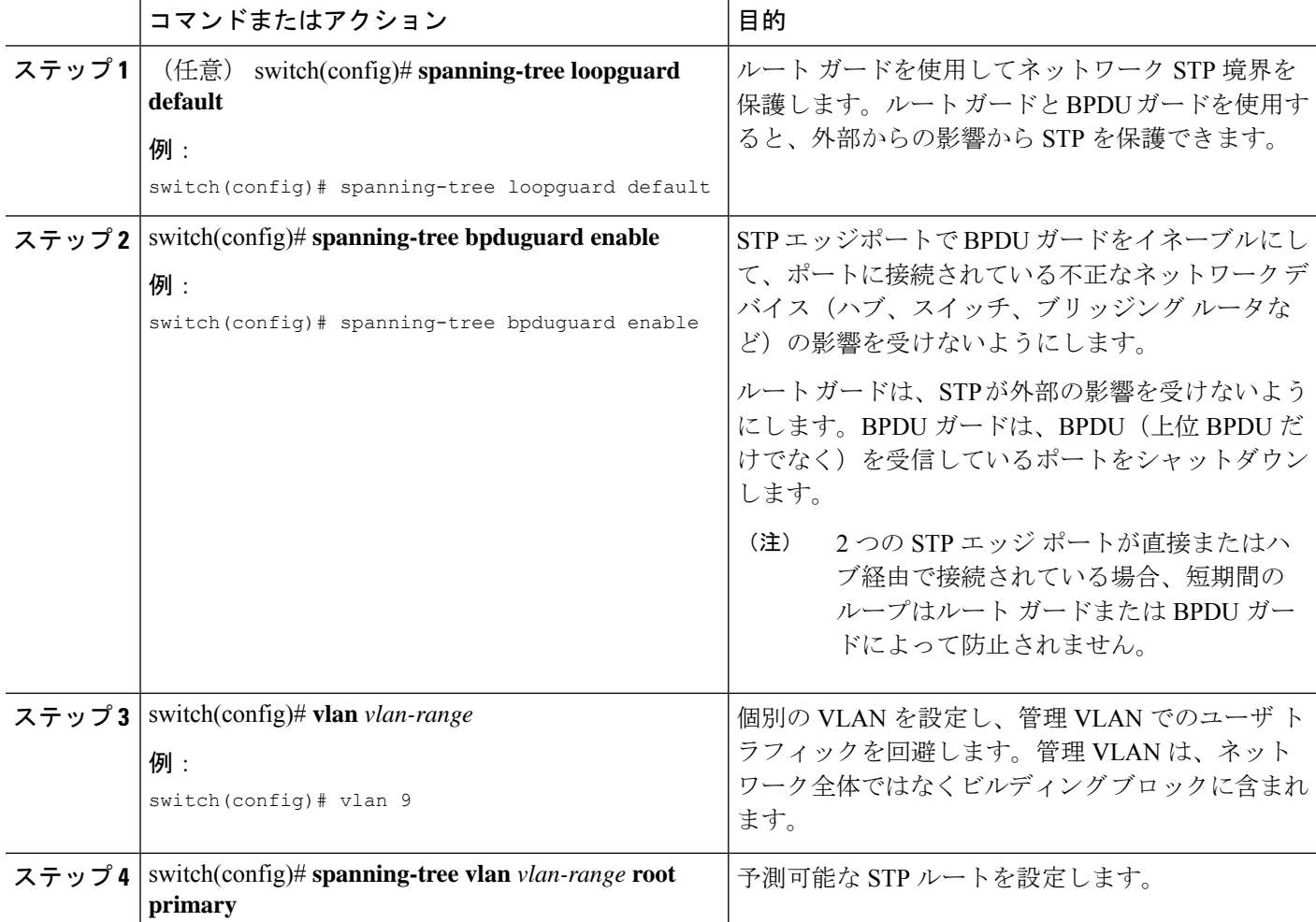

I

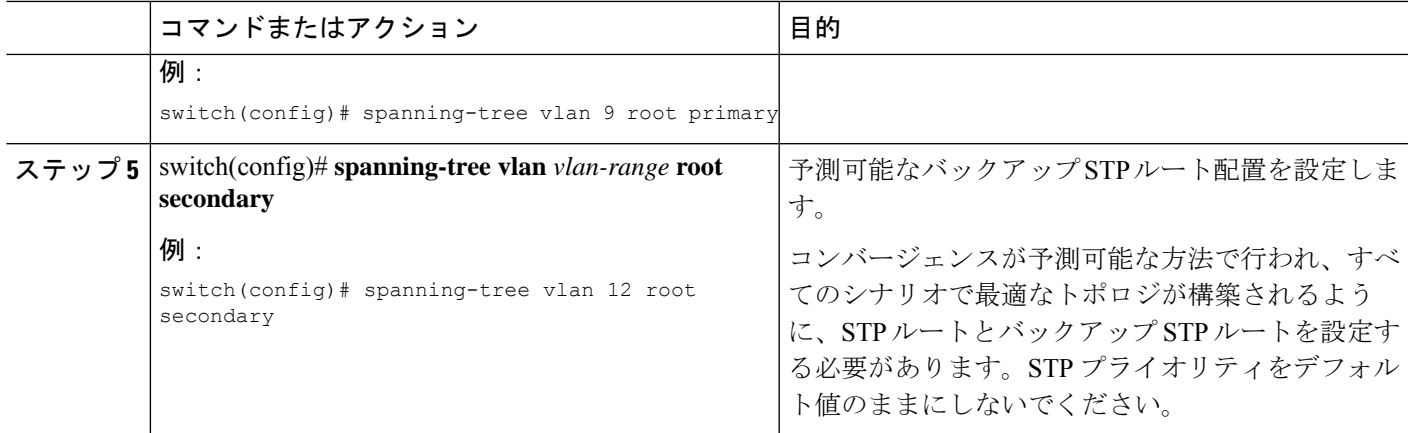

I

フォワーディング ループに対するネットワークの保護

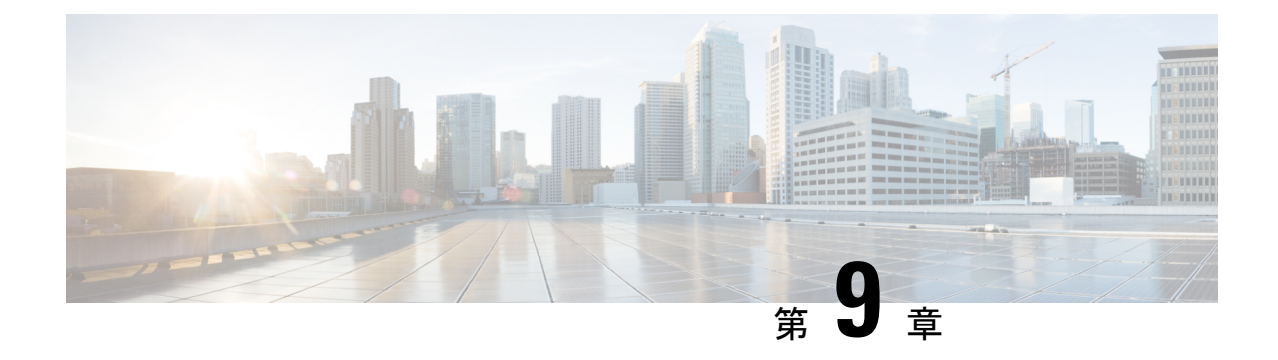

# ルーティングのトラブルシューティング

- [ルーティングの問題のトラブルシューティングについて](#page-86-0) (85 ページ)
- トラブルシューティング [ルートの初期チェックリスト](#page-86-1) (85 ページ)
- [ルーティングのトラブルシューティング](#page-87-0) (86 ページ)
- ポリシーベース [ルーティングのトラブルシューティング](#page-90-0) (89 ページ)

# <span id="page-86-0"></span>ルーティングの問題のトラブルシューティングについて

レイヤ3ルーティングには、最適なルーティングパスの決定とパケットの交換の決定という、 2つの基本的動作があります。ルーティングアルゴリズムを使用すると、ルータから宛先まで の最適なパス(経路)を計算できます。この計算方法は、選択したアルゴリズム、ルートメト リック、そしてロード バランシングや代替パスの探索などの考慮事項により異なります。

Cisco NX-OS は、複数の仮想ルーティングおよび転送 (VRF) インスタンス、および複数のルー ティング情報ベース(RIB)をサポートしており、複数のアドレスドメインをサポートします。 各VRFはRIBに関連付けられており、この情報が転送情報ベース (FIB)によって収集されま す。

ルーティングの詳細については、以下のドキュメントを参照してください。

- 『*Cisco Nexus 9000 Series NX-OS Unicast Routing Configuration Guide*』
- 『*Cisco Nexus 9000 Series NX-OS Multicast Routing Configuration Guide*』

## <span id="page-86-1"></span>トラブルシューティング ルートの初期チェックリスト

最初に次の項目を確認することで、ルーティングの問題をトラブルシューティングできます。

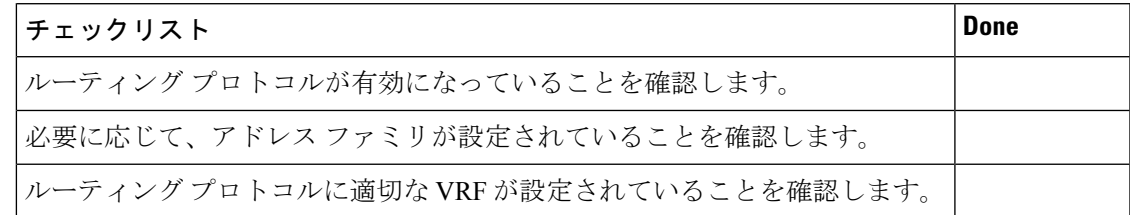

ルーティング情報を表示するには、次のコマンドを使用します。

- **show ip arp**
- **show ip traffic**
- **show ip static-route**
- **show ip client**
- **show ip fib**
- **show ip process**
- **show ip route**
- **show vrf**
- **show vrf interface**

# <span id="page-87-0"></span>ルーティングのトラブルシューティング

#### 手順の概要

- **1.** switch# **show ospf**
- **2.** switch# **show running-config eigrp all**
- **3.** switch# **show running-config eigrp**
- **4.** switch# **show processes memory** | **include isis**
- **5.** switch# **show ip client pim**
- **6.** switch# **show ip interface** *loopback-interface*
- **7.** switch# **show vrf interface** *loopback -interface*
- **8.** switch# **show routing unicast clients**
- **9.** switch# **show forwarding distribution multicast client**

#### 手順の詳細

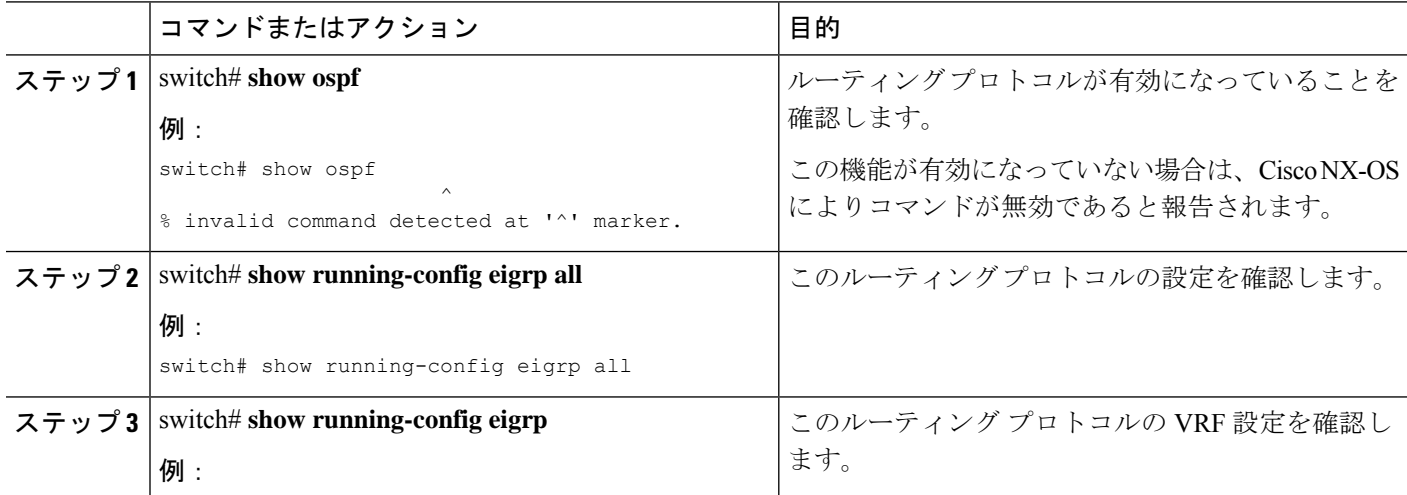

I

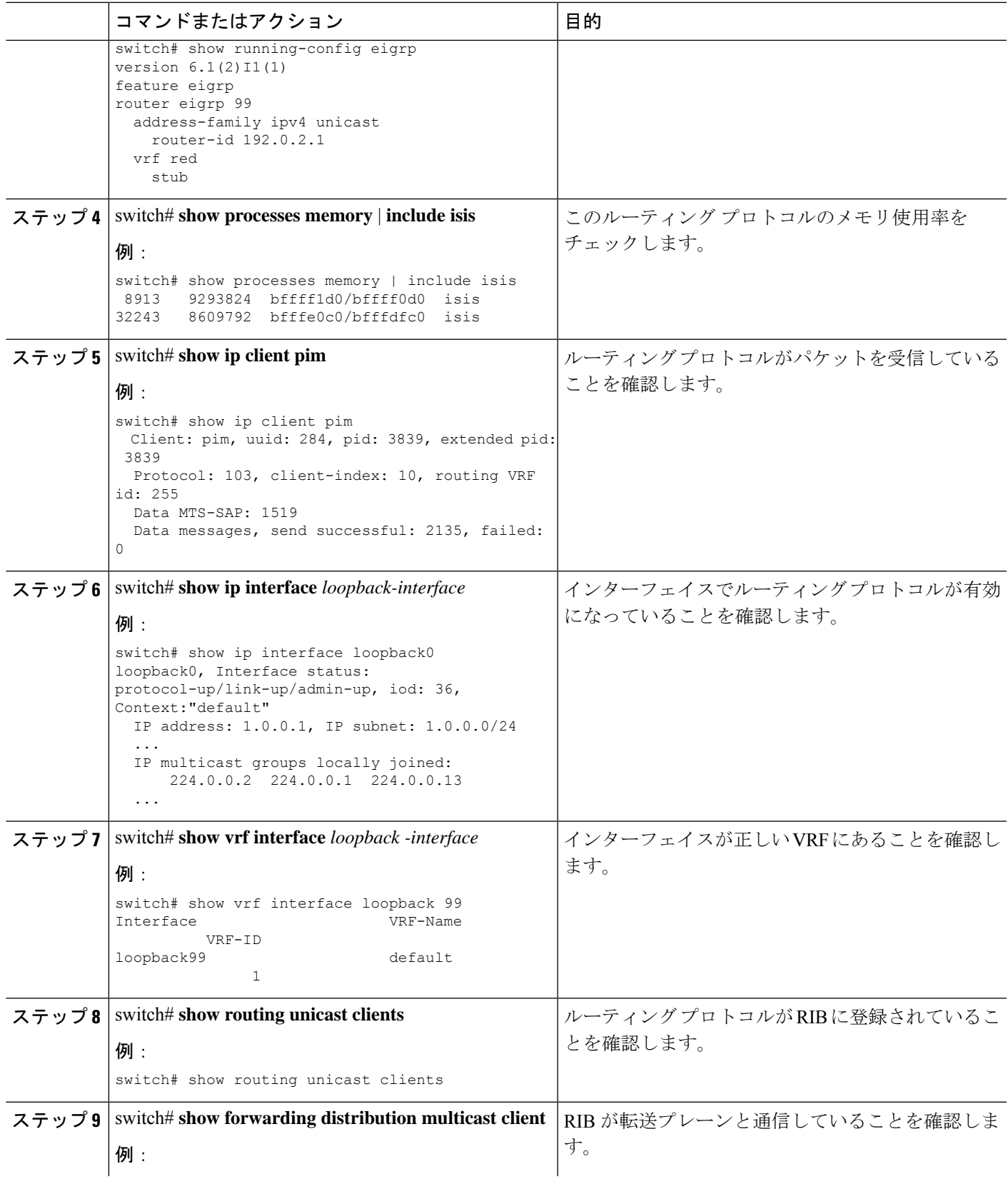

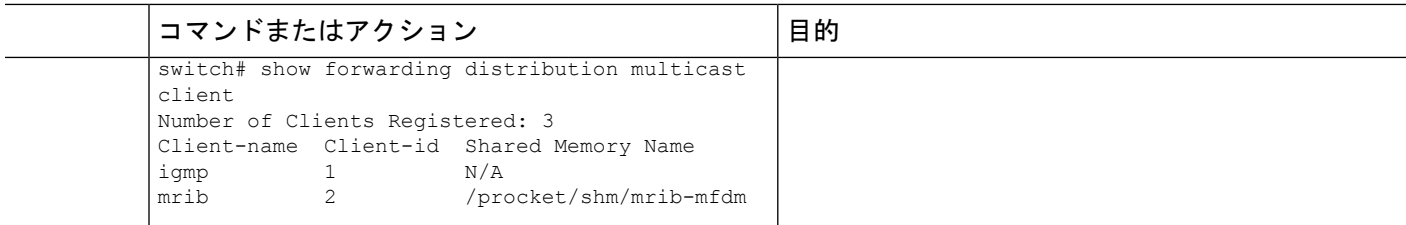

#### 例

次に、EIGRP ルーティングプロトコル設定を表示する例を示します。

```
switch# show running-config eigrp all
version 6.1(2)11(1)feature eigrp
router eigrp 99
log-neighbor-warnings
  log-neighbor-changes
 log-adjacency-changes
 graceful-restart
 nsf
 timers nsf signal 20
 distance 90 170
 metric weights 0 1 0 1 0 0
 metric maximum-hops 100
 default-metric 100000 100 255 1 1500
 maximum-paths 16
  address-family ipv4 unicast
   log-neighbor-warnings
   log-neighbor-changes
   log-adjacency-changes
   graceful-restart
   router-id 192.0.2.1
   nsf
   timers nsf signal 20
   distance 90 170
   metric weights 0 1 0 1 0 0
   metric maximum-hops 100
   default-metric 100000 100 255 1 1500
   maximum-paths 16
```
次に、ユニキャスト ルーティング プロトコルが RIB に登録されていることを表示す る例を示します。

```
switch# show routing unicast clients
CLIENT: am
index mask: 0x00000002
epid: 3908 MTS SAP: 252 MRU cache hits/misses: 2/1
Routing Instances:
 VRF: management table: base
Messages received:
 Register : 1 Add-route : 2 Delete-route : 1
Messages sent:
 Add-route-ack : 2 Delete-route-ack : 1
CLIENT: rpm
index mask: 0x00000004
```

```
epid: 4132 MTS SAP: 348 MRU cache hits/misses: 0/0
Messages received:
 Register : 1
Messages sent:
...
CLIENT: eigrp-99
index mask: 0x00002000<br>epid: 3148 MTS SAP: 63775
epid: 3148 MTS SAP: 63775 MRU cache hits/misses: 0/1
Routing Instances:
 VRF: default table: base hotifiers: self
Messages received:
 Register : 1 Delete-all-routes : 1
Messages sent:
...
```
## <span id="page-90-0"></span>ポリシーベースルーティングのトラブルシューティング

- ACL が着信トラフィックと一致することを確認します。
- ルートが使用可能であることを確認します。
	- IP ネットワーク ルートの場合は、**show ip route** を使用します コマンドを使用して、 **set ip next-hop** で指定されたネクスト ホップで IP ネットワーク ルートが使用可能で あることを確認します コマンドを使用する必要があります。
	- IP ホストルートの場合は、**show ip arp** を使用します コマンドを使用して、**set ip next-hop** で指定されたネクスト ホップで IP ホスト ルートが使用可能であることを確 認します コマンドを使用する必要があります。
	- IPv6 ネットワーク ルートの場合は、**show ipv6 route** を使用します コマンドを使用し て、**set ipv6 next-hop** で指定されたネクスト ホップで IPv6 ネットワーク ルートが使 用可能であることを確認します コマンドを使用する必要があります。
	- IPv6 ホスト ルートの場合は、**show ipv6neighbor** を使用します コマンドを使用して、 **set ipv6 next-hop** で指定されたネクスト ホップで IPv6 ホスト ルートが使用可能であ ることを確認します コマンドを使用する必要があります。
- ポリシーがシステムでアクティブになっていることを確認します(**show ip policy** を使用 コマンドを通して)。
- エントリの統計情報を確認します(**show route-map** *map-name* **pbr-statistics** を使用 コマン ドを通して)。

I

ポリシーベース ルーティングのトラブルシューティング

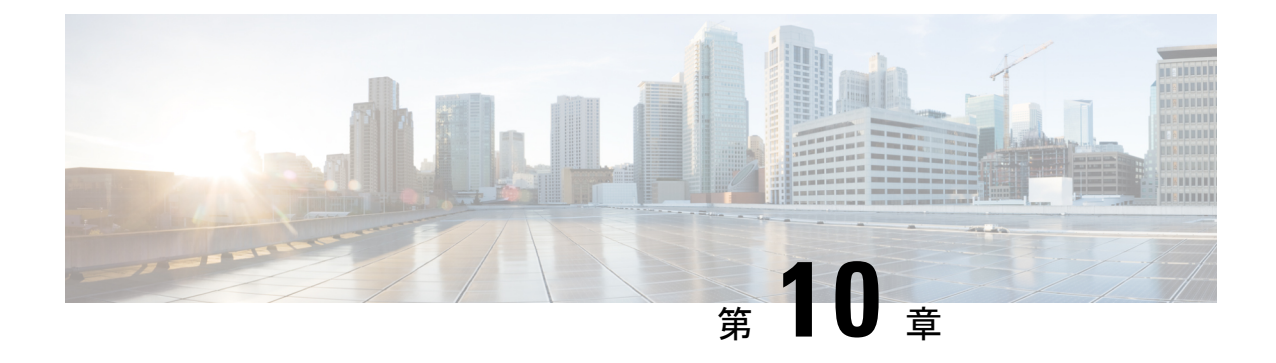

# メモリのトラブルシューティング

- [メモリのトラブルシューティングに関する詳細情報](#page-92-0) (91 ページ)
- プラットフォーム [メモリ使用率の一般](#page-93-0)/高レベルの評価 (92 ページ)
- ユーザ [プロセス](#page-94-0) (93 ページ)
- [組み込みプラットフォームのメモリモニタリング](#page-95-0) (94 ページ)

## <span id="page-92-0"></span>メモリのトラブルシューティングに関する詳細情報

ダイナミック ランダム アクセス メモリ(DRAM)は、すべてのプラットフォームで限られた リソースであり、使用率がチェックされるように制御またはモニタする必要があります。

Cisco NX-OS は、次の 3 つの方法でメモリを使用します。

- **Page cache**:永続ストレージ(CompactFlash)からファイルにアクセスすると、カーネル はデータをページキャッシュに読み取ります。これは、将来データにアクセスするとき に、ディスクストレージに関連する遅いアクセス時間を回避できることを意味します。他 のプロセスがメモリを必要とする場合、キャッシュされたページはカーネルによって解放 されます。一部のファイル システム(tmpfs)は、純粋にページ キャッシュ内に存在しま す(たとえば、/dev/sh, /var/sysmgr, /var/tmp)。これは、このデータの永続的なストレージ がなく、データが削除されたときを意味します。ページ キャッシュからは復元できませ ん。 tmpfs-cached ファイルは、削除された場合にのみページキャッシュされたページを解 放します。
- **Kernel**:カーネルには、独自のテキスト、データ、およびカーネルロード可能モジュール (KLM)を保存するためのメモリが必要です。KLM は、(個別のユーザ プロセスではな く)カーネルにロードされるコードの一部です。カーネルメモリの使用例として、インバ ンド ポート ドライバがパケットを受信するためにメモリを割り当てる場合があります。
- **User processes**Cisco NX-OS:このメモリは、カーネルに統合されていない Linux プロセス (テキスト、スタック、ヒープなど)によって使用されます。

高いメモリ使用率をトラブルシューティングする場合は、まず使用率の高いタイプ(プロセ ス、ページキャッシュ、またはカーネル)を判別する必要があります。使用率のタイプを特定 したら、追加のトラブルシューティングコマンドを使用して、この動作の原因となっているコ ンポーネントを特定できます。

## <span id="page-93-0"></span>プラットフォーム メモリ使用率の一般**/**高レベルの評価

次の2つの基本的なCLIコマンドを使用して、プラットフォームのメモリ使用率の全体的なレ ベルを評価できます。 **show system resources**および **show processes memory**.

- 
- これらのコマンド出力から、プラットフォームの使用率が通常/予想よりも高いことがわかり ますが、どのタイプのメモリ使用率が高いかはわかりません。 (注)

*show system resources* コマンドの出力に空きメモリの減少が示されている場合は、Linux カーネ ルキャッシングが原因である可能性があります。システムがより多くのメモリを必要とするた びに、Linuxカーネルはキャッシュされたメモリを解放します。*showsysteminternal kernelmeminfo* コマンドは、システムのキャッシュ メモリを表示します。 (注)

この項で説明している **show system resources** コマンドは、プラットフォームのメモリ統計情報 を表示します。

```
switch# show system resources
Load average: 1 minute: 0.70 5 minutes: 0.89 15 minutes: 0.88
Processes : 805 total, 1 running
CPU states : 7.06% user, 5.49% kernel, 87.43% idle
                CPU0 states : 9.67% user, 6.45% kernel, 83.87% idle
                CPU1 states : 10.41% user, 7.29% kernel, 82.29% idle
                CPU2 states : 5.20% user, 4.16% kernel, 90.62% idle
                 CPU3 states : 5.15% user, 2.06% kernel, 92.78% idle
Memory usage: 16399900K total, 6557936K used, 9841964K free
Kernel vmalloc: 36168240K total, 18446744039385981489K free >>>>>>>>>>>>>>>>>>>>>
Kernel buffers: 10860132K Used>>>>>>>>>>>>>>>>>>>>>>>>>>>>>>.>>>>>>>
Kernel cached : 120072K Used >>>>>>>>>>>>>>>>>>>>>>>>>>>>>>>>>>>>>>> seeing these extra
logs
Current memory status: OK
```
この出力は、/proc/meminfo の Linux メモリ統計情報から取得されます。 (注)

- **total**:プラットフォーム上の物理 RAM の量。
- **free**:未使用または使用可能なメモリの量。
- **used**:割り当てられた(永続的な)メモリとキャッシュされた(一時的な)メモリの量。

キャッシュとバッファは、カスタマー モニタリングには関係ありません。

この情報は、プラットフォームの使用率の一般的な表現のみを提供します。メモリ使用率が高 い理由をトラブルシューティングするには、より多くの情報が必要です。

**show processes memory** コマンドは、プロセスごとのメモリ割り当てを表示します。

```
switch# show processes memory
Load average: 1 minute: 0.43 5 minutes: 0.30 15 minutes: 0.28
Processes : 884 total, 1 running
CPU states : 2.0% user, 1.5% kernel, 96.5% idle
PID MemAlloc MemLimit MemUsed StackBase/Ptr Process
---- -------- --------- --------- ----------------- ----------------
4662 52756480 562929945 150167552 bfffdf00/bfffd970 netstack
```
### <span id="page-94-0"></span>ユーザ プロセス

ページキャッシュとカーネルの問題が除外されている場合は、一部のユーザプロセスが大量の メモリを使用しているか、実行中のプロセス数が多いため(使用可能な機能の数が多いため)、 使用率が高くなっているという可能性があります。

Cisco NX-OS は、ほとんどのプロセスのメモリ制限を定義しています(rlimit)。この rlimit を 超えると、sysmgr によってプロセスがクラッシュし、通常はコアファイルが生成されます。 rlimit に近いプロセスは、プラットフォームの使用率に大きな影響を与えない可能性がありま すが、クラッシュが発生すると問題になる可能性があります。 (注)

### 大量のメモリを使用しているプロセスの特定

次のコマンドは、特定のプロセスが大量のメモリを使用しているかどうかを確認するのに役立 ちます。

• The **show process memory** コマンドは、プロセスごとのメモリ割り当てを表示します。

```
switch# show processes memory
PID MemAlloc MemLimit MemUsed StackBase/Ptr Process
                            ----- -------- ---------- ---------- ----------------- ---------
4662 52756480 562929945 150167552 bfffdf00/bfffd970 netstack
```
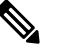

**注 show process memory** の出力 コマンドの出力は、現在 の使用率の完全に正確な図を提供しない可能性があり ます(割り当てられていることを意味しません)。こ のコマンドは、プロセスが制限に近づいているかどう かを判断するのに役立ちます。

### <span id="page-95-0"></span>組み込みプラットフォームのメモリモニタリング

Cisco NX-OS には、システムのハング、プロセスのクラッシュ、およびその他の望ましくない 動作を回避するために、カーネルによる、メモリ使用量のモニタリング機構が組み込まれてい ます。プラットフォームマネージャは、(搭載されているRAMの総量を基準とする)メモリ の使用率を定期的にチェックし、使用率が設定されたしきい値を超えると、自動的にアラート イベントを生成します。アラートレベルに達すると、カーネルは不要になったページ(たとえ ば、アクセスされなくなった永続ファイルのページキャッシュ)を解放することでメモリを解 放しようとします。または、クリティカルレベルに達すると、カーネルは、メモリ使用率が最 も高いプロセスを強制終了します。CiscoNX-OSの他のコンポーネントには、ボーダーゲート ウェイ プロトコル (BGP) のグレースフル ロー メモリ ハンドリングなどのメモリアラート処 理が導入されており、プロセスがそれ自身の動作を調整してメモリの使用率を制御できるよう なっています。

### メモリしきい値

多くの機能が展開されている場合、ベースラインのメモリでは、次のしきい値が必要です。

- MINOR
- SEVERE
- CRITICAL

デフォルトのしきい値は DRAM サイズに応じて起動時に計算されるため、その値はプラット フォームで使用されている DRAM サイズによって異なります。しきい値は、**system memory-thresholds minor** パーセンテージ **severe** パーセンテージ **critical** パーセンテージを使用 して設定できます。 コマンドを使用する必要があります。

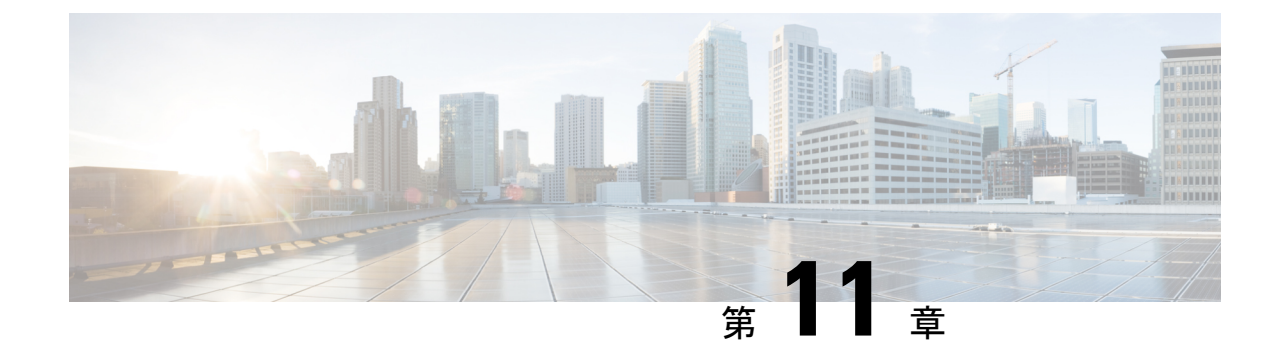

# パケット フローの問題のトラブルシュー ティング

• [パケットフローの問題](#page-96-0) (95 ページ)

### <span id="page-96-0"></span>パケットフローの問題

パケットは次の理由でドロップされる可能性があります。

- ソフトウェア スイッチのパケットは、コントロール プレーンのポリシー設定 (CoPP) が 原因でドロップされる可能性があります。
- ハードウェアスイッチのパケットは、帯域幅の制限により、ハードウェアによってドロッ プされる可能性があります。

### レート制限によってドロップされたパケット

**show hardware rate-limit** コマンドを使用し、 レート制限のためにパケットがドロップされて いるかどうかを確認します。

switch(config)# **show hardware rate-limit module 1**

Units for Config: packets per second Allowed, Dropped & Total: aggregated since last clear counters

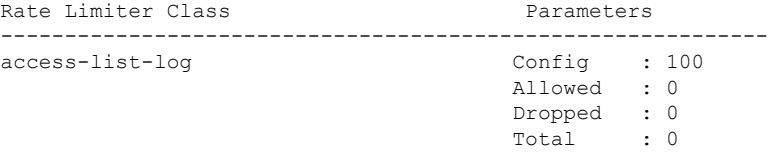

### **CoPP** のためにドロップされたパケット

**show policy-map interface control-plane** コマンドを使用し、 コマンドを使用して、パケットが CoPP によってドロップされているかどうかを確認します。

```
switch# show policy-map interface control-plane
  class-map copp-system-p-class-exception (match-any)
     match exception ip option
     match exception ip icmp unreachable
     match exception ttl-failure
     match exception ipv6 option
     match exception ipv6 icmp unreachable
     match exception mtu-failure
     set cos 1
     police cir 200 pps , bc 32 packets
     module 27 :
       transmitted 0 packets;
       dropped 0 packets;
     module 28 :
       transmitted 0 packets;
```
dropped 0 packets;

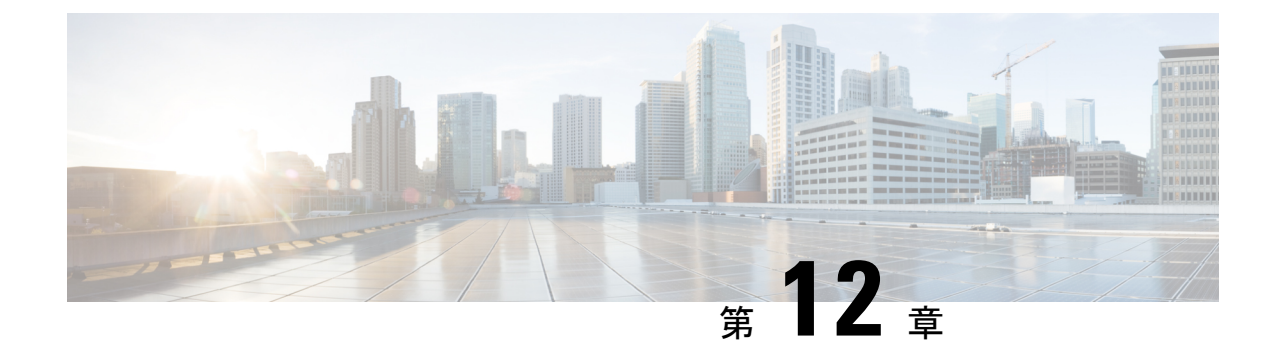

# **PowerOn**自動プロビジョニングのトラブル シューティング

• POAP [が完了するはずの時間内にスイッチが起動しない](#page-98-0) (97 ページ)

• POAP [が失敗する](#page-98-1) (97 ページ)

## <span id="page-98-0"></span>**POAP** が完了するはずの時間内にスイッチが起動しない

POAP が完了するのに十分な時間が経過してもスイッチが起動しない場合は、シリアル回線を 介してスイッチに接続し、次のプロンプトの箇所で停止してしまっているか確認します。

Waiting for system online status before starting POAP ... Waiting for system online status before starting POAP ... Waiting for system online status before starting POAP ...

System is not fully online. Skip POAP? (yes/no)[n]:

プロンプトで **no** と入力すると、POAPを続行できます。そのようにしても 2 回目の試行で POAPが正常に起動しない場合は、復帰時にプロンプトで**yes**と入力して、通常のセットアッ プを続行します。

### <span id="page-98-1"></span>**POAP** が失敗する

PowerOn Auto Provisioning (POAP) が何らかの理由で失敗した場合は、次のアクションを実行 します。

• 通常のスイッチの起動手順を続行するには、POAP プロセスを停止します。POAP が完全 に停止するまでに数分かかることがありますので、しばらくお待ちください。

2013 Oct 29 22:24:59 switch %\$ VDC-1 %\$ %POAP-2-POAP\_INFO: Assigned IP address: 172.23.40.221

 Oct 29 22:24:59 switch %\$ VDC-1 %\$ %POAP-2-POAP\_INFO: Netmask: 255.255.255.0 Oct 29 22:24:59 switch %\$ VDC-1 %\$ %POAP-2-POAP\_INFO: DNS Server: 172.21.157.5 Oct 29 22:24:59 switch %\$ VDC-1 %\$ %POAP-2-POAP\_INFO: Default Gateway: 172.23.40.1 Oct 29 22:24:59 switch %\$ VDC-1 %\$ %POAP-2-POAP\_INFO: Script Server: 172.23.40.6 Oct 29 22:24:59 switch %\$ VDC-1 %\$ %POAP-2-POAP\_INFO: Script Name: /pxelinux.0 Oct 29 22:25:09 switch %\$ VDC-1 %\$ %POAP-2-POAP\_INFO: The POAP Script download

has started 2013 Oct 29 22:25:09 switch %\$ VDC-1 %\$ %POAP-2-POAP\_INFO: The POAP Script is being downloaded from [copy tftp://172.23.40.6//pxelinux.0 bootflash:scripts/script.sh vrf management ] 2013 Oct 29 22:25:10 switch %\$ VDC-1 %\$ %POAP-2-POAP\_FAILURE: POAP boot file download failed. 2013 Oct 29 22:25:10 switch %\$ VDC-1 %\$ %POAP-2-POAP\_FAILURE: POAP DHCP discover phase failed 2013 Oct 29 22:25:12 switch %\$ VDC-1 %\$ %POAP-2-POAP\_INFO: Abort Power On Auto Provisioning and continue with normal setup ?(yes/no)[n]: 2013 Oct 29 22:25:46 switch %\$ VDC-1 %\$ %POAP-2-POAP\_DHCP\_DISCOVER\_START: POAP DHCP Discover phase started 2013 Oct 29 22:25:46 switch %\$ VDC-1 %\$ %POAP-2-POAP\_INFO: Abort Power On Auto Provisioning and continue with normal setup ?(yes/no)[n]:

Abort Auto Provisioning and continue with normal setup ?(yes/no)[n]: yes

• ログファイルで失敗の理由を確認します。2つのPOAPログファイルがブートフラッシュ に保存されます。POAPプロセスからのログは、次に示すように、poap\_*pid*\_init.logで終わ るファイルに保存されます。失敗の理由は、このファイルの末尾に表示されます。

bash-4.2# tail 20131029\_222312\_poap\_5367\_init.log -n 3 Tue Oct 29 22:27:41 2013:poap net rx pkt: Droppping the pakcet due to Ethernet hdrparsing error on if index -  $5000000$ Tue Oct 29 22:27:41 2013:DEST IP is not Broadcast Tue Oct 29 22:27:41 2013:poap net rx pkt: Droppping the pakcet due to Ethernet hdrparsing error on if index - 5000000

• DHCP または TFTP サーバからダウンロードされた POAP スクリプト ファイルが実行プロ セスで失敗するかどうかを確認します。障害の段階に応じて、デバイスは通常のセット アップまたはリブートを続行できます。

2013 Oct 29 22:42:34 switch %\$ VDC-1 %\$ %POAP-2-POAP\_INFO: Assigned IP address: 172.23.40.181 2013 Oct 29 22:42:34 switch %\$ VDC-1 %\$ %POAP-2-POAP\_INFO: Netmask: 255.255.255.0 2013 Oct 29 22:42:34 switch %\$ VDC-1 %\$ %POAP-2-POAP\_INFO: DNS Server: 172.21.157.5 2013 Oct 29 22:42:34 switch %\$ VDC-1 %\$ %POAP-2-POAP\_INFO: Default Gateway: 172.23.40.1 2013 Oct 29 22:42:34 switch %\$ VDC-1 %\$ %POAP-2-POAP\_INFO: Script Server: 172.23.40.6 2013 Oct 29 22:42:34 switch %\$ VDC-1 %\$ %POAP-2-POAP\_INFO: Script Name: poap.py 2013 Oct 29 22:42:45 switch %\$ VDC-1 %\$ %POAP-2-POAP\_INFO: The POAP Script download has started 2013 Oct 29 22:42:45 switch %\$ VDC-1 %\$ %POAP-2-POAP\_INFO: The POAP Script is being downloaded from [copy tftp://172.23.40.6/poap.py bootflash:scripts/script.sh vrf management. 1 2013 Oct 29 22:42:46 switch %\$ VDC-1 %\$ %POAP-2-POAP\_SCRIPT\_DOWNLOADED: Successfully downloaded POAP script file 2013 Oct 29 22:42:46 switch %\$ VDC-1 %\$ %POAP-2-POAP\_INFO: Script file size 21965, MD5 checksum 1bd4b86892439c5785a20a3e3ac2b0de 2013 Oct 29 22:42:46 switch %\$ VDC-1 %\$ %POAP-2-POAP\_SCRIPT\_STARTED\_MD5\_NOT\_VALIDATED: POAP script execution started(MD5 not validated) 2013 Oct 29 22:47:57 switch %\$ VDC-1 %\$ %POAP-2-POAP\_FAILURE: POAP script execution aborted

• POAPスクリプトファイルのログは、ブートラッシュ方式でファイルに書き込まれます。 ファイル名は poap.log で始まります。複数のファイル ログがある場合は、最新のタイム スタンプを持つログを調べてエラーがないか確認します。

bash-4.2# tail poap.log.22\_42\_46 CLI : show file volatile:poap.cfg.md5.poap md5 | grep -v '^#' | head lines 1 | sed

's/ .\*\$//' INFO: md5sum 46684d8f8b7c5ffac3b37ac8560928e5 (.md5 file) CLI : show file volatile:poap.cfg md5sum INFO: md5sum 46684d8f8b7c5ffac3b37ac8560928e5 (recalculated) CLI : config terminal ; boot nxos bootflash:poap/system.img

CLI : copy running-config startup-config

CLI : copy volatile:poap.cfg scheduled-config

INFO: Configuration successful

**POAP** が失敗する

I

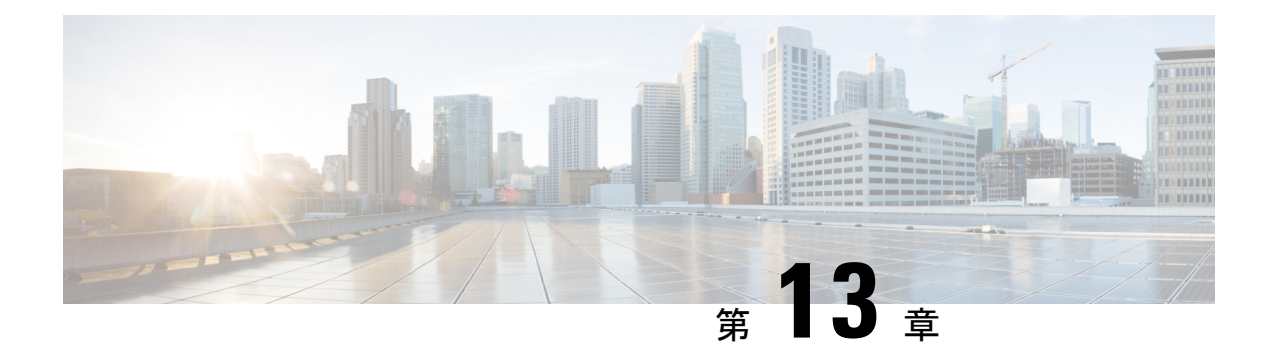

# **Python API** のトラブルシューティング

• Python API [エラーの受信](#page-102-0) (101 ページ)

## <span id="page-102-0"></span>**Python API** エラーの受信

次のいずれかの Python API エラーが表示された場合は、次のアクションを実行します。

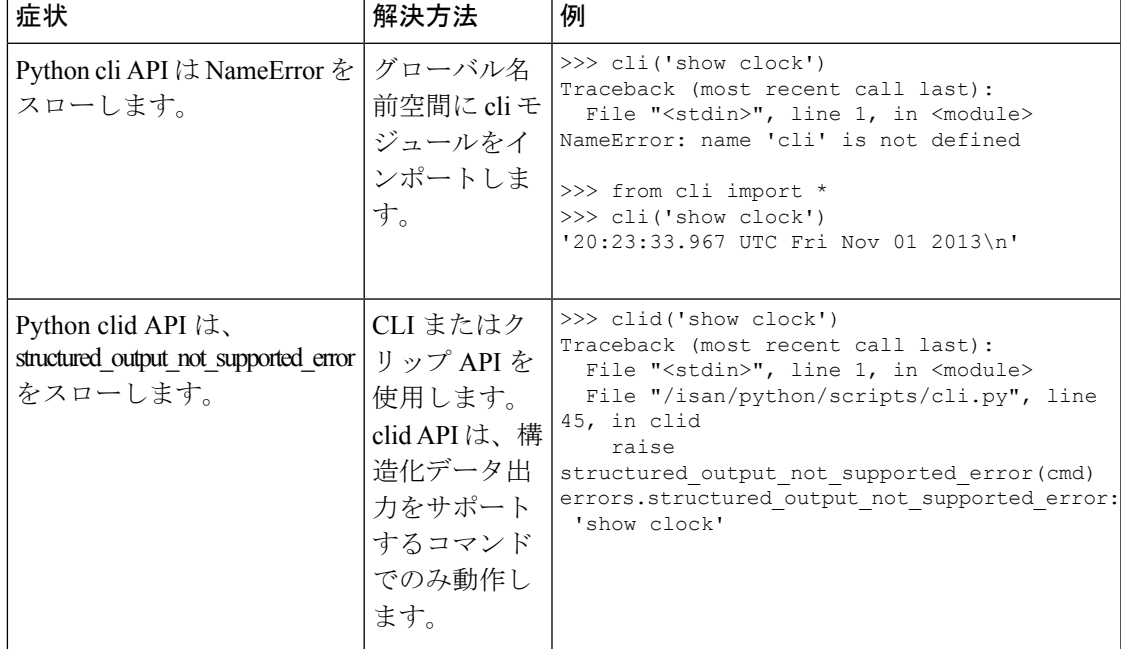

I

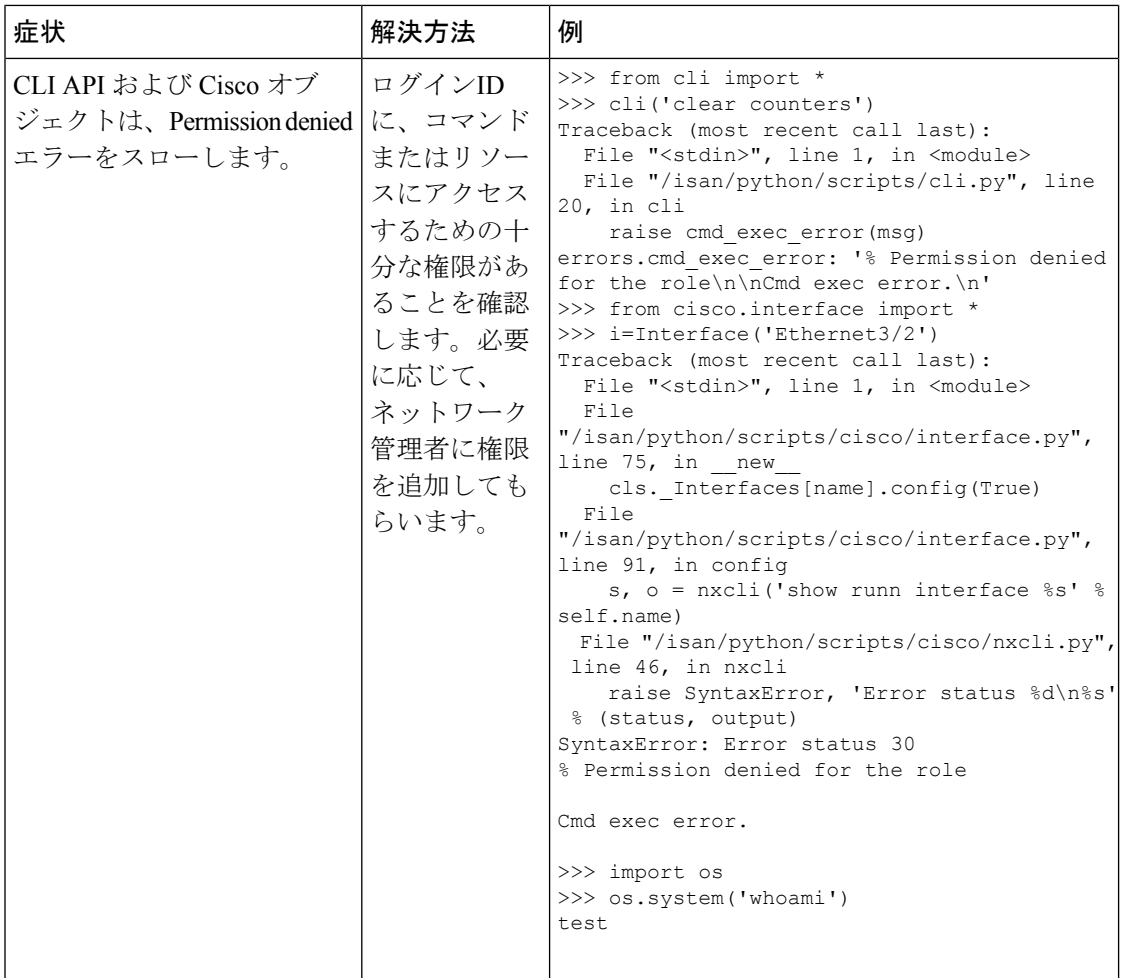

 $\mathbf I$ 

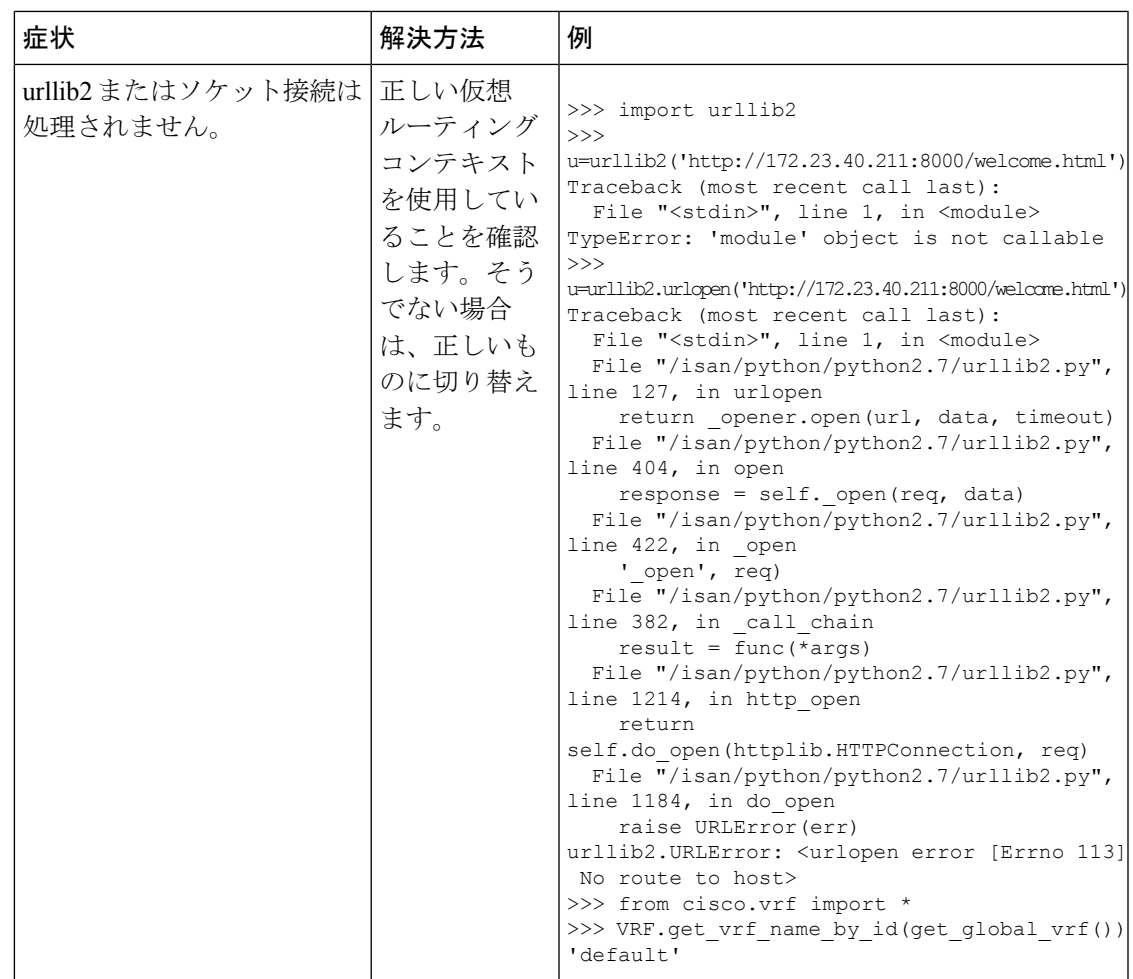

I

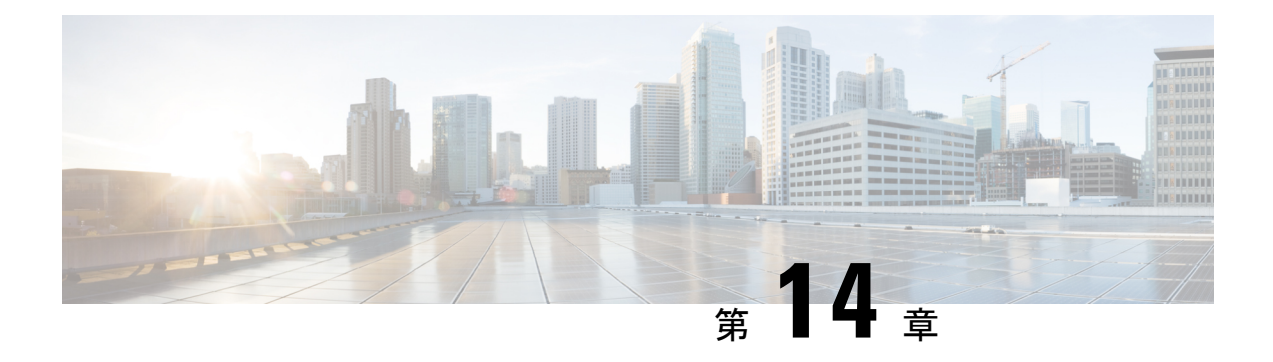

# **NX-API** のトラブルシューティング

- NX-API [のガイドライン](#page-106-0) (105 ページ)
- NX-API [が応答しない](#page-106-1) (105 ページ)
- [設定が失敗します](#page-107-0) (106 ページ)
- Bash [に対する許可が拒否される](#page-107-1) (106 ページ)
- ブラウザ [サンドボックスから出力を取得できない](#page-107-2) (106 ページ)
- CLI コマンド [エラーが表示される](#page-108-0) (107 ページ)
- [エラーメッセージが表示される](#page-108-1) (107 ページ)
- [一時ファイルが消える](#page-108-2) (107 ページ)
- [コマンド出力のチャンクが配信されない](#page-108-3) (107 ページ)

## <span id="page-106-1"></span><span id="page-106-0"></span>**NX-API** のガイドライン

NX-API は、スイッチ上の Programmable Authentication Module(PAM)を使用して認証を行い ます。cookie を使用して PAM の認証数を減らし、PAM の負荷を減らします。

### **NX-API** が応答しない

NX-API が応答しない場合は、次のアクションを実行します。

- **show feature | grep nxapi** コマンドを使用して、NX-API が有効になっていることを確認し ます。
- **show nxapi** コマンドを使用して、HTTP または HTTPs が有効になっていることを確認しま す。
- **show nxapi** コマンドを使用して、NX-API が予期されるポートでリッスンしていることを 確認します。
- 長時間実行されているコマンドを確認します。現在、NX-API は単一のワーカー プロセス で実行され、シングルスレッドです。1つのコマンドの完了に時間がかかると、他のコマ ンドがブロックされます。NX-APIは要求をキャッシュします。現在の要求が完了すると、 他の要求が処理されます。
- Bashを有効にします。手順詳細については、『*CiscoNexus 9000 SeriesNX-OSProgrammability Guide*』を参照してください。
- •/var/sysmgr\_nxapi/logs/error.log でエラーがないか確認します。
- NX-API がまだ応答しない場合は、**no feature nxapi** を入力します および **feature nxapi** NX-API を再起動します。NX-API はステートレスであり、再起動しても安全です。

### <span id="page-107-0"></span>設定が失敗します

ユーザがコンフィギュレーションコマンドを実行できない場合は、次のアクションを実行しま す。

• ユーザにコマンドを実行するための正しい権限があることを確認します。

### <span id="page-107-1"></span>**Bash** に対する許可が拒否される

ユーザがBashの「許可が拒否される(Permission Denied)」メッセージを受信した場合は、次 のアクションを実行します。

- **show feature | grep bash** を使用して Bash が有効になっていることを確認します コマンド を実行してください。
- 現在のユーザが Bash にアクセスするための正しい権限を持っていることを確認します。
- Bash の詳細については、『*Cisco Nexus 9000 Series NX-OS Programmability Guide*』を参照し てください。

### <span id="page-107-2"></span>ブラウザ サンドボックスから出力を取得できない

ブラウザ サンドボックスから出力を取得できない場合は、次のアクションを実行します。

• 出力が大きい場合やコマンドの実行に時間がかかる場合は、ブラウザがロードを処理でき ず、タイムアウトする可能性があります。Python クライアントを使用して NX-API にアク セスしてみてください。手順詳細については、『*Cisco Nexus 9000 Series NX-OS Programmability Guide*』を参照してください。

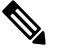

(注) 推奨されるブラウザは Mozilla Firefox です。
#### **CLI** コマンド エラーが表示される

ユーザが複数のコマンドを実行したときにCLIコマンドエラーが表示される場合は、次のアク ションを実行します。

• 複数のコマンドがどのように区切られているかを確認します。show コマンドと configure コマンドは [スペース] で区切る必要があります。Bash コマンドはセミコロン(;) で区切 る必要があります。

## エラーメッセージが表示される

エラーメッセージが出力に表示される場合は、次のアクションを実行します。

- エラー メッセージの手順に従ってください。
- Bash コマンドが実行されない場合は、Bash が有効になっているか確認するために、**show feature | grep bash** コマンドを実行してください。Bash の詳細については、『*Cisco Nexus 9000 Series NX-OS Programmability Guide*』を参照してください。
- ユーザにコマンドを実行するための正しい権限があることを確認します。
- NX-API [が応答しない](#page-106-0) (105 ページ)の指示に従って操作します。

#### <span id="page-108-0"></span>一時ファイルが消える

リクエストごとに、一時ファイルが /volatile に作成され、クライアントに返されるコマンド出 力が保存されます。要求のチャンクパラメータが0の場合、コマンド出力がクライアントに送 り返される直前にファイルは削除されます。要求のチャンクが1の場合、チャンクを抽出して クライアントに送信できるようにファイルは保持されます。そのファイルは定期的にクリーン アップされます。現在、このクリーンアップは100リクエストごとに実行されるように設定さ れています。ファイルは、作成後 60 秒以内にアクセスされなかった場合、または 600 秒以内 に変更されなかった、またはステータスが更新されなかった場合にクリーンアップされます。

### コマンド出力のチャンクが配信されない

チャンク=1の要求では、sidが同じ値に設定されている場合、コマンド出力の同じチャンクが 取得されます。この機能は、クライアントが特定のチャンクを要求し、ネットワーク内のどこ かでドロップまたはブロックされたために、タイムリーに受信しない状況に対応します。クラ イアントは同じチャンクを再度要求でき、一時ファイルがクリーンアップされていない限り、 正しいデータを受信します[\(一時ファイルが消える](#page-108-0) (107 ページ) を参照)。

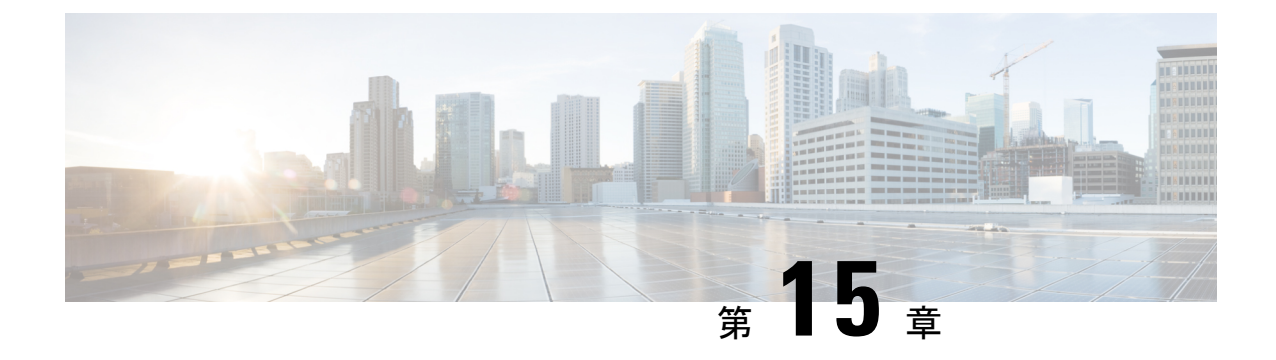

# サーバ障害のトラブルシューティング

- [プロセスのメモリ割り当ての特定](#page-110-0) (109 ページ)
- プロセスの CPU [使用率の特定](#page-111-0) (110 ページ)
- モニタリング [プロセスのコア](#page-112-0) ファイル (111 ページ)
- クラッシュ コア [ファイルの処理](#page-112-1) (111 ページ)
- [コアのクリア](#page-113-0) (112 ページ)
- コア [ファイルの自動コピーのイネーブル化](#page-113-1) (112 ページ)

## <span id="page-110-0"></span>プロセスのメモリ割り当ての特定

メモリ内の各プロセスの割り当て、制限、メモリ割り当て、および使用状況を特定できます。 次は **show processes memory** コマンドからの出力例です。この出力は、例を簡潔にするために 省略されています。

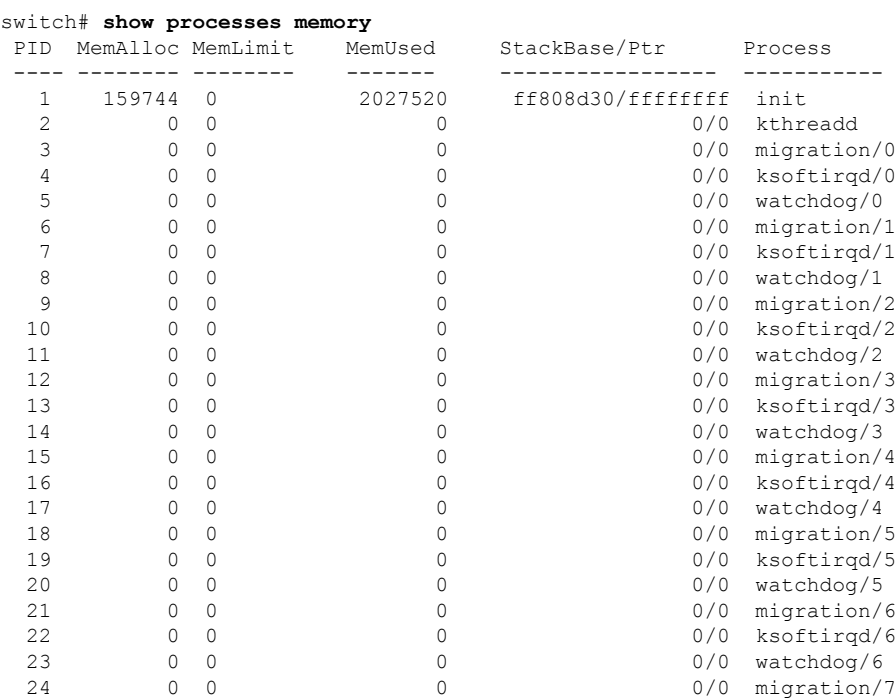

**Cisco Nexus 9000** シリーズ **NX-OS** トラブルシューティング ガイド、リリース **10.2(x)**

| 25 | O | 0        | 0/0 | ksoftirgd/7 |
|----|---|----------|-----|-------------|
| 26 |   | $\Omega$ | 0/0 | watchdog/7  |
| 27 |   | 0        | 0/0 | events/0    |
| 28 |   | $\Omega$ | 0/0 | events/1    |
| 29 |   | 0        | 0/0 | events/2    |
| 30 |   | 0        | 0/0 | events/3    |
| 31 |   | $\Omega$ | 0/0 | events/4    |
| 32 |   | $\Omega$ | 0/0 | events/5    |
| 33 | ∩ | $\Omega$ | 0/0 | events/6    |
| 34 |   | 0        | 0/0 | events/7    |
| 35 |   | $\Omega$ | 0/0 | khelper     |
| 36 |   | $\Omega$ | 0/0 | netns       |
| 37 |   | 0        | 0/0 | kblockd/0   |
|    |   |          |     |             |

この項で説明している **show processes memory** コマンドには、次のキーワードが含まれます。

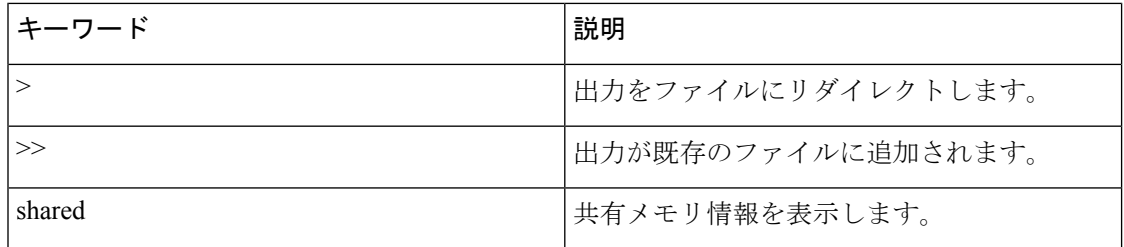

## <span id="page-111-0"></span>プロセスの **CPU** 使用率の特定

メモリ内で実行中のプロセスの CPU 使用率を特定できます。次は **show processes cpu** コマンド からの出力例です。この出力は、例を簡潔にするために省略されています。

#### switch# **show processes cpu**

CPU utilization for five seconds: 0%/0%; one minute: 1%; five minutes: 2%

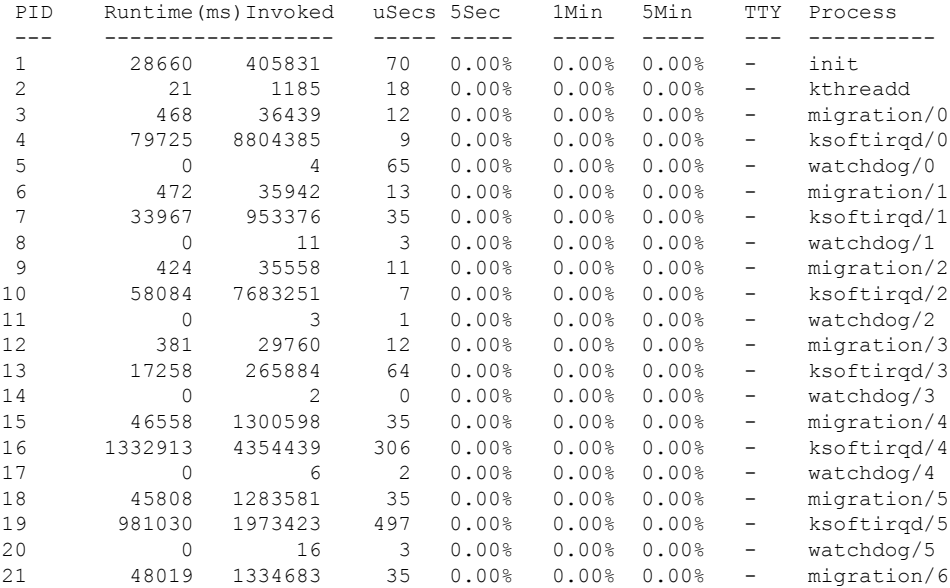

| 22  | 1084448  | 2520990 | 430  | 0.00% | 0.00% | 0.00% |   | ksoftirgd/6 |
|-----|----------|---------|------|-------|-------|-------|---|-------------|
| 23  | $\Omega$ | 31      | 3    | 0.00% | 0.00% | 0.00% | - | watchdog/6  |
| 24  | 46490    | 1306203 | 35   | 0.00% | 0.00% | 0.00% | - | migration/7 |
| 25  | 1187547  | 2867126 | 414  | 0.00% | 0.00% | 0.00% | - | ksoftirgd/7 |
| 26  | 0        | 16      | 3    | 0.00% | 0.00% | 0.00% | - | watchdog/7  |
| 2.7 | 21249    | 2024626 | 10   | 0.00% | 0.00% | 0.00% | - | events/0    |
| 28  | 8503     | 1990090 | 4    | 0.00% | 0.00% | 0.00% | - | events/1    |
| 29  | 11675    | 1993684 | 5.   | 0.00% | 0.00% | 0.00% | - | events/2    |
| 30  | 9090     | 1973913 | 4    | 0.00% | 0.00% | 0.00% | - | events/3    |
| 31  | 74118    | 2956999 | 25   | 0.00% | 0.00% | 0.00% | - | events/4    |
| 32  | 76281    | 2837641 | 26   | 0.00% | 0.00% | 0.00% | - | events/5    |
| 33  | 129651   | 3874436 | 33   | 0.00% | 0.00% | 0.00% | - | events/6    |
| 34  | 8864     | 2077714 | 4    | 0.00% | 0.00% | 0.00% | - | events/7    |
| 35  | $\Omega$ | 8       | 23   | 0.00% | 0.00% | 0.00% | - | khelper     |
| 36  | 234      | 34      | 6884 | 0.00% | 0.00% | 0.00% |   | netns       |
|     |          |         |      |       |       |       |   |             |

**show processes cpu** コマンドには、次のキーワードが含まれています。

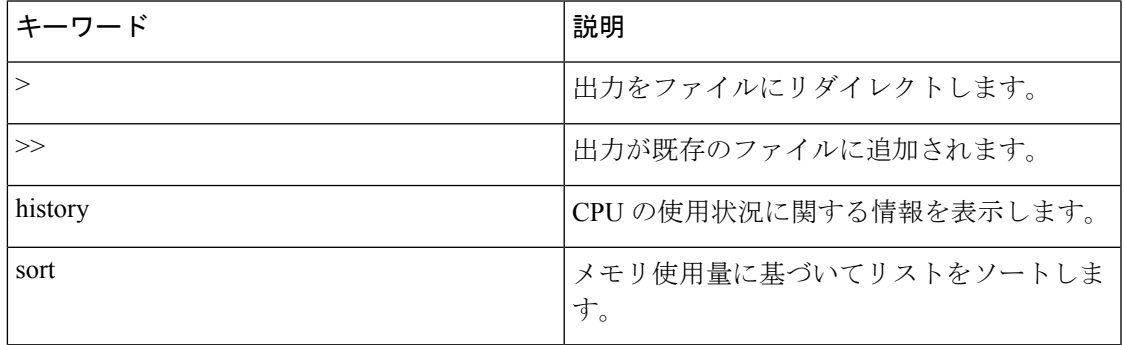

## <span id="page-112-0"></span>モニタリング プロセスのコア ファイル

**show cores** を使用してプロセス コア ファイルをモニタできます。 コマンドを使用する必要が あります。

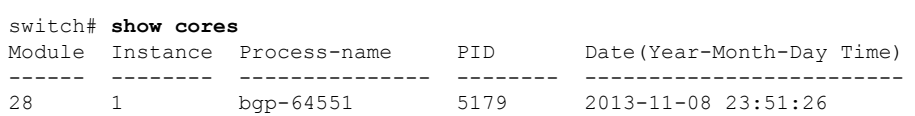

出力には、現在アクティブなスーパーバイザからアップロードできるすべてのコアが表示され ます。

## <span id="page-112-1"></span>クラッシュ コア ファイルの処理

クラッシュ コア ファイルを処理するには、**show processes log** コマンドを使用します。

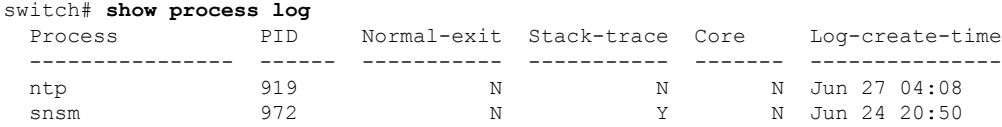

#### <span id="page-113-0"></span>コアのクリア

**clear cores** を使用してコアをクリアできます。 コマンドを使用します。

switch# **clear cores**

## <span id="page-113-1"></span>コア ファイルの自動コピーのイネーブル化

システム コアを入力できます。 コマンドを使用して、TFTP サーバ、フラッシュ ドライブ、 またはファイルへのコア ファイルの自動コピーを有効にします。

switch(config)# **system cores tftp://10.1.1.1/cores**

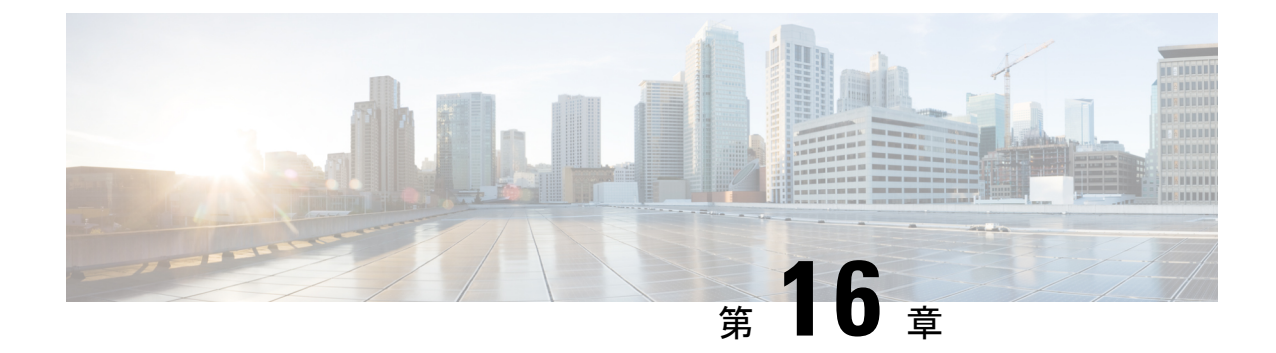

# テクニカル サポートへ問い合わせる前の 準備

- TAC [に連絡する前に実行する手順](#page-114-0) (113 ページ)
- Cisco NX-OS から/[へのファイルのコピー](#page-116-0) (115 ページ)
- コア [ダンプの使用](#page-118-0) (117 ページ)

### <span id="page-114-0"></span>**TAC** に連絡する前に実行する手順

追加の支援を受けるために、テクニカルサポート担当者または Cisco TAC への問い合わせが必 要になることがあります。この項では、問題の解決にかかる時間を短縮するために、次のレベ ルのサポートに連絡する前に実行する必要がある手順について概説します。

テクニカルサポート担当者に問い合わせる前に必要な準備を行うには、次の手順に従います。

- **1.** システム情報と設定を収集します。この情報は、問題の解決の前と後に収集する必要があ ります。この情報を収集するには、次の 3 つの方法のいずれかを実施します。
	- Telnet またはセキュア シェル(SSH)アプリケーションを設定して、画面出力をテキ スト ファイルに記録します。**terminal length 0** コマンドを使用し、 それから **show tech-support details** コマンド を使用します。

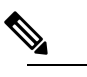

特定の **show tech** コマンドが大量のデータを生成 (注) し、多くのディスク領域を占有する場合は、圧縮 形式で保存できます。次の例を参照してください。

bash-4.2# time vsh -c " show tech-support platform-sdk" | gzip > /bootflash/pltfm-tech.gz

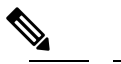

- SSH のタイムアウト時間は、tac-pac の生成時間よ (注) りも長くする必要があります。そうでないと、VSH ログに%VSHD-2-VSHD\_SYSLOG\_EOL\_ERRエラー が記録されることがあります。理想的には、tac-pac または showtech を収集する前に 0(無限)に設定 します。
- Cisco NX-OS Release 9.3(1) 以降では、**show tech-support details** [**space-optimized** | **time-optimized**] コマンドを使用できます。マルチスレッド仮想シェルは、最大 16 の スレッドを同時に実行し、同時に監視できます。space-optimized パラメータは、重複 する入力コマンドを削除し、出力を圧縮してメモリ使用率を最適化します。

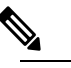

t注 このコマンドは、RAM が 4 GB 未満のデバイスで はサポートされません。

• **tac-pac** *filename* コマンドを使用して、**show tech-support details** コマンドの出力をファ イルにリダイレクトし、そのファイルを gzip で圧縮します。

switch# **tac-pac bootflash://showtech.switch1**

- •ファイル名を指定しなかった場合、volatile:show tech out.gz というファイルが Cisco NX-OSにより作成されます。CiscoNX-OSから/[へのファイルのコピー\(](#page-116-0)115ページ) の手順を使用して、デバイスからファイルをコピーします。
- **2.** DCNM でエラーが発生した場合は、エラーのスクリーン ショットを撮ります。Windows では、アクティブなウィンドウをキャプチャするには **Alt+PrintScreen** を、デスクトップ 全体をキャプチャするには**PrintScreen**を押します。スクリーンショットを新しいMicrosoft のペイント(または同様のプログラム)セッションに貼り付けて、ファイルを保存しま す。
- **3.** メッセージ ログ内で確認したのと全く同じエラー コードを DCNM または CLI からキャプ チャするようにします。
	- 最近生成されたメッセージのリストを表示するには、DCNM で **Event Browser** を選択 します。
	- メッセージログからエラーをコピーします。これは **show logging logfile** または **show logging last** *number* コマンドを使用し、ログの最後の数行を表示して確認できます。
- **4.** テクニカルサポート担当者に連絡する前に、次の質問に回答してください。
	- どのスイッチまたはポートで問題が発生しているか。
	- ネットワーク内にあるのはどのCisco NX-OSソフトウェア、ドライババージョン、オ ペレーティング システム バージョン、ストレージ デバイスのファームウェアか。
- どのようなネットワーク トポロジが使用されているか。(DCNM で **Topology > Save layout** を選択)。
- このイベントの発生前または発生時に環境に変更を加えたか(VLAN、アップグレー ド、またはモジュールの追加)。
- 同様の設定がされた他のデバイスで、この問題が発生したか。
- 問題の発生したデバイスの接続先はどこか(どのデバイスまたはインターフェイス か)。
- この問題が最初に発生したのはいつか。
- この問題が最後に発生したのはいつか。
- この問題の発生頻度はどの程度か。
- 何台のデバイスでこの問題が発生していたか。
- 問題発生時にキャプチャした出力のトレースまたはデバッグを行ったか。どのような トラブルシューティングの手順を試みたか。次のどのツールを使用したか(使用した 場合)。
	- Ethanalyzer、ローカルまたはリモート SPAN
	- CLI デバッグ コマンド
	- traceroute, ping
	- DCNM ツール
- **5.** 問題がソフトウェアアップグレードの試行に関連している場合は、次の質問に回答してく ださい。
	- Cisco NX-OS の元のバージョンは何であったか。
	- Cisco NX-OS の新しいバージョンは何か。
	- 次のコマンドの出力を収集し、カスタマー サポートの担当者に転送します。
		- **show install all status**
		- **show log nvram**

## <span id="page-116-0"></span>**Cisco NX-OS** から**/**へのファイルのコピー

デバイスとの間でファイルを移動する必要がある場合があります。このようなファイルには、 ログ ファイル、設定ファイル、ファームウェア ファイルなどがあります。

Cisco NX-OS は、デバイスとの間のコピーに使用するプロトコルを提供します。デバイスは、 常にクライアントとして動作します。つまり、FTP、SCP、TFTPセッションは常にCiscoNX-OS で発生し、ファイルは外部システムにプッシュされるか、外部システムからプルされます。

File Server: 172.22.36.10 File to be copied to the switch: /etc/hosts

この項で説明している**copy**コマンドは、FTP、SCP、SFTP、およびTFTP転送プロトコルと、 ファイルをコピーするためのさまざまなソースをサポートします。

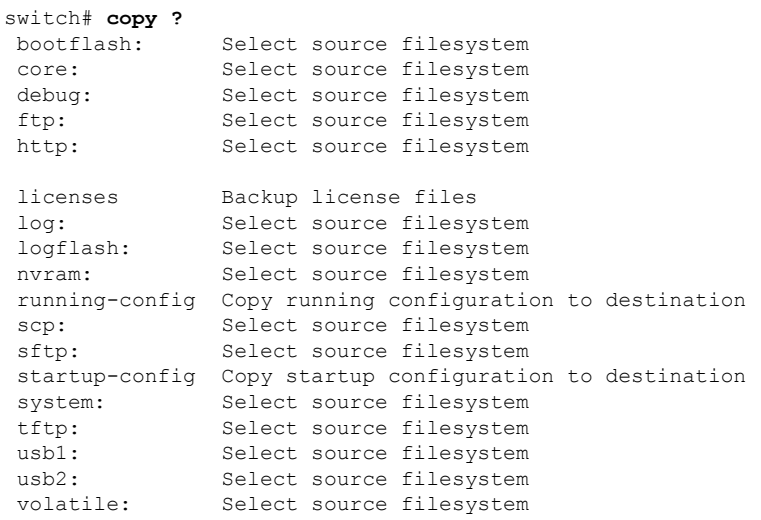

次のように、転送メカニズムとしてセキュア コピー(SCP)を使用できます。

**scp**:[//[username@]server][/path]

この例では、ユーザ user1 の /etc/hosts を 172.22.36.10 から hosts.txt にコピーします。

switch# **copy scp://user1@172.22.36.10/etc/hosts bootflash:hosts.txt** user1@172.22.36.10's password: hosts 100% |\*\*\*\*\*\*\*\*\*\*\*\*\*\*\*\*\*\*\*\*\*\*\*\*\*\*\*\*\*| 2035 00:00

次に、スタートアップ設定を SFTP サーバにバックアップする例を示します。

switch# **copy startup-config sftp://user1@172.22.36.10/test/startup configuration.bak1** Connecting to 172.22.36.10... User1@172.22.36.10's password: switch#

(注)

サーバへのスタートアップ設定のバックアップは、毎日および変更を行う前に実施する必要が あります。設定の保存およびバックアップを行う短いスクリプトを記述して、Cisco NX-OS 上 で実行することもできます。スクリプトには、**copy running-configurationstartup-configuration** および**copy startup-configurationtftp:***//server/name*の2つのコマンドを含める必要があります。. スクリプトを実行するには、**run-script** *filename* コマンドを使用します。 コマンドを使用しま す。

#### コピーコマンドのカスタムポート

次のコマンドを使用すると、SCPまたはSFTP、およびHTTPS、TFTP、FTPなどの他のプロト コルのポート番号を指定できます。このコマンドは、既存のコピープロトコルがカスタムポー トで実行されている Nexus スイッチとの間でファイルをコピーするために使用できます。

switch# copy <scheme>://[username @]hostname/filepath directory port <port-number>

### <span id="page-118-0"></span>コア ダンプの使用

コアダンプには、クラッシュ前のシステムとソフトウェアのステータスに関する詳細情報が含 まれています。不明な問題が存在する状況では、コア ダンプを使用します。コア ダンプは、 TFTP サーバまたはローカル システムの slot0: のフラッシュ カードに送信できます。テクニカ ル サポート担当者の指示に従って、コア ダンプを生成するようにシステムを設定する必要が あります。コア ダンプは、テクニカル サポート エンジニアによってデコードされます。

これらのコア ダンプをテクニカル サポート担当者に直接電子メールで送信できるように、コ ア ダンプを設定し、TFTP サーバに移動します。

**system cores** コマンドを使用し、 コマンドを使用して、次のようにシステムにコア ダンプを設 定します。

switch# **system cores tftp://10.91.51.200/jsmith\_cores** switch# **show system cores** Cores are transferred to tftp://10.91.51.200/jsmith cores

 $\label{eq:1} \begin{picture}(20,5) \put(0,0){\line(1,0){10}} \put(0,0){\line(1,0){10}} \put(0,0){\line(1,0){10}} \put(0,0){\line(1,0){10}} \put(0,0){\line(1,0){10}} \put(0,0){\line(1,0){10}} \put(0,0){\line(1,0){10}} \put(0,0){\line(1,0){10}} \put(0,0){\line(1,0){10}} \put(0,0){\line(1,0){10}} \put(0,0){\line(1,0){10}} \put(0,0){\line(1,0){10$ 

(注)

ファイル名(この例ではjsmith\_cores)がTFTPサーバのディレクトリ内に存在する必要があり ます。

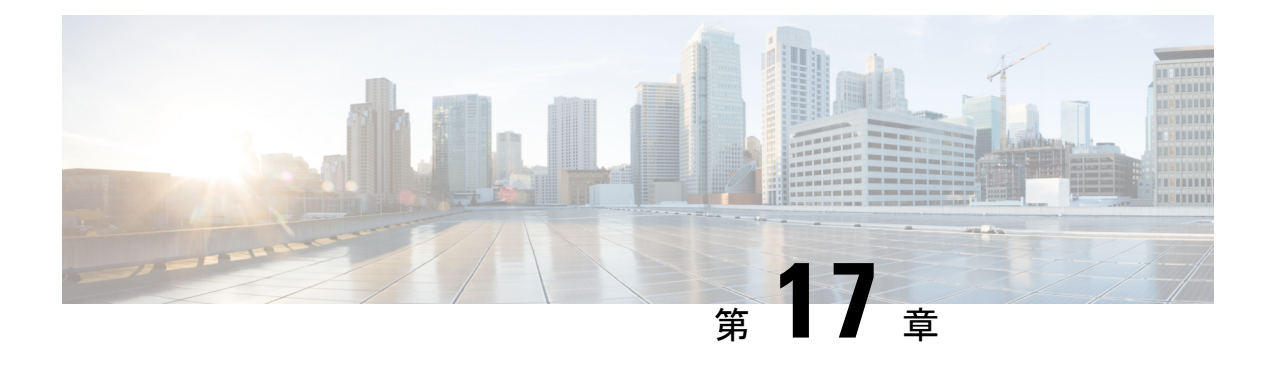

# トラブルシューティングのツールと方法論

- コマンドライン [インターフェイスのトラブルシューティング](#page-120-0) コマンド (119 ページ)
- ACL [整合性チェッカ](#page-143-0) (142 ページ)
- [設定ファイル](#page-145-0) (144 ページ)
- CLI [デバッグ](#page-146-0) (145 ページ)
- Pingおよび [Traceroute](#page-147-0) (146 ページ)
- [プロセスおよび](#page-150-0) CPU のモニタリング (149 ページ)
- [オンボード障害ロギングの使用](#page-152-0) (151 ページ)
- [診断の使用](#page-154-0) (153 ページ)
- [組み込まれている](#page-154-1) Event Manager の使用 (153 ページ)
- [Ethanalyzer](#page-155-0) の使用 (154 ページ)
- SNMP および RMON [のサポート](#page-172-0) (171 ページ)
- PCAP SNMP [パーサーの使用](#page-173-0) (172 ページ)
- [RADIUS](#page-174-0) を利用 (173 ページ)
- syslog の使用 (174[ページ\)](#page-175-0)
- SPAN の使用 (176[ページ\)](#page-177-0)
- ブルー [ビーコン機能の使用](#page-177-1) (176 ページ)
- watch [コマンドの使用](#page-178-0) (177 ページ)
- [トラブルシューティングのツールと方法論の追加参照](#page-178-1) (177 ページ)

## <span id="page-120-0"></span>コマンドラインインターフェイスのトラブルシューティ ング コマンド

コマンドラインインターフェイス(CLI)を使用すると、ローカルコンソールを使用して、ま たは Telnet またはセキュアシェル (SSH) セッションを使用してリモートで設定およびモニタ できます。Cisco NX-OSCLI には、Cisco IOS ソフトウェアに似たコマンド構造があり、状況依 存ヘルプ、**show** コマンド、マルチユーザ サポート、およびロールベースのアクセス制御が備 わっています。

各機能には、機能の設定、ステータス、パフォーマンスに関する情報を提供する **show** コマン ドが用意されています。また、次のコマンドを使用すると、さらに詳しい情報を確認すること ができます。

• **show system**コア、エラー、および例外を含むシステムレベルのコンポーネントに関する 情報を提供します。**show system error-id**コマンドを使用し、コマンドにより、エラーコー ドの詳細を検索できます。

```
switch# copy running-config startup-config
[########################################] 100%
2013 May 16 09:59:29 zoom %$ VDC-1 %$ %BOOTVAR-2-AUTOCOPY_FAILED: Autocopy of file
/bootflash/n9000-dk9.6.1.2.I1.1.bin to standby
switch# show system error-id 0x401e0008
Error Facility: sysmgr
Error Description: request was aborted, standby disk may be full
```
#### 整合性チェッカー コマンド

CiscoNX-OSには、ソフトウェア状態とハードウェア状態を検証する整合性チェッカーコマン ドが用意されています。整合性チェッカーの結果は、PASSED または FAILED として記録され ます。

```
2019 May 1 16:31:39 switch vshd: CC_LINK_STATE:
Consistency Check: PASSED
```
整合性チェッカーは、次の機能を実行するツールです。

- システムの整合性を確認する
- 根本原因分析と障害分離の実行を支援する
- ソフトウェア テーブルとハードウェア テーブル間の整合性をチェックする

Cisco NX-OS は、次の整合性チェッカーをサポートします。

#### 表 **3 :** 整合性チェッカー コマンド

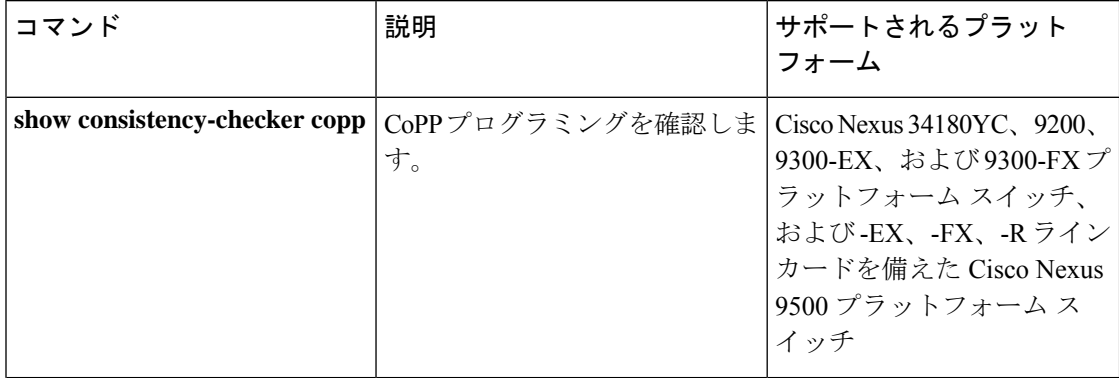

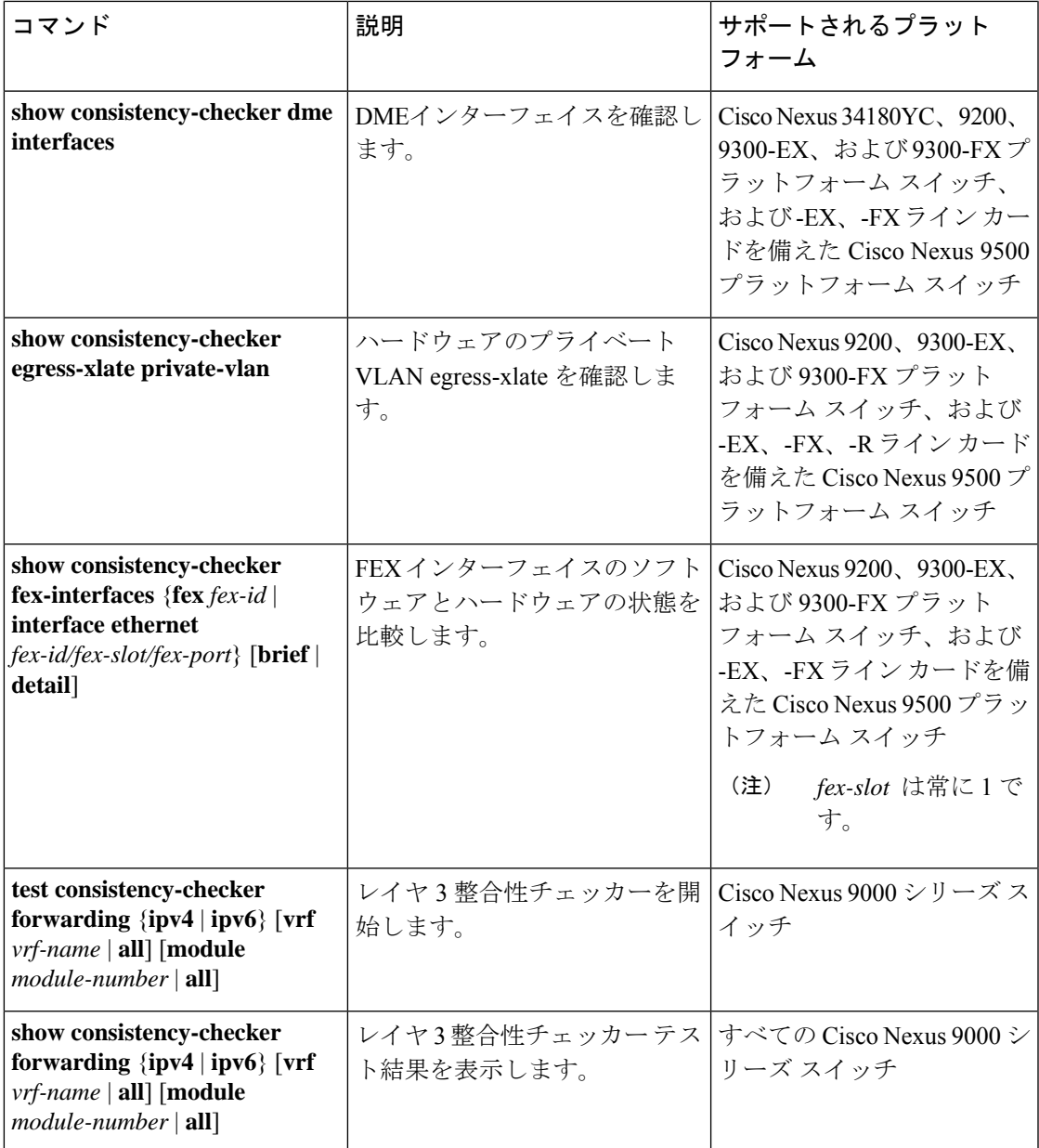

Ι

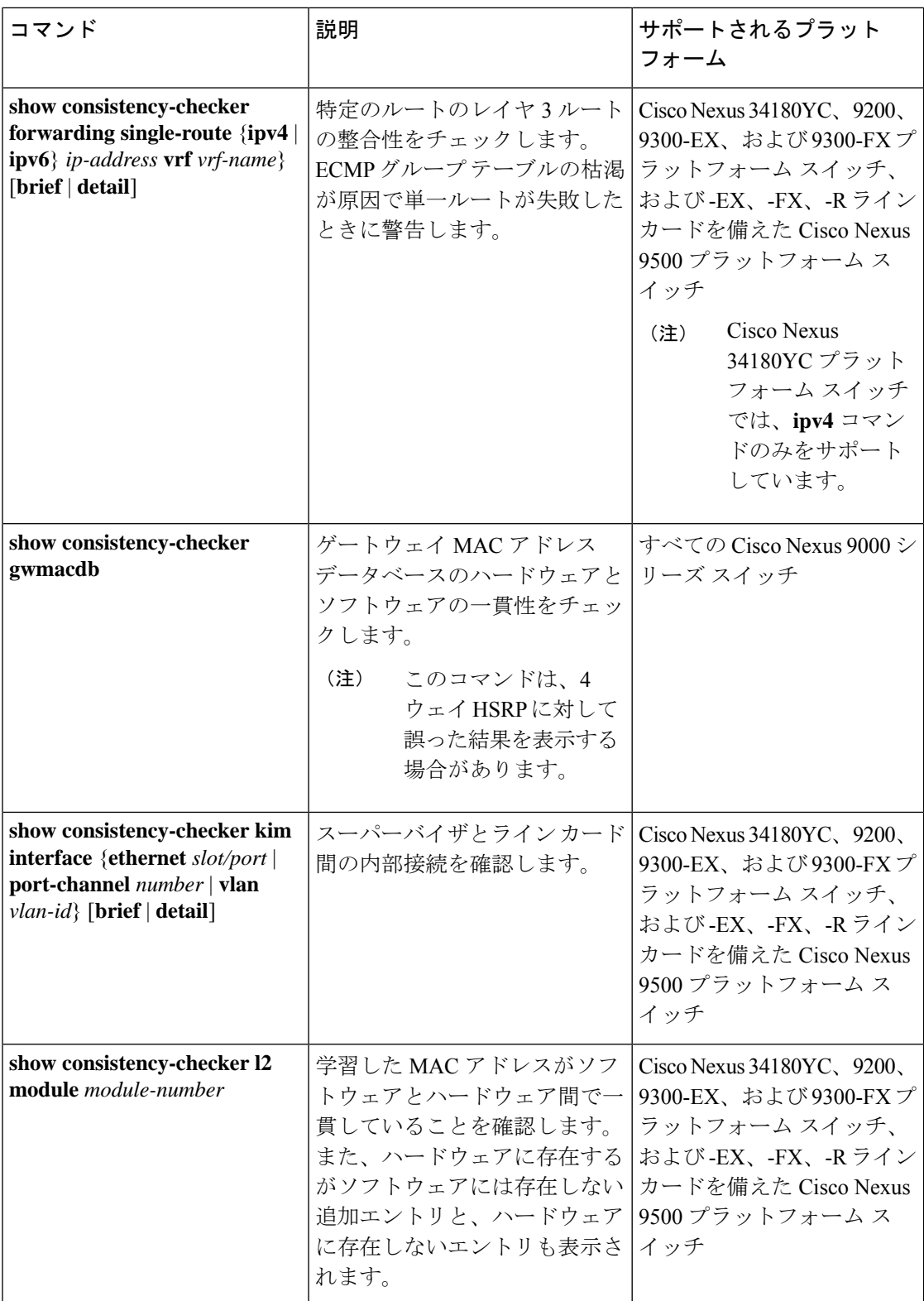

 $\mathbf I$ 

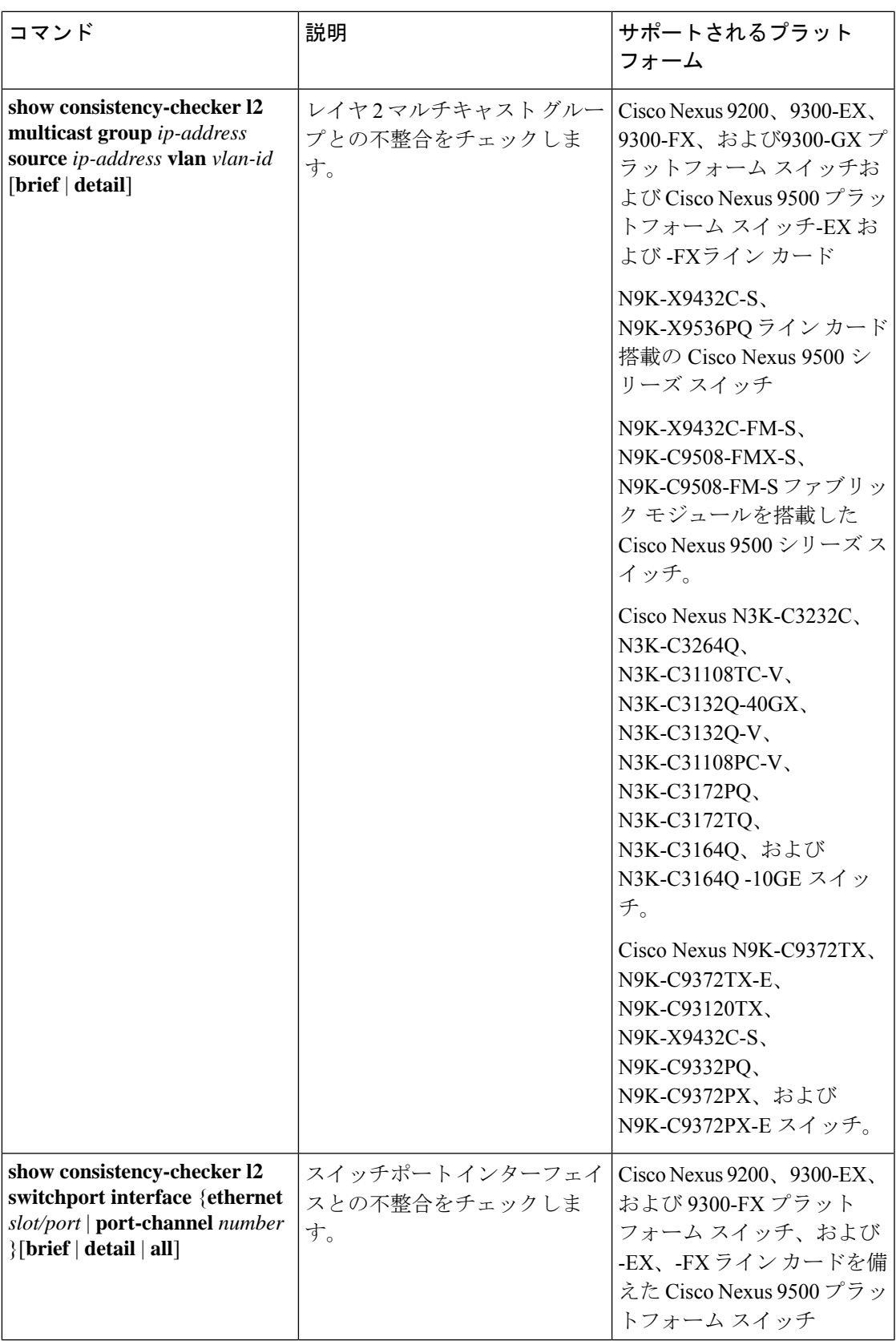

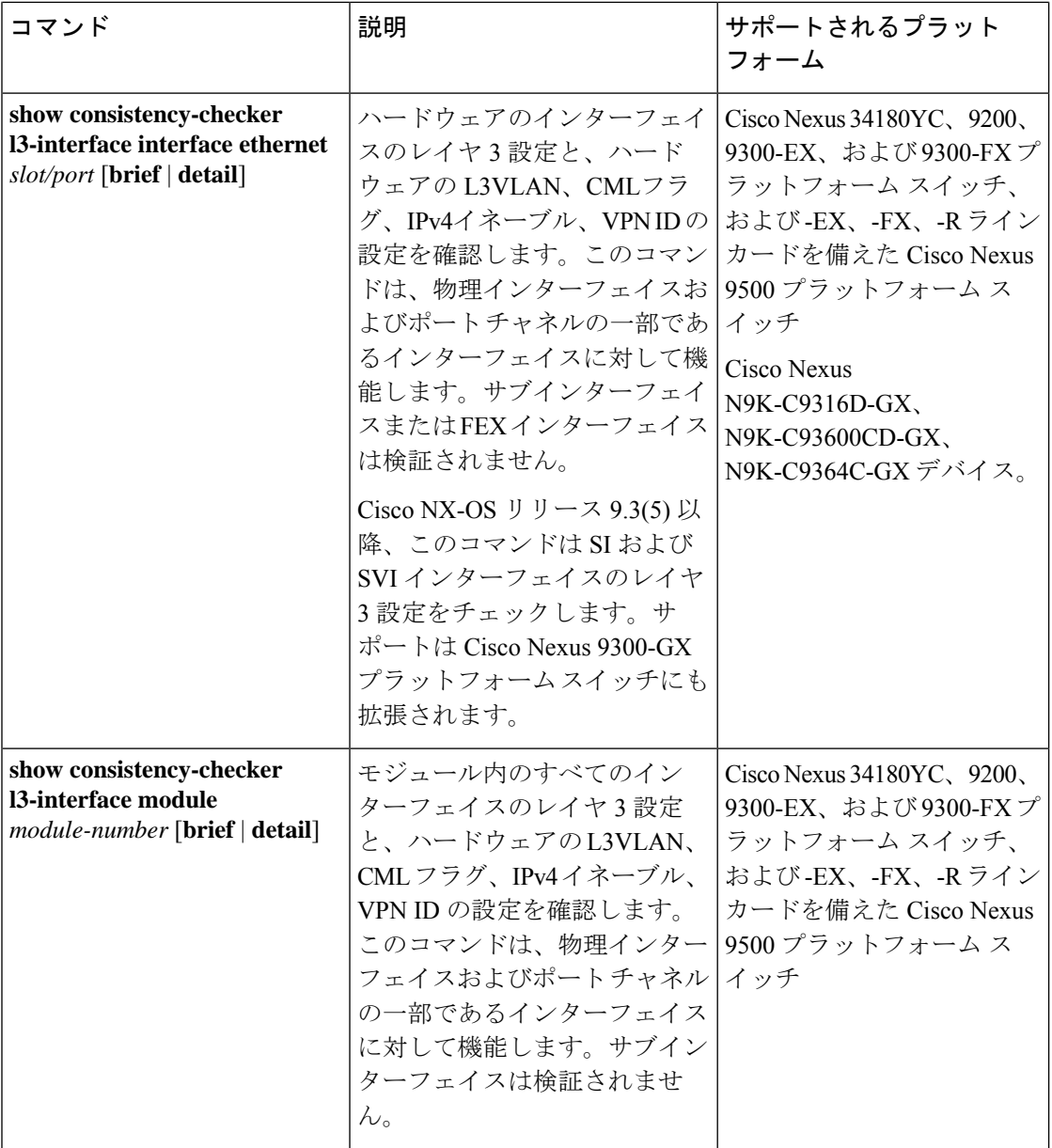

 $\mathbf I$ 

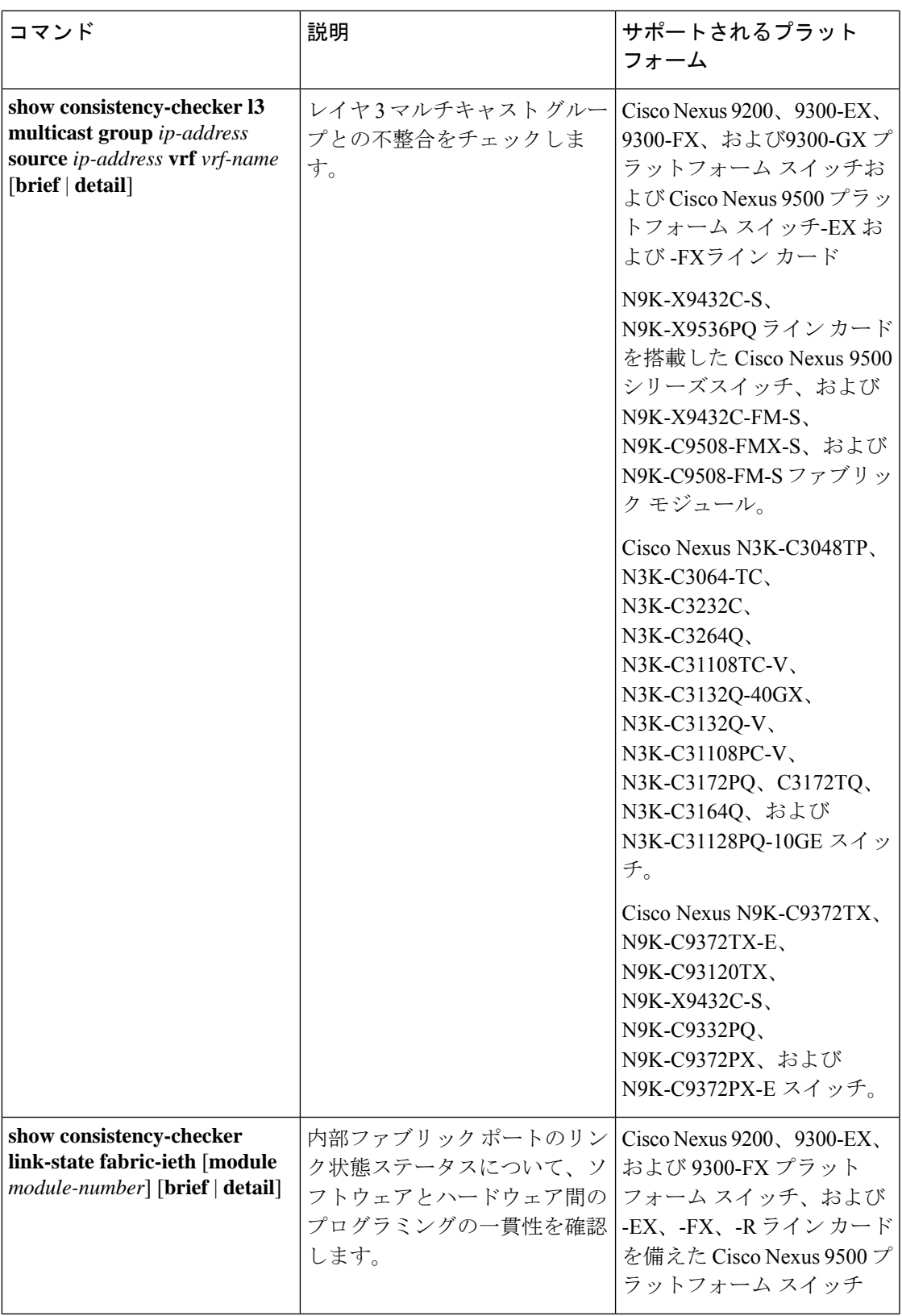

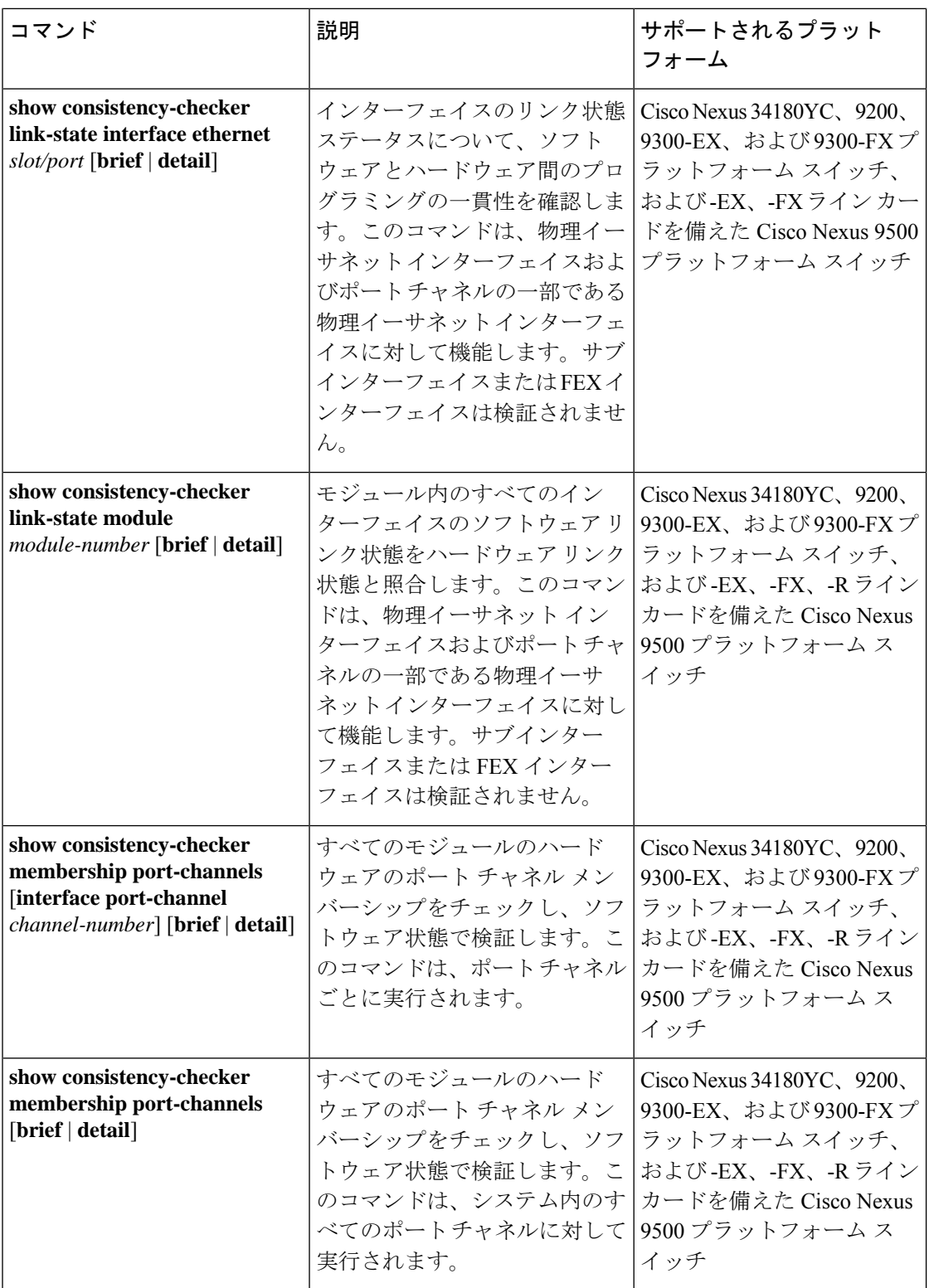

 $\mathbf I$ 

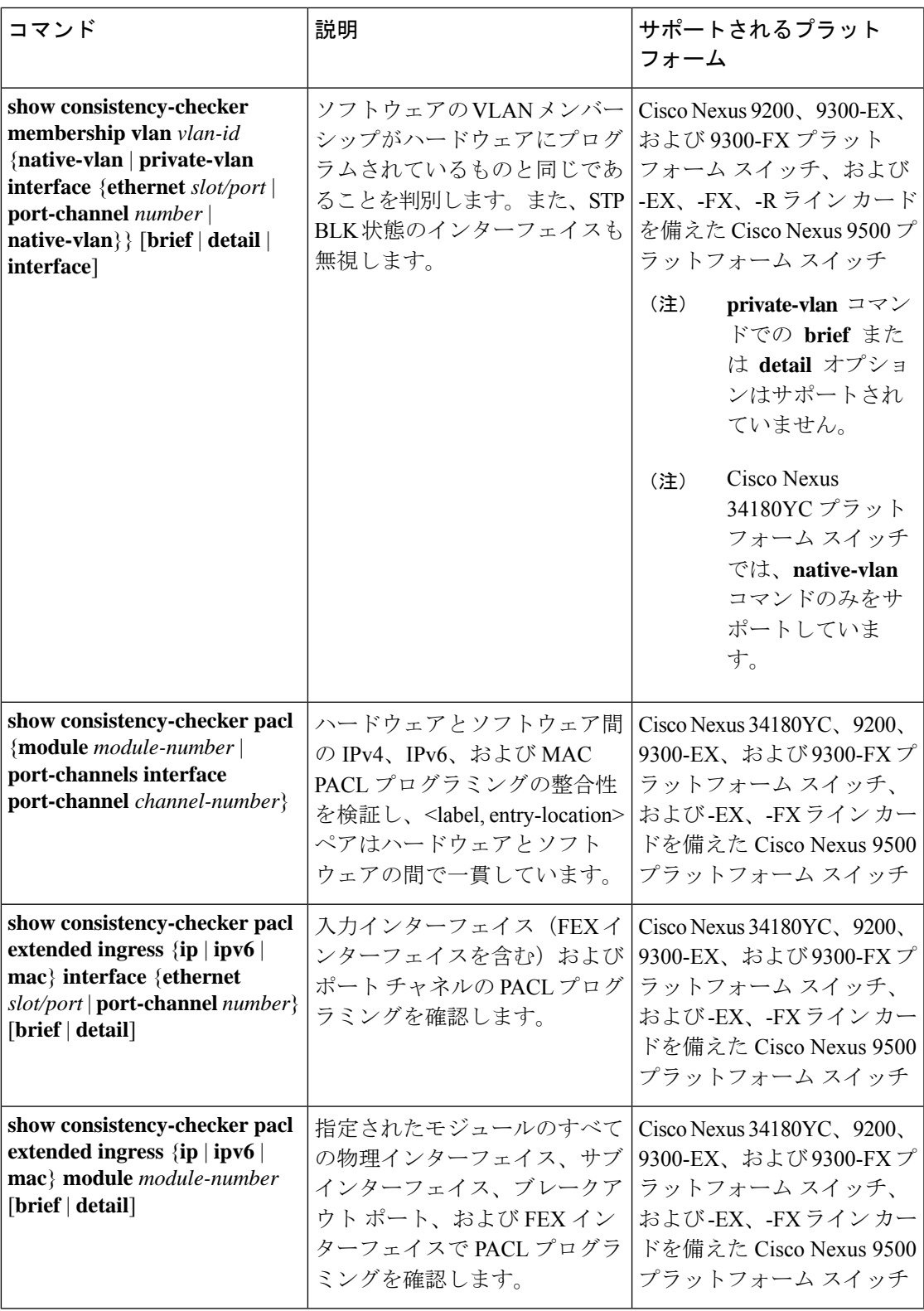

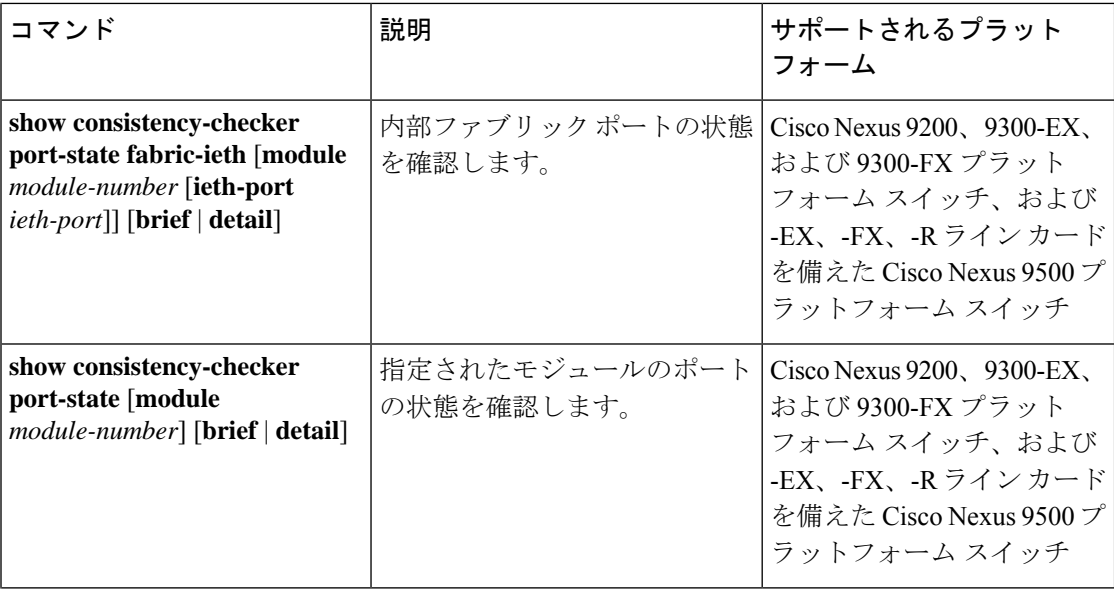

 $\overline{\phantom{a}}$ 

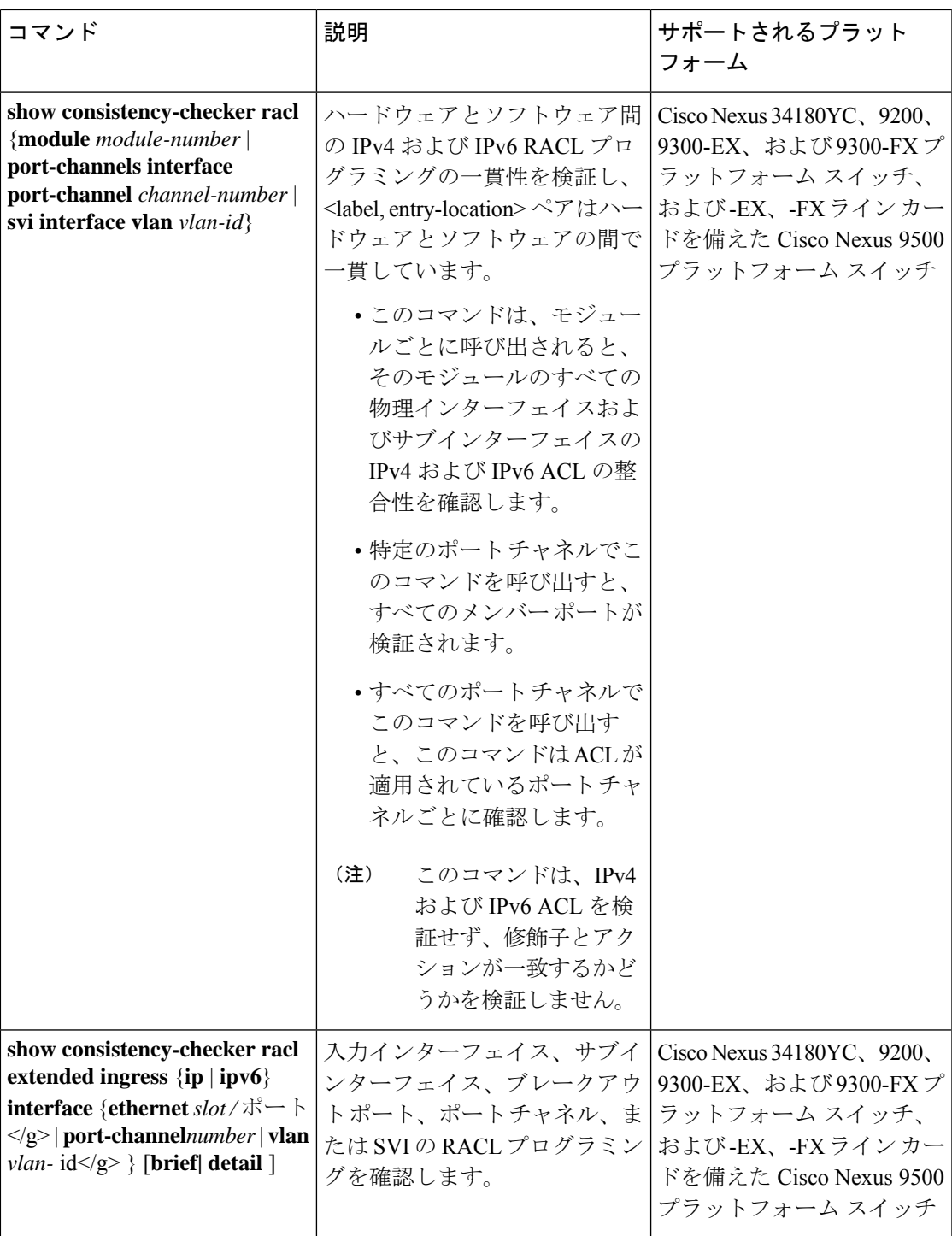

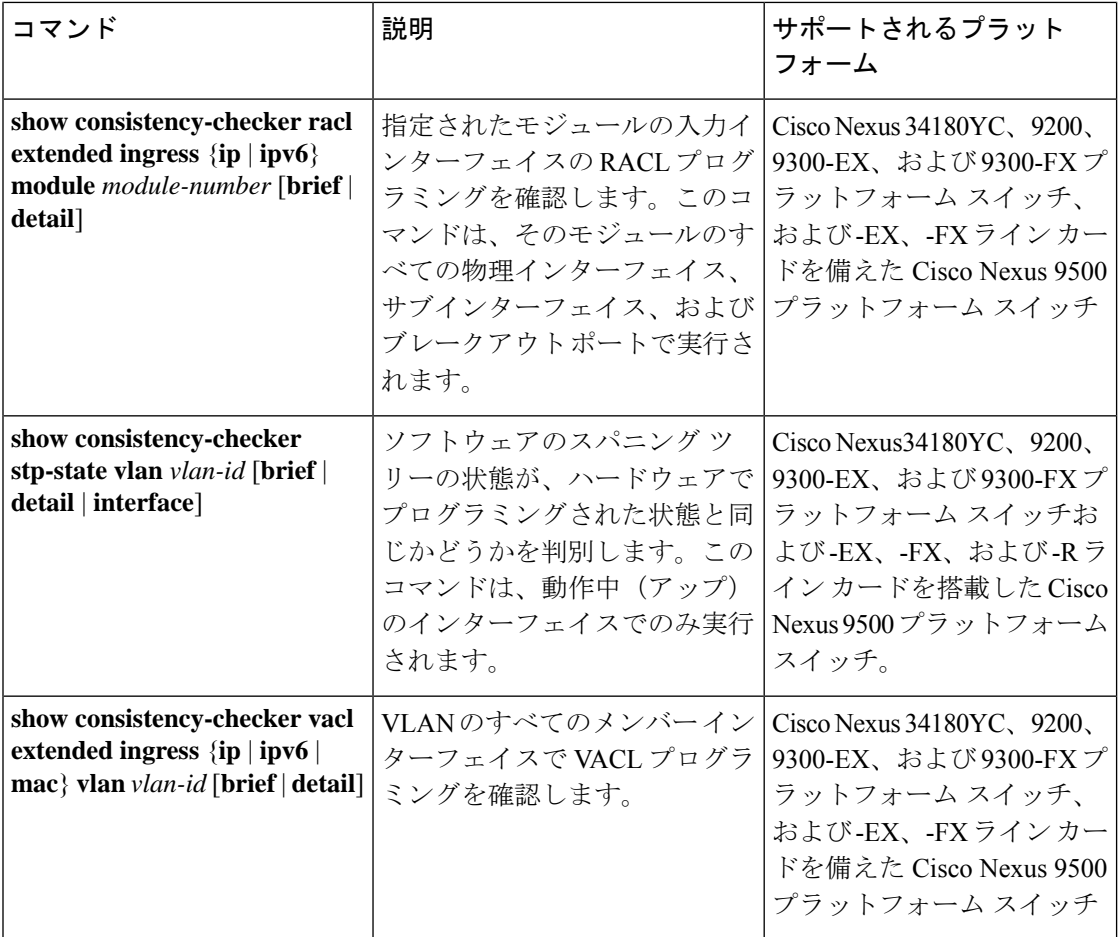

 $\overline{\phantom{a}}$ 

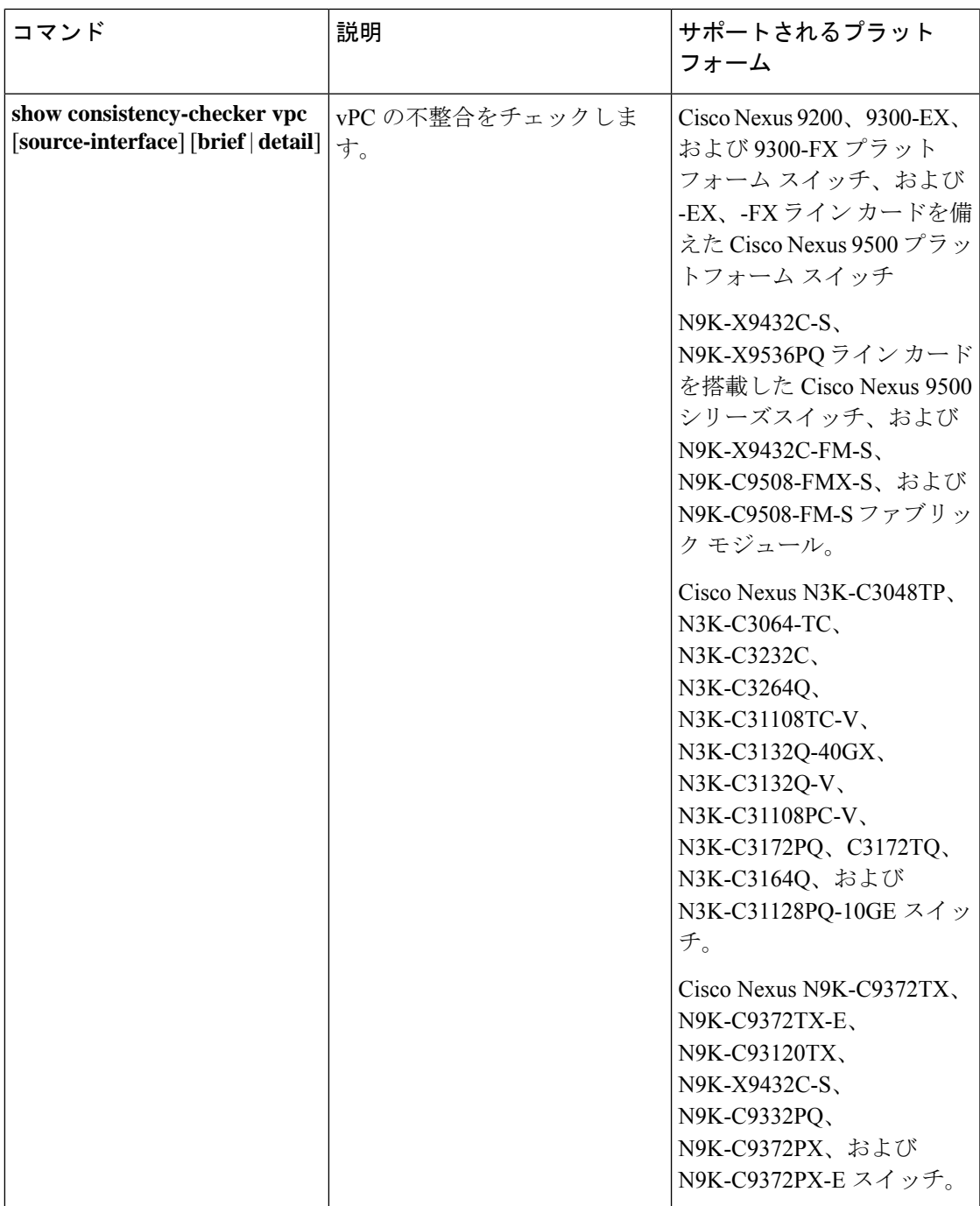

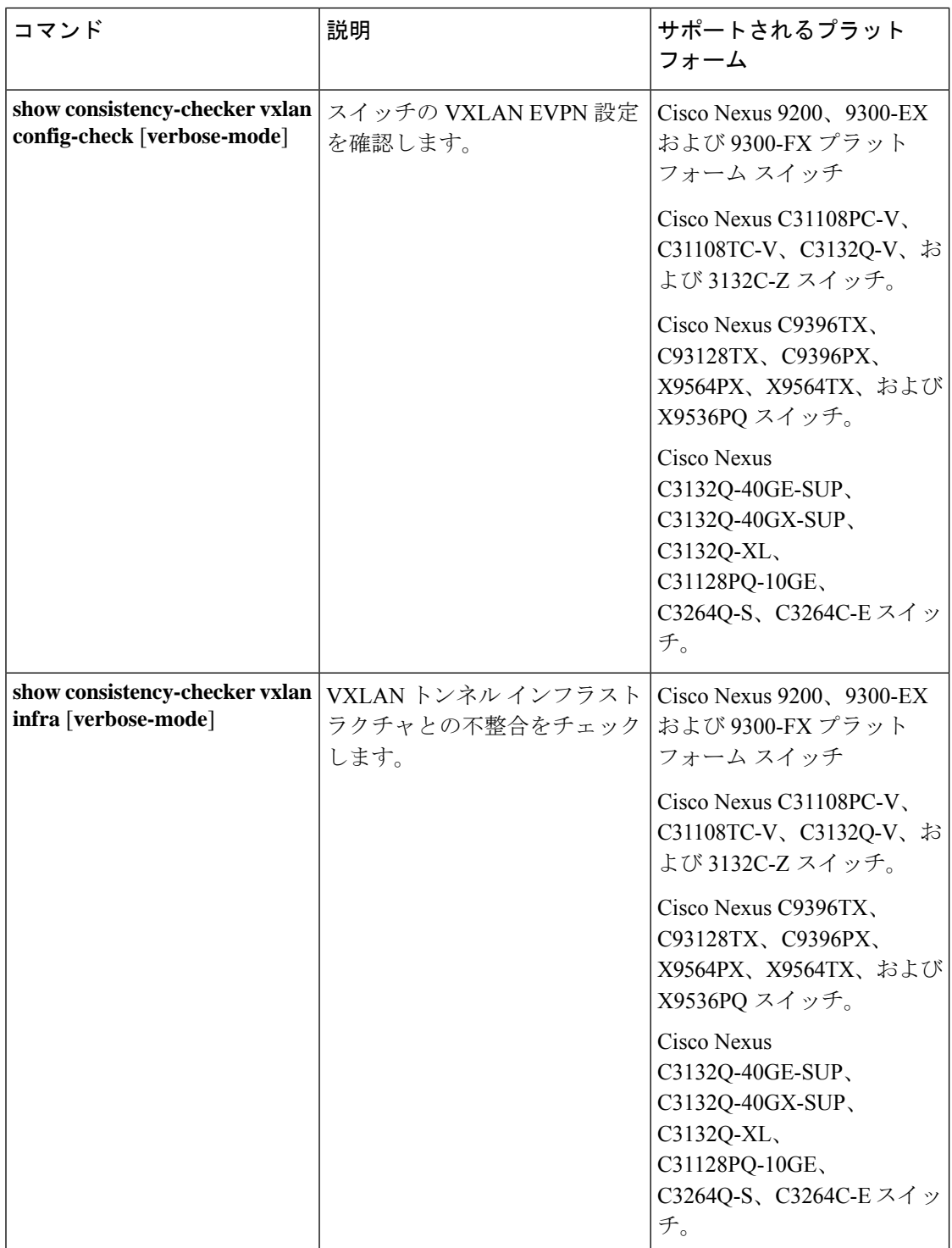

 $\mathbf I$ 

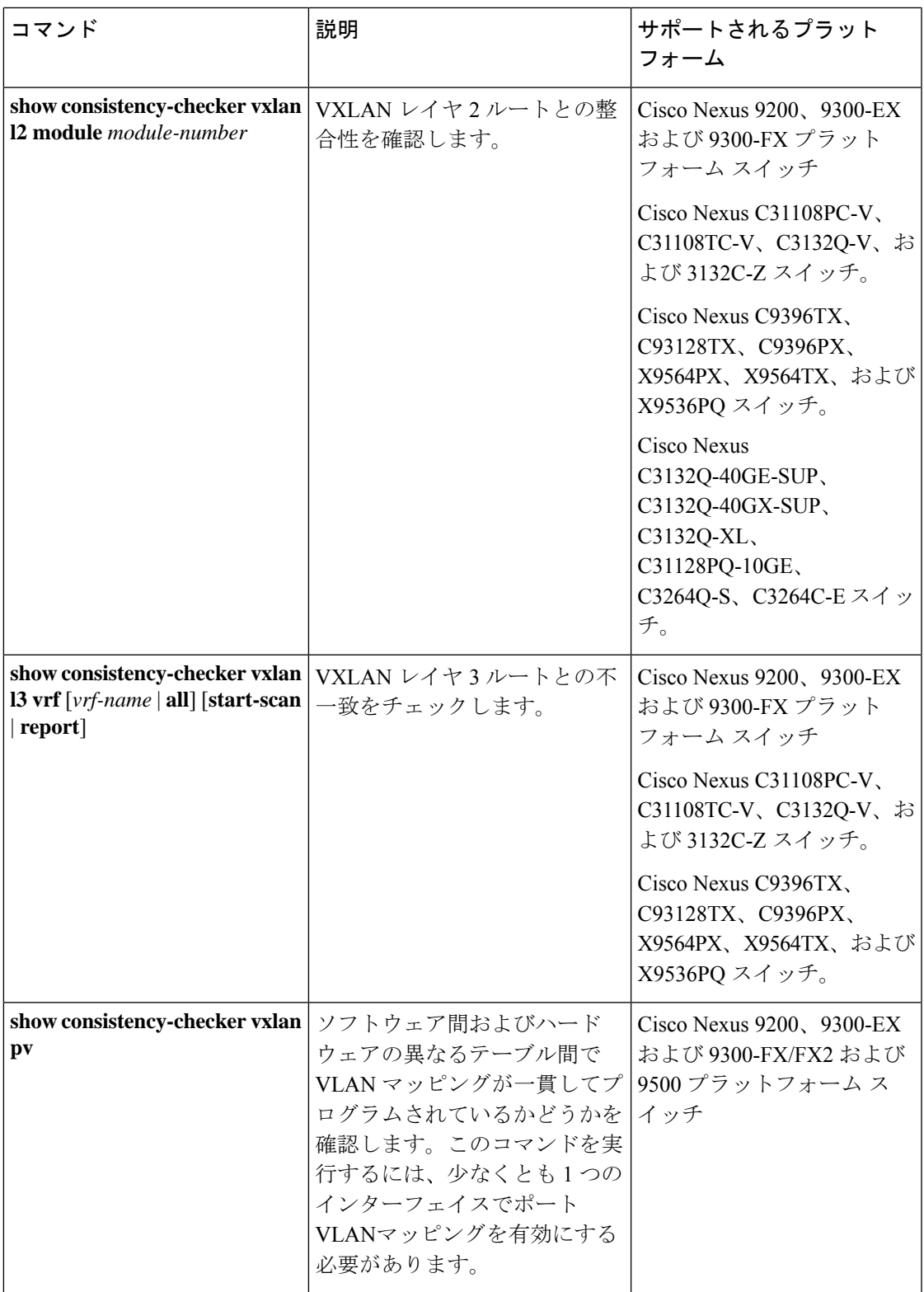

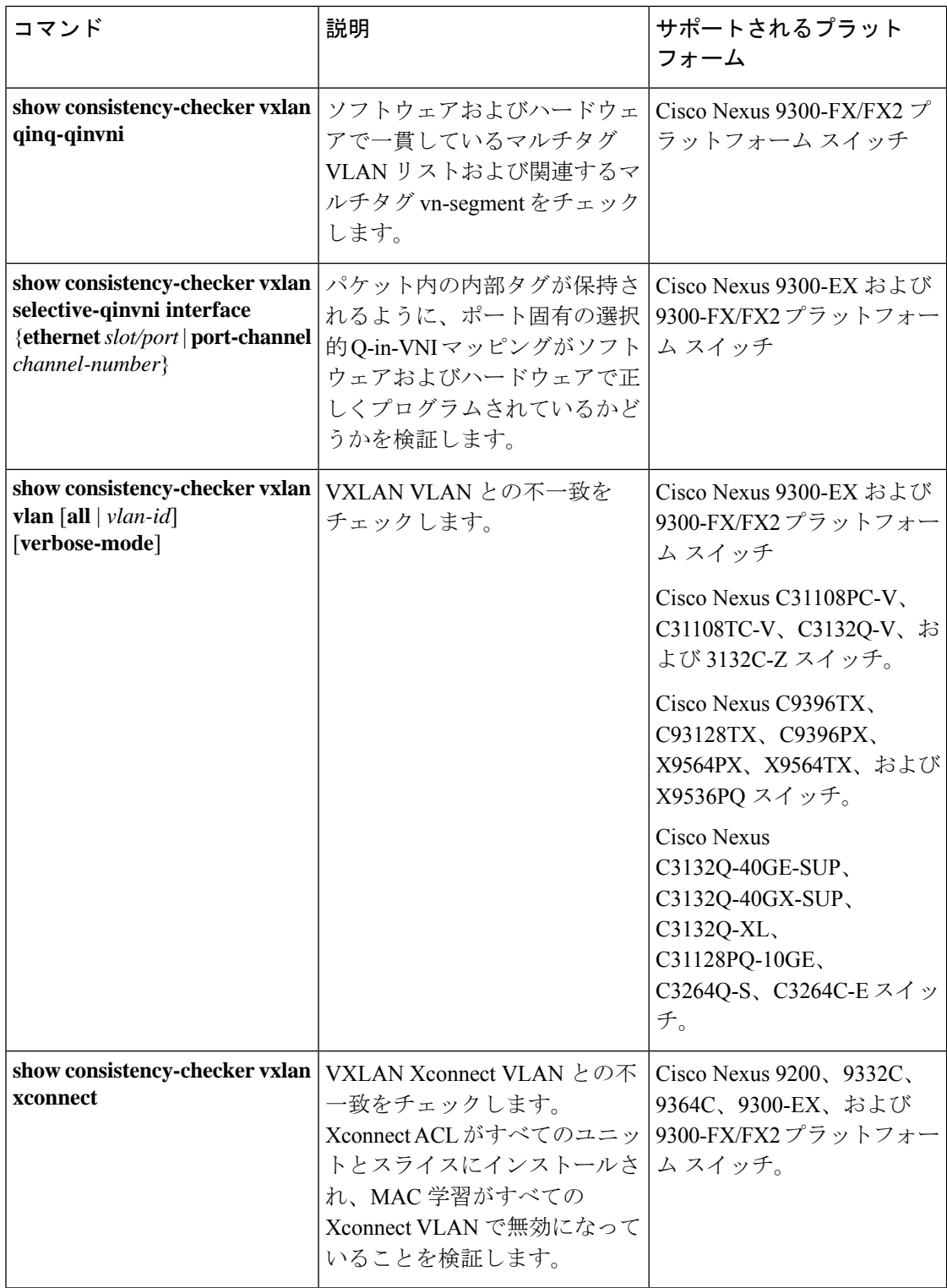

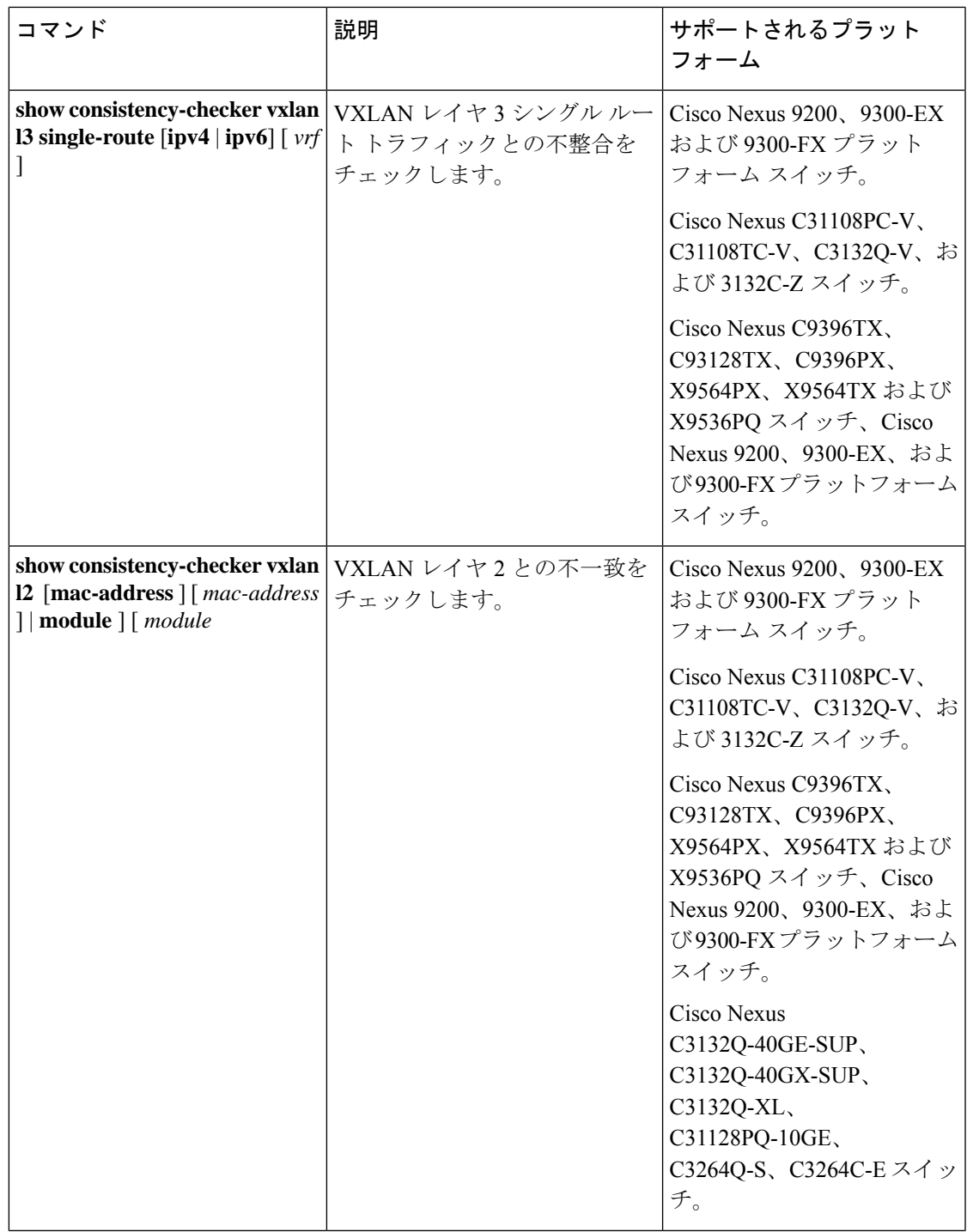

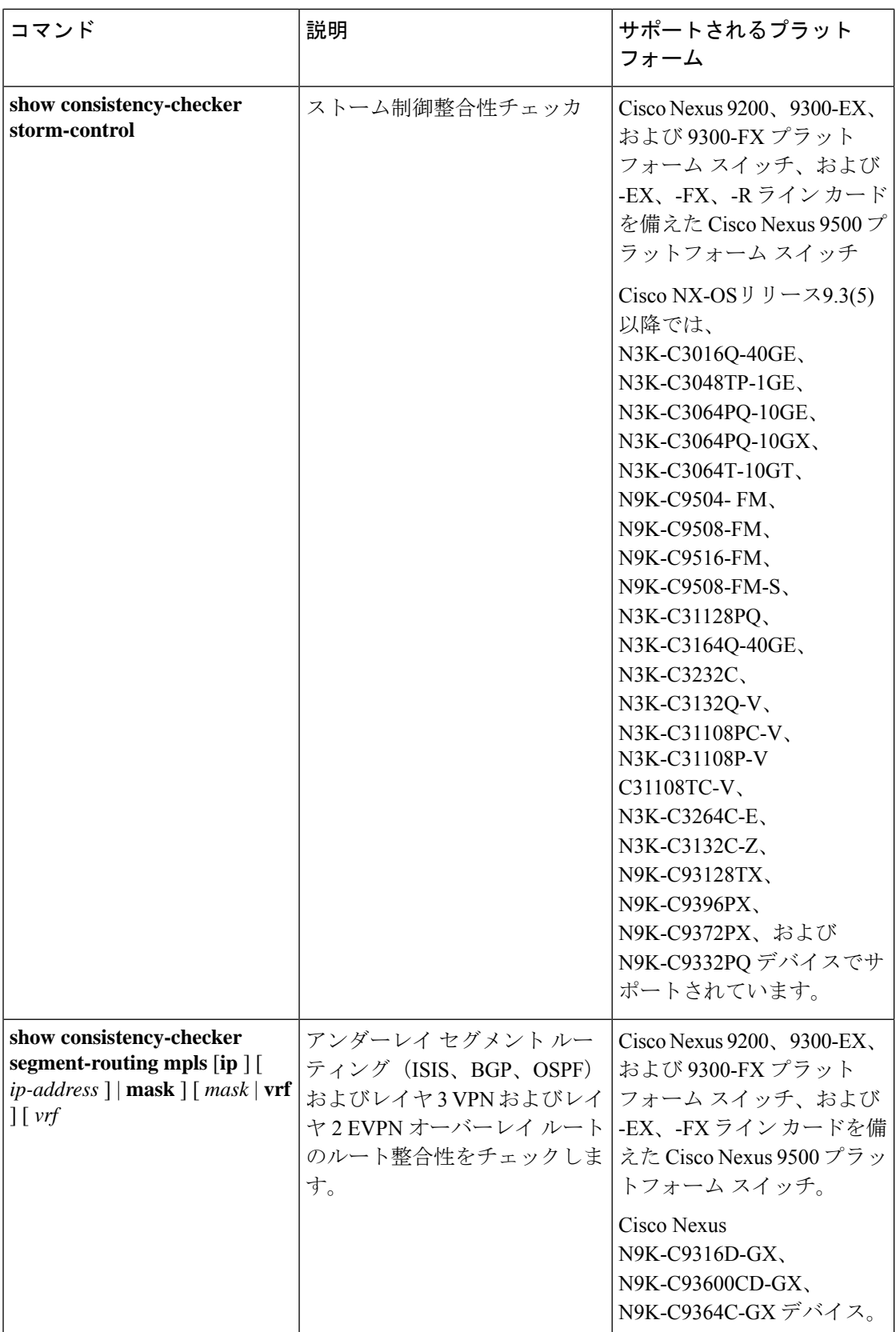

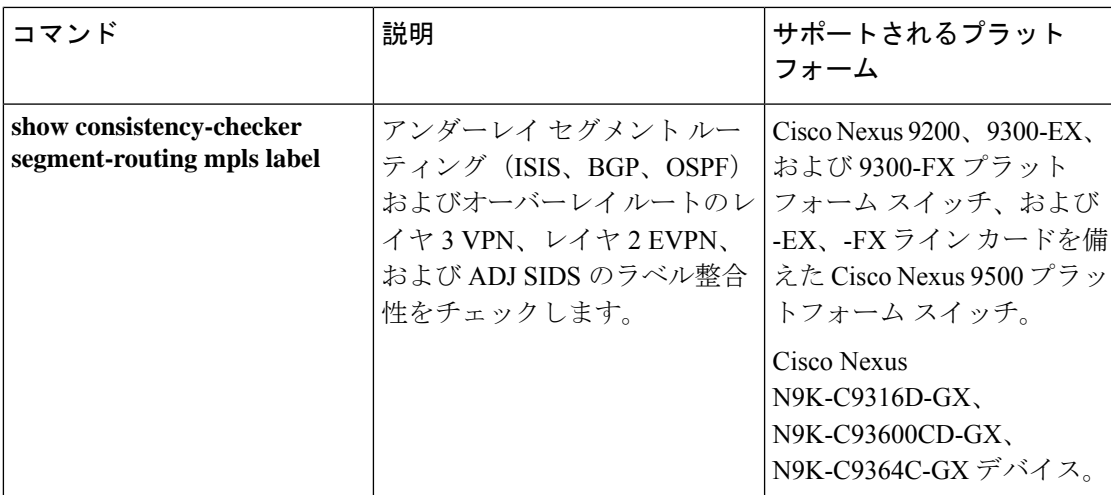

次のコマンドは JSON 出力をサポートしていません。

- **show consistency-checker forwarding** {**ipv4** | **ipv6**} [**vrf** *vrf-name* | **all**] [**module** *module-number* | **all**]
- **show consistency-checker pacl** {**module** *module-number* | **port-channels interface port-channel** *channel-number*}
- **show consistency-checker racl module** *module-number*
- **show consistency-checker racl port-channels interface port-channel** *channel-number*}
- **show consistency-checker racl svi interface vlan** *vlan-id*
- **show consistency-checker vxlan**
- **test consistency-checker forwarding** {**ipv4** | **ipv6**} [**vrf** *vrf-name* | **all**] [**module** *module-number* | **all**]

**show consistency-checker vxlan** コマンドはモデル化されていません。

#### マルチキャスト整合性チェッカー

マルチキャスト整合性チェッカーは、マルチキャストルートの状態を確認するためのレイヤ 2 およびレイヤ3ルートの単一ルート整合性チェッカーです。マルチキャスト整合性チェッカー は、各コンポーネントで show コマンドを実行し、関連情報を解析し、処理された情報を他の コンポーネントと比較して不整合をチェックします。マルチキャスト整合性チェッカーコマン ドは、障害が発生すると終了します。**show consistency-checker l2 multicast group** および **show consistency-checker l3 multicast group** コマンドは、期待値と実際の値の差を返します。

これらのコマンドは、次の出力形式をサポートしています。

- **verbose**:結果をテキスト形式で表示します。
- **detail**:結果を JSON 形式で表示します。
- **brief**:結果を最小限の詳細とともに JSON 形式で表示します。

Cisco NX-OSリリース10.2(1)F以降では、Multicast over GRE整合性チェッカが N9K-C9316D-GX、N9K-C93600CD-GX、N9K-C9364C-GXファミリスイッチに導入されていま す。Multicast over GRE(mGRE)整合性チェッカは次をサポートしています。

- シングル ルートS mGRE 整合性チェッカ
- L3イーサネットインターフェイス、L3ポートチャネル、およびL3サブインターフェイス 上のmGREトンネル
- トランスポートプロトコルVRFがトンネルインターフェイスVRFと異なる場合があるGRE トンネル。これは、GREv4-IPv4マルチキャストを介したGREトンネルでのみサポートされ ます。

Multicast over GRE (mGRE) 整合性チェッカは次をサポートしていません。

- FEX
- IPv6を介したGREトンネル
- mGREはEoRではサポートされていません。整合性チェックは、N9K-C9316D-GX、 N9KC93600CD-GX、N9K-C9364C-GX ToRでのみサポートされます。
- mGRE は SVI ではサポートされていません。

mGRE整合性チェックは、発信インターフェイスリストにIPGREトンネルインターフェイスが ある場合、またはRPFインターフェイスがIPGREトンネルインターフェイスである場合にのみ 実行されます。

Cisco NX-OSリリース10.1(1) 以降では、次の整合性チェッカーがサポートされています。

- IPv6 L2 マルチキャスト整合性チェッカー
- IPv6 L3 マルチキャスト整合性チェッカー
- マルチキャスト NLB 整合性チェッカー
	- マルチキャスト MAC ルックアップ モード整合性チェッカー
	- マルチキャスト NLB L3 ユニキャスト設定整合性チェッカー
- マルチキャスト GRE 整合性チェッカー

次の既存の CLI コマンドは、IPv6 L2 マルチキャスト整合性チェッカーの IPv6 送信元およびグ ループ アドレスを受け入れるように拡張されています。

**show consistency-checker l2 multicast group <ipv4/ipv6 group address> source <ipv4/v6 source address> vrf <vrf-id> [brief|detail]**

次に、IPv6 L2 マルチキャスト整合性チェッカーの出力例を示します。

# show consistency-checker l2 multicast group ? A.B.C.D Group IP address A:B::C:D Group IPv6 address

次の既存の CLI コマンドは、IPv6 L3 マルチキャスト整合性チェッカーの IPv6 送信元およびグ ループ アドレスを受け入れるように拡張されています。

**show consistency-checker l3 multicast group <ipv4/ipv6 group address> source <ipv4/v6 source address> vlan <vlan-id> [brief|detail]**

次に、IPv6 L3 マルチキャスト整合性チェッカーの出力例を示します。

# show consistency-checker l3 multicast group ? A.B.C.D Group IP address A:B::C:D Group IPv6 address

マルチキャストMACルックアップモードの整合性チェッカーをサポートするために、次の新 しい CLI コマンドが追加されました。

**show consistency-checker l2 multicast mac <mac> vlan <vlan-id>**

次に、マルチキャスト MAC ルックアップ モードの整合性チェッカーの出力例を示します。

# show consistency-checker l2 multicast mac 0100.1234.1234 vlan 10 ? Redirect it to a file >> Redirect it to a file in append mode<br>brief Show consistency checker structured Show consistency checker structured output in brief detail Show consistency checker structured output in detail Pipe command output to filter

(注)

この CLI は、MAC ルックアップモードの整合性チェッカまたは NLB の L2 モードの整合性 チェッカーに使用されます。入力 MACは、ip-mac または non-ip-mac のいずれかです。

マルチキャスト NLB L3 ユニキャスト設定整合性チェッカーをサポートするために、次の新し い CLI コマンドが追加されました。

**show consistency-checker multicast nlb cluster-ip <unicast-cluster-ip> vrf <vrf-id>**

次に、マルチキャスト NLB L3 ユニキャスト設定整合性チェッカーの出力例を示します。

# show consistency-checker multicast nlb cluster-ip <unicast-cluster-ip> > Redirect it to a file<br>>> Redirect it to a file Redirect it to a file in append mode brief Show consistency checker structured output in brief detail Show consistency checker structured output in detail Pipe command output to filter

次の既存の CLI コマンドは、マルチキャスト GRE 整合性チェッカーに使用されます。

**show consistency-checker l3 multicast group <ipv4 group address> source <ipv4 source address> vrf <vrf-id> [brief|detail]**

(注)

既存の IPv4 L3 マルチキャスト整合性チェッカー CLI を使用して、マルチキャスト GRE 整合 性チェッカーを開始します。

マルチキャスト整合性チェッカーは、次のデバイスをサポートしています。

- Cisco Nexus 92304QC、9272Q、9236C、92300YC、93108TC-EX、93180LC-EX、 93180YC-EX、and 9300-GX プラットフォーム スイッチおよび N9K-X9736C-EX、 N9K-X97160YC-EX、N9K-X9732C-EX、および N9K-X9732C-EXM ライン カードです。
- N9K-X96136YC-R、N9K-X9636C-R、およびN9K-X9636Q-Rラインカードを搭載したCisco Nexus 9500シリーズスイッチ。

Cisco NX-OS Release 9.3(5) 以降では、マルチキャスト整合性チェッカーは次のデバイスをサ ポートしています。

- N9K-X9432C-S、N9K-X9536PQ ライン カードを搭載した Cisco Nexus 9500 シリーズスイッ チ、および N9K-X9432C-FM-S、N9K-C9508-FMX-S、および N9K-C9508-FM-S ファブリッ ク モジュール。
- Cisco Nexus N3K-C3232C、N3K-C3264Q、N3K-C31108TC-V、N3K-C3132Q-40GX、 N3K-C3132Q-V、N3K-C31108PC-V、N3K-C3172PQ、N3K-C3172TQ、N3K-C3164Q、およ び N3K-C31128PQ-10GE スイッチ。
- Cisco Nexus N9K-C9372TX、N9K-C9372TX-E、N9K-C93120TX、N9K-X9432C-S、 N9K-C9332PQ、N9K-C9372PX、および N9K-C9372PX-スイッチ。

Cisco NX-OSリリース10.1(1) 以降では、マルチキャスト整合性チェッカーは次のデバイスをサ ポートしています。

- Cisco Nexus N9k-C9504 を搭載した N9K-X97160YC-EX、N9k-C9504 を搭載した N9K-X9732C-EX、N9k-C9504 を搭載した N9K-X9732C-FX、N9k-C9504 を搭載した N9K-X9736C-EX、N9k-C9504 を搭載した N9K-X9736C-FX、N9k-C9504 を搭載した N9K-X9736Q-FX、および N9k-C9504 を搭載した N9K-X9788TC-FX。
- Cisco Nexus N9k-C9508 を搭載した N9K-X97160YC-EX、N9k-C9508 を搭載した N9K-X9732C-EX、N9k-C9508 を搭載した N9K-X9732C-FX、N9k-C9508 を搭載した N9K-X9736C-EX、N9k-C9508 を搭載した N9K-X9736C-FX、N9k-C9508 を搭載した N9K-X9736Q-FX、および N9k-C9508 を搭載した N9K-X9788TC-FX。

マルチキャスト整合性チェッカーは、次のレイヤ2コンポーネントのプログラミングの整合性 を検証します。

- IGMP スヌーピング
- MFDM
- MFIBPI
- MFIBPD
- ハードウェア テーブル

マルチキャスト整合性チェッカーは、次のレイヤ3コンポーネントのプログラミングの整合性 を確認します。

• PIM

- MRIB
- IGMP スヌーピング
- MFDM
- MFIBPI
- MFIBPD
- ハードウェア テーブル

#### マルチキャスト整合性チェッカ コマンドの出力例

次に、IGMP スヌーピングの出力例を示します。

```
switch# show ip igmp snooping groups 225.12.12.28 225.12.12.28 vlan 222
Type: S - Static, D - Dynamic, R - Router port, F - Fabricpath core port
Vlan Group Address Ver Type Port list
222 225.12.12.28 v3 D Eth1/2 Eth1/3 Po12 Po100 Po18
```
次に、MFDM の出力例を示します。

```
switch# show forwarding distribution l2 multicast vlan 222 group 225.12.12.28 source
225.12.12.28
Vlan: 222, Group: 225.12.12.28, Source: 225.12.12.28
  Outgoing Interface List Index: 4
 Reference Count: 204
  Num L3 usages: 4
  Platform Index: 0xa00004
 Vpc peer link exclude flag set
 Number of Outgoing Interfaces: 5
   Ethernet1/2
   Ethernet1/3
    port-channel12
   port-channel18
   port-channel100
```
次に、IGMP スヌーピングと MFDM を比較する例(成功)を示します。

\*\*\*\*\*\*\*\*\*\*\*\*\*\*\*\*\*\*\*\*\*\*\*\*\*\*\*\*\*\*\*\*\*\*\*\*\*\*\*\*\*\*\*\*\*\*\*\*\*\*\*\*\*\*\*\*\*\*\*\*\*\*\*\*\*\*\*\*\*\* Comparing IGMP Snooping with MFDM \*\*\*\*\*\*\*\*\*\*\*\*\*\*\*\*\*\*\*\*\*\*\*\*\*\*\*\*\*\*\*\*\*\*\*\*\*\*\*\*\*\*\*\*\*\*\*\*\*\*\*\*\*\*\*\*\*\*\*\*\*\*\*\*\*\*\*\*\*\* L2 Eth Receivers : IGMP Snooping: 1/2, 1/3 MFDM: 1/2, 1/3 L2 PC Receivers : IGMP Snooping: 100, 12, 18 MFDM: 12, 100, 18 CC between IGMP Snooping and MFDM PASSED 次に、IGMP スヌーピングと MFDM を比較する例(失敗)を示します。 \*\*\*\*\*\*\*\*\*\*\*\*\*\*\*\*\*\*\*\*\*\*\*\*\*\*\*\*\*\*\*\*\*\*\*\*\*\*\*\*\*\*\*\*\*\*\*\*\*\*\*\*\*\*\*\*\*\*\*\*\*\*\*\*\*\*\*\*\*\*

```
Comparing IGMP Snooping with MFDM
                                      **********************************************************************
L2 Eth Receivers:
IGMP Snooping: 1/2, 1/3
MFDM: 1/2, 1/3
!!!!!!!!!!!!!!!!!!!!!!!!!!!!!!!!!!!!!!!!!!!!!!!!!!!!!!!!!!!!!!!!!!!!!!!!!!!!!!!
L2 PC Receivers:
IGMP Snooping: 100, 12, 18
MFDM: 12, 100, 16
Consistency check failed!!!
Missing elements are: 18
Additional elements are: 16
!!!!!!!!!!!!!!!!!!!!!!!!!!!!!!!!!!!!!!!!!!!!!!!!!!!!!!!!!!!!!!!!!!!!!!!!!!!!!!!
```
#### 輻輳検出および回避

Cisco NX-OS リリース 9.3(3) 以降、Cisco Nexus 9000 シリーズ スイッチは、輻輳の問題をトラ ブルシューティングするための **show tech-support slowdrain** コマンドをサポートしています。 **show tech-support slowdrain** コマンドには、輻輳検出表示、カウンタ、およびログ メッセージ の一部と、スイッチ、Cisco NX-OS バージョン、およびトポロジを理解できるその他のコマン ドが含まれています。

輻輳は1つのスイッチから別のスイッチに伝播する可能性があるため、輻輳のトリガーと伝播 をより適切に評価するために、すべてのスイッチから同時に **show tech-support slowdrain** コマ ンドの出力を収集する必要があります。

#### <span id="page-143-0"></span>**ACL** 整合性チェッカ

Cisco NX-OS Release 9.3(3) 以降、ACL 整合性チェッカは次のデバイスをサポートします。

N9K-C9372PX、N9K-C9372PX-E、N9K-C9372TX、N9K-C9372TX-E、N9K-C9332PQ、 N9K-C93128TX、N9K-C9396PX、N9K-C9396TX、N9K-C9508-FM-S、N9K-C9508-FM2、 N9K-C9504-FM-S、N9K-X9632PC-QSFP100、N9K-X9432C-S

Cisco NX-OSリリース9.3(5) 以降、ACL 整合性チェッカは Cisco Nexus N9K-C9316D-GX、 N9K-C93600CD-GX、N9K-C9364C-GX、N9K-C93240YC-FX2、N9K-C93180YC-EX、 N3K-C3636C-R、N3K-C36180YC-Rと、 N9K-X9636Q-R、N9K-X9636C-R、N9K-X9636C-RX お よび N9K-X96136YC-R ライン カードを搭載した Cisco Nexus 9500 シリーズ スイッチでサポー トされています。

次のエンティティは、ACLの整合性チェックの一部として検証されます:

アクション、プロトコル、SIP、DIP、送信元ポート、宛先ポート、送信元MAC、宛先MAC、 Ethertype、COS、DSCP、VLAN および UDF です。

Cisco NX-OS は、次の PACL、RACL、および VACL 整合性チェッカ コマンドをサポートして います。
$\mathbf I$ 

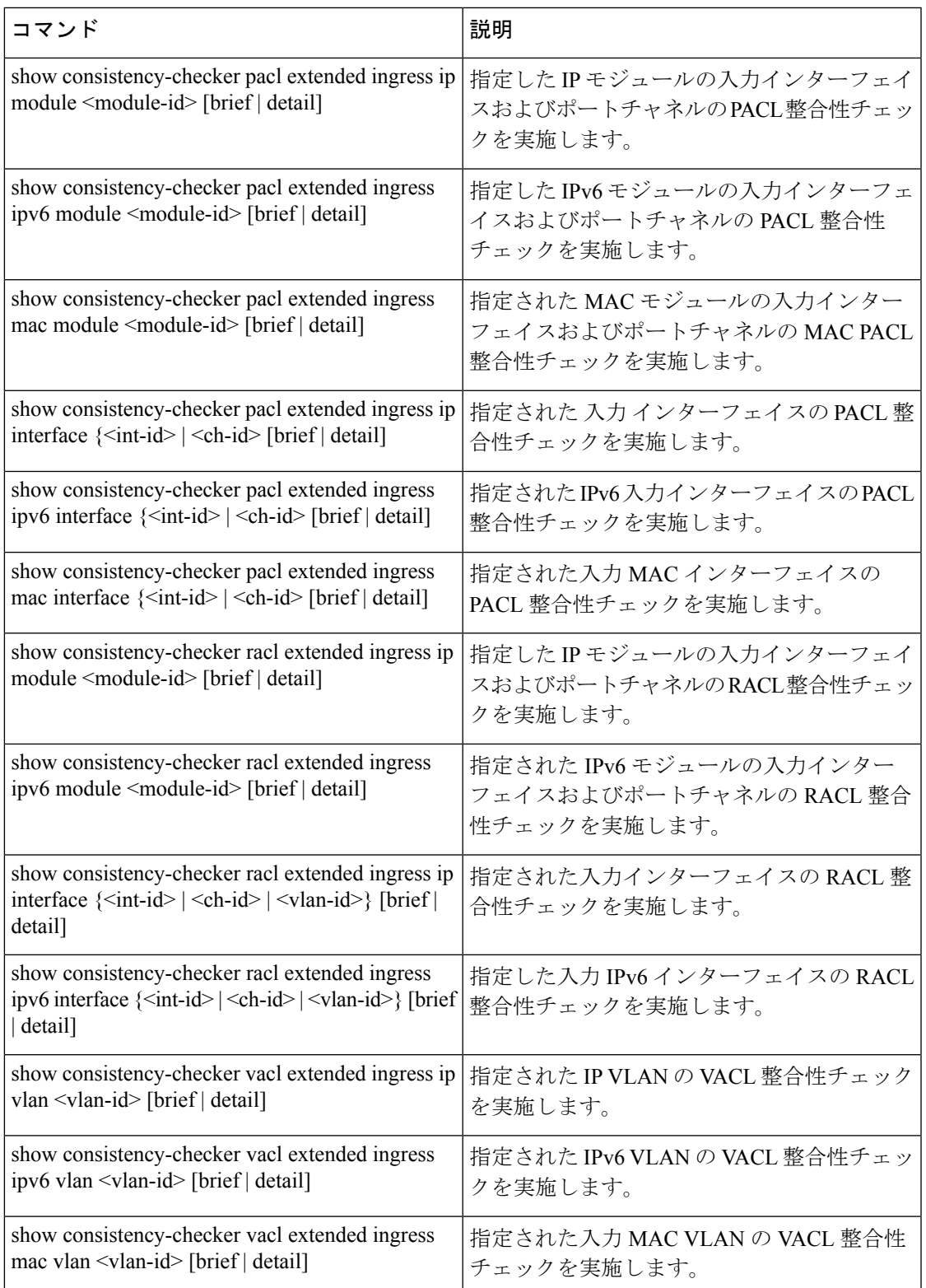

### **ACL** 整合性チェッカ コマンドの出力例

```
次に、RACL 整合性チェックの結果の例を示します。
switch# show consistency-checker racl extended ingress ip module 1 Consistency checker
passed for Eth1/3 (ingress, ip, ip-list)
switch#
switch#
switch# show consistency-checker racl extended ingress ip module 1 brief
{
   "result": {
   "status": "CC_STATUS_OK",
   "checkers": [
     {
       "version": 1,
       "type": "CC_TYPE_IF_RACL",
       "status": "CC_STATUS_OK",
        "platformDetails": {
        "classType": "CC_PLTFM_NXOS_BCM"
      },
      "recoveryActions": [],
      "failedEntities": []
      }
    ]
   }
}
switch#
switch # show consistency-checker racl extended ingress ip interface ethernet 3/5
Consistency checker passed for Ethernet3/5 (ingress, ip, ip-list)
switch#
switch# show consistency-checker racl extended ingress ip interface ethernet 3/5 brief
{
   "result": {
   "status": "CC_STATUS_OK",
    "checkers": [
      {
       "version": 1,
       "type": "CC_TYPE_IF_RACL",
       "status": "CC_STATUS_OK",
       "platformDetails": {
       "classType": "CC_PLTFM_NXOS_BCM"
      },
       "recoveryActions": [],
       "failedEntities": []
     }
    ]
  }
}
```
### 設定ファイル

コンフィギュレーション ファイルには Cisco NX-OS コマンドが含まれており、これらは Cisco NX-OSデバイスの機能を設定するために使用されます。CiscoNX-OSには、実行コンフィギュ レーションとスタートアップコンフィギュレーションという、2種類のコンフィギュレーショ ン ファイルがあります。デバイスは、起動時にスタートアップ コンフィギュレーション (startup-config)を使用して、ソフトウェア機能を設定します。実行コンフィギュレーション (running-config)には、スタートアップコンフィギュレーションファイルに対して行った現在 の変更が保存されます。設定を変更する前に、設定ファイルのバックアップを作成してくださ

い。コンフィギュレーション ファイルはリモート サーバにバックアップできます。コンフィ ギュレーション ファイルの詳細については、『*Cisco Nexus 9000 Series NX-OS Fundamentals Configuration Guide*』を参照してください。また、設定ファイルのチェックポイントコピーを 作成すれば、問題が発生した場合にロールバックすることもできます。ロールバック機能につ いては、『*Cisco Nexus 9000 Series NX-OS System Management Configuration Guide*』を参照してく ださい。

Cisco NX-OS 機能は、スタートアップコンフィギュレーションファイルに内部ロックを作成す ることがあります。まれに、機能により作成されたロックが削除されずに残っていることがあ ります。**system startup-config unlock** コマンドを使用し、 して、これらのロックを削除してく ださい。

## **CLI** デバッグ

Cisco NX-OS は、ネットワークをアクティブにトラブルシューティングするための広範なデ バッグ機能セットをサポートしています。CLIを使用して、各機能のデバッグモードを有効に し、リアルタイムで更新された制御プロトコル交換のアクティビティログを表示できます。各 ログ エントリにはタイムスタンプがあり、時間順にリストされます。CLI ロール メカニズム を使用してデバッグ機能へのアクセスを制限し、ロール単位でアクセスを分割できます。**debug** コマンドはリアルタイム情報を表示するのに対し、**show** コマンドは、履歴情報とリアルタイ ム情報を一覧表示するために使用します。

 $\bigwedge$ 

**debug** コマンドを使用し、 できるのは、シスコのテクニカル サポート担当者の指示があった 場合に限られます。一部の **debug** コマンドはネットワーク パフォーマンスに影響を与える可 能性があるからです。 注意

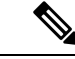

デバッグ メッセージは、特別なログ ファイルに記録できます。ログ ファイルは、デバッグ出 力をコンソールに送信するよりも安全で、処理が容易です。 (注)

**?**オプションを使用すると、任意の機能で使用可能なオプションを表示できます。実際のデバッ グ出力に加えて、入力されたコマンドごとにログ エントリが作成されます。デバッグ出力に は、ローカルデバイスと他の隣接デバイス間で発生したアクティビティのタイムスタンプ付き アカウントが記録されます。

デバッグ機能を使用して、イベント、内部メッセージ、およびプロトコルエラーを追跡できま す。ただし、実稼働環境でデバッグユーティリティを使用する場合は注意が必要です。一部の オプションは、コンソールに大量のメッセージを出力したり、ネットワークパフォーマンスに 重大な影響を与える可能性がある CPU 集約イベントを作成したりすることで、デバイスへの アクセスを妨げる可能性があります。

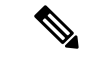

**debug** コマンドを入力する前に、2番目の Telnet または SSH セッションを開くことを推奨しま す。デバッグ セッションが現在の出力ウィンドウの妨げとなる場合は、2番目のセッションを 使用して **undebug all** を入力し、 デバッグ メッセージの出力を停止します。 (注)

### デバッグ フィルタ

**debug-filter** を使用して、不要なデバッグ情報を除外できます。 コマンドを使用する必要があ ります。この **debug-filter** コマンドを使用すると、関連する **debug** コマンドによって生成され るデバッグ情報を制限できます。

次に、EIGRP hello パケットのデバッグ情報をイーサネット インターフェイス 2/1 に制限する 例を示します。

switch# **debug-filter ip eigrp interface ethernet 2/1** switch# **debug eigrp packets hello**

# **Ping**および **Traceroute**

 $\mathscr{D}$ 

ping および traceroute 機能を使用して、接続およびパスの選択に関する問題をトラブルシュー ティングします。これらの機能を使用して、ネットワークパフォーマンスの問題を特定または 解決しないでください。 (注)

この項で説明している **ping** および **traceroute** コマンドは、TCP/IP ネットワーキングの問題の トラブルシューティングにもっとも役立つツールの2つです。pingユーティリティは、TCP/IP インターネットワークを経由する宛先に対して、一連のエコーパケットを生成します。エコー パケットは、宛先に到達すると、再ルーティングされて送信元に戻されます。

traceroute ユーティリティも同様の方法で動作しますが、ホップバイホップ ベースで宛先まで の特定のパスを決定することもできます。

### **ping** の使用

**ping** コマンドを使用し、 コマンドを使用すると、IPv4 ルーティング ネットワーク経由で特定 の宛先への接続および遅延を確認できます。

**ping6** コマンドを使用し、 コマンドを使用すると、IPv6 ルーティング ネットワーク経由で特 定の宛先への接続および遅延を確認できます。

pingユーティリティを使用すると、ポートまたはエンドデバイスにショートメッセージを送信 できます。IPv4 または IPv6 アドレスを指定することにより、宛先に一連のフレームが送信で

きます。これらのフレームは、ターゲットデバイスに到達し、タイムスタンプが付加されて、 送信元にループバックされます。

Ping ユーティリティを使用して、システムに設定された IP アドレスでネットワーク パフォー マンスをテストすることは推奨されません。 (注)

```
switch# ping 172.28.230.1 vrf management
PING 172.28.230.1 (172.28.230.1): 56 data bytes
64 bytes from 172.28.230.1: icmp_seq=0 ttl=254 time=1.095 ms
64 bytes from 172.28.230.1: icmp_seq=1 ttl=254 time=1.083 ms
64 bytes from 172.28.230.1: icmp_seq=2 ttl=254 time=1.101 ms
64 bytes from 172.28.230.1: icmp_seq=3 ttl=254 time=1.093 ms
64 bytes from 172.28.230.1: icmp_seq=4 ttl=254 time=1.237 ms
--- 172.28.230.1 ping statistics ---
5 packets transmitted, 5 packets received, 0.00% packet loss
```
### トレースルートの使用

traceroute は、次の操作のために使用します。

round-trip min/avg/max = 1.083/1.121/1.237 ms

- データ トラフィックが経由したルートを追跡します。
- スイッチ間(ホップ単位)の遅延を計算します。

tracerouteユーティリティでは、ホップごとに使用されるパスが識別され、双方向で各ホップに タイムスタンプが付けられます。tracerouteを使用すると、発信元のデバイスと送信先に最も近 いデバイスの間のパスに沿ってポート接続をテストできます。

**traceroute** {*dest-ipv4-addr*| *hostname*} [**vrf** *vrf-name*]コマンドはIPv4ネットワーク用に、**traceroute6** {*dest-ipv6-addr* | *hostname*} [**vrf** *vrf-name*] コマンドは IPv6 ネットワーク用に使用します。送信先 に到達できない場合は、パス検出によってパスが障害ポイントまで追跡されます。

switch# **traceroute 172.28.254.254 vrf management**

traceroute to 172.28.254.254 (172.28.254.254), 30 hops max, 40 byte packets

- 1 172.28.230.1 (172.28.230.1) 0.941 ms 0.676 ms 0.585 ms
- 2 172.24.114.213 (172.24.114.213) 0.733 ms 0.7 ms 0.69 ms
- 3 172.20.147.46 (172.20.147.46) 0.671 ms 0.619 ms 0.615 ms
- 4 172.28.254.254 (172.28.254.254) 0.613 ms 0.628 ms 0.61 ms

実行中の traceroute を終了するには、**Ctrl-C** を押します。

次のコマンドを使用して、traceroute の送信元インターフェイスを指定できます。

I

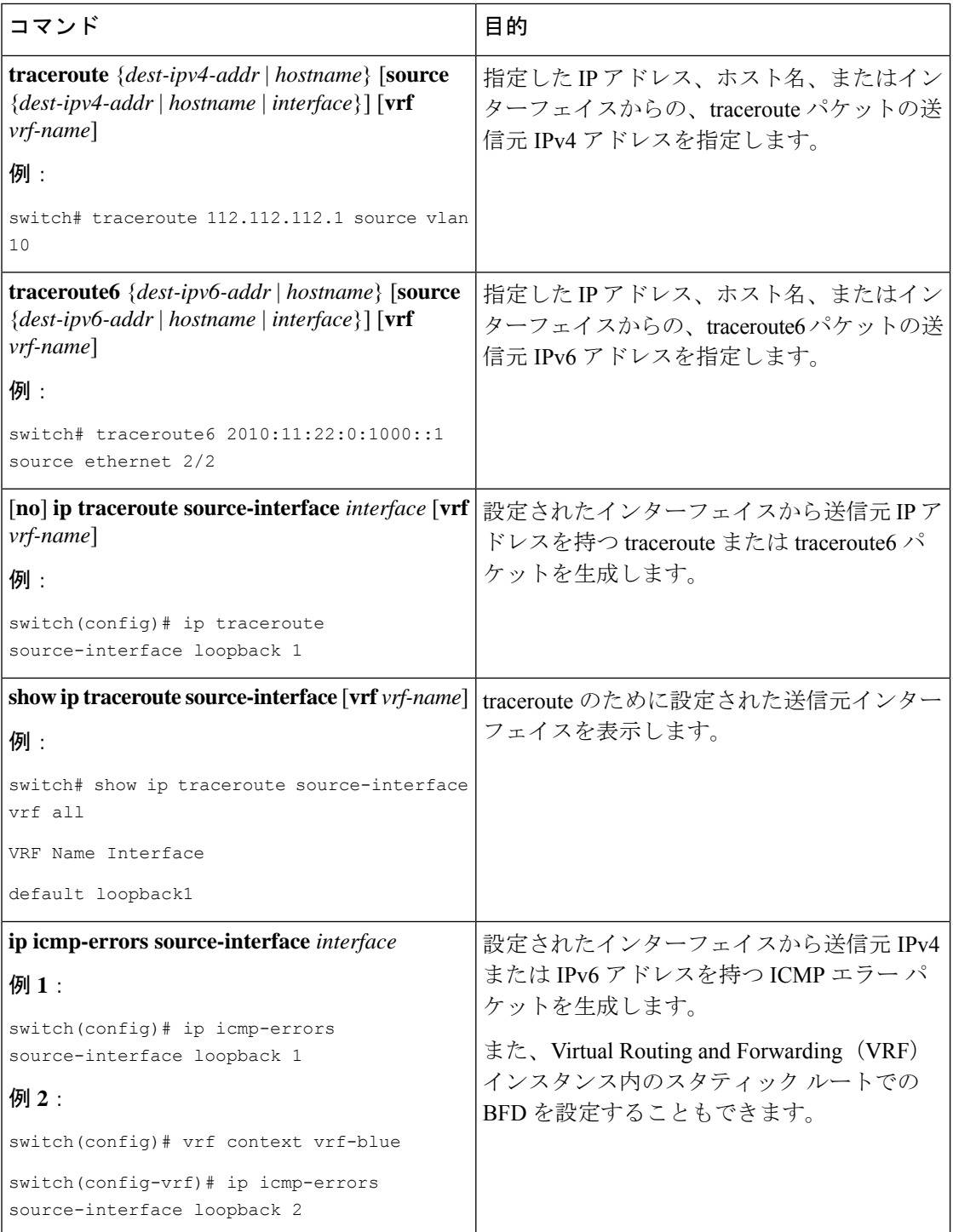

# プロセスおよび **CPU** のモニタリング

**show processes** コマンドを使用し、 すれば、実行中のプロセスおよび各プロセスのステータス を確認できます。コマンド出力には次が含まれます。

- PID = プロセス ID
- State = プロセスの状態
- PC = 現在のプログラム カウンタ (16 進形式)
- Start cnt = プロセスがこれまでに開始(または再開)された回数
- TTY = プロセスを制御している端末通常、「-」 (ハイフン)は、特定の TTY 上で実行さ れていないデーモンを表します。
- Process = プロセスの名前

プロセスの状態は次のとおりです。

- D = 中断なしで休止 (通常 I/O)
- R = 実行可能(実行キュー上)
- S = 休止中
- T = トレースまたは停止
- Z = 機能していない (「ゾンビ」) プロセス
- NR = 実行されていない
- ER = 実行されているべきだが、現在は実行されていない

一般に、ER状態は、プロセスの再起動回数が多すぎる (注) ために、システムが障害発生と判断してそのプロセス をディセーブルにしたことを示しています。

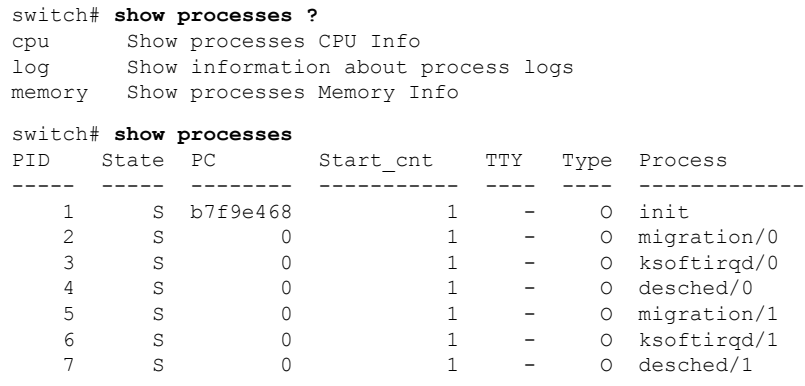

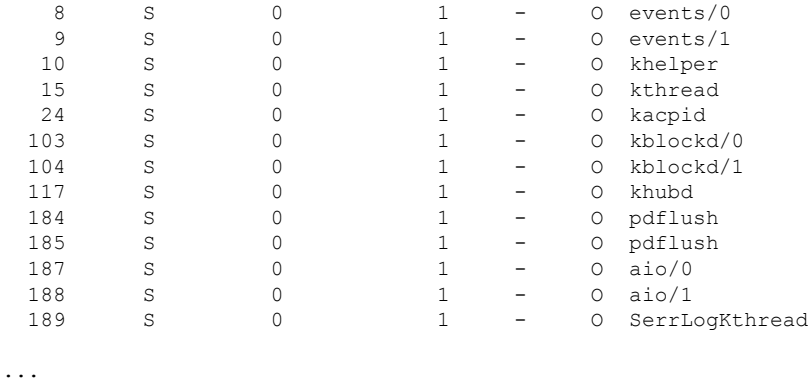

### **show processes cpu** コマンドの使用

**show processes cpu** コマンドを使用し、 コマンドを使用して、CPU 利用率を表示します。コマ ンド出力には次が含まれます。

- Runtime(ms) = プロセスが使用した CPU 時間(ミリ秒単位)
- Invoked = プロセスがこれまでに開始された回数
- uSecs = プロセスの呼び出しごとの平均 CPU 時間(ミリ秒単位)
- 1Sec = 最近の 1 秒間における CPU 使用率 (パーセント単位)

#### switch# **show processes cpu**

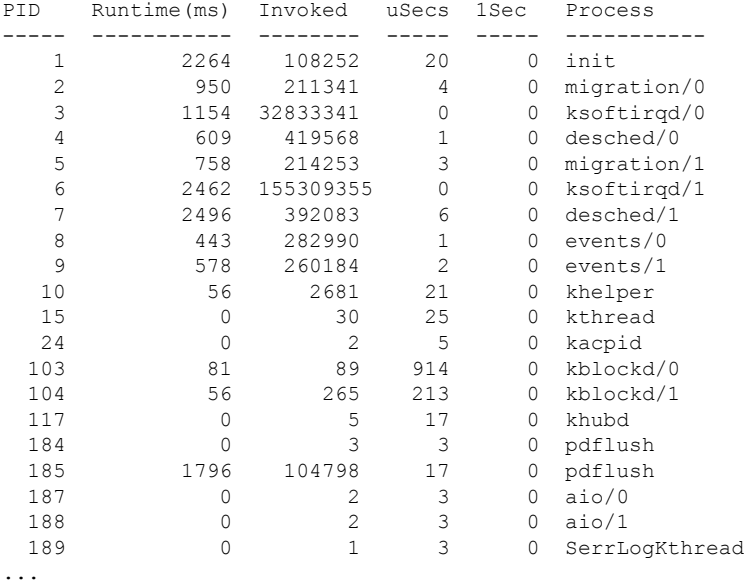

# **show system resources** コマンドの使用

**show system resources** コマンドを使用し、 すれば、システム関連の CPU およびメモリの統計 情報を表示できます。このコマンドの出力には、次の情報が表示されます。

- 実行中プロセスの平均数として定義された負荷。Loadaverageには、過去1分間、5分間、 および 15 分間のシステム負荷が表示されます。
- Processesには、システム内のプロセス数、およびコマンド発行時に実際に実行されていた プロセス数が表示されます。
- CPU states には、直前の 1 秒間における CPU のユーザ モードとカーネル モードでの使用 率およびアイドル時間がパーセントで表示されます。
- Memory usageには、合計メモリ、使用中メモリ、空きメモリ、バッファに使用されている メモリ、およびキャッシュに使用されているメモリがキロバイト単位で表示されます。ま た、buffers および cache の値には、使用中メモリの統計情報も含まれます。

switch# **show system resources** Load average: 1 minute: 0.00 5 minutes: 0.02 15 minutes: 0.05 Processes : 355 total, 1 running CPU states : 0.0% user, 0.2% kernel, 99.8% idle CPU0 states : 0.0% user, 1.0% kernel, 99.0% idle CPU1 states : 0.0% user, 0.0% kernel, 100.0% idle CPU2 states :  $0.0$ % user,  $0.0$ % kernel,  $100.0$ % idle<br>CPU3 states :  $0.0$ % user,  $0.0$ % kernel,  $100.0$ % idle CPU3 states : 0.0% user, 0.0% kernel, 100.0% idle Memory usage: 16402560K total, 2664308K used, 13738252K free Current memory status: OK

# オンボード障害ロギングの使用

Cisco NX-OS では、障害データを永続的ストレージに記録する機能が提供されます。この記録 は、分析用に取得したり、表示したりできます。このOBFL機能は、障害および環境情報をモ ジュールの不揮発性メモリに保管します。この情報は、障害モジュールの分析に役立ちます。

OBFL 機能によって保存されるデータは、次のとおりです。

- 初期電源オンの時間
- モジュールのシャーシ スロット番号
- モジュールの初期温度
- ファームウェア、BIOS、FPGA、および ASIC のバージョン
- モジュールのシリアル番号
- クラッシュのスタック トレース
- CPU hog 情報
- メモリ リーク情報
- ソフトウェア エラー メッセージ
- ハードウェア例外ログ
- 環境履歴
- OBFL 固有の履歴情報
- ASIC 割り込みおよびエラー統計の履歴
- ASIC レジスタ ダンプ

OBFL の設定の詳細については、『*Cisco Nexus 9000 Series NX-OS* システム管理設定』を参照し てください。

### **OBFL** エラー ステータス コマンドの使用

Cisco NX-OS リリース 9.3(3) 以降、Cisco Nexus 9000 シリーズ スイッチはさまざまなカウンタ をサポートし、ファイバ チャネル インターフェイスをモニタし記録します。カウンタは、 FCMAC レベルでの問題の特定とトラブルシューティングに役立ちます。

**show logging onboard error-stats** コマンドを使用し、 コマンドはオンボード エラー統計情報 を表示します。出力には、次のカウンタが含まれます。

- FCP\_CNTR\_MAC\_RX\_BAD\_WORDS\_FROM\_DECODER
- FCP\_CNTR\_MAC\_RX\_EOFA
- FCP\_CNTR\_MAC\_RX\_CRC
- FCP\_CNTR\_MAC\_RX\_MAX\_FRAME\_TRUNCATE
- FCP\_CNTR\_MAC\_RX\_MIN\_FRAME\_PAD
- FCP\_CNTR\_CREDIT\_LOSS
- FCP\_CNTR\_TX\_WT\_AVG\_B2B\_ZERO

次に、この **show logging onboard error-stats** コマンドの出力例を示します。

switch# **show logging onboard error-stats**

---------------------------Module: 1 ----------------------------

------------------------------------------------------------------------------------------------ ERROR STATISTICS INFORMATION FOR DEVICE: FCMAC

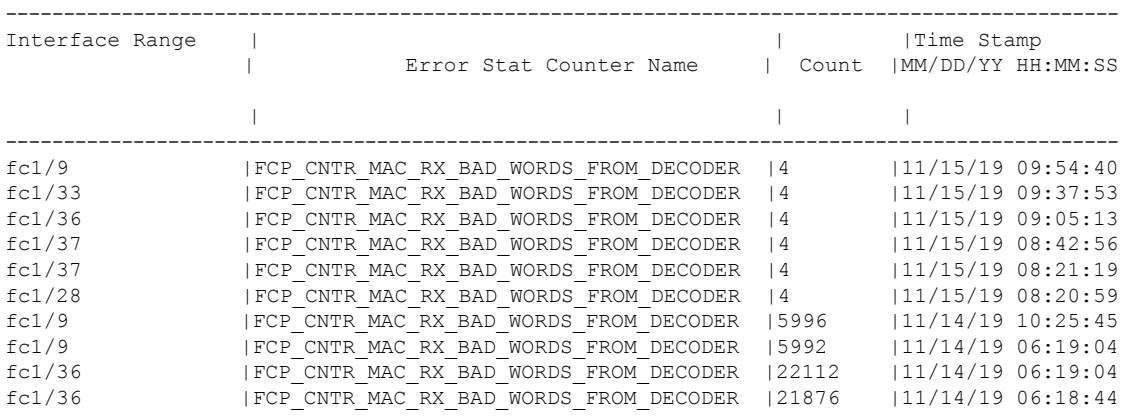

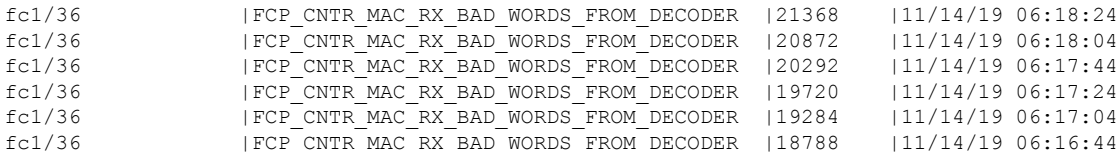

# 診断の使用

Cisco Generic Online Diagnostics(GOLD)では、複数のシスコ プラットフォームにまたがる診 断操作の共通フレームワークを定義しています。GOLDの実装により、ハードウェアコンポー ネントの健全性を確認し、システム データおよびコントロール プレーンの動作の適切性を検 証できます。テストにはシステムの起動時に有効になるものと、システムの実行中に有効にな るものがあります。ブートモジュールは、オンラインになる前に一連のチェックを実行して、 システムの起動時にハードウェアコンポーネントの障害を検出し、障害のあるモジュールが稼 働中のネットワークに導入されないようにします。

システムの動作時または実行時にも不具合が診断されます。一連の診断チェックを設定して、 オンラインシステムの状態を確認できます。中断を伴う診断テストと中断を伴わない診断テス トを区別する必要があります。中断のないテストはバックグラウンドで実行され、システム データまたはコントロール プレーンには影響しませんが、中断のあるテストはライブ パケッ トフローに影響します。特別なメンテナンス期間中に中断テストをスケジュールする必要があ ります。この項で説明している **show diagnostic content module** コマンド出力には、中断を伴う テストや中断を伴わないテストなどのテスト属性が表示されます。

ランタイム診断チェックは、特定の時刻に実行するか、バックグラウンドで継続的に実行する ように設定できます。

ヘルスモニタリング診断テストは中断を伴わず、システムの動作中にバックグラウンドで実行 されます。オンライン診断ヘルス モニタリングの役割は、ライブ ネットワーク環境でハード ウェア障害を予防的に検出し、障害を通知することです。

GOLDは、すべてのテストの診断結果と詳細な統計情報を収集します。これには、最後の実行 時間、最初と最後のテスト合格時間、最初と最後のテスト失敗時間、合計実行回数、合計失敗 回数、連続失敗回数、およびエラーコードが含まれます。これらのテスト結果は、管理者がシ ステムの状態を判断し、システム障害の原因を理解するのに役立ちます。**showdiagnostic result** コマンドを使用し、 コマンドを使用して、診断結果を表示します。

GOLDの設定の詳細については、『*CiscoNexus 9000 SeriesNX-OS System ManagementConfiguration Guide*』を参照してください。

## 組み込まれている **Event Manager** の使用

Embedded Event Manager (EEM) は、主要なシステム イベントをモニタし、設定されたポリ シーを介してそれらのイベントを処理できるポリシーベースのフレームワークです。ポリシー は、設定されたイベントの発生に基づいてデバイスが呼び出すアクションを定義する、ロード 可能な事前にプログラムされたスクリプトです。このスクリプトは、カスタム syslog または

SNMP トラップの生成、CLI コマンドの呼び出し、フェールオーバーの強制などを含むアク ションを生成できます。

EEM の設定の詳細については、「*Cisco Nexus 9000* シリーズ *NX-OS* システム管理設定ガイド」 を参照してください。

# **Ethanalyzer** の使用

Ethanalyzer は、Wireshark (旧称 Ethereal) のターミナル バージョンであるオープン ソース ソ フトウェア TShark の Cisco NX-OS プロトコル アナライザツール実装です。Ethanalyzer を使用 して、すべてのNexusプラットフォームのインバンドおよび管理インターフェイス上のコント ロールプレーン トラフィックをキャプチャおよび分析することで、ネットワークのトラブル シューティングを行うことができます。

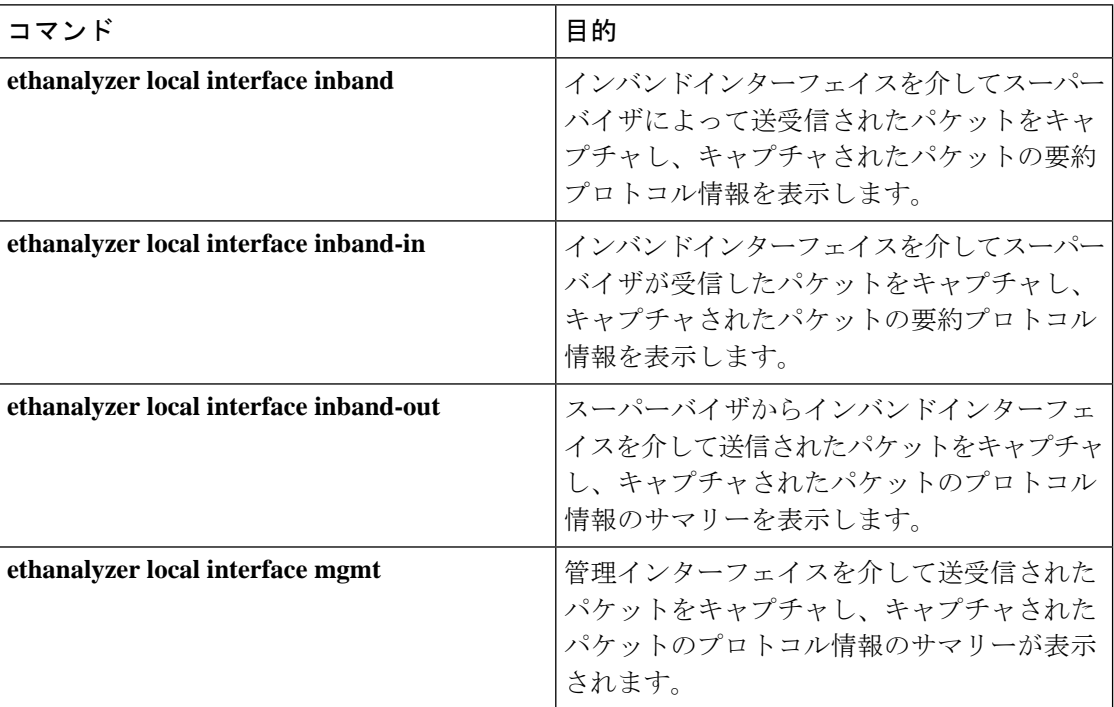

Ethanalyzer を設定するには、次のコマンドを使用します。

 $\overline{\phantom{a}}$ 

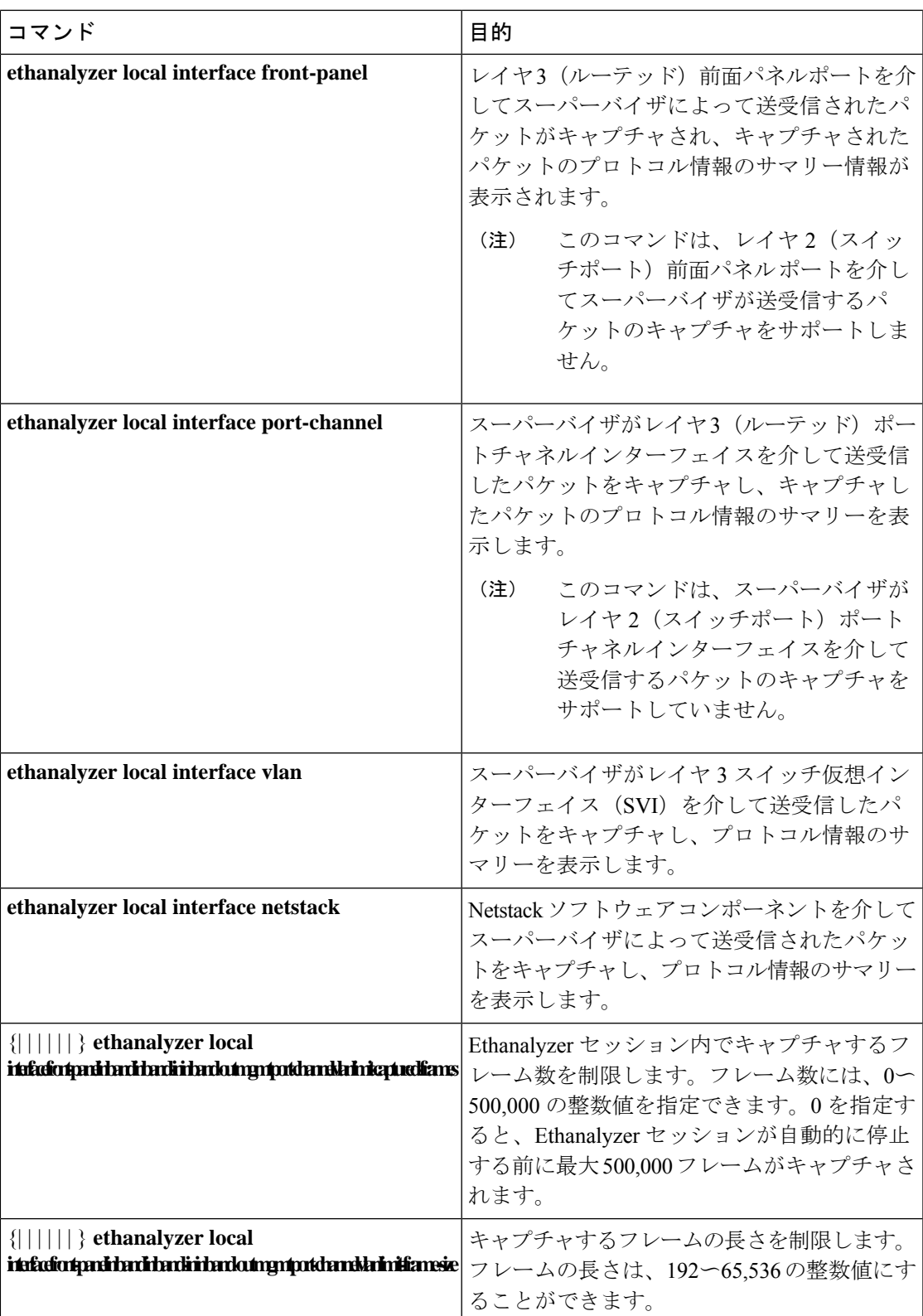

I

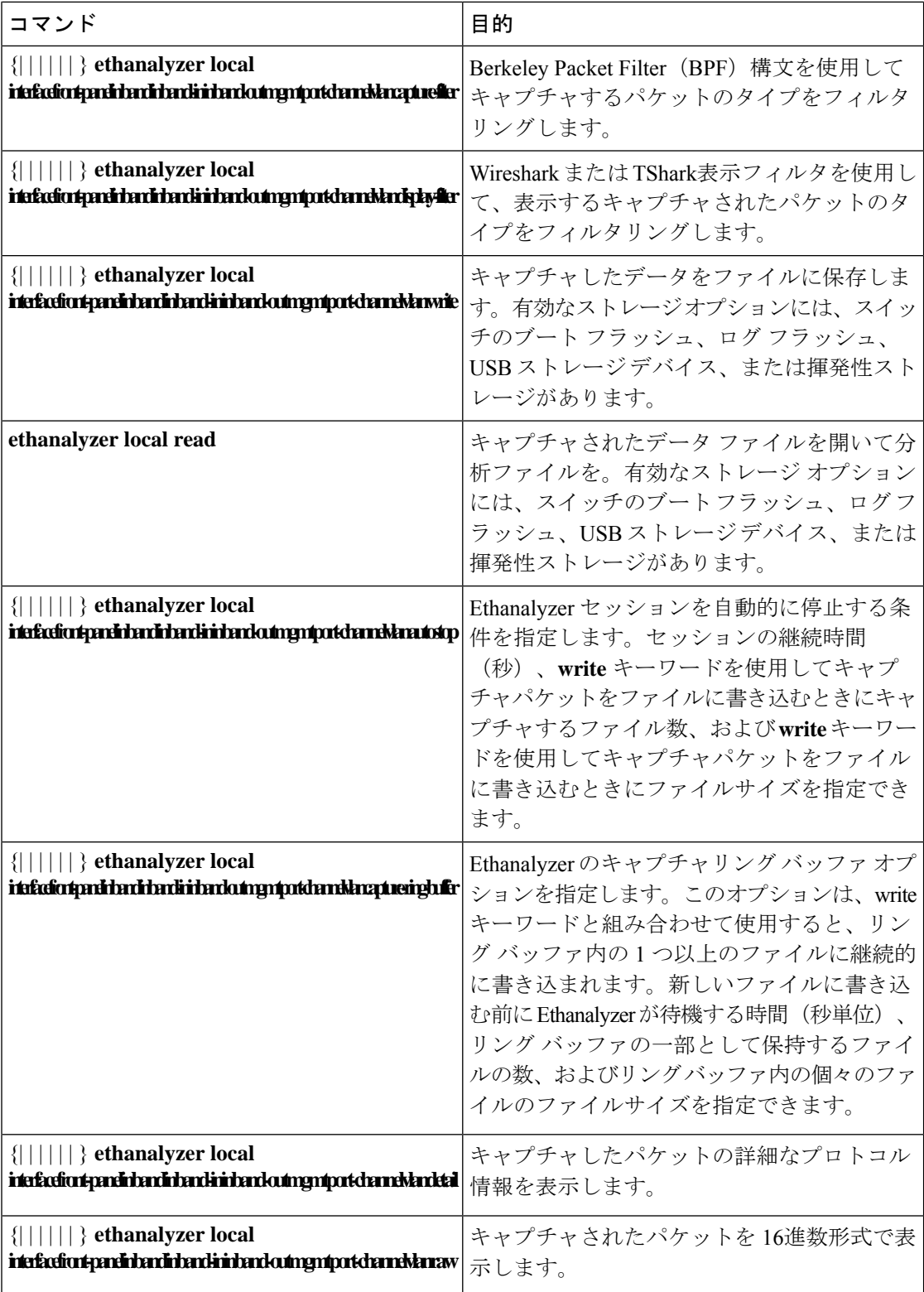

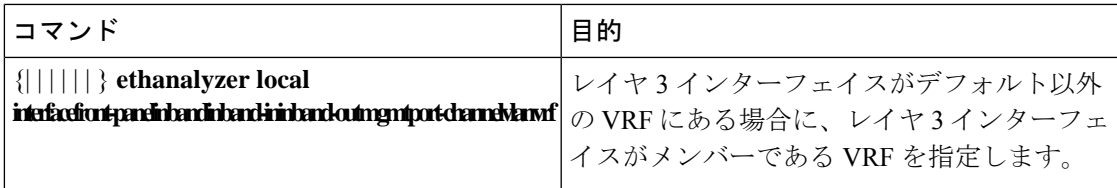

#### ガイドラインと制約事項

- レイヤ 3 インターフェイスがデフォルト以外の VRF のメンバーであり、Ethanalyzer セッ ションで指定されている場合(たとえば、**ethanalyzer localinterface front-panel ethernet1/1** または **ethanalyzer local interface port-channel1** コマンドを使用)、**vrf** キーワードを使用 して、レイヤ 3 インターフェイスが Ethanalyzer セッション内のメンバーである VRF を指 定する必要があります。たとえば、スーパーバイザが VRF「red」のレイヤ 3 前面パネル ポートEthernet1/1を介して受信または送信したパケットをキャプチャするには、**ethanalyzer local interface front-panel ethernet1/1 vrf red** コマンドを使用します。
- ファイルへの書き込み時に、Ethanalyzer セッションが 500,000 パケットをキャプチャした 場合、またはファイルのサイズが 11 MB に達した場合、Ethanalyzer は自動的に停止しま す。

### 例

switch(config)# ethanalyzer local interface inband  $\langle$ CR $>$ > Redirect it to a file >> Redirect it to a file in append mode autostop Capture autostop condition capture-filter Filter on ethanalyzer capture capture-ring-buffer Capture ring buffer option decode-internal Include internal system header decoding detail Display detailed protocol information display-filter Display filter on frames captured limit-captured-frames Maximum number of frames to be captured (default is 10) limit-frame-size Capture only a subset of a frame mirror Filter mirrored packets raw Hex/Ascii dump the packet with possibly one line summary write Filename to save capture to | Pipe command output to filter switch(config)# ethanalyzer local interface inband Capturing on 'ps-inb' 1 2021-07-26 09:36:36.395756813 00:22:bd:cf:b9:01 → 00:22:bd:cf:b9:00 0x3737 64 PRI: 7 DEI: 0 ID: 4033 2 2021-07-26 09:36:36.395874466 00:22:bd:cf:b9:01 → 00:22:bd:cf:b9:00 0x3737 205 PRI: 7 DEI: 0 ID: 4033 4 3 2021-07-26 09:36:36.395923840 00:22:bd:cf:b9:01 → 00:22:bd:cf:b9:00 0x3737 806 PRI: 7 DEI: 0 ID: 4033 4 2021-07-26 09:36:36.395984384 00:22:bd:cf:b9:01 → 00:22:bd:cf:b9:00 0x3737 1307 PRI: 7 DEI: 0 ID: 4033 5 2021-07-26 09:37:36.406020552 00:22:bd:cf:b9:01 → 00:22:bd:cf:b9:00 0x3737 64 PRI: 7 DEI: 0 ID: 4033 6 2021-07-26 09:37:36.406155603 00:22:bd:cf:b9:01 → 00:22:bd:cf:b9:00 0x3737 205 PRI: 7 DEI: 0 ID: 4033 7 2021-07-26 09:37:36.406220547 00:22:bd:cf:b9:01 → 00:22:bd:cf:b9:00 0x3737 806 PRI: 7 DEI: 0 ID: 4033

8 8 2021-07-26 09:37:36.406297734 00:22:bd:cf:b9:01 → 00:22:bd:cf:b9:00 0x3737 1307 PRI: 7 DEI: 0 ID: 4033 9 2021-07-26 09:38:36.408983263 00:22:bd:cf:b9:01 → 00:22:bd:cf:b9:00 0x3737 64 PRI: 7 DEI: 0 ID: 4033 10 10 2021-07-26 09:38:36.409101470 00:22:bd:cf:b9:01 → 00:22:bd:cf:b9:00 0x3737 205 PRI: 7 DEI: 0 ID: 4033 詳細なプロトコル情報を表示するには、「**detail**オプションを使用します必要に応じて、キャ プチャの途中で Ctrl + C を使用して中止し、スイッチプロンプトを戻すことができます。 switch(config)# ethanalyzer local interface inband detail Capturing on 'ps-inb' Frame 1: 64 bytes on wire (512 bits), 64 bytes captured (512 bits) on interface ps-inb, id 0 Interface id: 0 (ps-inb) Interface name: ps-inb Encapsulation type: Ethernet (1) Arrival Time: Jul 26, 2021 11:54:37.155791496 UTC [Time shift for this packet: 0.000000000 seconds] Epoch Time: 1627300477.155791496 seconds [Time delta from previous captured frame: 0.000000000 seconds] [Time delta from previous displayed frame: 0.000000000 seconds] [Time since reference or first frame: 0.000000000 seconds] Frame Number: 1 Frame Length: 64 bytes (512 bits) Capture Length: 64 bytes (512 bits) [Frame is marked: False] [Frame is ignored: False] [Protocols in frame: eth:ethertype:vlan:ethertype:data] Ethernet II, Src: 00:22:bd:cf:b9:01, Dst: 00:22:bd:cf:b9:00 Destination: 00:22:bd:cf:b9:00 Address: 00:22:bd:cf:b9:00 .... ..0. .... .... .... .... = LG bit: Globally unique address (factory default) .... ...0 .... .... ..... .... = IG bit: Individual address (unicast) Source: 00:22:bd:cf:b9:01 Address: 00:22:bd:cf:b9:01 .... ..0. .... .... ..... = LG bit: Globally unique address (factory default) .... ...0 .... .... .... .... = IG bit: Individual address (unicast) Type: 802.1Q Virtual LAN (0x8100) 802.1Q Virtual LAN, PRI: 7, DEI: 0, ID: 4033 111. .... .... .... = Priority: Network Control (7) 4 ...0 .... .... .... = DEI: Ineligible .... 1111 1100 0001 = ID: 4033 Type: Unknown (0x3737) Data (46 bytes) 0000 a9 04 00 00 7d a2 fe 60 47 4f 4c 44 00 0b 0b 0b ....}..`GOLD.... 0010 0b 0b 0b 0b 0b 0b 0b 0b 0b 0b 0b 0b 0b 0b 0b 0b ................

0020 0b 0b 0b 0b 0b 0b 0b 0b 0b 0b 0b 0b 0b 0b .............. Data: a90400007da2fe60474f4c44000b0b0b0b0b0b0b0b0b0b0b… [Length: 46]

キャプチャ中に表示するか、あるいはディスクに保存するパケットを選択するには、

「**capture-filter**オプションを使用します。キャプチャフィルタは、フィルタ処理中に高率の キャプチャを維持します。パケットの完全な分析は行われていないので、フィルタフィールド はあらかじめ決められており、限定されています。

キャプチャファイルのビューを変更するには、**display-filter**オプションを使用します。ディ スプレイ フィルタでは、完全に分割されたパケットを使用するため、ネットワーク トレース ファイルを分析する際に非常に複雑かつ高度なフィルタリングを実行できます。Ethanalyzer は、キャプチャしたデータを他のファイルに書き込むように指示されていない場合、キャプ チャしたデータを一時ファイルに書き込みます。この一時ファイルは、**capture-filter** オプ ションに一致するすべてのパケットが一時ファイルに書き込まれますが、**display-filter** オ

プションに一致するパケットのみが表示されるため、ユーザの知らない間に表示フィルタが使 用されるとすぐにいっぱいになります。

この例では、**limit-captured-frames** が 5 に設定されています。**capture-filter** オプションを 使用すると、Ethanalyzer では、フィルタ **host 10.10.10.2** に一致する 5 つのパケットを表示し ます。「**display-filter**オプションを使用すると、Ethanalyzerでは、まず5つのパケットをキャ プチャし、フィルタ「**ip.addr==10.10.10.2**」に一致するパケットのみを表示します。

switch(config)# ethanalyzer local interface inband capture-filter "host 10.10.10.2" limit-captured-frames 5 Capturing on inband 2013-02-10 12:51:52.150404 10.10.10.1 -> 10.10.10.2 UDP Source port: 3200 Destination port: 3200 2013-02-10 12:51:52.150480 10.10.10.2 -> 10.10.10.1 UDP Source port: 3200 Destination port: 3200 2013-02-10 12:51:52.496447 10.10.10.2 -> 10.10.10.1 UDP Source port: 3200 Destination port: 3200 2013-02-10 12:51:52.497201 10.10.10.1 -> 10.10.10.2 UDP Source port: 3200 Destination port: 3200 2013-02-10 12:51:53.149831 10.10.10.1 -> 10.10.10.2 UDP Source port: 3200 Destination port: 3200 5 packets captured switch(config)# ethanalyzer local interface inband display-filter "ip.addr==10.10.10.2" limit-captured-frame 5 Capturing on inband 2013-02-10 12:53:54.217462 10.10.10.1 -> 10.10.10.2 UDP Source port: 3200 Destination port: 3200 2013-02-10 12:53:54.217819 10.10.10.2 -> 10.10.10.1 UDP Source port: 3200 Destination port: 3200 2 packets captured

**write** オプションを使用して、後で分析するために Cisco Nexus 9000 シリーズ スイッチ上のス トレージデバイスの1つ(boothflash、logflashなど)にあるファイルにキャプチャデータを書 き込むことができます。キャプチャ ファイルのサイズは、10 MB に制限されます。

「**write**」オプションを使用したEthanalyzerのコマンド例は、**ethanalyzer localinterface inband writebootflash:***capture\_file\_name* です。次は **capture-filter**を使用した **write** オプションの例と **first-capture** の出力ファイル名を示します。

```
switch(config)# ethanalyzer local interface inband capture-filter "host 10.10.10.2"
limit-captured-frame 5 write ?
bootflash: Filename logflash: Filename slot0: Filename
usb1: Filename
usb2: Filename volatile: Filename
switch(config)# ethanalyzer local interface inband capture-filter "host 10.10.10.2"
limit-captured-frame 5 write bootflash:first-capture
```
キャプチャデータがファイルに保存されるとき、デフォルトでは、キャプチャされたパケット はターミナルウィンドウに表示されません。「**display**オプションを使用すると、CiscoNX-OS では、キャプチャ データをファイルに保存しながら、パケットを表示します。

**capture-ring-buffer** オプションを使用すると、指定した秒数、指定したファイル数、または 指定したファイルのサイズの後に複数のファイルが作成されます次に、これらのオプションの 定義を示します。

switch(config)# ethanalyzer local interface inband capture-ring-buffer ? duration Stop writing to the file or switch to the next file after value seconds have elapsed files Stop writing to capture files after value number of files were written or begin again with the first file after value number of files were written (form a ring buffer) filesize Stop writing to a capture file or switch to the next file after it reaches a size of value kilobytes

**read** オプションを使用すると、デバイス自体に保存されたファイルを読み取ることができま す。

switch(config)# ethanalyzer local read bootflash:first-capture 2013-02-10 12:51:52.150404 10.10.10.1 -> 10.10.10.2 UDP Source port: 3200 Destination port: 3200 2013-02-10 12:51:52.150480 10.10.10.2 -> 10.10.10.1 UDP Source port: 3200 Destination port: 3200 2013-02-10 12:51:52.496447 10.10.10.2 -> 10.10.10.1 UDP Source port: 3200 Destination port: 3200 2013-02-10 12:51:52.497201 10.10.10.1 -> 10.10.10.2 UDP Source port: 3200 Destination port: 3200 2013-02-10 12:51:53.149831 10.10.10.1 -> 10.10.10.2 UDP Source port: 3200 Destination port: 3200 switch(config)# ethanalyzer local read bootflash:first-capture detail Frame 1 (110 bytes

on wire, 78 bytes captured) -------------------------------SNIP----------------------------------------------- [Frame is marked: False] [Protocols in frame: eth:ip:udp:data] Ethernet II Src: 00:24:98:6f:ba:c4 (00:24:98:6f:ba:c4), Dst: 00:26:51:ce:0f:44 (00:26:51:ce:0f:44) Destination: 00:26:51:ce:0f:44 (00:26:51:ce:0f:44) Address: 00:26:51:ce:0f:44 (00:26:51:ce:0f:44) .... ... 0 .... .... .... .... = IG bit: Individual address (unicast) .... ..0. .... .... ..... .... = LG bit: Globally unique address (factory default) Source: 00:24:98:ce:6f:ba:c4 (00:24:98:6f:ba:c4) Address: 00:24:98:6f:ba:c4 (00:24:98:6f:ba:c4) .... ...0 .... .... .... .... = IG bit: Individual address (unicast) .... .. 0. .... .... .... .... = LG bit: Globally unique address (factory default) Type: IP (0x0800) Internet Protocol, Src: 10.10.10.1 (10.10.10.1), Dst: 10.10.10.2 (10.10.10.2) Version: 4 Header length: 20 bytes Differentiated Services Field: 0xc0 (DSC) 0x30: Class Selector 6; ECN: 0x00) -----------SNIP-------------

サーバまたは PC にファイルを転送し、ファイル。cap ファイルまたは 。pcap ファイルを読み 取ることができる Wireshark や他のアプリケーションでそのファイル形式を読み取ることもで きます。

switch(config)# copy bootflash:first-capture tftp: Enter vrf (If no input, current vrf 'default' is considered): management Enter hostname for the tftp server: 192.168.21.22 Trying to connect to tftp server......

Connection to Server Established. TFTP put operation was successful Copy complete. **decode-internal** オプションは、Nexus 9000 のパケット転送方法に関する内部情報を報告しま す。この情報は、CPUを通過するパケットのフローを理解し、トラブルシューティングするの に役立ちます。 switch(config)# ethanalyzer local interface inband decode-internal capture-filter "host 10.10.10.2" limit-captured-frame 5 detail Capturing on inband NXOS Protocol NXOS VLAN: 0====================->VLAN in decimal=0=L3 interface NXOS SOURCE INDEX: 1024 ====================->PIXN LTL source index in decimal=400=SUP inband NXOS DEST INDEX: 2569====================-> PIXN LTL destination index in decimal=0xa09=e1/25 Frame 1: (70 bytes on wire, 70 bytes captured) Arrival Time: Feb 10, 2013 22:40:02.216492000 [Time shift for this packet: 0.000000000 seconds] Epoch Time: 1627300477.155791496 seconds

[Time delta from previous captured frame: 0.000000000 seconds] [Time delta from previous displayed frame: 0.000000000 seconds] [Time since reference or first frame: 0.000000000 seconds] Frame Number: 1 Frame Length: 70 bytes Capture Length: 70 bytes [Frame is marked: False] [Protocols in frame: eth:ip:udp:data] Ethernet II, Src: 00:26:51:ce:0f:43 (00:26:51:ce:0f:43), Dst: 00:24:98:6f:ba:c3 (00:24:98:6f:ba:c3) Destination: 00:24:98:6f:ba:c3 (00:24:98:6f:ba:c3) Address: 00:24:98:6f:ba:c3 (00:24:98:6f:ba:c3) .... ...0 .... .... .... .... = IG bit: Individual address (unicast) .... ..0. .... .... .... .... = LG bit: Globally unique address (factory default) Source: 00:26:51:ce:0f:43 (00:26:51:ce:0f:43)

NX-OS インデックスを 16 進数に変換してから、Local Target Logic(LTL)インデックスを物 理または論理インターフェイスにマップするために **show system internal pixm info ltl {index}** コマンドを使用します。

-------------------------------SNIP-----------------------------------------------

**1** つの **IP** ホストとの間でやり取りされるトラフィックのキャプチャ

host 1.1.1.1

**IP** アドレスの範囲との間でやり取りされるトラフィックのキャプチャ

```
net 172.16.7.0/24
```
net 172.16.7.0 mask 255.255.255.0

#### **IP** アドレスの範囲からのトラフィックのキャプチャ

```
src net 172.16.7.0/24
```
srcnet 172.16.7.0 mask 255.255.255.0

#### **IP** アドレスの範囲へのトラフィックのキャプチャ

dst net 172.16.7.0/24

dst net 172.16.7.0 mask 255.255.255.0

**UDLD**、**VTP**、**CDP** のトラフィックのキャプチャ

UDLD は 単方向リンク検出、VTP は VLAN Trunking Protocol、CDP は Cisco Discovery Protocol です。

ether host  $01\Box 00\Box 0c\Box cc\Box cc\Box cc$ 

**MAC** アドレスとの間でやり取りされるトラフィックのキャプチャ

ether host  $00 \square 01 \square 02 \square 03 \square 04 \square 05$ 

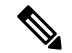

and = && (注)

 $or = ||$ 

 $Not = !$ 

MAC address format : xx:xx:xx:xx:xx:xx

一般的なコントロール プレーン プロトコル

- UDLD: Destination Media Access Controller (DMAC) = 01-00-0C-CC-CC-CC and EthType = 0x0111
- LACP: DMAC =  $01:80:C2:00:00:02$  and EthType =  $0x8809$ . LACP stands for Link Aggregation Control Protocol
- STP: DMAC =  $01:80:C2:00:00:00$  and EthType =  $0x4242$  or DMAC =  $01:00:0C:CC:CD$  and  $EthType =  $0x010B$$
- CDP: DMAC = 01-00-0C-CC-CC-CC and EthType =  $0x2000$
- LLDP: DMAC = 01:80:C2:00:00:0E or 01:80:C2:00:00:03 or 01:80:C2:00:00:00 and EthType = 0x88CC
- DOT1X: DMAC = 01:80:C2:00:00:03 and EthType =  $0x888E$ . DOT1X stands for IEEE 802.1x
- IPv6: EthType  $= 0x86DD$
- UDP と TCP のポート番号のリスト

Ethanalyzerは、Cisco NX-OSがハードウェアで転送するデータトラフィックはキャプチャしま せん。

Ethanalyzer は、**tcpdump** と同じキャプチャ フィルタ構文を使用します。 および Wireshark表示 フィルタ構文を使用します。

次の例では、キャプチャされたデータ(4 パケットに限定された)を管理インターフェイス上 に表示します。

switch(config)# **ethanalyzer local interface mgmt limit-captured-frames 4 Capturing on eth1**

2013-05-18 13:21:21.841182 172.28.230.2 -> 224.0.0.2 BGP Hello (state Standy) 2013-05-18 13:21:21.842190 10.86.249.17 -> 172.28.231.193 TCP 4261 > telnet [AC] Seq=0 4 packets captured

```
Ack=0 Win=64475 Len=0
2013-05-18 13:21:21.843039 172.28.231.193 -> 10.86.249.17 TELNET Telnet Data ..
2013-05-18 13:21:21.850463 00:13:5f:1c:ee:80 -> ab:00:00:02:00:00 0x6002 DEC DN
Remote Console
```
次の例では、1 つの HSRP パケットについてキャプチャしたデータの詳細を表示します。

```
switch(config)# ethanalyzer local interface mgmt capture-filter "udp port 1985"
limit-captured-frames 1
Capturing on eth1
Frame 1 (62 bytes on wire, 62 bytes captured)
Arrival Time: May 18, 2013 13:29:19.961280000
[Time delta from previous captured frame: 1203341359.961280000 seconds]
[Time delta from previous displayed frame: 1203341359.961280000 seconds]
[Time since reference or first frame: 1203341359.961280000 seconds]
Frame Number: 1
Frame Length: 62 bytes
Capture Length: 62 bytes
[Frame is marked: False]
[Protocols in frame: eth:ip:udp:hsrp]
Ethernet II, Src: 00:00:0c:07:ac:01 (00:00:0c:07:ac:01), Dst: 01:00:5e:00:00:02
(01:00:5e:00:00:02)
Destination: 01:00:5e:00:00:02 (01:00:5e:00:00:02)
Address: 01:00:5e:00:00:02 (01:00:5e:00:00:02)
.... ...1 .... .... .... .... = IG bit: Group address (multicast/broadcast)
.... ..0. .... .... ..... .... = LG bit: Globally unique address (factory default)
Source: 00:00:0c:07:ac:01 (00:00:0c:07:ac:01)
Address: 00:00:0c:07:ac:01 (00:00:0c:07:ac:01)
.... ...0 .... .... .... .... = IG bit: Individual address (unicast)
.... ..0. .... .... .... .... = LG bit: Globally unique address (factory default)
Type: IP (0x0800)
Internet Protocol, Src: 172.28.230.3 (172.28.230.3), Dst: 224.0.0.2 (224.0.0.2)
Version: 4
Header length: 20 bytes
Differentiated Services Field: 0xc0 (DSCP 0x30: Class Selector 6; ECN: 0x00)
1100 00.. = Differentiated Services Codepoint: Class Selector 6 (0x30)
\ldots... \ldots = ECN-Capable Transport (ECT): 0
... \t... 0 = ECN-CE: 0Total Length: 48
Identification: 0x0000 (0)
Flags: 0x00
0... = Reserved bit: Not set
.0.. = Don't fragment: Not set
..0. = More fragments: Not set
Fragment offset: 0
Time to live: 1
Protocol: UDP (0x11)
Header checksum: 0x46db [correct]
[Good: True]
[Bad : False]
Source: 172.28.230.3 (172.28.230.3)
Destination: 224.0.0.2 (224.0.0.2)
User Datagram Protocol, Src Port: 1985 (1985), Dst Port: 1985 (1985)
Source port: 1985 (1985)
Destination port: 1985 (1985)
Length: 28
```
Checksum: 0x8ab9 [correct] [Good Checksum: True] [Bad Checksum: False] Cisco Hot Standby Router Protocol Version: 0 Op Code: Hello (0) State: Active (16) Hellotime: Default (3) Holdtime: Default (10) Priority: 105 Group: 1 Reserved: 0Authentication Data: Default (cisco) Virtual IP Address: 172.28.230.1 (172.28.230.1)

1 packets captured

次の例では、表示フィルタを使用して、アクティブな HSRP 状態の HSRP パケットのみを表示 します。

switch(config)# **ethanalyzer local interface mgmt display-filter "hsrp.state==Active" limit-captured-frames 2 Capturing on eth1**

2013-05-18 14:35:41.443118 172.28.230.3 -> 224.0.0.2 HSRP Hello (state Active) 2013-05-18 14:35:44.326892 172.28.230.3 -> 224.0.0.2 HSRP Hello (state Active) 2 packets captured

### **Ethanalyzer** バックグラウンド キャプチャ プロセスおよびインバンド パケットの自動収集

Ethanalyzer は、インバンド パケットをキャプチャするバックグラウンド タスクとして実行で きます。インバンド パケット データは PCAP ファイルの RAM メモリに保持されます。設定 可能な制限された量のPCAPデータ(設定可能なファイルサイズで設定可能な数のファイル) をいつでも使用できます。制限に達すると、最も古いファイルが周期的に現在のキャプチャで 上書きされます。

Ethanalyzer のバックグラウンドタスクによってキャプチャされたデータは RAM 内にあり、 ブートフラッシュ領域を占有せずに周期的に上書きされます。ユーザがデータを確認できるよ うにするには、スナップショットを取得する必要があります。 RAM から表示のための不揮発 性ストレージ(ブートフラッシュ)へのPCAP形式のバックグラウンドプロセスにより取得さ れるパケットキャプチャ情報をコピーします。スナップショットを作成する場合は、使用可能 なブートフラッシュ領域を考慮する必要があります。

スナップショットは、CLIを介してユーザが手動でトリガーできます。EEMポリシーは、特定 のイベントでスナップショットをトリガーするためにも使用できます。トリガーの使用例とし て、インバンド レートが定義されたしきい値を超えた場合、CoPP ドロップがしきい値を超え た場合などがあります。スナップショットは、イベントの発生時点までにどのパケットがイン バンドにヒットしていたかを示します。

レートをモニタする場合、ユーザが通常予想するレートまたは許容レートを超えるしきい値を 設定する必要があります。これは、問題以外のアラートの超過を回避するために設定する必要 があります。以下の自動収集EEMポリシーで最大トリガーを増やす場合は、注意が必要です。

これらのプラクティスに従わないと、無関係な PCAP データが大量にスナップショット化さ れ、ブートフラッシュがいっぱいになる可能性があります。

Ethanalyzer は、バックグラウンド セッションの有効化と設定、セッションの開始と停止、 Ethanalyzer 情報のスナップショット、およびバックグラウンド セッション ステータスを確認 するための show コマンドを追加するための CLI を追加しました。すべての CLI は有効から実 行します。

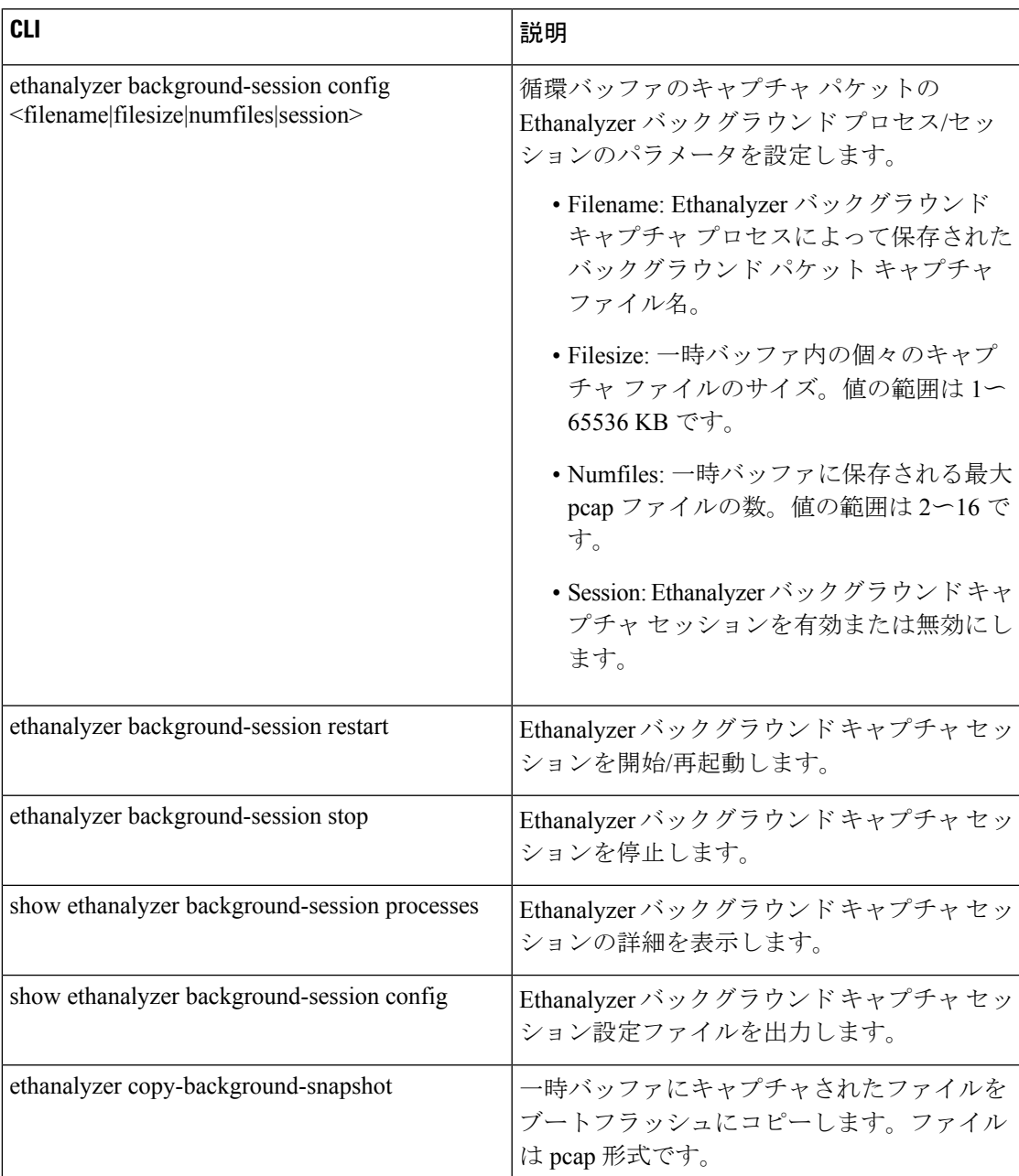

### 表 **<sup>4</sup> : Ethanalyzer CLI**

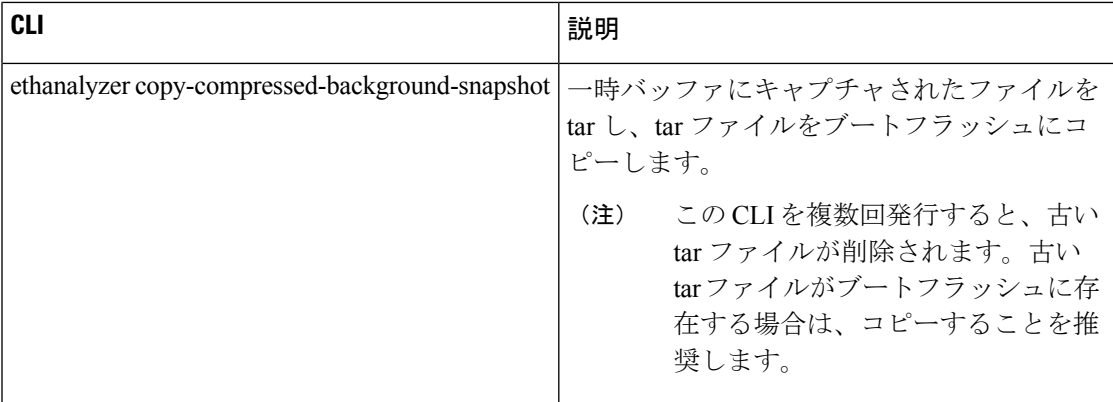

Cisco NX-OS リリース 10.1(2) Ethanalyzer Autocollection CLI は、すべての Cisco Nexus 9000 シ リーズ プラットフォームでサポートされます。

#### **Ethanalyzer Autocollection CLI** 警告

Ethnalyzer Autocollection CLI の警告は次のとおりです。

• バックグラウンド プロセスに変更が加えられるたびに、Ethanalyzer バックグラウンド プ ロセスを再起動/開始する必要があります。設定が変更されると、次の警告メッセージが ユーザに表示されます。

「設定の変更を有効にするには、Ethanalyzerバックグラウンドプロセスを再起動してくだ  $\forall \vee$  (Please restart the Ethanalyzer background process for any config change to take effect.)  $\perp$ 

• スーパーバイザの冗長性がサポートされているプラットフォームでは、アクティブなスー パーバイザのスイッチオーバーによって、Ethanalyzerのバックグラウンドキャプチャプロ セスが自動的に開始されないことがあります。ユーザは、Ethanalyzerバックグラウンドプ ロセスを手動で再起動する必要があります。スイッチオーバー後にEthanalyzerバックグラ ウンド プロセスを自動的に開始する場合は、アクティブ スーパーバイザでセッション イ ネーブルを設定し、スイッチをリロードして有効にする必要があります。この後、スイッ チオーバーが発生した場合でも、新しくアクティブになったスーパーバイザでEthanalyzer バックグラウンド キャプチャ プロセスが自動的に開始されます。

### **CLI** の例

CLI 出力の例:すべてのコマンドはイネーブル モードから実行されます。

ステップ 1:バックグラウンドで実行されている Ethanalyzer セッションを有効にします。

switch# **ethanalyzer background-session config session enable**

```
switch# dir bootflash: | include dump
      1087 Jan 29 13:55:46 2021 dumpcap_bg_session_configuration.xml
switch# show ethanalyzer background-session config
<?xml version="1.0"?>
<!-- This document contains configuration settings for background packet -->
<!-- capture session to execute in ring buffer mode. Please modify the settings
based on system resources -->
<!-- path: background packet capture directory where ring buffer files w
ill be saved -->
```
<!-- filename: background packet capture file name saved by dumpcap. Files w ill be generated as filename\_number\_date format --> <!-- filesize: Size of individual ring buffer file in kB. Note that the file size is limited to a maximum value of 65536 kB--> <!-- num\_of\_files: value begin again with the first file after value number of f iles were written (form a ring buffer). The maximum value should be equal to 16  $--&$ <!-- session: Enable/disable background packet capture session process. App licable for both boot-up as well as session restart --> <ethanalyzer\_config> <filepath>/tmp/dumpcap\_bg\_session\_files/</filepath> <filename>capture</filename> <filesize>2048</filesize> <numfiles>2</numfiles> <session>enable</session> </ethanalyzer\_config>

次に、CLI の出力を示します。

#### switch# **ethanalyzer background-session restart**

root 30038 1 0 13:58 ttyS0 00:00:00 /usr/bin/dumpcap -n -b filesize: 2048 -b files:2 -i ps-inb -Z none -w /tmp/dumpcap\_bg\_session\_files/capture.pcap

ステップ 2:バックグラウンド セッション設定パラメータの確認

switch# **show ethanalyzer background-session process**

ステップ 3:バックグラウンド Ethanalyzer プロセスの開始

switch# **ethanalyzer background-session restart**

ステップ 4:Ethanalyzer バックグラウンド キャプチャ セッションの実行の確認

```
switch# ethanalyzer background-session processes
```

```
Background session of packet analyzer:
root 17216 1 4 12:43 ttyS0 00:00:00 /usr/bin/dumpcap -n -b filesize:2048 -b files:2 -i
ps-inb -Z none -w /tmp/dumpcap_bg_session_files/capture.pcap
switch#
```
使用例:CLI を実行してスナップショットをキャプチャして表示する

switch# ethanalyzer copy-background-snapshot

Copy packet analyzer captured frames to bootflash... Copied snapshot files : 72 -rw-rw-rw- 1 root root 65844 Jan 21 00:21 CAPTURE\_00001\_20210121001903.pcap

switch# ethanalyzer copy-compressed-background-snapshot

Copy packet analyzer captured compressed frames to bootflash... Copied snapshot files : 28 -rw-r--r-- 1 root root 27181 Jan 21 00:22 CAPTURE.tar.gz

使用例:Ethanalyzer スナップショットの自動収集のトリガーとしてインバンド レート モニタ リングを使用する。

表 **5 :** インバンド レート モニタリング **CLI** オプション

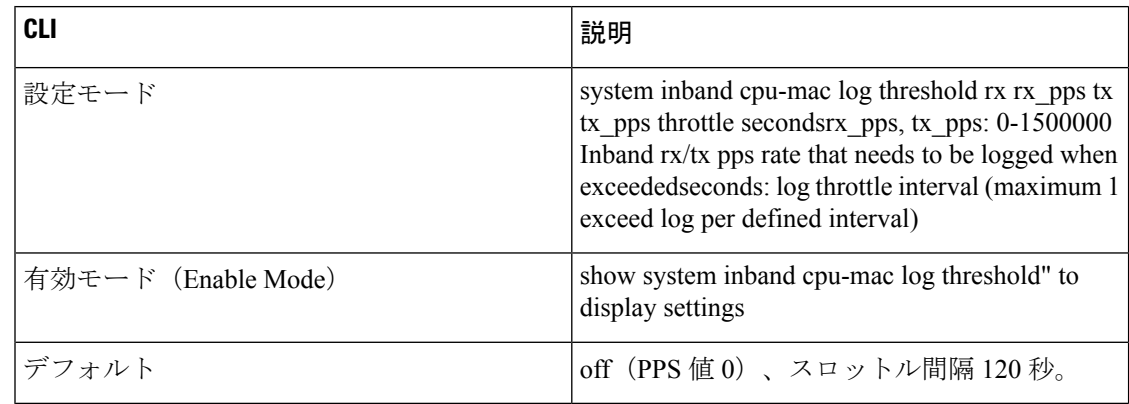

前のセクションで説明したように、Ethanalyzer バックグラウンド プロセス機能が設定され、 実行されていることが前提となります。この使用例にはデモまたはサンプル目的のサンプル レートがありますが、ユーザはロギングに値すると考えられる現実的なレートを使用する必要 があります。ユーザの要件を超えるしきい値は、非問題のアラートの超過を回避するために通 知する必要があります。

(注)

以下の自動収集 EEM ポリシーで最大トリガーを増やす場合は注意が必要です。これらの方法 に従わないと、大量のPCAPデータがスナップショット化され、ブートフラッシュがいっぱい になる可能性があります。

max-triggers パラメータは、アクティブなスーパーバイザのブートフラッシュ

(bootflash:eem\_snapshots) の eem\_snapshots ディレクトリに永続的に保存されているスナップ ショットファイルの量に対してチェックされます。スーパーバイザスイッチオーバーの場合、 新しくアクティブになったスーパーバイザの収集数は、以前にアクティブだったスーパーバイ ザの収集数とは異なる場合があり、その結果、自動収集が再開されるかどうかが決まります。 自動収集の再開は、新しくアクティブになったスーパーバイザのブートフラッシュに存在する スナップショット バンドルによって異なります。

指定されたディレクトリ内のファイルの量が max-triggers と一致すると、自動収集は停止しま す。再度開始するには、ユーザがディレクトリからスナップショットファイルを削除して、 ファイル数をmax-triggersよりも少ない「値」にし、別の量(max-triggersから「value」を引い た数)の自動収集を許可する必要があります。詳細については、[「トリガーベースのイベント](https://www.cisco.com/c/en/us/td/docs/dcn/nx-os/nexus9000/101x/configuration/system-management/cisco-nexus-9000-series-nx-os-system-management-configuration-guide-101x/m-configuring-eem.html#Cisco_Concept.dita_6915f528-f449-4123-863c-76dc0823d262) [ログの自動収集](https://www.cisco.com/c/en/us/td/docs/dcn/nx-os/nexus9000/101x/configuration/system-management/cisco-nexus-9000-series-nx-os-system-management-configuration-guide-101x/m-configuring-eem.html#Cisco_Concept.dita_6915f528-f449-4123-863c-76dc0823d262)」の項を「[Embedded](https://www.cisco.com/c/en/us/td/docs/dcn/nx-os/nexus9000/101x/configuration/system-management/cisco-nexus-9000-series-nx-os-system-management-configuration-guide-101x/m-configuring-eem.html) Event Manager の設定」の章で参照してください。

ステップ 1:インバンド レート モニタリングを有効にする

switch(config)# **system inband cpu-mac log threshold rx 400 tx 4000 throttle 60** switch# show system inband cpu-mac log threshold Thresholds Rx: 400 PPS, Tx; 4000 PPS Log throttle interval: 60 seconds

「[トリガーベースのイベントログの自動収集」](https://www.cisco.com/c/en/us/td/docs/dcn/nx-os/nexus9000/101x/configuration/system-management/cisco-nexus-9000-series-nx-os-system-management-configuration-guide-101x/m-configuring-eem.html#Cisco_Concept.dita_6915f528-f449-4123-863c-76dc0823d262)の項を「[EmbeddedEvent](https://www.cisco.com/c/en/us/td/docs/dcn/nx-os/nexus9000/101x/configuration/system-management/cisco-nexus-9000-series-nx-os-system-management-configuration-guide-101x/m-configuring-eem.html) Managerの設定」の章 で説明されているように、トリガーベースのログファイルの自動収集を利用して、ディレクト リを作成します(次の例では、ディレクトリの名前は「auto\_collect」です)。 EEM ポリシー

を作成または有効にすると、イベント ログと ethanalyzer pcap の組み込みスナップショット収 集が有効になります。

ステップ 2:ディレクトリを作成する

#### **create auto\_collect directory**

switch# pwd bootflash: switch# cd scripts switch# mkdir auto\_collect

ステッ プ 3:イベント マネージャ ポリシーを有効にする

switch(config)# **event manager applet syslog\_trigger override \_\_syslog\_trigger\_default**

switch(config-applet)# **action 1.0 collect auto\_collect rate-limit 60 max-triggers 3 \$\_syslog\_msg**

これにより、60 秒あたり最大 1x の自動収集が有効になり、同じトリガーに対して合計で最大 3 回、同じ syslog トリガーに対して最大 max-triggers x num\_files pcap ファイルを保存します (例:3 x 2 = 6 ファイル)。

上記の使用例:大量の ICMP 要求を起動するホスト 20.1.1.100 の誤動作を特定します。

#### switch#

2021 Jan 29 15:15:27 switch %KERN-1-SYSTEM\_MSG: [17181.984601] Inband Rx threshold 400 PPS reached. - kernel 2021 Jan 29 15:15:28 switch %KERN-1-SYSTEM\_MSG: [17182.997911] Inband Rx threshold 400 PPS reached. - kernel switch# show system internal event-logs auto-collect history DateTime Snapshot ID Syslog Status/Secs/Logsize(Bytes) 2021-Jan-29 15:15:30 620969861 KERN-1-SYSTEM\_MSG PROCESSED:1:7118865 2021-Jan-29 15:15:30 201962781 KERN-1-SYSTEM\_MSG DROPPED-LASTACTIONINPROG 2021-Jan-29 15:15:29 620969861 KERN-1-SYSTEM\_MSG PROCESSING ... switch# dir bootflash: | include capture 2048040 Jan 29 15:15:29 2021 capture\_00004\_20210129150732.pcap 169288 Jan 29 15:15:29 2021 capture\_00005\_20210129151528.pcap ...

バックグラウンドプロセスでキャプチャされたファイルをデコードするには、シスコTACチー ムにお問い合わせください。

使用例:カスタム(非組み込みの自動コレクション YAML)トリガーの使用(CoPP ドロップ しきい値超過)

前提条件は次のとおりです。

1.前述のように、Ethanalyzerバックグラウンドプロセス機能が設定され、実行されています。

2. 前の使用例のステップ 2 とステップ 3 が完了しています。

ドロップが発生する理由を学習するクラスの CoPP しきい値ロギングを有効にします。詳細に ついては、CoPP設定ガイド(参照)を参照してください。

この例では、ARP を含むクラス copp-class-normal の場合、しきい値は 1000000 に設定され、ロ ギング レベルは 1(autocollect に対応できる十分な高さ)に設定されます。

```
class copp-class-normal
   logging drop threshold 1000000 level 1
前の使用例で使用したものと同じディレクトリ(bootflash:scripts/auto_collect)で、ファイル
copp.yaml を次のように追加します(copp = コンポーネント名)。
#*********************************************************************
#
# File: comp specific yaml
# Author:
#
# Description: Module Makefile
#
#
# Copyright (c) 2019 by cisco Systems, Inc.
# All rights reserved.
#
#
# $Id: comp specific yaml $
# $Source: $
# $Author: $
#
#*********************************************************************
version: 1
components:
   copp:
           default:
           copp_drops1:
             serviceCOPP:
              match: CoPP drops exceed threshold
               commands: ethanalyzer copy-background-snapshot
上記の使用例:クラスで CoPP ドロップを引き起こす大量の ARP 要求を特定します。
switch#
2021 Jan 29 15:49:47 switch %COPP-1-COPP_DROPS1: CoPP drops exceed threshold in class:
copp-class-normal-log,
check show policy-map interface control-plane for more info.
switch# show policy-map interface control-plane class copp-class-normal-log
Control Plane
 Service-policy input: copp-policy-strict-log
   class-map copp-class-normal-log (match-any)
     match access-group name copp-acl-mac-dot1x-log
     match protocol arp
     set cos 1
     threshold: 1000000, level: 1
     police cir 1400 kbps , bc 32000 bytes
     module 1 :
       transmitted 25690204 bytes;
       5-minute offered rate 168761 bytes/sec
       conformed 194394 peak-rate bytes/sec
         at Fri Jan 29 15:49:56 2021
       dropped 92058020 bytes;
       5-min violate rate 615169 byte/sec
       violated 698977 peak-rate byte/sec at Fri Jan 29 15:49:56 2021
switch#
switch# show system internal event-logs auto-collect history
DateTime Snapshot ID Syslog
Status/Secs/Logsize(Bytes)
2021-Jan-29 15:49:57 1232244872 COPP-1-COPP_DROPS1 RATELIMITED
2021-Jan-29 15:49:50 522271686
```

```
PROCESSED:1:11182862
2021-Jan-29 15:49:48 522271686 COPP-1-COPP_DROPS1 PROCESSING
...
switch# dir bootflash: | include capture
    2048192 Jan 29 15:49:49 2021 capture_00038_20210129154942.pcap
    1788016 Jan 29 15:49:49 2021 capture_00039_20210129154946.pcap
....
```
### **SSO** の動作

スタンバイ スーパーバイザ がバックグラウンドプロセス設定 session = disable で起動した場 合、ユーザはこの スーパーバイザ がアクティブになったときにプロセスを再起動する必要が あります。

### 参考資料

- Wireshark: [CaptureFilters](http://wiki.wireshark.org/CaptureFilters)
- Wireshark: [DisplayFilters](http://wiki.wireshark.org/DisplayFilters)
- 『Cisco Nexus 9000 シリーズ NX-OS Layer 2 [スイッチング設定ガイド』](https://www.cisco.com/c/en/us/td/docs/dcn/nx-os/nexus9000/101x/configuration/layer-2-switching/cisco-nexus-9000-series-nx-os-layer-2-switching-configuration-guide-101x.html)
- 『Cisco Nexus 9000 シリーズ NX-OS VXLAN [設定ガイド』](https://www.cisco.com/c/en/us/td/docs/dcn/nx-os/nexus9000/101x/configuration/vxlan/cisco-nexus-9000-series-nx-os-vxlan-configuration-guide-release-101x.html)
- 『Cisco Nexus 9000 NX-OS [インターフェイス設定ガイド』](https://www.cisco.com/c/en/us/td/docs/dcn/nx-os/nexus9000/101x/configuration/layer-2-switching/cisco-nexus-9000-series-nx-os-layer-2-switching-configuration-guide-101x.html)
- 『Cisco Nexus 9000 シリーズ NX-OS ユニキャスト [ルーティング設定ガイド』](https://www.cisco.com/c/en/us/td/docs/dcn/nx-os/nexus9000/101x/configuration/layer-2-switching/cisco-nexus-9000-series-nx-os-layer-2-switching-configuration-guide-101x.html)

## **SNMP** および **RMON** のサポート

Cisco NX-OS は、管理情報ベース(MIB)と通知(トラップと情報)を含む広範な SNMPv1、 v2、および v3 のサポートを提供します。

SNMP 標準では、Cisco NX-OS を管理しモニタリングする各 MIB をサポートするサードパー ティ製アプリケーションを使用できます。

SNMPv3はさらに広範なセキュリティ機能を提供します。各デバイスでSNMPサービスを有効 または無効にするように選択できます。また、各デバイスで SNMP v1 および v2 要求の処理方 法を設定できます。

Cisco NX-OS は、リモート モニタリング(RMON)アラームおよびイベントもサポートしま す。RMONアラームとイベントは、ネットワーク動作の変化に基づいて、しきい値の設定や通 知の送信のメカニズムを提供します。

*[*アラーム グループ(*Alarm Group*)*]* では、アラームを設定できます。アラームは、デバイス 内の 1 つまたは複数のパラメータに設定できます。たとえば、デバイスの CPU 使用率の特定 のレベルに対して RMON アラームを設定できます。*EventGroup* を使用すると、アラーム条件 に基づいて実行するアクションであるイベントを設定できます。サポートされるイベントのタ イプには、ロギング、SNMP トラップ、およびログアンドトラップが含まれます。

SNMP および RMON の設定の詳細については、「*Cisco Nexus 9000* シリーズ *NX-OS* システム 管理設定ガイド」を参照してください。

### **PCAP SNMP** パーサーの使用

PCAP SNMP パーサーは、.pcap 形式でキャプチャされた SNMP パケットを分析するツールで す。スイッチ上で動作し、スイッチに送信されるすべての SNMP get、getnext、getbulk、set、 trap、および response 要求の統計情報レポートを生成します。

PCAP SNMP パーサーを使用するには、次のいずれかのコマンドを使用します。

• **debugpacket-analysissnmp**[**mgmt0** |**inband**]**duration***seconds*[*output-file*] [**keep-pcap**]—Tshark を使用して指定の秒数間のパケットをキャプチャし、一時 .pcap ファイルに保存します。 次に、その .pcap ファイルに基づいてパケットを分析します。

結果は出力ファイルに保存されます。出力ファイルが指定されていない場合は、コンソー ルに出力されます。**keep-pcap**オプションを使用する場合を除き、一時.pcapファイルはデ フォルトで削除されます。パケット キャプチャは、デフォルトの管理インターフェイス (mgmt0)、または帯域内インターフェイスで実行できます。

#### 例:

switch# debug packet-analysis snmp duration 100 switch# debug packet-analysis snmp duration 100 bootflash:snmp\_stats.log switch# debug packet-analysis snmp duration 100 bootflash:snmp\_stats.log keep-pcap switch# debug packet-analysis snmp inband duration 100 switch# debug packet-analysis snmp inband duration 100 bootflash:snmp\_stats.log switch# debug packet-analysis snmp inband duration 100 bootflash:snmp\_stats.log keep-pcap

• **debug packet-analysis snmp** *input-pcap-file* [*output-file*]:既存の .pcap ファイルにあるキャプ チャしたパケットを分析します。

### 例:

switch# debug packet-analysis snmp bootflash:snmp.pcap

switch# debug packet-analysis snmp bootflash:snmp.pcap bootflash:snmp\_stats.log

次に、**debug packet-analysis snmp** [**mgmt0** | **inband**] **duration** コマンドの統計情報レポートの例 を示します。:

```
switch# debug packet-analysis snmp duration 10
Capturing on eth0
36
wireshark-cisco-mtc-dissector: ethertype=0xde09, devicetype=0x0
wireshark-broadcom-rcpu-dissector: ethertype=0xde08, devicetype=0x0
Started analyzing. It may take several minutes, please wait!
Statistics Report
                        -----------------------------------------
SNMP Packet Capture Duration: 0 seconds
```

```
Total Hosts: 1
Total Requests: 18
Total Responses: 18
Total GET: 0
Total GETNEXT: 0
Total WALK: 1 (NEXT: 18)
Total GETBULK: 0
Total BULKWALK: 0 (BULK: 0)
Total SET: 0
Total TRAP: 0
Total INFORM: 0
Hosts GET GETNEXT WALK(NEXT) GETBULK BULKWALK(BULK) SET TRAP INFORM RESPONSE
------------------------------------------------------------------------------------------
10.22.27.244 0 0 1(18) 0 0(0) 0 0 0 18
Sessions
--------
1
MIB Objects GET GETNEXT WALK(NEXT) GETBULK(Non_rep/Max_rep) BULKWALK(BULK,
Non_rep/Max_rep)
---------------------------------------------------------------------------------------------
ifName 0 0 1(18) 0
SET Hosts
 --------------------
0 10.22.27.244
```
## **RADIUS** を利用

RADIUS プロトコルは、ヘッドエンドの RADIUS サーバとクライアント デバイス間で、属性 またはクレデンシャルを交換するために使用されるプロトコルです。これらの属性は、次の 3 つのサービス クラス(CoS)に関連しています。

- 認証
- 許可
- アカウンティング

認証は、特定のデバイスにアクセスするユーザの認証を意味しています。RADIUS を使用し て、CiscoNX-OSデバイスにアクセスするユーザアカウントを管理できます。デバイスへのロ グインを試みると、Cisco NX-OS によって、中央の RADIUS サーバの情報に基づいてユーザ検 証が行われます。

許可は、認証されたユーザのアクセス許可範囲を意味しています。ユーザに割り当てたロール は、ユーザにアクセスを許可する実デバイスのリストとともに、RADIUSサーバに保管できま す。ユーザが認証されると、デバイスはRADIUSサーバを参照して、ユーザのアクセス範囲を 決定します。

アカウンティングは、デバイスの管理セッションごとに保管されるログ情報を意味していま す。この情報を使用して、トラブルシューティングおよびユーザアカウンタビリティのレポー

トを生成できます。アカウンティングは、ローカルまたはリモートで実装できます(RADIUS を使用して)。

次に、アカウンティング ログ エントリを表示する例を示します。

#### switch# **show accounting log** Sun May 12 04:02:27 2007:start:/dev/pts/0\_1039924947:admin Sun May 12 04:02:28 2007:stop:/dev/pts/0\_1039924947:admin:vsh exited normally Sun May 12 04:02:33 2007:start:/dev/pts/0\_1039924953:admin Sun May 12 04:02:34 2007:stop:/dev/pts/0\_1039924953:admin:vsh exited normally Sun May 12 05:02:08 2007:start:snmp\_1039928528\_172.22.95.167:public Sun May 12 05:02:08 2007:update:snmp\_1039928528\_172.22.95.167:public:Switchname

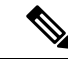

(注) アカウンティング ログは、各セッションの最初と最後(開始と終了)だけを表示します。

### **syslog** の使用

システム メッセージ ロギング ソフトウェアを使用して、メッセージをログ ファイルに保存す るか、または他のデバイスに転送します。この機能では、次のことができます。

- モニタリングおよびトラブルシューティングのためのログ情報の記録
- キャプチャするログ情報のタイプの選択
- キャプチャするログ情報の宛先の選択

syslogを使用してシステムメッセージを時間順にローカルに保存したり、中央のsyslogサーバ にこの情報を送信したりできます。syslog メッセージをコンソールに送信してすぐに使用する こともできます。これらのメッセージの詳細は、選択した設定によって異なります。

syslog メッセージは、重大度に応じて、debug から critical までの 7 つのカテゴリに分類されま す。デバイス内の特定のサービスについて、レポートされる重大度を制限できます。たとえ ば、OSPFサービスのデバッグイベントのみを報告し、BGPサービスのすべての重大度レベル のイベントを記録することができます。

ログ メッセージは、システム再起動後には消去されています。ただし、重大度が Critical 以下 (レベル 0、1、2)の最大 100 個のログ メッセージは NVRAM に保存されます。このログは、 **show logging nvram** でいつでも表示できます。 コマンドを使用します。

### ログ レベル

Cisco NX-OS では、次のロギング レベルがサポートされています。

- 0-emergency(緊急)
- 1-alert (警報)
- 2-critical  $(\nexists x)$
- 3-error(エラー)
- 4-warning(警告)
- 5-notification (通知)
- 6-informational (情報)
- 7-debugging(デバッグ)

デフォルトでは、デバイスにより、正常だが重要なシステム メッセージがログ ファイルに記 録され、それらのメッセージがシステムコンソールに送信されます。ユーザは、ファシリティ タイプおよび重大度に基づいて、保存するシステムメッセージを指定できます。リアルタイム のデバッグおよび管理を強化するために、メッセージにはタイム スタンプが付加されます。

### **Telnet** または **SSH** へのロギングのイネーブル化

システム ロギング メッセージは、デフォルトまたは設定済みのロギング ファシリティおよび 重大度の値に基づいてコンソールに送信されます。

- コンソールのロギングをディセーブルにするには、**no logging console**コマンドをコンフィ ギュレーション モードで使用します。
- Telnet または SSH のロギングを有効にするには、 **terminal monitor** コマンドを実行しま す。
- コンソールセッションへのロギングをディセーブルまたはイネーブルにすると、その状態 は、それ以後のすべてのコンソールセッションに適用されます。ユーザがセッションを終 了して新規のセッションに再びログインした場合、状態は維持されています。ただし、 TelnetセッションまたはSSHセッションへのロギングをイネーブルまたはディセーブルに すると、その状態はそのセッションだけに適用されます。ユーザがセッションを終了した あとは、その状態は維持されません。

この項で説明している **no logging console** コマンドは、コンソールロギングをディセーブルに し、デフォルトでイネーブルになっています。

switch(config)# **no logging console**

この項で説明している **terminal monitor** コマンドは、Telnet または SSH のロギングを有効に し、デフォルトではディセーブルになっています。

switch# **terminal monitor**

syslogの設定の詳細については、『*CiscoNexus 9000 SeriesNX-OS System ManagementConfiguration Guide*』を参照してください。

# **SPAN** の使用

スイッチドポートアナライザ (SPAN) ユーティリティを使って、詳細なトラブルシューティ ングの実行または特定のアプリケーションホストからトラフィックのサンプルを取得し、プロ アクティブなモニタリングと分析を行うことができます。

デバイス設定を修正しても解決できない問題がネットワークにある場合は、通常、プロトコル レベルを調べる必要があります。**debug** コマンドを使用すれば、 エンド ノードとデバイス間 の制御トラフィックを調べることができます。ただし、特定のエンドノードを発信元または宛 先とするすべてのトラフィックに焦点を当てる必要がある場合は、プロトコルアナライザを使 用してプロトコル トレースをキャプチャします。

プロトコルアナライザを使用するには、分析対象のデバイスへのラインにアナライザを挿入す る必要があります。このとき、デバイスとの入出力(I/O)は中断されます。

イーサネットネットワークでは、SPANユーティリティを使用してこの問題を解決できます。 SPAN を使用すると、すべてのトラフィックのコピーを取得して、デバイス内の別のポートに 転送できます。このプロセスはどの接続デバイスも中断せず、ハードウェア内で実施されるの で不要な CPU 負荷を防ぎます。

SPAN を使用すると、デバイス内で独立した SPAN セッションが作成されます。フィルタを適 用して、受信したトラフィックまたは送信したトラフィックのみをキャプチャできます。

SPANの設定の詳細については、『*CiscoNexus 9000 SeriesNX-OS System ManagementConfiguration Guide*』を参照してください。

# ブルー ビーコン機能の使用

一部のプラットフォームでは、プラットフォームの LED を点滅させることができます。この 機能は、ローカル管理者がトラブルシューティングや交換のためにハードウェアを迅速に識別 できるように、ハードウェアをマークするのに便利な方法です。

ハードウェア エンティティの LED を点滅させるには、次のコマンドを使用します。

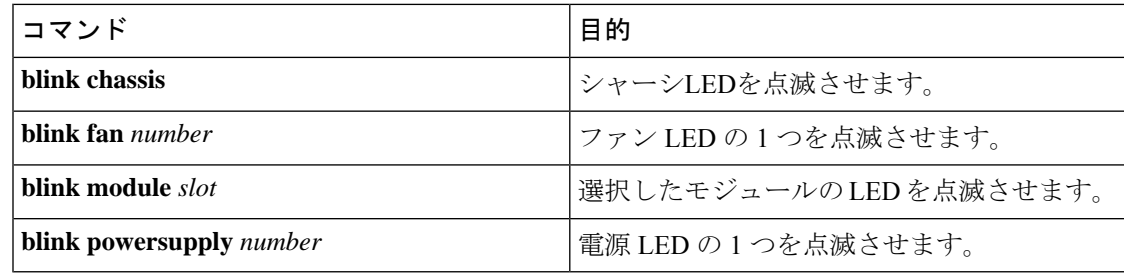

## **watch** コマンドの使用

**watch** コマンドを使用すると、Cisco NX-OS CLI コマンド出力または UNIX コマンド出力を更 新し、監視することを許可します(**run bash** コマンド コマンドを通して)。

次のコマンドを使用します。

**watch** [**differences**] [**interval** *seconds*] *command*watch

- **differences**:コマンド出力の違いを強調表示します。
- **interval***seconds*:コマンド出力を更新する頻度を指定します。範囲は0~2147483647秒で す。
- *command*:監視するコマンドを指定します。

次に、**watch** コマンドを使用して **show interface eth1/15 counters** コマンドの出力を毎秒更新 し、相違点を強調表示する例を示します。

switch# **watch differences interval 1 show interface eth1/15 counters**

Every 1.0s: vsh -c "show interface eth1/15 counters" Mon Aug 31 15:52:53 2015

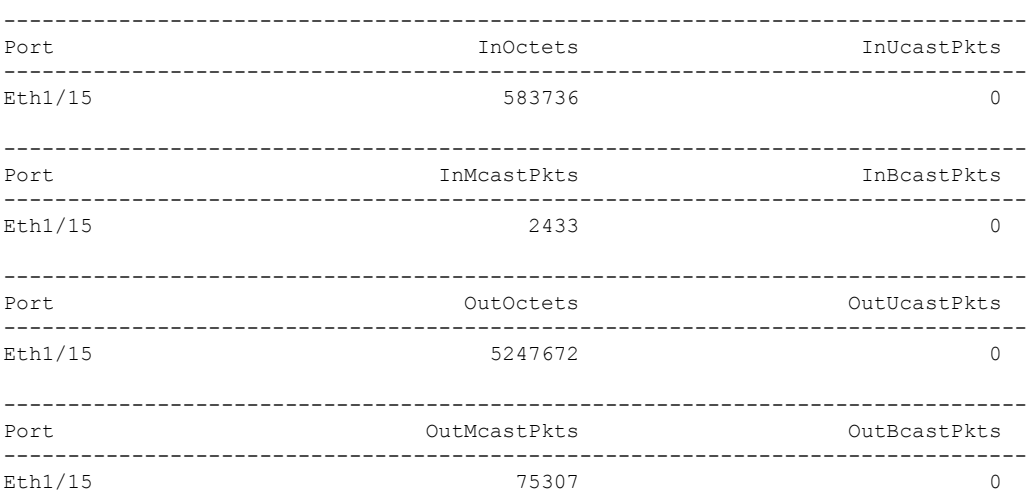

# トラブルシューティングのツールと方法論の追加参照

#### 関連資料

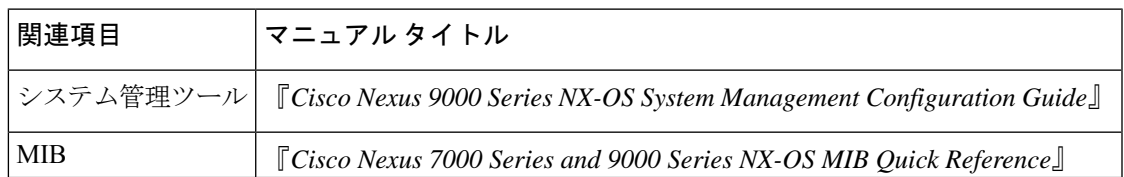

I